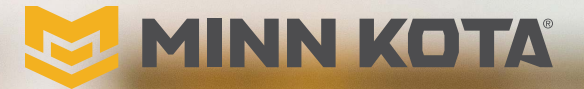

 $\mathscr{L}$ 

# TÉLÉCOMMANDE SANS FIL

**FRAMMARIE** 

Manuel du propriétaire

## PRÉSENTATION

### **MERCI**

Merci d'avoir acheté la télécommande sans fil de navigation GPS avancée Minn Kota<sup>MD</sup>. Ce système de commande révolutionnaire utilise la technologie GPS pour enregistrer et mémoriser des routes projetées et des emplacements, qui sont ensuite utilisés pour fournir un contrôle sans égal du bateau. Des fonctionnalités intuitives et un contrôle sans fil vous aident à positionner votre bateau avec précision et à améliorer la présentation de votre appât. Le système de navigation GPS avancé dirige et positionne votre bateau pour vous, afin que vous puissiez vous concentrer sur la pêche.

#### 

#### **ENREGISTREMENT**

Magasin où l'achat a été effectué :

N'oubliez pas de conserver votre reçu et d'enregistrer immédiatement votre moteur de pêche à la traîne. Une fiche d'enregistrement est fournie avec votre moteur; vous pouvez également effectuer l'enregistrement sur notre site Web à l'adresse [minnkota.](https://minnkota.johnsonoutdoors.com/us/register) [johnsonoutdoors.com/register.](https://minnkota.johnsonoutdoors.com/us/register)

#### **INFORMATIONS SUR LE PRODUIT**

(À des fins de référence par le client seulement)

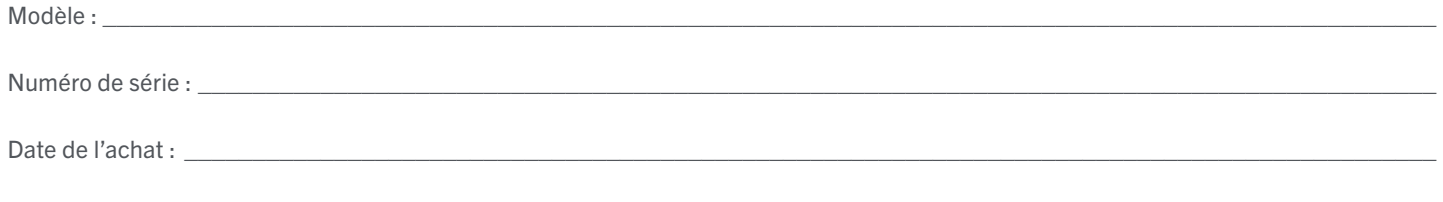

AVIS : Ne retournez pas le moteur Minn Kota au détaillant. Le détaillant n'est pas autorisé à réparer ou à remplacer cette unité. Pour le service : communiquer avec Minn Kota au (800) 227-6433; retourner le moteur au Centre de service de l'usine de Minn Kota; envoyer ou apporter le moteur à un centre de service agréé de Minn Kota. Une liste de centres de service agréés est disponible sur notre site Web, [minnkota.johnsonoutdoors.com](https://minnkota.johnsonoutdoors.com/). Pour obtenir un service au titre de la garantie, y compris toutes les options susmentionnées, veuillez inclure la preuve d'achat, le numéro de série et la date d'achat.

Conçu pour iPhone<sup>MD</sup> 11 et iPhone X

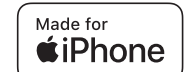

Android™

Made for

Pour une compatibilité mise à jour iOS, Humminbird<sup>MD</sup> et Minn Kota<sup>MD</sup>, rendez-vous sur [minnkota.johnsonoutdoors.com](https://minnkota.johnsonoutdoors.com/)

L'utilisation de l'insigne Fait pour Apple signifie qu'un accessoire a été conçu pour se connecter spécifiquement au(x) produit(s) Apple identifié(s) sur l'insigne et qu'il a été certifié par le développeur comme étant conforme aux normes de rendement d'Apple. Apple n'est pas responsable de l'utilisation de cet appareil ou de sa conformité aux normes sécuritaires et légales. iPhone est une marque déposée d'Apple inc., enregistrée aux États-Unis et dans d'autres pays. L'image de marque « iPhone » est utilisée au Japon avec une licence d'Aiphone K.K. Le robot AndroidMC est reproduit ou modifié de l'œuvre créée et partagée par Google et utilisée conformément aux conditions décrites dans la licence Creative Commons 3.0 Attribution.

### **PRÉSENTATION**

## **NUMÉRO DE SÉRIE**

Le numéro de série à 11 caractères Minn Kota est très important. Cela permet de déterminer le modèle spécifique et l'année de fabrication. Lorsque vous contactez le service à la clientèle ou que vous enregistrez votre produit, vous aurez besoin du numéro de série de votre produit. Nous vous suggérons d'écrire le numéro de série afin qu'il soit disponible à des fins de référence future.

AVIS : Le numéro de série du moteur inclut le système de navigation GPS avancée. L'emplacement du numéro de série diffère selon le moteur sur lequel il est installé. Consultez les images à droite pour déterminer l'emplacement en fonction du modèle du moteur.

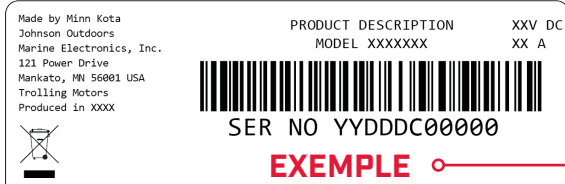

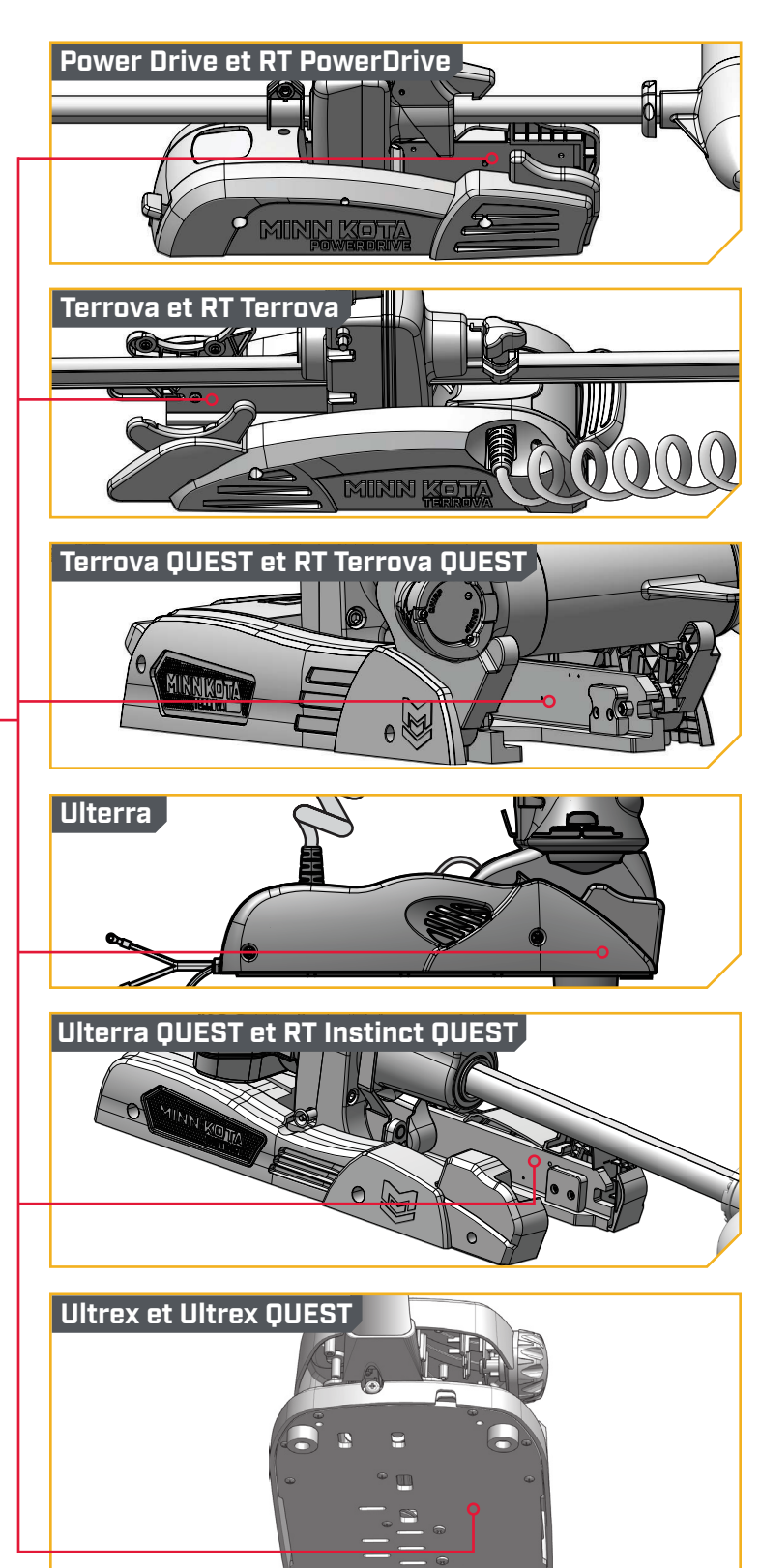

## TABLE DES MATIÈRES

#### 

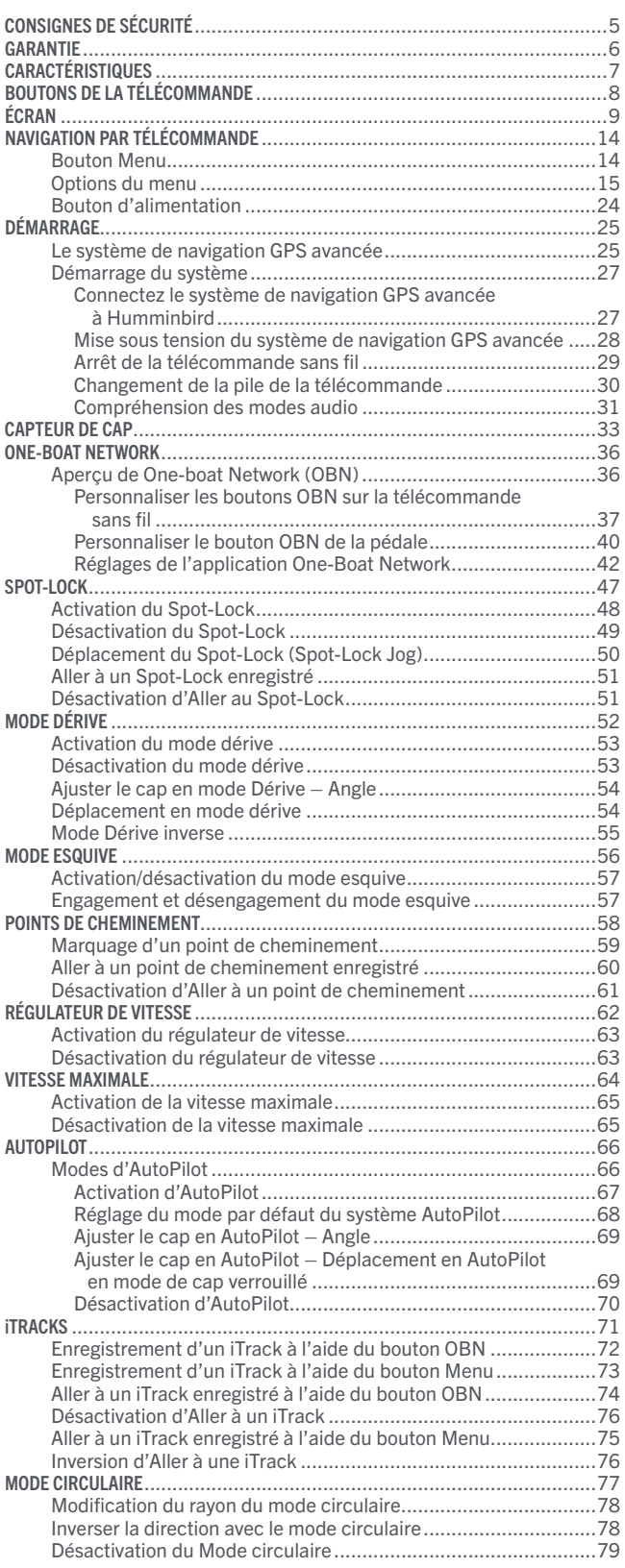

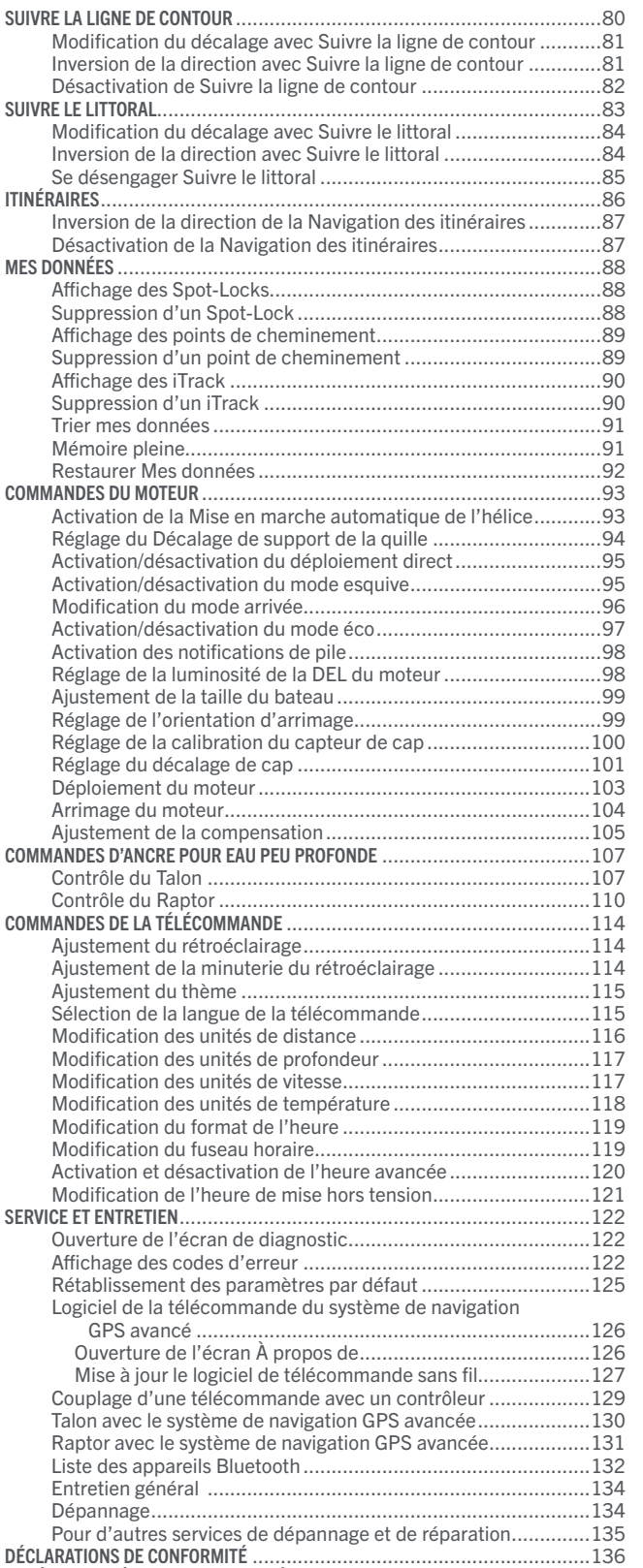

## CONSIGNES DE SÉCURITÉ

#### 

Veuillez lire attentivement le manuel de l'utilisateur. Suivez toutes les instructions et respectez toutes les consignes de sécurité et mises en garde. L'utilisation de cet article n'est autorisée que pour les personnes qui ont lu et compris ces instructions. Les mineurs peuvent utiliser ce moteur uniquement sous la supervision d'un adulte.

## **AVERTISSEMENT**

Vous seul êtes responsable de la navigation sécuritaire et prudente sur votre bateau. Nous avons conçu votre produit Minn Kota pour qu'il soit un outil précis et fiable qui vous permettra d'améliorer l'utilisation de votre bateau et d'accroître votre capacité de pêcher des poissons. Ce produit ne vous exonère pas de la responsabilité de naviguer en toute sécurité avec votre bateau. Vous devez éviter les dangers liés à la navigation et toujours exercer une veille permanente afin de pouvoir réagir au fur et à mesure que les situations se présentent. Vous devez toujours être prêt à reprendre le contrôle manuel de votre bateau. Apprenez à utiliser votre produit Minn Kota dans une zone exempte de dangers et d'obstacles.

## **ATTENTION**

Cet appareil utilise une boussole magnétique pour détecter la direction de déplacement. Les aimants ou les grands objets de métal ferreux près (à 24 po (61 cm) ou moins) de la tête de contrôle du propulseur électrique peuvent nuire au fonctionnement de la boussole.

Les obstructions sur l'hélice peuvent causer une vibration excessive de la tête du moteur. Cette vibration peut causer un comportement irrégulier de la boussole et de la direction. Éliminez l'obstruction pour restaurer le fonctionnement normal du moteur et du système de navigation GPS avancée.

## **AVERTISSEMENT**

Il est recommandé d'utiliser exclusivement les accessoires approuvés par Johnson Outdoors avec votre moteur Minn Kota, comme cette télécommande de navigation GPS avancée de Minn Kota. L'utilisation d'accessoires non approuvés pour monter ou contrôler votre moteur pourrait causer des dommages, un fonctionnement inattendu du moteur et des blessures. Veillez à utiliser le produit ainsi que les accessoires approuvés, y compris les télécommandes, en toute sécurité et de la manière indiquée pour éviter les accidents ou un fonctionnement inattendu du moteur. Ne retirez pas les pièces installées en usine, y compris les couvercles, boîtiers et protections du moteur et des accessoires.

## **AVERTISSEMENT**

Lorsque le moteur est commandé par le système de télécommande, la tête de contrôle continuera à effectuer la dernière tâche qui lui a été affectée, même lorsque la télécommande est désactivée. Assurez-vous de savoir comment mettre en fonction et hors fonction le moteur, et soyez toujours prêt pour un mouvement imprévu du moteur, comme une hélice en rotation, même lorsque la télécommande est éteinte. Consultez le manuel de l'utilisateur pour savoir comment contrôler le moteur sans la télécommande sans fil et vous familiariser avec ses fonctions, y compris comment le mettre en fonction et hors fonction.

## GARANTIE

<span id="page-5-0"></span>

#### **GARANTIE SUR L'ACCESSOIRE DU SYSTÈME DE PÊCHE À LA TRAÎNE DE NAVIGATION GPS AVANCÉE MINN KOTA**

#### **GARANTIE LIMITÉE DE DEUX ANS SUR L'ENSEMBLE DU PRODUIT**

Johnson Outdoors Marine Electronics, inc. (« JOME ») offre la garantie limitée suivante uniquement à l'acheteur au détail initial. La garantie n'est pas transférable.

#### Garantie limitée de deux ans de Minn Kota sur l'ensemble du produit

JOME garantit seulement à l'acheteur au détail initial que ses nouveaux accessoires de pêche à la traîne sans fil par navigation GPS avancée sont exempts de défectuosités résultant d'un vice de fabrication et de main-d'œuvre pour une période de deux (2) ans suivant la date d'achat. JOME se réserve le droit de réparer ou de remplacer, au choix et gratuitement, toute pièce pouvant s'avérer défectueuse pendant la durée de la présente garantie. Cette réparation ou ce remplacement est l'unique et exclusive responsabilité de JOME et constitue le seul recours de l'acheteur pour tout manquement à la présente garantie.

#### **EXCLUSIONS ET LIMITES**

La présente garantie limitée ne s'applique pas aux produits qui ont été utilisés à des fins commerciales ou locatives. Cette garantie ne couvre pas l'usure normale, les imperfections qui n'affectent pas le fonctionnement du moteur, ni les dommages causés par les accidents, l'abus, l'altération, la modification, les dommages durant le transport, les désastres naturels, la négligence de l'utilisateur, l'utilisation abusive, un soin ou un entretien inadéquat. LES DOMMAGES CAUSÉS PAR L'UTILISATION DE PIÈCES DE REMPLACEMENT NON CONFORMES AUX SPÉCIFICATIONS DE CONCEPTION DES PIÈCES ORIGINALES NE SONT PAS COUVERTS PAR LA PRÉSENTE GARANTIE LIMITÉE. Le coût de l'entretien normal ou des pièces de rechange qui ne contreviennent pas à la garantie limitée incombe à l'acheteur. Avant utilisation, l'acheteur doit déterminer si le produit convient à l'emploi prévu et assume tous les risques et responsabilités connexes. Toute assistance fournie par JOME à l'acheteur ou au nom de ce dernier hors du cadre des modalités, des restrictions et des exclusions de la présente garantie limitée ne constitue pas une renonciation à l'égard de telles modalités, restrictions ou exclusions et une telle assistance n'aura pas pour effet de prolonger ni de restaurer la garantie. JOME ne remboursera aucune dépense encourue par l'acheteur dans le cadre de la réparation, de la correction ou du remplacement de pièces ou de produits défectueux, à l'exception des dépenses engagées sur consentement écrit préalable de JOME. LA RESPONSABILITÉ GLOBALE DE JOME À L'ÉGARD DES PRODUITS COUVERTS PAR LA GARANTIE EST LIMITÉE À UN MONTANT ÉQUIVALENT AU PRIX D'ACHAT PAYÉ POUR LE PRODUIT EN QUESTION.

#### Information sur le service de Minn Kota

Pour obtenir le service au titre de la garantie aux États-Unis, le produit jugé défectueux et la preuve d'achat originale (comportant la date d'achat) doivent être présentés à un centre de service agréé Minn Kota. Rendez-vous sur https://minnkota.johnsonoutdoors.com/us/support/ service-providers/locate locate pour trouver un centre de service agréé Minn Kota. Tous les frais d'appels de service, de transport ou d'expédition à destination ou à partir du centre de service agréé de Minn Kota, de main-d'œuvre pour transporter, retirer, réinstaller ou regréer les articles retirés pour le service de garantie ou de tout autre élément similaire sont la seule et unique responsabilité de l'acheteur. Les produits achetés à l'extérieur des États-Unis doivent être retournés, port payé avec la preuve d'achat (y compris la date d'achat et le numéro de série) à tout centre de service agréé de Minn Kota dans le pays de l'achat. Pour communiquer avec le service à la clientèle de Minn Kota, rendez-vous sur https://minnkota-help.johnsonoutdoors.com. Les produits réparés ou remplacés seront garantis pour la durée restante de la période de garantie initiale, ou pendant 90 jours à compter de la date de réparation ou de remplacement, la période la plus longue étant retenue. Pour tout produit retourné pour un service de garantie que JOME

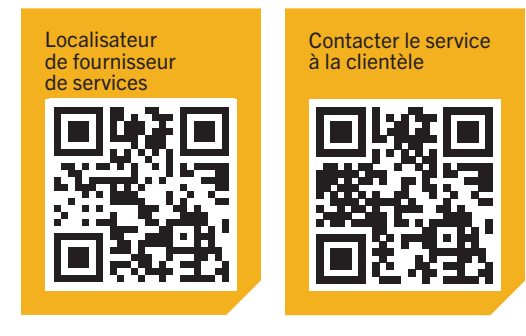

considère comme n'étant pas couvert ou non enfreignant cette garantie limitée, il y aura une facturation pour les services rendus au taux de maind'œuvre en vigueur du centre de service agréé Minn Kota applicable et pour un minimum d'au moins une heure.

AVIS : ne pas retourner le produit Minn Kota au détaillant. Le détaillant n'est pas autorisé à le réparer ou à le remplacer.

<mark>/IS</mark> : II N'Y A AUCUNE GARANTIE EXPRESSE AUTRE QUE LES PRÉSENTES GARANTIES LIMITÉES. AUCUNE GARANTIE IMPLICITE, Y COMPRIS TOUTE GARANTIE IMPLICITE DE QUALITÉ MARCHANDE OU D'ADÉQUATION À UN USAGE PARTICULIER, NE SE PROLONGERA AU-DELÀ DE LA DURÉE DE LA PRÉSENTE GARANTIE LIMITÉE EXPRESSE. JOME NE POURRA EN AUCUNE FAÇON ÊTRE TENUE RESPONSABLE DES DOMMAGES PUNITIFS, INDIRECTS, ACCESSOIRES, CONSÉCUTIFS OU PARTICULIERS. Sans limiter la portée de ce qui précède, JOME décline toute responsabilité en cas de perte d'utilisation du produit, perte de temps, d'inconvénient et d'autre dommage.

Certains États ne permettent pas de limites sur la durée d'une garantie implicite ou l'exclusion ou la limitation des dommages accessoires ou indirects, donc, les limitations ou exclusions ci-dessus peuvent ne pas s'appliquer à vous. La présente garantie vous donne des droits légaux spécifiques et vous pouvez également bénéficier d'autres droits qui varient d'un État à l'autre.

## CARACTÉRISTIQUES

<span id="page-6-0"></span>

## **TÉLÉCOMMANDE SANS FIL MINN KOTA**

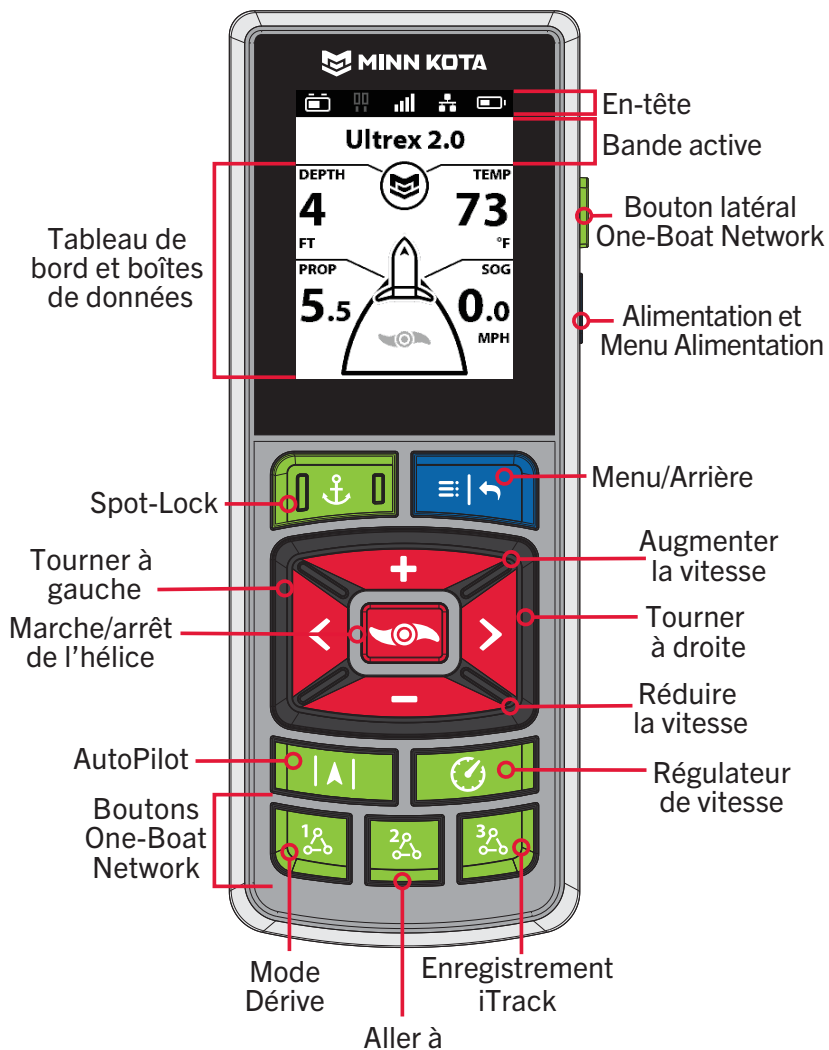

**SYSTÈME DE NAVIGATION GPS AVANCÉE SUR LA TÊTE DE COMMANDE DU MOTEUR**

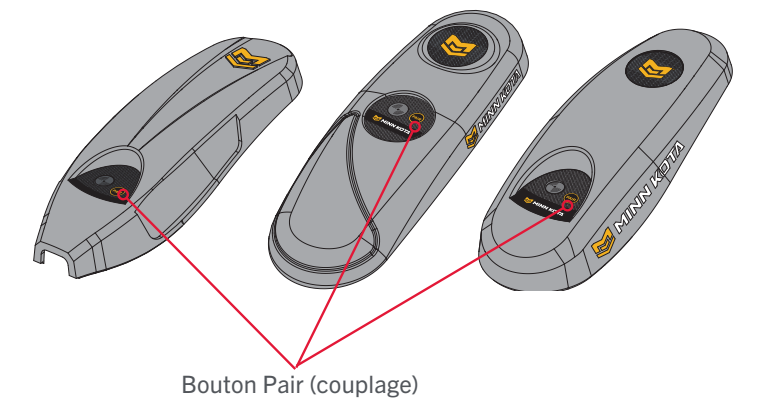

AVIS : les spécifications peuvent faire l'objet de modifications sans préavis. Ce schéma est fourni à des fins de référence seulement et peut différer de votre produit réel.

©2023 Johnson Outdoors Marine Electronics, Inc. minnkota.johnsonoutdoors.com | 7

## <span id="page-7-0"></span>BOUTONS DE LA TÉLÉCOMMANDE

#### 

#### **COMMANDE DE MENU**

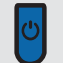

#### Alimentation

Appuyer pour allumer la télécommande. Pendant qu'elle fonctionne, appuyer une fois pour les options de menu d'alimentation et d'éclairage et les commandes de l'ancre EPP et du moteur. Appuyer sur le bouton et le maintenir pendant 3 secondes pour l'éteindre.

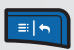

#### Menu/Arrière

Appuyer pour entrer ou sortir du ou des menu(s). Appuyer longuement pour fermer le ou les menu(s) et revenir au tableau de bord.

#### **CONTRÔLE MANUEL**

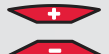

#### Augmenter la vitesse et Réduire la vitesse

Appuyer pour augmenter ou réduire la vitesse du moteur. Appuyer pour faire défiler vers le haut et vers le bas dans un menu.

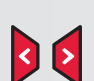

#### Tourner à gauche et Tourner à droite

Appuyer pour faire tourner le moteur vers la gauche ou la droite. Appuyer pour se déplacer vers la gauche ou la droite dans un menu.

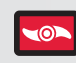

#### Marche/arrêt de l'hélice

Appuyer pour activer et désactiver l'hélice.

AVIS : Si vous gardez le bouton Tourner à droite le ou Tourner à gauche senfoncé pendant plus de huit secondes, la direction sera désactivée pour empêcher le câble spiralé de s'enrouler autour de l'arbre.

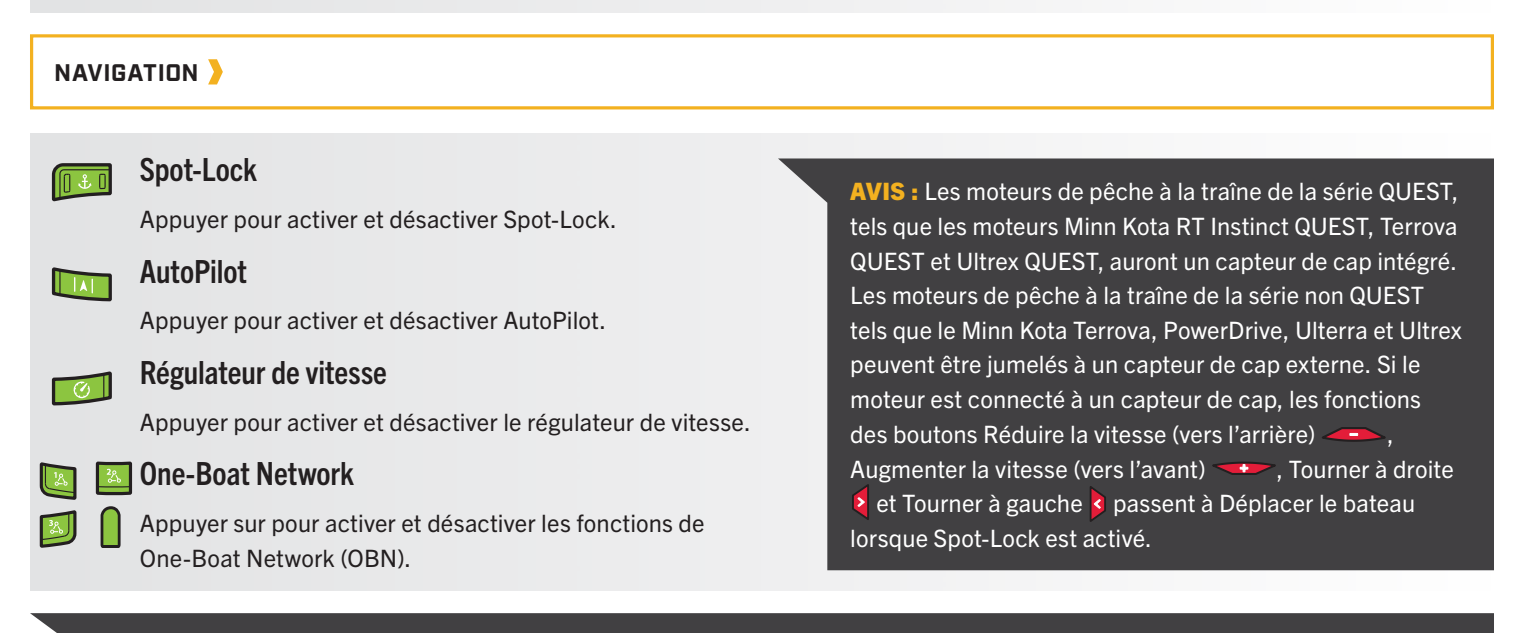

AVIS : La télécommande est à l'épreuve de l'eau, mais elle ne flotte pas.

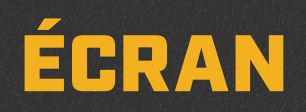

#### 

## **ÉCRAN**

L'écran comprend l'en-tête, la bande active, le tableau de bord et les boîtes de données. Les informations affichées sur l'écran changent en fonction des sélections de menu et des appareils connectés.

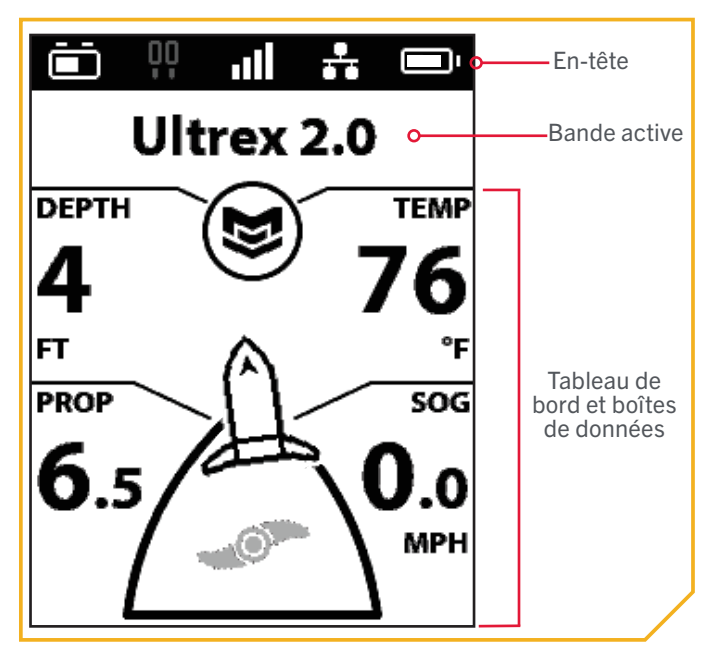

#### **EN-TÊTE**

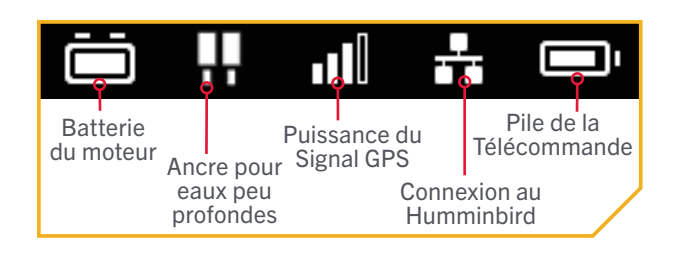

AVIS : Les icônes grises indiquent qu'il n'y a pas de connexion. Si un Humminbird ou une ancre d'eau peu profonde n'a jamais été connecté, l'icône n'apparaîtra pas.

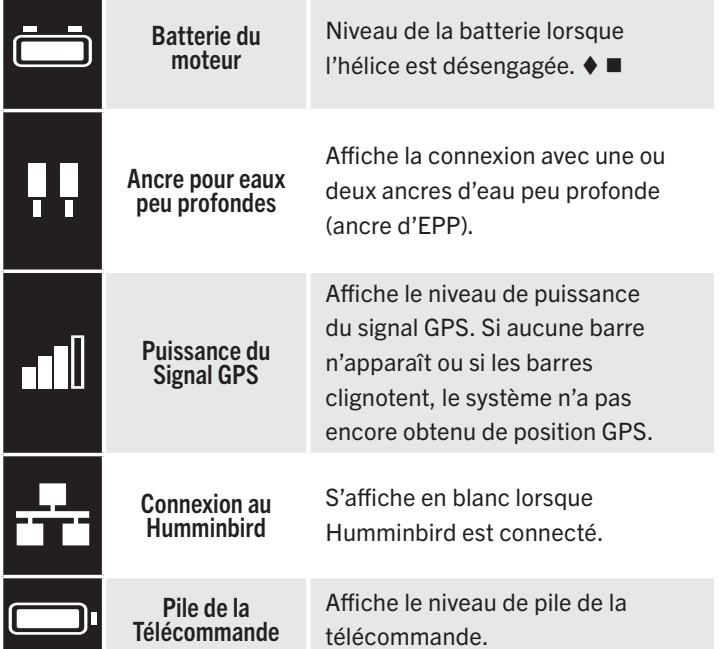

Disponible seulement sur les moteurs de pêche à la traîne de la série QUEST. Disponible uniquement sur certains moteurs de pêche à la traîne.

©2023 Johnson Outdoors Marine Electronics, Inc. minnkota.johnsonoutdoors.com | 9

#### 

#### **TABLEAU DE BORD ET BOÎTES DE DONNÉES**

Les boîtes de données du tableau de bord sont propres aux fonctions de navigation et aux menus. La profondeur, la température, la vitesse de l'hélice et la vitesse au sol (SOG) sont des boîtes de données courantes. D'autres boîtes de données apparaissent lorsque cela est approprié pour les fonctions de navigation sélectionnées.

#### Boîte de données

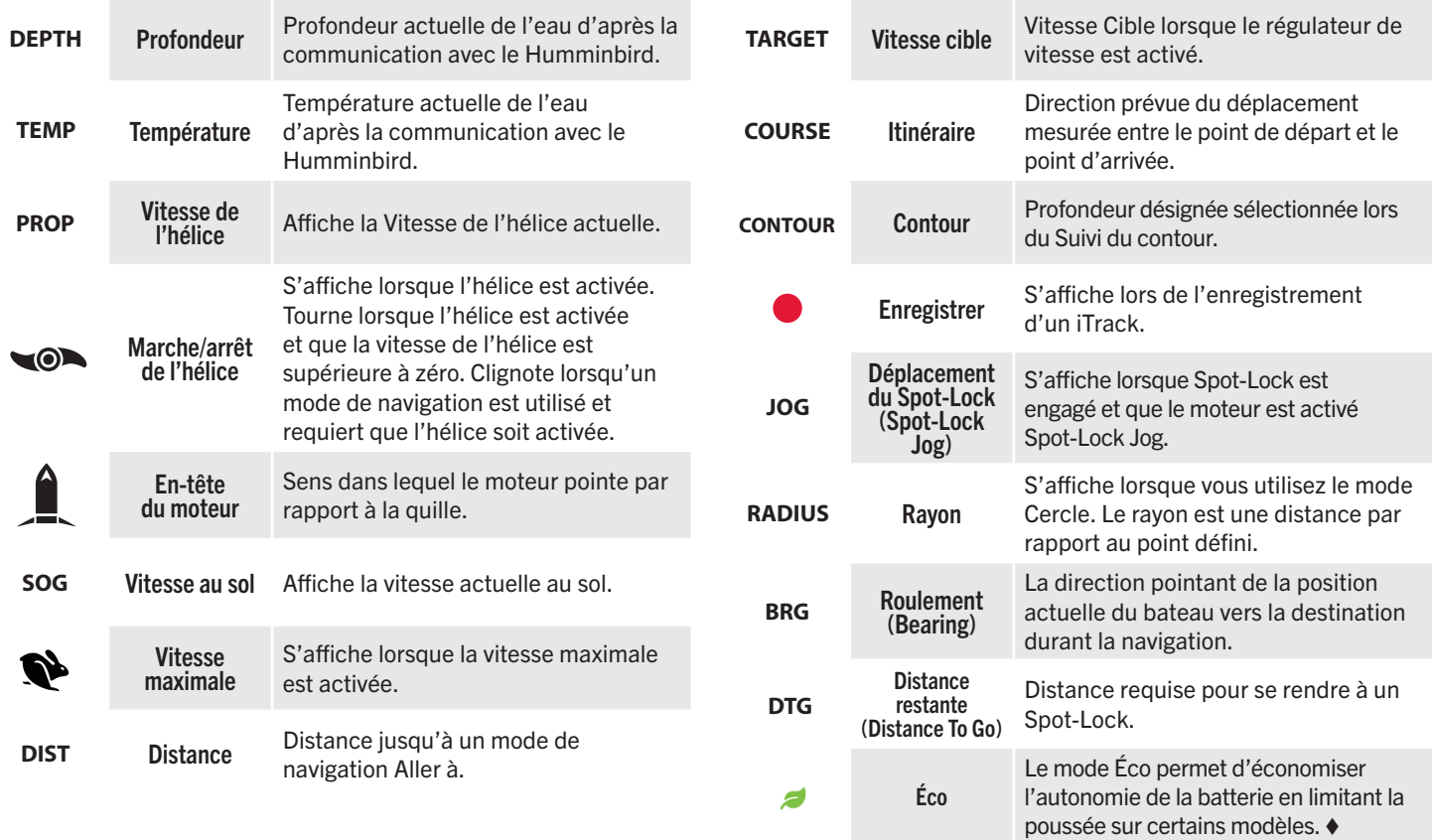

Disponible seulement sur les moteurs de pêche à la traîne de la série QUEST.

10 | minnkota.johnsonoutdoors.com ©2023 Johnson Outdoors Marine Electronics, Inc. Exemple de tableau de bord et de boîtes de données

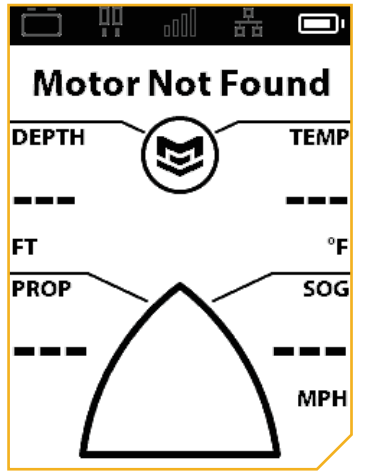

## **Moteur introuvable**

La télécommande n'est pas appariée à un moteur, le moteur apparié est hors de portée ou le moteur apparié n'est pas sous tension.

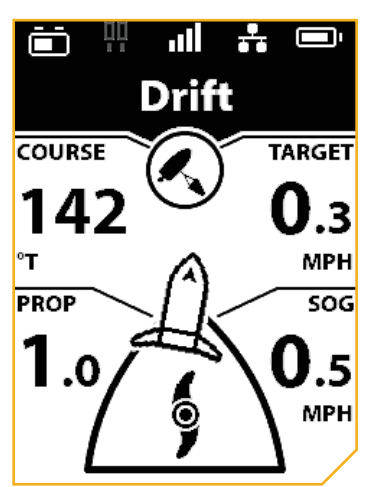

#### **Mode de navigation**

Lorsque le système de navigation GPS avancée est en mode Navigation (Dérive), la bande active en haut du tableau de bord affiche Mode Navigation utilisé et les boîtes de données sont mises à jour en fonction du mode affiché.

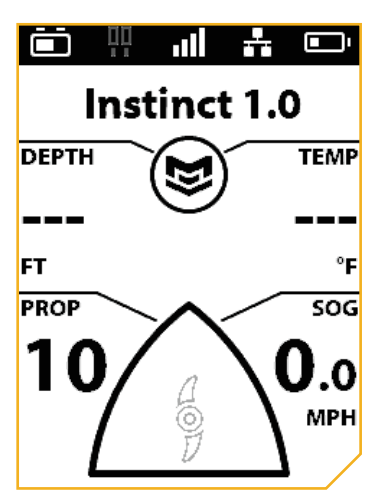

#### **Verrouillage** de l'Hélice (Prop Lock out)

L'icône de l'hélice se grise lorsque l'hélice est verrouillée. Les conditions de verrouillage de l'hélice varient selon le modèle de moteur de pêche à la traîne.

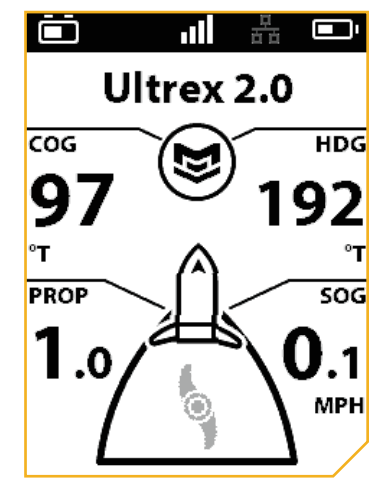

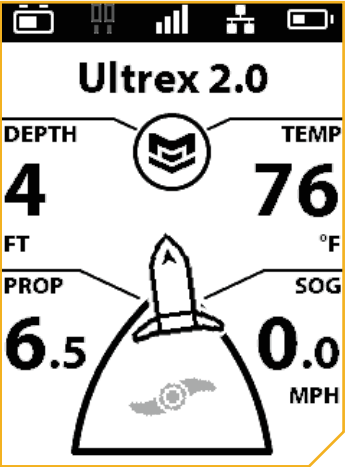

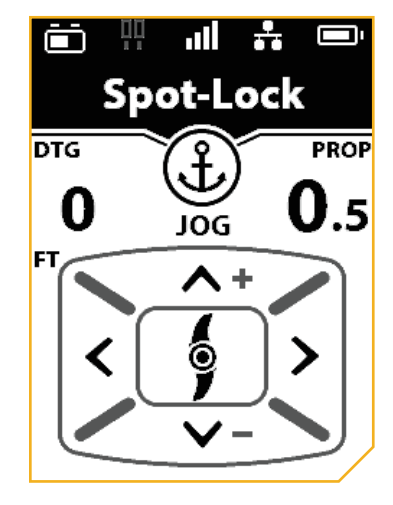

### **Aucune connexion Humminbird**

Lorsqu'aucun détecteur de poissons Humminbird compatible n'est connecté au moteur. L'écran du tableau de bord affiche Itinéraire sur terre (Course Over Ground, COG) et Cap du moteur (Motor Heading, HDG).

### Mode manuel

Lorsque la télécommande sans fil est appariée au moteur et également connectée à un Humminbird, mais qu'aucun mode de navigation n'a été activé. En mode manuel, l'utilisateur peut mettre l'hélice en marche et l'éteindre, entrer la vitesse de l'hélice et diriger manuellement.

### Déplacement (Jog)

Lorsque Spot-Lock est actif, la fonction Déplacement devient utilisable et le tableau de bord affiche les options de commande manuelle. Un capteur de cap est requis pour utiliser la fonction Déplacement du Spot-Lock.

#### 

#### **BANDES ACTIVES**

Les bandes actives apparaissent sur la télécommande sans fil Minn Kota toutes les fois qu'une fonction de navigation est activée. Elles sont conçues pour donner plus informations sur le fonctionnement du système et afficher des informations utiles de navigation à l'utilisateur. Les bandes actives sont un peu différentes, selon le type de navigation effectué. Lorsqu'elle n'est pas dans une fonction de navigation, la bande active affiche le nom du moteur. Familiarisez-vous avec les bandes actives les plus courantes.

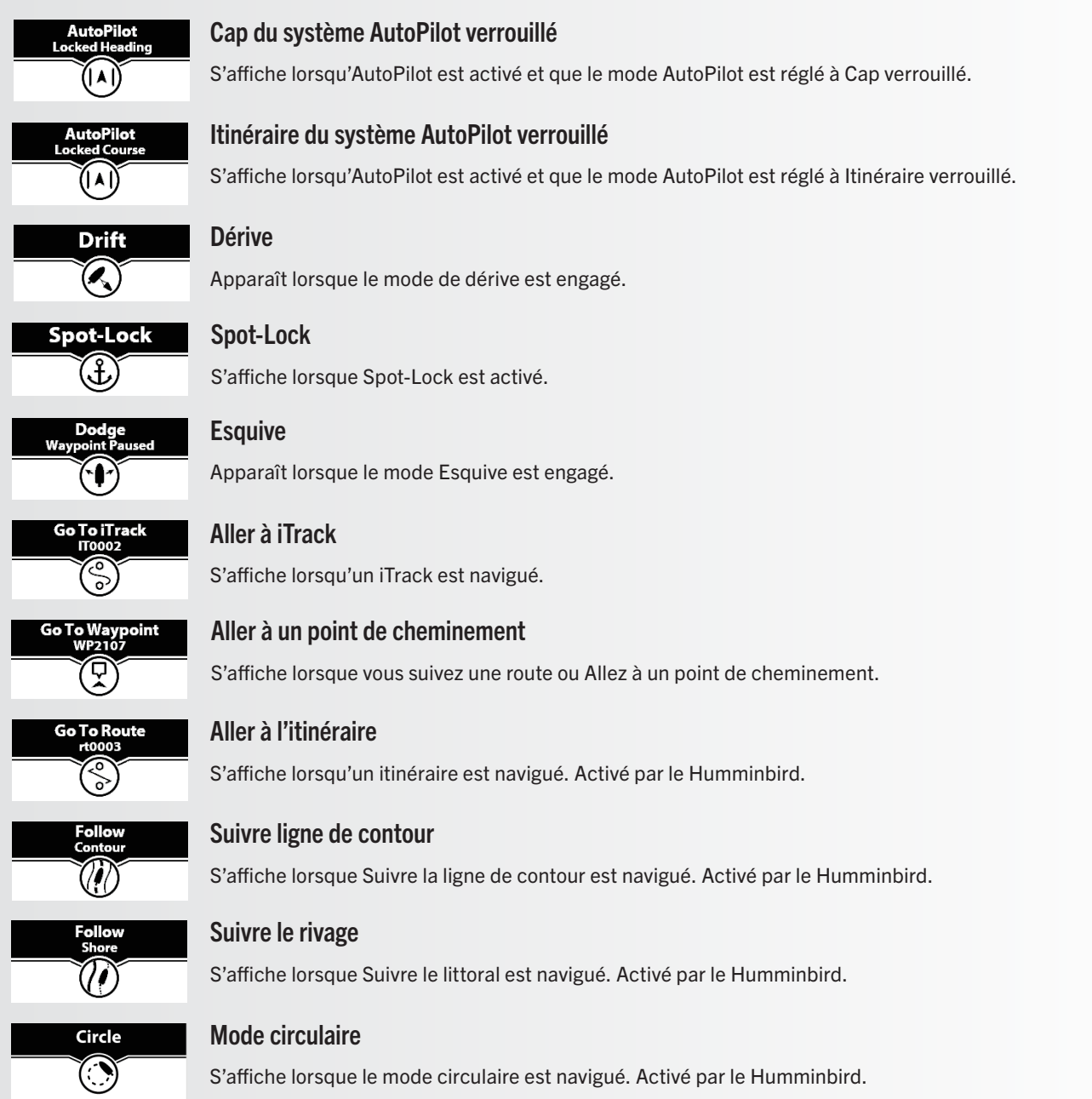

## Échantillon des bandes actives

Familiarisez-vous avec certaines bandes actives utilisées pour la télécommande sans fil.

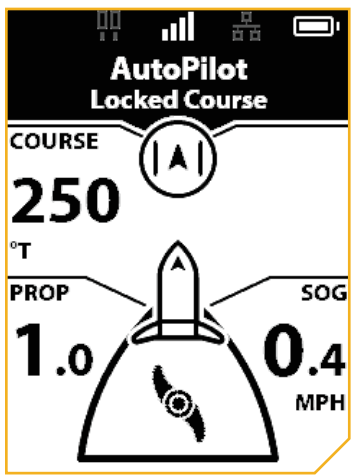

La bande active Itinéraire AutoPilot verrouillé apparaît lorsque l'itinéraire verrouillé AutoPilot est activé.

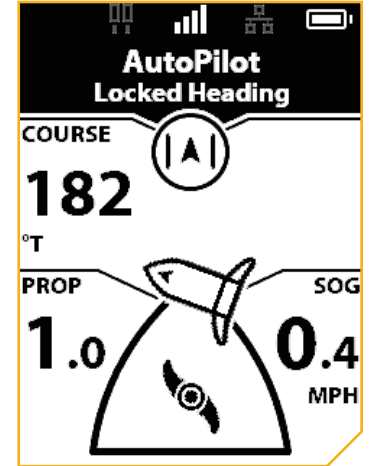

La bande active Cap AutoPilot verrouillé apparaît lorsque le Cap verrouillé AutoPilot est activé.

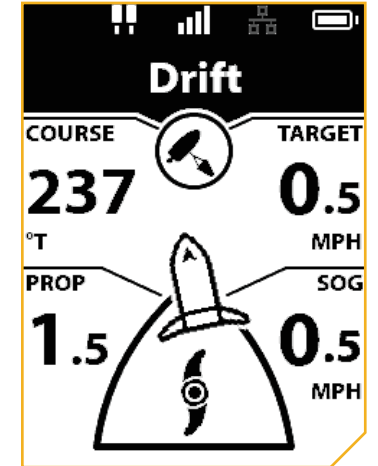

La Bande active de dérive apparaît lorsque le bateau navigue en mode dérive.

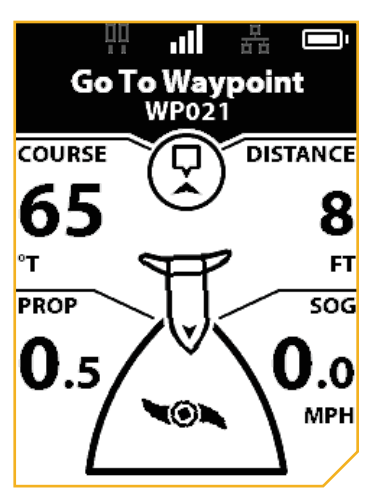

La bande active Aller à un point de cheminement s'affiche lorsque le bateau navigue vers un point de cheminement enregistré. Le point de cheminement est à 8 pi (2,4 m).

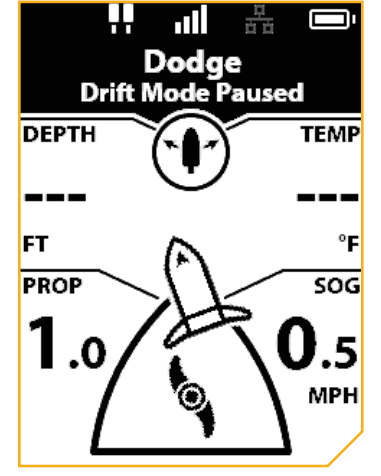

La Bande active esquive apparaît lorsque le mode Esquive est activé et que le mode de navigation actuel est mis en pause.

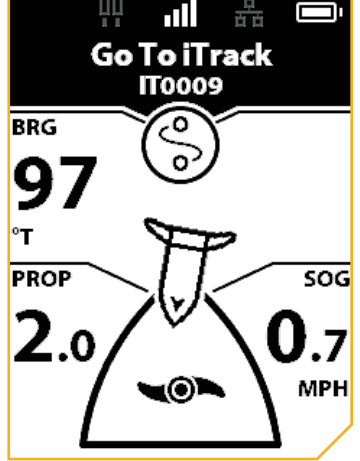

La bande active iTrack s'affiche lorsqu'une action Aller à une iTrack se produit.

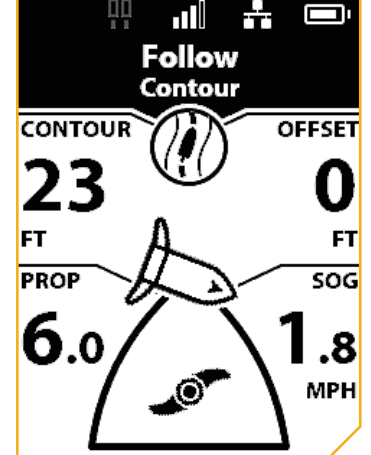

La bande active Suivre ligne de contour s'affiche lorsque le bateau navigue Suivre ligne de contour. ligne de contour suivie est 23 pi (7 m). Le décalage est réglé à 0 pi (0 m).

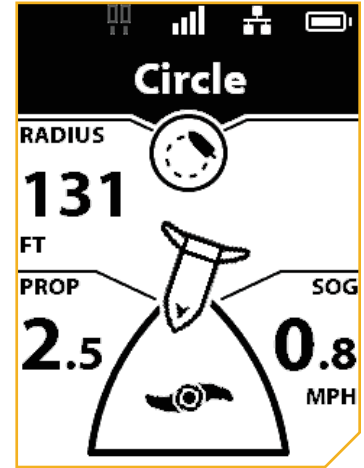

La bande active Mode circulaire s'affiche lorsque la navigation est réglée au Mode circulaire. Le rayon actuel du cercle est réglé à 131 pi (40 m).

#### 

#### **UTILISATION DE LA TÉLÉCOMMANDE SANS FIL**

La télécommande sans fil est équipée de boutons sur la moitié inférieure et le côté droit de la télécommande. Il est possible de naviguer dans les menus du système distant à l'aide des boutons Menu et Commande manuelle. Plusieurs menus nécessitent que l'utilisateur défile vers le haut et le bas pour afficher d'autres options. Des flèches sont présentes lorsqu'un menu a un sous-menu. Appuyez sur le bouton Tourner à droite la pour afficher le sous-menu.

#### **BOUTON MENU**

Lorsque vous utilisez les boutons de la télécommande, le bouton Menu ouvre le menu Moteur. Les boutons Augmenter la vitesse et Réduire la vitesse servent à déplacer le menu moteur vers le haut et vers le bas et le bouton Tourner à droite  $\epsilon$  sert à sélectionner une option.

**AVIS** : Certains menus peuvent être grisés ou ne pas apparaître sur la télécommande. Un menu peut ne pas s'afficher pour plusieurs raisons, y compris si la télécommande n'est pas couplée ou en communication avec le contrôleur, une position GPS n'a pas été réglée, le moteur est arrimé ou l'hélice est verrouillée.

Le menu sélectionné est surligné en noir (mode clair) ou en jaune (mode foncé). Consultez Préférences de la télécommande > Modifier le thème pour plus d'informations sur la modification du thème d'arrière-plan.

Pour revenir au tableau de bord, appuyez longuement sur le bouton **DA** Menu. Pour revenir à un écran de menu, appuyez une fois sur le bouton Menu

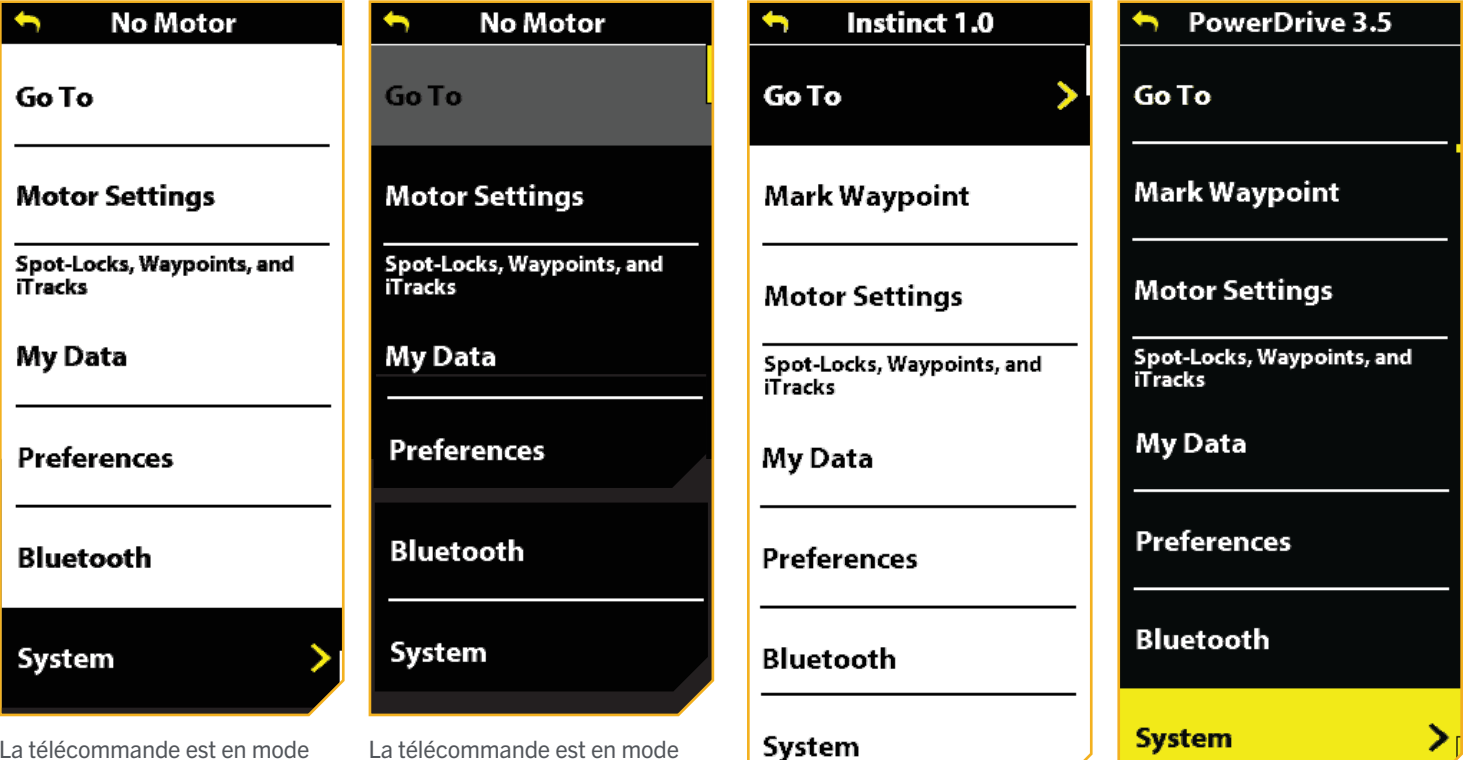

La télécommande est en mode clair. Le menu sélectionné est surligné en noir. La flèche indique un élément de menu actif. La télécommande est connectée à un moteur, de sorte que des options

(Mark Waypoint), apparaissent.

La télécommande est en mode clair. La télécommande n'est pas connectée à un moteur. Certaines fonctions du menu ne sont pas disponibles. Le menu sélectionné est surligné en noir et est disponible.

La télécommande est en mode sombre. La télécommande n'est pas connectée à un moteur. Certaines fonctions du menu ne sont pas disponibles. Le menu sélectionné surligné en gris n'est pas disponible.

de menu supplémentaires, comme de menu supplémentaires, comme Marquer un point de cheminement La télécommande est en mode sombre. Le menu sélectionné est surligné en jaune. La flèche indique un élément de menu actif. La télécommande est connectée à un moteur, de sorte que des options Marquer un point de cheminement (Mark Waypoint), apparaissent.

#### **OPTIONS DU MENU**

Familiarisez-vous avec les options du menu pour naviguer facilement dans les commandes de la télécommande sans fil.

#### Menu du moteur

Le menu du moteur est accessible en appuyant sur le bouton Menu ... Familiarisez-vous avec les choix du menu Moteur pour mieux personnaliser la télécommande sans fil. Les sélections changent selon qu'un moteur est connecté ou non.

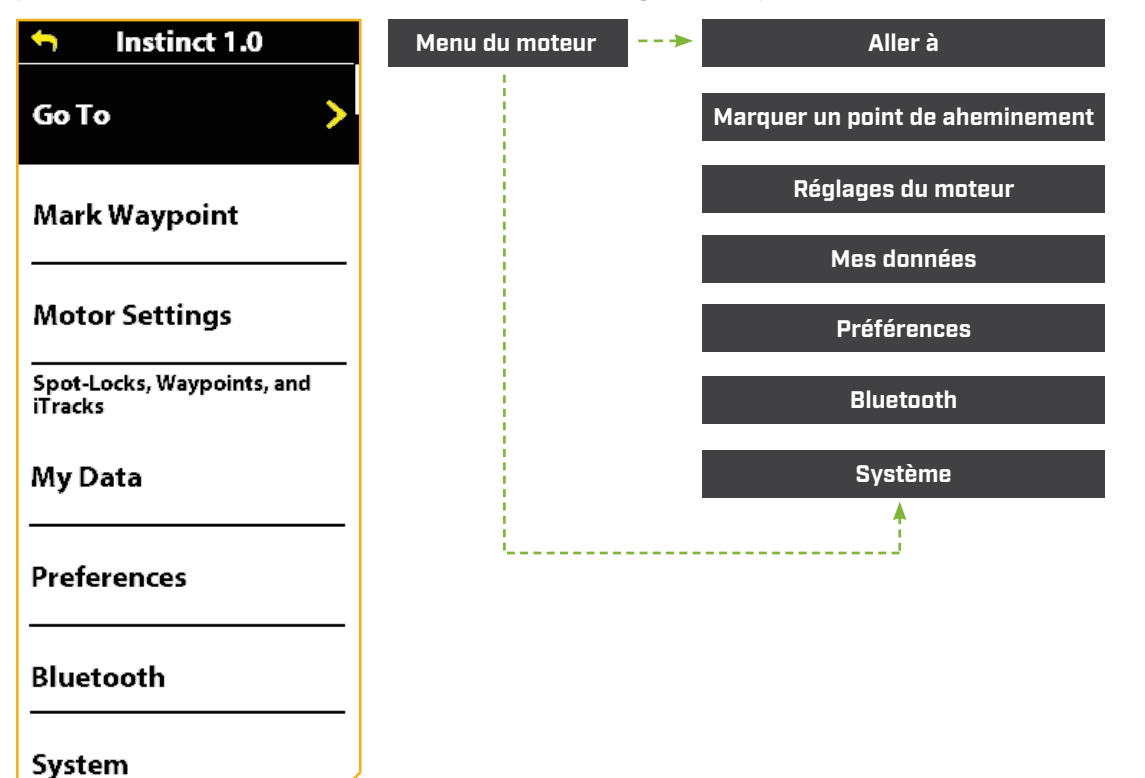

ALLER À - Utilisez ce menu pour naviguer vers un Spot-Lock, un point de cheminement, un iTrack ou pour lancer le mode Dérive.

MARQUER LES POINTS DE CHEMINEMENT - Utilisez ce menu pour marquer un point de cheminement.

RÉGLAGES DU MOTEUR - Utilisez ce menu pour configurer le moteur, comme le mode AutoPilot, le mode arrivée, la mise sous tension automatique de l'hélice, le déploiement direct, l'esquive et la configuration. Personnalisez les boutons du One-Boat Network (OBN).

MES DONNÉES - Utilisez ce menu pour afficher les données de navigation enregistrées, y compris les Spot-Locks, les points de cheminement et les iTracks.

PRÉFÉRENCES - Utilisez ce menu pour ajuster les préférences telles que le thème d'affichage en arrière-plan, les unités de mesure, la langue et le fuseau horaire.

BLUETOOTH - Utilisez ce menu pour apparier tout nouvel appareil ou pour vérifier les appareils actuellement connectés au réseau.

SYSTÈME - Utilisez ce menu pour afficher des informations sur la télécommande sans fil, y compris les mises à jour logicielles et les codes d'erreur.

#### 

#### Menu Aller à

Le menu Aller à est accessible en appuyant sur le bouton Menu . Les sélections du menu Aller à comprennent Aller aux Spot-Locks, Aller aux points de cheminement, Aller aux iTracks et Aller à la dérive. Le bouton OBN 2 ouvre le menu Aller à par défaut.

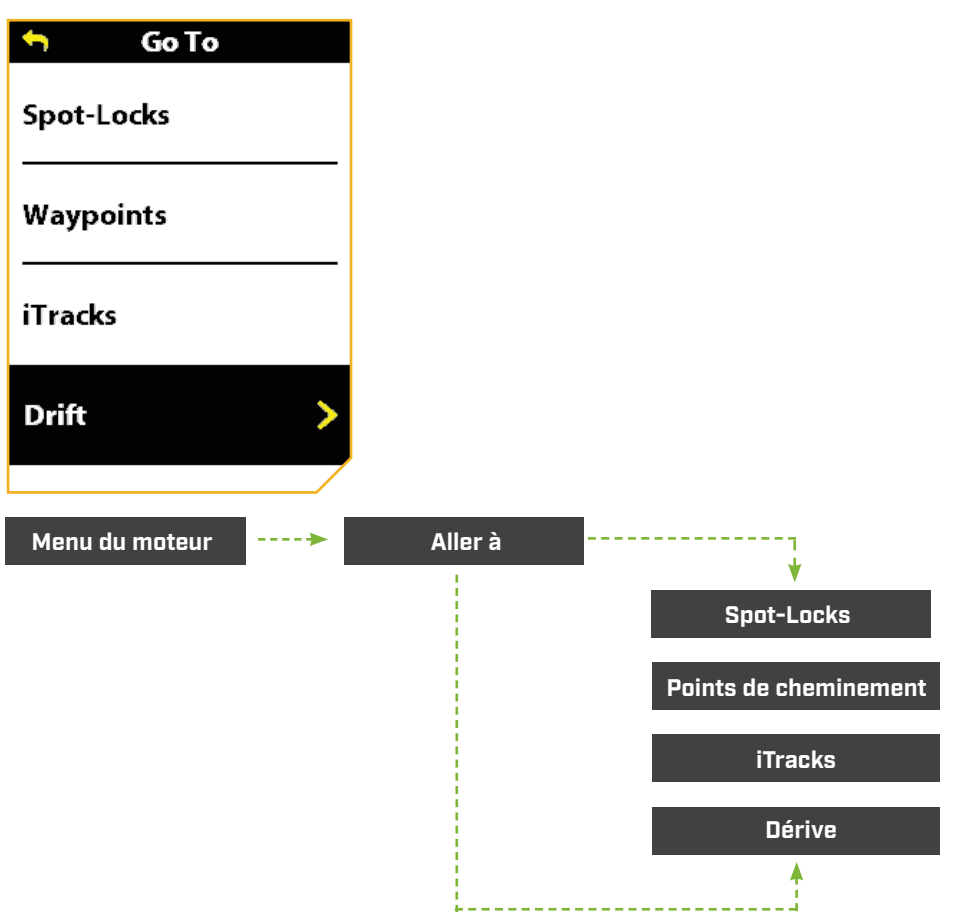

SPOT-LOCKS - Utilisez ce menu pour naviguer vers un Spot-Lock enregistré.

POINTS DE CHEMINEMENT - Utilisez ce menu pour naviguer vers un point de cheminement enregistré.

**iTRACKS** - Utilisez ce menu pour naviguer vers un iTrack enregistré.

DÉRIVE - Utilisez ce menu pour lancer le mode dérive.

#### 

#### Menu Réglages du moteur

Le menu Réglages du moteur est accessible en appuyant sur le bouton Menu . Divers réglages du moteur et fonctions de navigation GPS avancée peuvent être configurés à partir du menu Réglages du moteur, y compris le mode AutoPilot, le mode Arrivée, la mise sous tension automatique de l'hélice, le déploiement direct, l'évitement et la configuration/étalonnage. Utilisez ce menu pour personnaliser vos boutons du One-Boat Network (OBN). D'autres fonctions, telles que le mode Éco, les notifications Batterie pleine et Faible, le mode Audio et la luminosité des DEL du moteur, peuvent également être configurés à partir de ce menu. Certaines fonctions sont propres au modèle. Le mode Éco, les notifications de batterie, le déploiement direct et la luminosité DEL du moteur ne sont disponibles que sur les moteurs de pêche à la traîne de la série QUEST. Les options du menu sont dynamiques et peuvent varier selon la configuration du moteur.

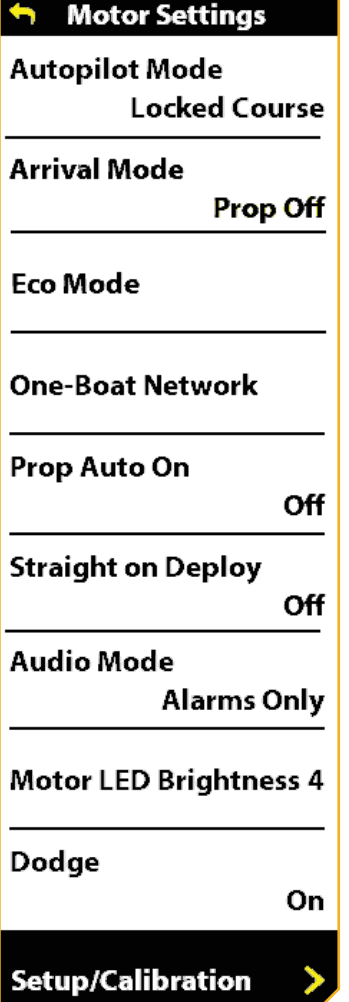

AVIS : ertaines fonctions sont propres au modèle. Le mode Éco, les notifications de batterie, le déploiement direct et la luminosité DEL du moteur ne sont disponibles que sur les moteurs de pêche à la traîne de la série QUEST. Les options du menu sont dynamiques et peuvent varier selon la configuration du moteur.

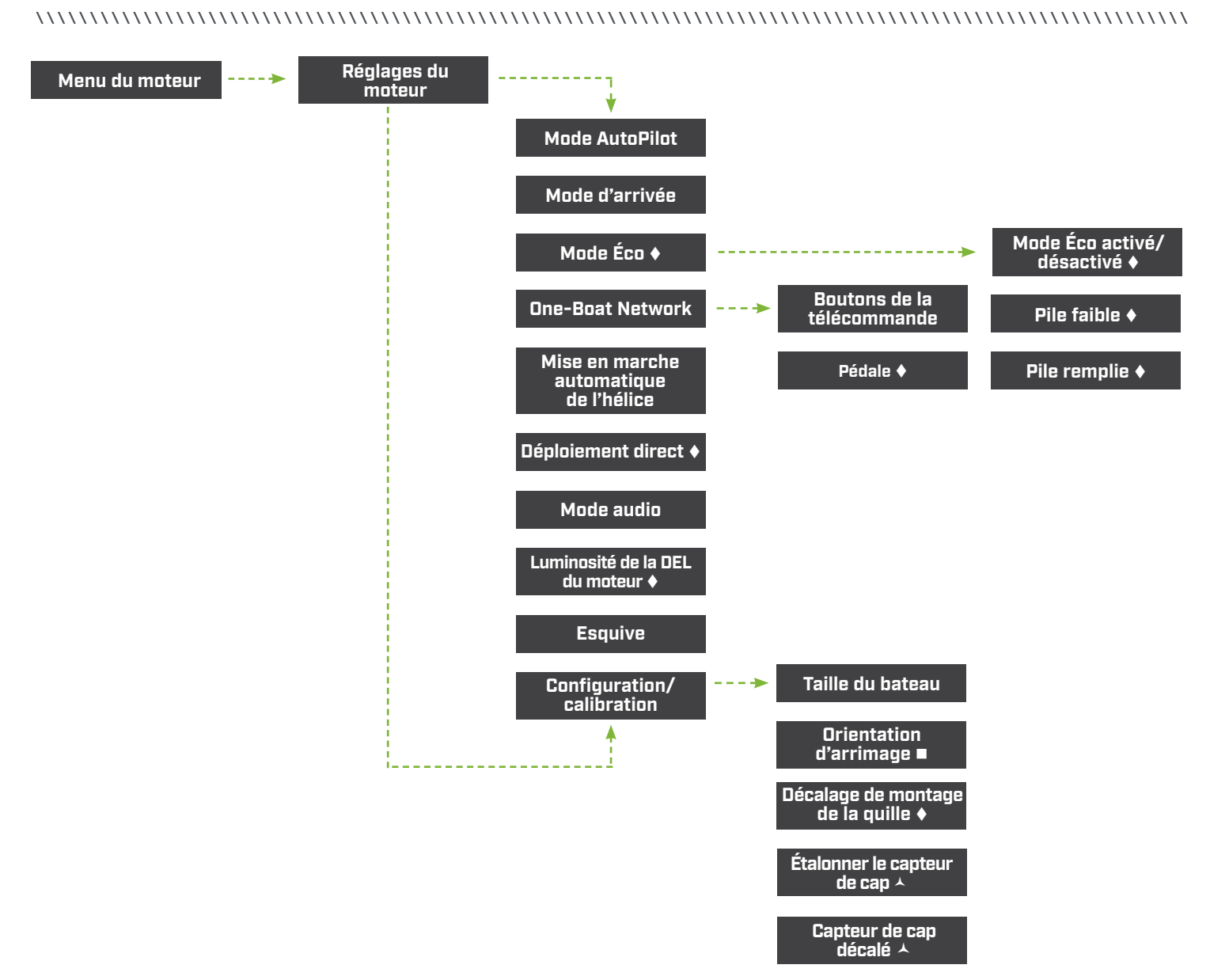

MODE AUTOPILOT - Définit le mode AutoPilot sur Cap verrouillé ou Itinéraire verrouillé.

MODE ARRIVÉE - Définit le mode Arrivée sur le système de navigation GPS avancé lorsque certains modes de navigation sont terminés. Les quatre modes d'arrivée sont Arrêt de l'hélice, Spot-Lock, AutoPilot et Déploiement automatique de Raptor/Talon.

MODE ÉCO - Active ou désactive le mode Éco. Activer le mode Éco permet d'économiser l'autonomie de la batterie en limitant la poussée. Le mode Éco est désactivé par défaut.

MODE ÉCO - Définit les fonctions et les notifications du mode Éco pour économiser la batterie. Activer le mode Éco permet d'économiser l'autonomie de la batterie en limitant la poussée.

BATTERIE FAIBLE - Active l'avis de mode Éco suivant lorsque la batterie est inférieure à 20 % : « Votre batterie est inférieure à 20 %. Voulez-vous activer le mode Éco? » La notification de batterie faible est activée par défaut.

BATTERIE PLEINE - Active l'avis de mode Éco suivant lorsque la batterie est supérieure à 80 % : « Votre batterie est supérieure à 80 %. Voulez-vous désactiver le mode Éco? » La notification de batterie pleine est désactivée par défaut.

 Disponible seulement sur les moteurs de pêche à la traîne de la série QUEST. Disponible uniquement sur les moteurs de pêche à la traîne avec capteur de cap externe. Disponible uniquement sur certains moteurs de pêche à la traîne.

18 | minnkota.johnsonoutdoors.com ©2023 Johnson Outdoors Marine Electronics, Inc.

ONE-BOAT NETWORK - Définit toutes les fonctions possibles pour chacun des quatre boutons One-Boat Network sur la télécommande sans fil et le bouton One-Boat Network sur certaines pédales. Consultez la section One-Boat Network de ce manuel pour plus d'informations.

BOUTONS DE LA TÉLÉCOMMANDE - Énumère les fonctions possibles pour les boutons OBN de la télécommande sans fil.

PÉDALE - Énumère les fonctions possibles disponibles pour le bouton OBN sur certaines pédales. ♦

MISE EN MARCHE AUTOMATIQUE DE L'HÉLICE - Active ou désactive l'hélice. Lorsque c'est activé, l'hélice s'allume lorsque les fonctions de navigation sont utilisées.

DÉPLOYER DIRECTEMENT - Active ou désactive le déploiement direct. Le fait d'activer le déploiement direct permet d'ajuster la position de l'unité inférieure à la position de décalage de la quille.

MODE AUDIO - Définit le mode audio sur Alarmes seulement ou Tous les sons.

LUMINOSITÉ DE LA DEL DU MOTEUR - Ajuste la luminosité sur l'affichage de la DEL du moteur.

ESQUIVE - Active ou désactive le mode Esquive.

CONFIGURATION ET CALIBRATION - Ajuste la balance du bateau, l'orientation de l'arrimage et le décalage du montage de la quille. Pour les moteurs de pêche à la traîne dotés d'un capteur de cap externe, il étalonne et calibre également le décalage de cap.

TAILLE DU BATEAU - Définit la quantité de poussée appropriée selon la taille du bateau sur lequel le moteur de pêche à la traîne est installé.

ORIENTATION DE L'ARRIMAGE - Règle l'orientation de l'arrimage à gauche ou à droite de l'hélice.

DÉCALAGE DE MONTAGE DE LA QUILLE - Règle la position du moteur par rapport à la quille.

CALIBRER LE CAPTEUR DE CAP - Étalonne le capteur de cap pour une précision maximale. A

CAPTEUR DE DÉCALAGE DE CAP - Configure la différence entre l'angle de la quille du bateau et l'angle auquel le capteur de cap est monté sur le pont du bateau.

Disponible seulement sur les moteurs de pêche à la traîne de la série QUEST. Disponible uniquement sur les moteurs de pêche à la traîne avec capteur de cap externe.

Disponible uniquement sur certains moteurs de pêche à la traîne.

#### Menu Mes données

Le menu Mes données est accessible en appuyant sur le bouton Menu **en** . Utilisez le menu Mes données pour afficher les données de navigation enregistrées, y compris les Spot-Locks, les points de cheminement et les iTracks.

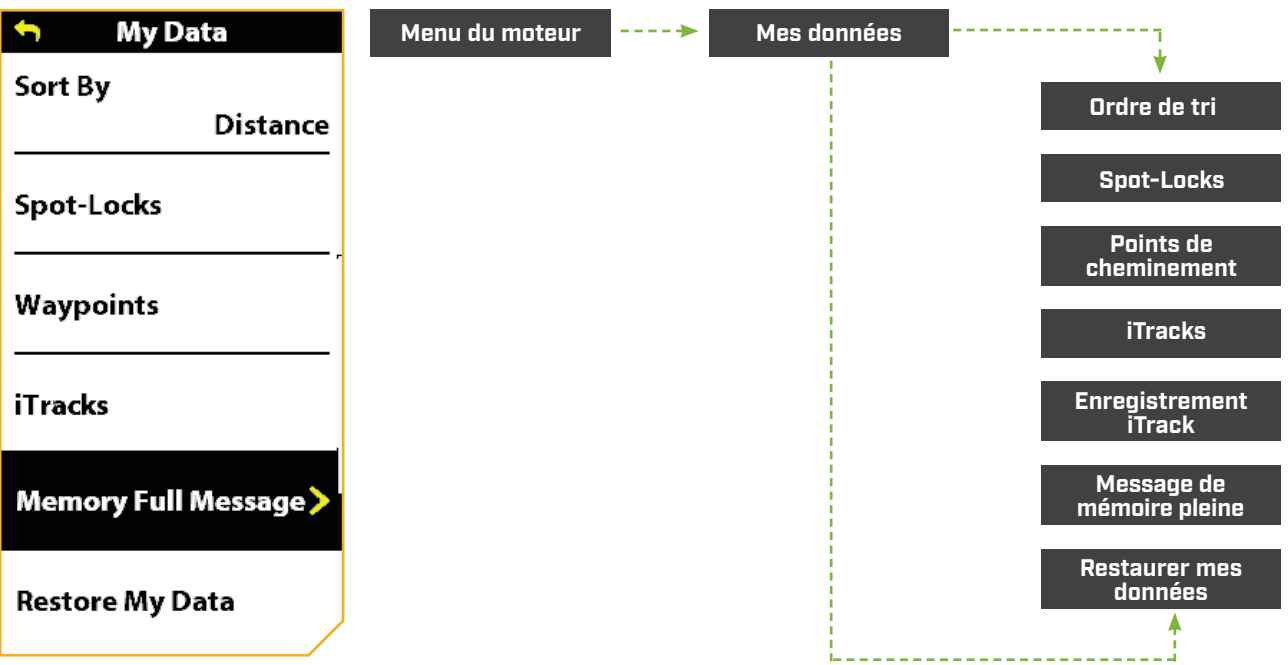

ORDRE DE TRI - Définit le tri de la liste par distance, nom ou heure.

SPOT-LOCKS - Répertorie tous les Spot-Locks enregistrés.

POINTS DE CHEMINEMENT - Énumère tous les points de cheminement enregistrés.

iTRACKS - Énumère tous les iTrack enregistrés.

ENREGISTRER ITRACK - Initie l'enregistrement d'un iTrack.

MESSAGE DE MÉMOIRE PLEINE - Affiche ou masque le message indiquant que la mémoire sur le propulseur électrique est pleine et que les données seront enregistrées sur une unité Humminbird une fois connectée.

RESTAURER MES DONNÉES - Supprime tous les Spot-Lock, points de cheminement et iTrack enregistrés sur la télécommande sans fil.

#### 

#### Menu des préférences

Le menu Préférences est accessible en appuyant sur le bouton Menu Dan . Familiarisez-vous avec les choix du menu Préférences pour mieux personnaliser la télécommande sans fil. Les options comprennent la sélection du thème d'affichage en arrière-plan, la langue affichée, les unités de mesure utilisées et le fuseau horaire.

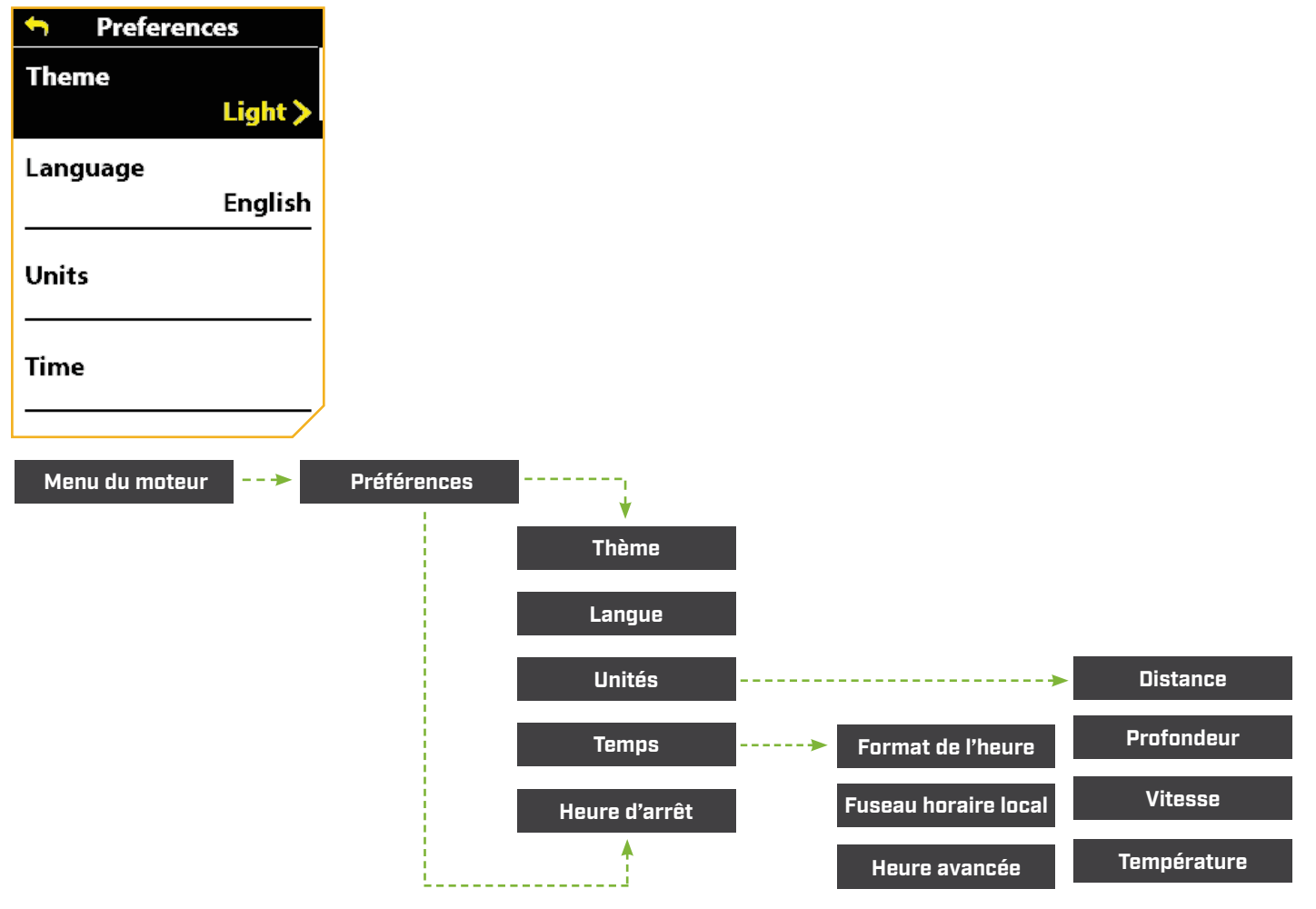

THÈME - Définit le thème d'affichage en mode clair ou sombre. Sombre est la valeur par défaut.

LANGUE - Choisissez une langue parmi 22. La langue par défaut est l'anglais.

UNITÉS - Définit l'unité de mesure pour la distance, la profondeur, la vitesse et la température.

DISTANCE - Règle les mesures de lecture de la distance en pieds ou en mètres. Le paramètre par défaut est en pieds.

PROFONDEUR - Règle les mesures de lecture de la profondeur en pieds et en mètres. Le paramètre par défaut est en pieds.

VITESSE - Règle les mesures de vitesse en mi/h (miles à l'heure) ou en k/h (kilomètres à l'heure). La paramètre par défaut est mi/h.

TEMPÉRATURE - Règle les lectures de température en Fahrenheit ou Celsius. Le paramètre par défaut est Fahrenheit.

#### 

HEURE - Définit le format de l'heure, le fuseau horaire local et active ou désactive l'heure avancée.

FORMAT DE L'HEURE - Définit le format de l'heure à 12 heures ou 24 heures. Le paramètre par défaut est 12 heures.

FUSEAU HORAIRE LOCAL - Choisissez entre trente-cinq fuseaux horaires locaux. Le paramètre par défaut est en CST.

HEURE AVANCÉE - Active ou désactive l'heure avancée. Le paramètre par défaut est « Désactivé ».

TEMPS D'ARRÊT - Définit la période d'inactivité requise pour éteindre automatiquement la télécommande sans fil à 30, 60, 90 ou 120 minutes. Le paramètre par défaut est 120 minutes.

#### **Menu Bluetooth**

Le menu Bluetooth est accessible en appuyant sur le bouton Menu . Familiarisez-vous avec les choix du menu Bluetooth pour connecter des produits compatibles avec Bluetooth. Utilisez ce menu pour apparier tout nouvel appareil ou pour vérifier vos appareils actuellement connectés au réseau.

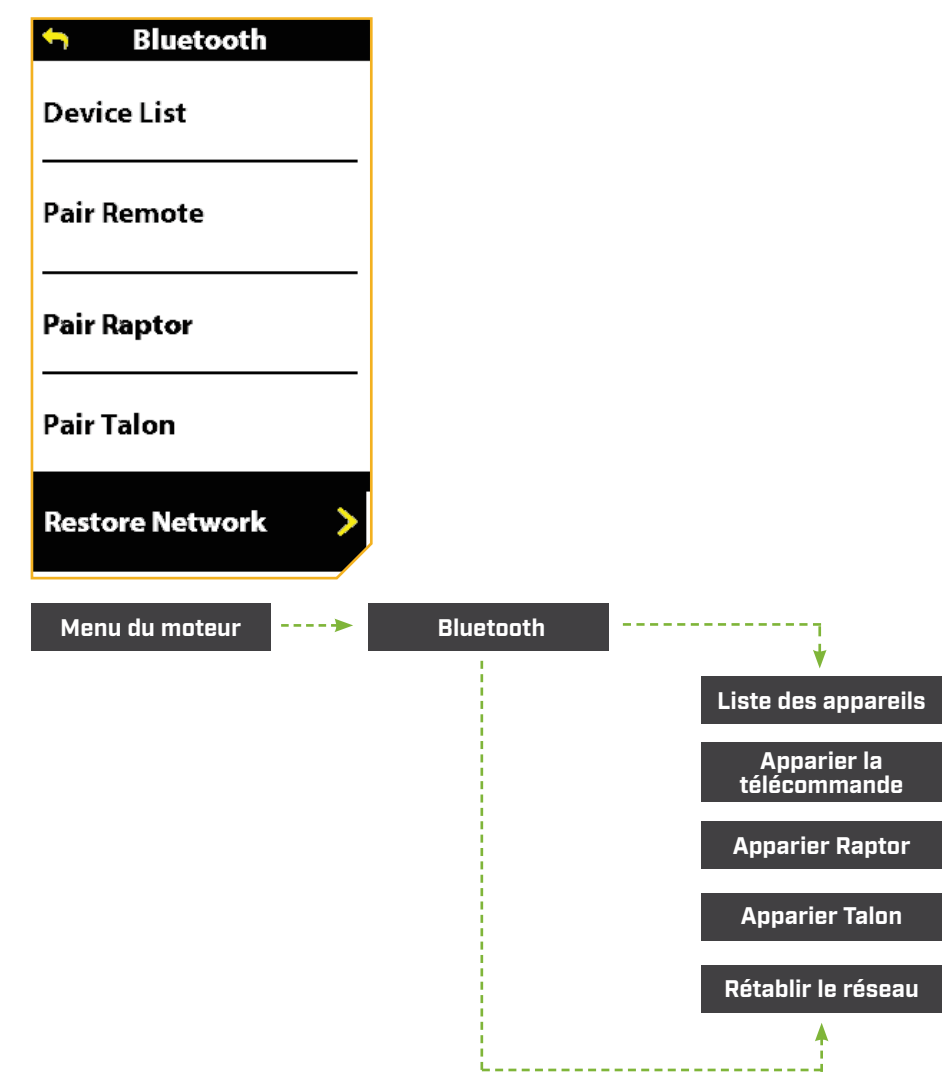

LISTE DES DISPOSITIFS - Énumère la version actuelle du logiciel pour le progiciel, le moteur, le contrôleur et la télécommande.

APPARIEMENT À DISTANCE - Utilisé pour apparier la télécommande sans fil au moteur de pêche à la traîne.

APPARIEMENT D'UN RAPTEUR - Affiche les instructions pour apparier un Raptor au moteur de pêche à la traîne.

APPARIEMENT TALON - Affiche les instructions pour apparier un Talon au moteur de pêche à la traîne.

RÉTABLIR LE RÉSEAU - Retire tous les appareils appariés de la télécommande.

#### Menu du système

Le menu Système est accessible en appuyant sur le bouton Menu . Les sélections du menu Système comprennent À propos, Diagnostic, Restaurer les réglages par défaut et Mettre à jour le logiciel.

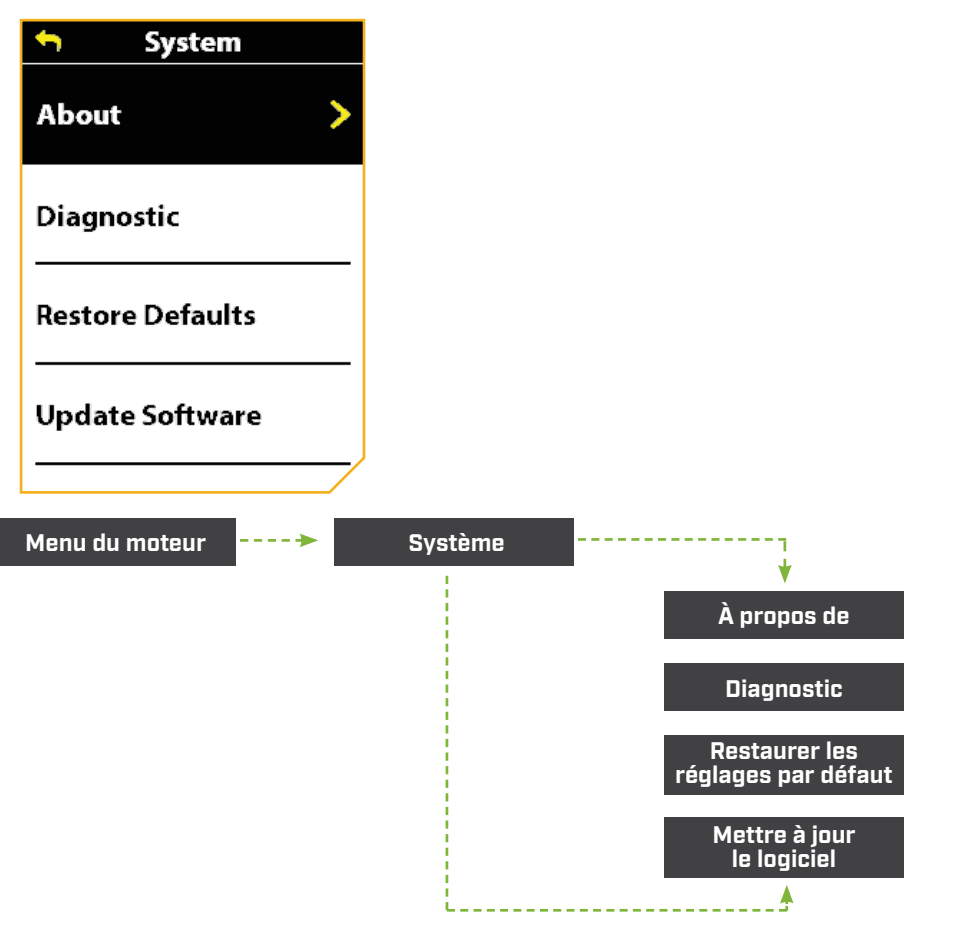

LISTE DES DISPOSITIFS - Énumère la version actuelle du logiciel pour le progiciel, le moteur, le contrôleur et la télécommande.

DIAGNOSTIC - Énumère les lectures de diagnostic disponibles.

RESTAURER LES RÉGLAGES PAR DÉFAUT - Restaure les réglages par défaut.

METTRE À JOUR LE LOGICIEL - Initie les mises à jour du logiciel pour la télécommande.

#### 

#### **BOUTON D'ALIMENTATION**

Lorsque vous utilisez les boutons de la télécommande sans fil, le bouton d'alimentation o ouvre le système de menu d'alimentation. Les boutons Augmenter la vitesse  $\longrightarrow$  et Réduire la vitesse servent à se déplacer vers le haut et vers le bas et le bouton Tourner à droite  $\triangleright$  sert à sélectionner une option de menu.

#### Menu d'alimentation

Le menu d'alimentation est accessible en appuyant sur le bouton d'alimentation e situé sur le côté droit de la télécommande. Familiarisez-vous avec les choix du menu Alimentation pour mieux contrôler la télécommande sans fil. Les sélections du menu d'alimentation sont dynamiques, selon votre configuration. Les sélections standard comprennent la mise hors tension, le rétroéclairage et le délai d'éteinte du rétroéclairage. Des sélections supplémentaires peuvent inclure des menus d'ancres en eau peu profonde et de moteur lorsque ces dispositifs sont connectés.

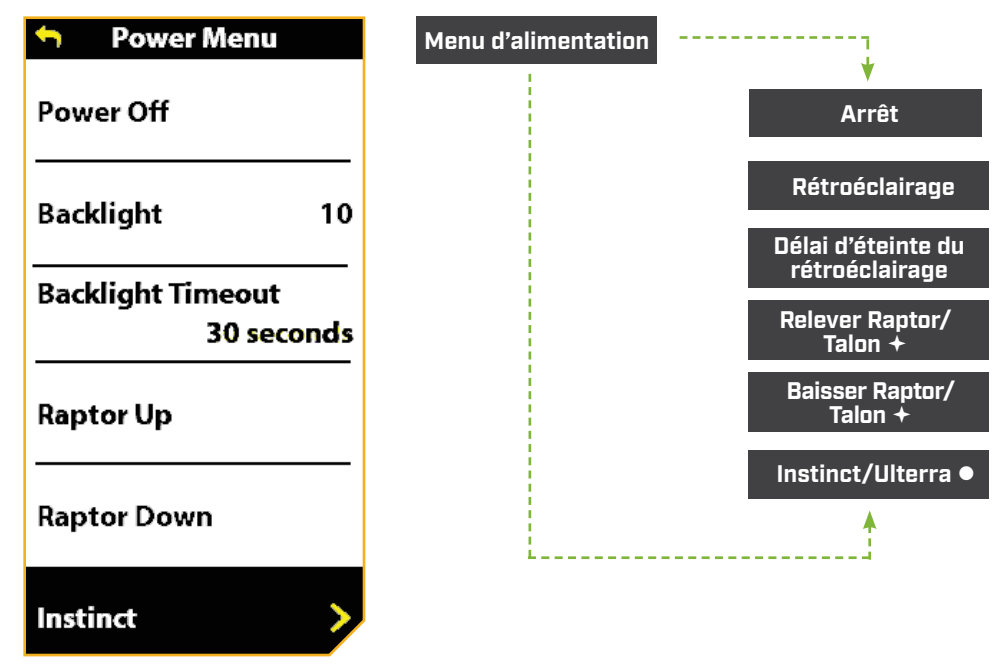

MISE HORS TENSION - Met la télécommande hors tension.

RÉTROÉCLAIRAGE - Définit l'intensité du rétroéclairage sur « Off » ou sur une plage allant de un à cinq. Le paramètre par défaut est « désactivé ».

DÉLAI D'ÉTEINTE DU RÉTROÉCLAIRAGE - Définit le délai avant que le rétroéclairage s'éteigne. Il peut être réglé sur 10 secondes, 30 secondes, 1 minute, 5 minutes et Toujours activé. La valeur par défaut est 30 secondes.

RELEVER RAPTOR/TALON - Visible uniquement lorsqu'un Raptor/Talon est apparié. Utiliser pour rétracter le Raptor/Talon.+

BAISSER RAPTOR/TALON - Visible uniquement lorsqu'un Raptor/Talon est apparié. Utiliser pour déployer le Raptor/Talon.+

INSTINCT/ULTERRA - Visible uniquement lorsqu'un moteur Ulterra, Ulterra QUEST et RT Instinct QUEST est connecté. Utiliser pour ranger et déployer le moteur et ajuster la compensation.

Disponible uniquement avec une ancre à eau peu profonde appariée. Disponible uniquement avec les moteurs Ulterra, Ulterra QUEST et RT Instinct Quest.

## 

## **LE SYSTÈME DE NAVIGATION GPS AVANCÉE**

La navigation GPS avancée est préinstallée sur le moteur de pêche à la traîne. La télécommande et le contrôleur GPS sur le moteur de pêche à la traîne forment le système de navigation GPS avancée. Le contrôleur GPS se trouve à l'intérieur de la tête de contrôle du moteur. Il contient une boussole très sensible et assure la réception de tous les signaux des satellites GPS et de la télécommande. La télécommande est également couplée au contrôleur GPS en usine. Le dessus de la tête de contrôle du moteur possède également un seul bouton de couplage qui permet de coupler jusqu'à trois télécommandes et le capteur de cap au système. Une télécommande ne peut être couplée qu'à un seul contrôleur à la fois. Si le système est livré avec un capteur de cap externe, ce dernier doit être installé et couplé avec le contrôleur GPS. Veuillez consulter la section « Capteur de cap » de ce manuel pour obtenir davantage d'information sur le capteur de cap. Si le système de navigation GPS avancé est utilisé avec un détecteur de poissons Humminbird, la connexion Ethernet entre le moteur de pêche à la traîne et le détecteur de poissons doit être connectée.

Avant chaque démarrage, il est recommandé d'inspecter la télécommande sans fil, l'hélice et la tête de contrôle pour détecter des dommages et vous assurer qu'il n'y a pas d'obstacles nuiraient à la communication de la tête de contrôle, du système GPS et de la télécommande, ou au mouvement du bateau.

### **Alimentation**

La tête de contrôle s'allume chaque fois que le moteur de pêche à la traîne est alimenté. Consultez le manuel du propriétaire pour votre moteur spécifique afin de déterminer la manière de mettre en marche votre propulseur électrique. Les manuels du propriétaire sont en ligne au [minnkota.johnsonoutdoors.com](https://minnkota.johnsonoutdoors.com/). Il est recommandé d'éteindre et de débrancher le propulseur électrique lorsqu'il n'est pas utilisé.

#### **Précision**

La précision et la réactivité avec laquelle le système de navigation GPS avancée contrôle le bateau dépendent fortement de plusieurs variables. Voici certaines de ces variables et leurs effets généraux sur la réactivité et la précision; elles vous permettront de mieux comprendre le comportement du système.

AVIS : Pour un fonctionnement optimal, il est très important que le contrôleur ait une ligne de vue directe du ciel dans toutes les directions ainsi que vers la télécommande.

## **ATTENTION**

Cet appareil utilise une boussole magnétique pour détecter la direction de déplacement. Les aimants ou les grands objets de métal ferreux près (à 24 po (61 cm) ou moins) de la tête de contrôle du propulseur électrique peuvent nuire au fonctionnement de la boussole.

Les obstructions sur l'hélice peuvent causer une vibration excessive de la tête du moteur. Cette vibration peut causer un comportement irrégulier de la boussole et de la direction. Éliminez l'obstruction pour restaurer le fonctionnement normal du moteur.

Le moteur doit être débranché de la source d'alimentation lorsqu'il n'est pas utilisé. Débrancher le moteur de la source d'alimentation permettra de s'assurer qu'aucun courant n'est fourni aux éléments électroniques lorsqu'il n'est pas utilisé.

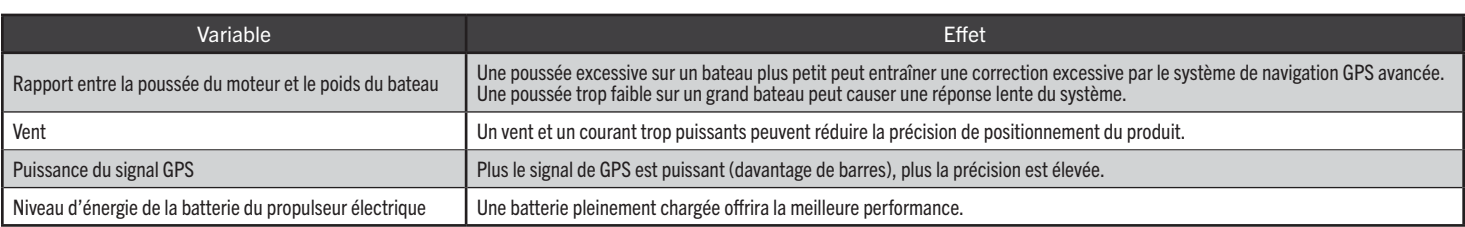

### **Navigation**

Le système de navigation GPS avancée utilise des signaux de satellites GPS ainsi que des données de boussole numérique pour connaître son emplacement, son cap et la direction vers laquelle le moteur pointe. Puisque le système dépend des signaux des satellites GPS pour la navigation, un signal GPS d'au moins une barre est requis pour le fonctionnement des contrôles de navigation par GPS. Les résultats sont optimaux lorsque des signaux GPS de quatre barres sont obtenus.

#### Portée

La portée de la télécommande diminuera considérablement si elle est utilisée près de tout objet métallique, y compris l'aluminium ou l'acier, ou est installée sur un tel objet. Il est également recommandé de ne pas bloquer le sommet de la télécommande, vers l'écran, pendant l'utilisation.

#### **>Pile**

La télécommande est alimentée par deux piles AA. Pour régler la durée pendant laquelle la télécommande reste sous tension, veuillez consulter la section « Modifier l'heure de mise hors tension » dans la section Télécommandes de ce manuel ou dans Préférences de la télécommande sans fil.

AVIS : La durée de vie des piles de la télécommande dépend de la fréquence d'utilisation et, surtout, de la clarté et du réglage de luminosité du rétroéclairage ACL.

## **ATTENTION**

Les températures extrêmes peuvent endommager les piles, menant à une perte de capacité, à des fuites ou à une rupture. Les piles endommagées peuvent endommager votre télécommande. Évitez de ranger votre télécommande à des températures extrêmes. La température de fonctionnement de la télécommande est entre -10 °C et 50 °C (14 °F et 122 °F).

### Contrôle Humminbird

Certaines fonctionnalités du système de navigation GPS avancée peuvent seulement être activées à l'aide d'un détecteur de poissons Humminbird compatible. Lorsque la télécommande sans fil est connectée à un Humminbird, les fonctionnalités comme Suivre la ligne de l'eau, Mode circulaire et Itinéraire peuvent seulement être activées par le Humminbird. Suivre le contour et Suivre le rivage nécessitent également une carte graphique LakeMaster ou CoastMaster compatible ou des cartes AutoChart Live. Les bandes actives pour ces fonctions peuvent être affichées sur la télécommande sans fil, et un contrôle minimal de ces fonctions ne peut s'effectuer que par la télécommande. Pour une liste complète des fonctionnalités et des informations sur le contrôle de la télécommande sans fil à l'aide du Humminbird, veuillez consulter la documentation du Humminbird. Pour obtenir une liste des appareils Humminbird et des cartes SD compatibles avec les systèmes de navigation GPS avancée, veuillez visiter le site [minnkota.johnsonoutdoors.com](https://minnkota.johnsonoutdoors.com/).

#### 

#### **DÉMARRAGE DU SYSTÈME**

### Connectez le système de navigation GPS avancée à Humminbird

Le câble Ethernet du moteur de pêche à la traîne du système de navigation GPS avancée peut être connecté directement au Humminbird ou au commutateur Ethernet Humminbird (en option). Si vous achetez le commutateur Ethernet, installez-le selon les instructions incluses dans le guide d'installation de l'Ethernet. La rallonge Ethernet est facultative pour votre installation. Les commutateurs Ethernet, les câbles Ethernet et les rallonges peuvent être achetés en ligne à l'adresse [humminbird.johnsonoutdoors.com.](https://humminbird.johnsonoutdoors.com/) Selon la forme du port Ethernet de votre détecteur de poissons Humminbird, un câble adaptateur Ethernet supplémentaire peut être nécessaire aux fins de l'installation. Reportez-vous au manuel d'utilisation de votre détecteur de poissons ou consultez le tableau de compatibilité du système de navigation GPS avancée en ligne à l'adresse [minnkota.johnsonoutdoors.com.](https://minnkota.johnsonoutdoors.com/)

- a. Suivez les instructions du manuel du propriétaire du moteur de pêche à la traîne pour connecter et acheminer le connecteur Ethernet GPS avancé à huit broches au câble Ethernet. L'emplacement exact et les instructions d'acheminement varient selon le modèle du moteur.
	- b. Pour installer le câble Ethernet, alignez les broches du connecteur Ethernet du GPS avancé avec la prise du câble Ethernet. Remarquez les connecteurs codés. Appuyez sur les extrémités et serrez le collier du câble Ethernet pour sécuriser la connexion.
	- c. Le câble Ethernet se branche directement sur un détecteur de poissons SOLIX ou APEX ou directement sur un câble adaptateur HELIX.
	- d. Si vous installez directement sur un SOLIX ou un APEX, le connecteur sera plat à l'arrière de l'écran du détecteur de poissons.
	- e. Alignez la prise du câble Ethernet avec le connecteur à huit broches du détecteur de poissons APEX ou SOLIX. Remarquez les connecteurs codés. Serrez le collier du câble Ethernet pour sécuriser la connexion. Une fois directement installé sur le SOLIX ou l'APEX, la connexion est terminée.

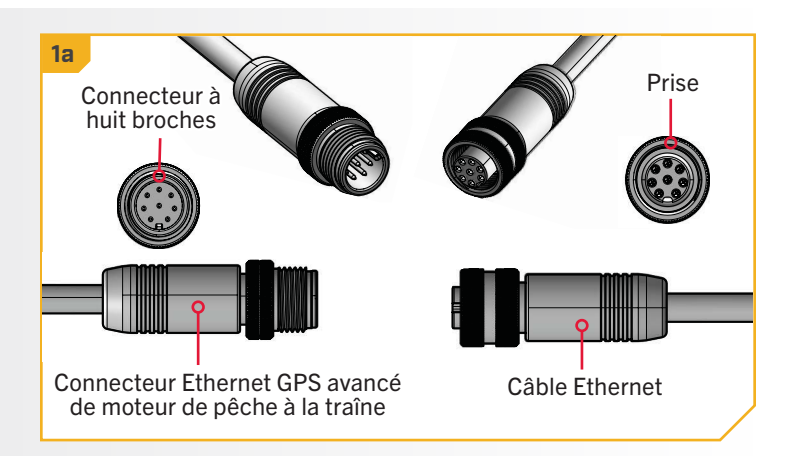

AVIS : Le câble Ethernet a une prise pour le connecteur Ethernet GPS avancé aux deux extrémités et l'une ou l'autre extrémité peut être connectée.

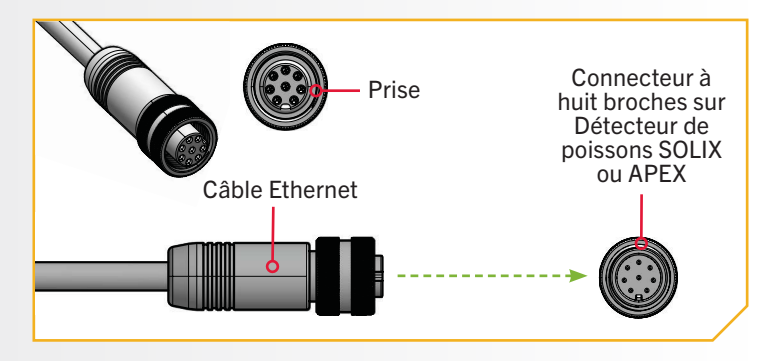

©2023 Johnson Outdoors Marine Electronics, Inc. minnkota.johnsonoutdoors.com | 27

**2**

**1**

**3**

f. Si vous installez directement sur un câble adaptateur HELIX, alignez la prise du câble Ethernet avec le connecteur à huit broches du câble adaptateur HELIX fourni. Remarquez les connecteurs codés. Serrez le collier du câble Ethernet pour sécuriser la connexion.

> AVIS : Minn Kota fournit un câble adaptateur HELIX [\(AS EC QDE – câble adaptateur Ethernet](https://humminbird.johnsonoutdoors.com/accessories/cables/as-ec-qde-ethernet-adapter-cable?id=18556)  [– 720074-1\)](https://humminbird.johnsonoutdoors.com/accessories/cables/as-ec-qde-ethernet-adapter-cable?id=18556) avec chaque moteur de pêche à la traîne équipé de la navigation GPS avancée.

- g. Le câble adaptateur HELIX connecte directement le câble Ethernet à un détecteur de poissons HELIX. Localisez le connecteur codé du câble adaptateur HELIX à l'arrière du détecteur de poissons. Branchez le câble adaptateur HELIX à l'arrière du détecteur de poissons HELIX pour terminer la connexion.
	- AVIS : Une fois la connexion Ethernet terminée et avant de faire fonctionner le moteur de pêche à la traîne, fixez les câbles de connexion. Suivez les instructions de la section « Fixation des câbles de connexion » du manuel du propriétaire du moteur de pêche à la traîne.

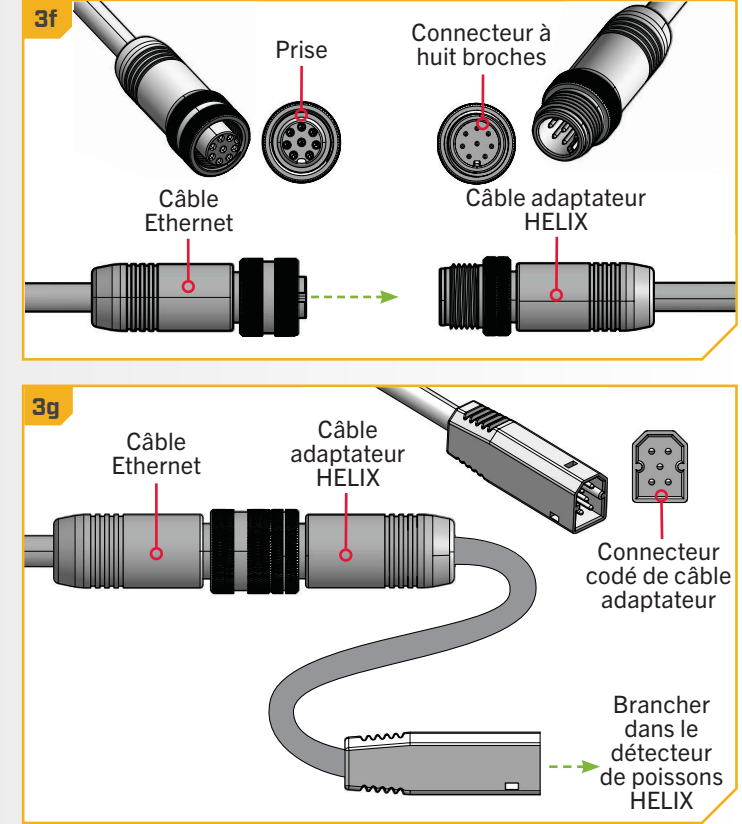

#### Mise sous tension du système de navigation GPS avancée

Pour un bon fonctionnement, suivez ces étapes simples chaque fois que vous mettez votre propulseur électrique sous tension :

**1**

a. Connectez le propulseur électrique à l'alimentation. **1a 1b**

AVIS : Pour obtenir des instructions sur la façon de connecter le moteur de pêche à la traîne à l'alimentation, veuillez consulter la section « Installation de la batterie et du câblage » du manuel du propriétaire du moteur de pêche à la traîne.

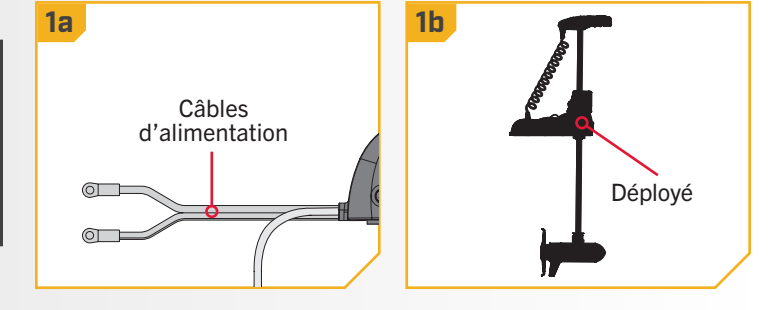

b. Déployez le propulseur électrique dans l'eau.

AVIS : Le démarrage de la navigation GPS avancée varie légèrement entre les modèles de propulseurs électriques. Le contrôleur dans la tête de contrôle peut communiquer avec la télécommande lorsque le moteur est arrimé, tant que le moteur et la télécommande sont sous tension. Lorsque le moteur est arrimé, les boutons de la télécommande seront désactivés.

- c. Appuyez sur le bouton Alimentation de la **2 2d 2e** télécommande sans fil et laissez-le enfoncé. L'affichage s'allumera. Un message concernant le fonctionnement du système de navigation GPS avancée s'affichera à l'écran. Lisez l'avis de non-responsabilité avant de continuer.
	- d. Un bouton « J'accepte » sera dans le bas de la zone de contenu. Après avoir lu l'avis de nonresponsabilité, sélectionnez le bouton « J'accepte » en appuyant sur le bouton Tourner à droite  $\epsilon$ .
	- e. Le contenu du tableau de bord s'affichera.
	- f. Toutes les fonctions manuelles de la télécommande, y compris Augmenter la vitesse , Réduire la vitesse  $\leftarrow$ , Tourner à gauche 3, Tourner à droite et Marche/arrêt **de l'hélice sont actives.**
	- g. Après que le système de navigation GPS avancé obtient un signal GPS d'une force minimale d'une barre, le reste des fonctions devient disponible.

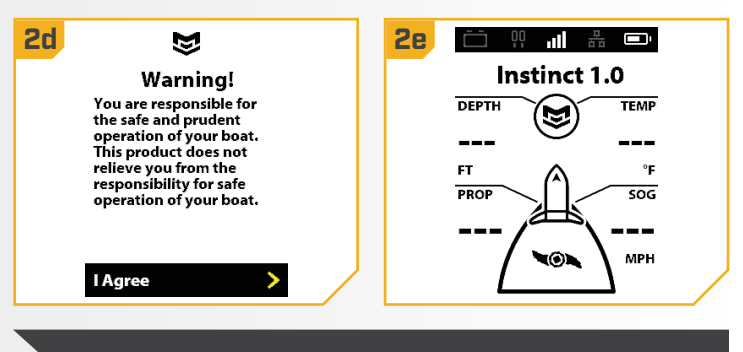

AVIS : L'apparence du tableau de bord variera légèrement selon le modèle du moteur.

#### Arrêt de la télécommande sans fil

Éteignez la télécommande sans fil lorsqu'elle n'est pas utilisée pour économiser l'autonomie de la pile.

- a. Appuyez sur le bouton Alimentation sur **1 1a 1c** la télécommande.
	- b. La mise hors tension sera mise en surbrillance dans le menu Alimentation. Appuyez sur le bouton Tourner à droite  $\bullet$  pour le sélectionner.
	- c. Il passera par le compte à rebours de trois secondes et s'éteindra.

OU

c. Appuyez sur le bouton Alimentation  $\bullet$  de la télécommande sans fil et laissez-le enfoncé. Maintenez le bouton enfoncé pendant trois secondes ou jusqu'à ce que le compte à rebours soit terminé.

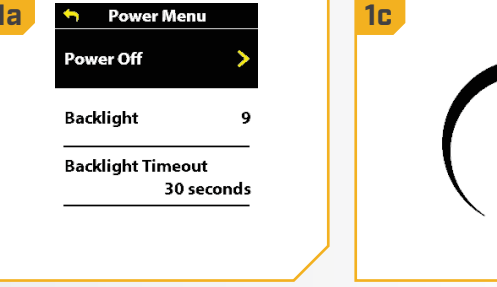

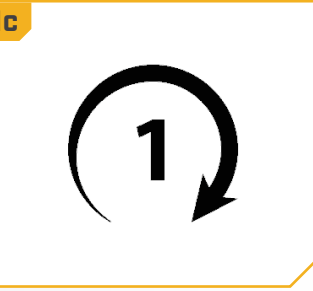

**1**

#### 

### Changement de la pile de la télécommande

La télécommande est alimentée par deux piles AA. Suivez ces étapes simples chaque fois que vous devez changer les piles.

- a. Cherchez la vis à l'arrière de la télécommande.
- b. Utiliser un tournevis cruciforme nº 2 pour défaire la vis.
- c. Faites glisser le couvercle arrière de la télécommande pour l'enlever.

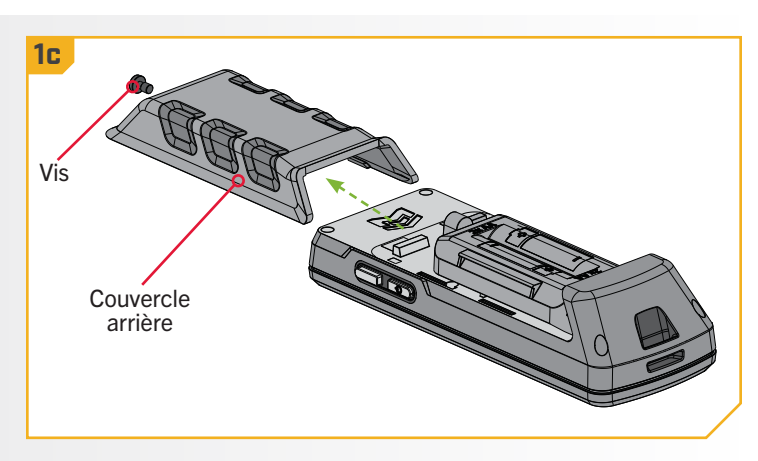

- d. Saisissez fermement les languettes gauche et droite **2 2d** du couvercle de la batterie et tirez-le vers le haut pour le retirer.
	- e. Retirez les piles AA existantes par l'extrémité positive (+).
	- f. Insérez deux piles AA, en utilisant les guides positif (+) et négatif (-) sur l'étiquette de la pile et sur le couvercle de la pile pour insérer les piles dans la bonne direction. Assurez-vous d'insérer d'abord l'extrémité négative (-). Replacez le couvercle de la batterie en vous assurant de l'enfoncer complètement. Le couvercle du compartiment des piles doit être bien en place pour pouvoir réinstaller le couvercle arrière.
	- g. Faites glisser le couvercle arrière en place sur la télécommande et serrez la vis à l'aide d'un tournevis cruciforme nº 2.

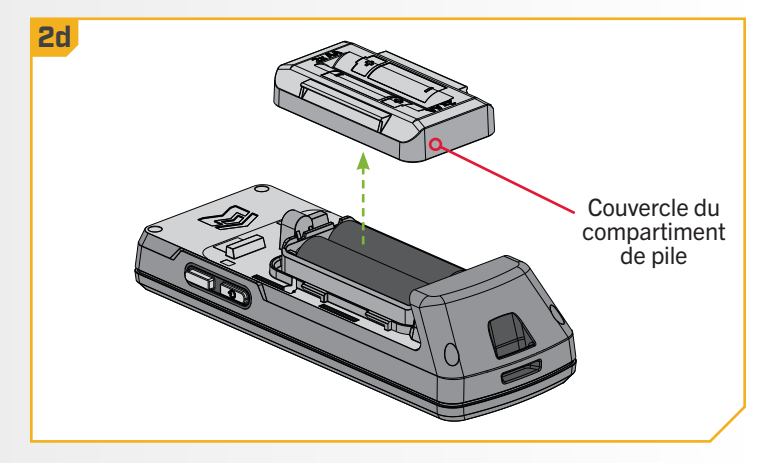

### **COMPRÉHENSION DES MODES AUDIOS**

Le contrôleur de la tête de contrôle contient un haut-parleur interne qui peut être configuré à partir de la télécommande pour entendre tous les sons ou seulement les sons d'alarme. Examinez les modes ci-dessous pour savoir quelles séquences sonores sont causées par quelles situations dans chaque mode audio.

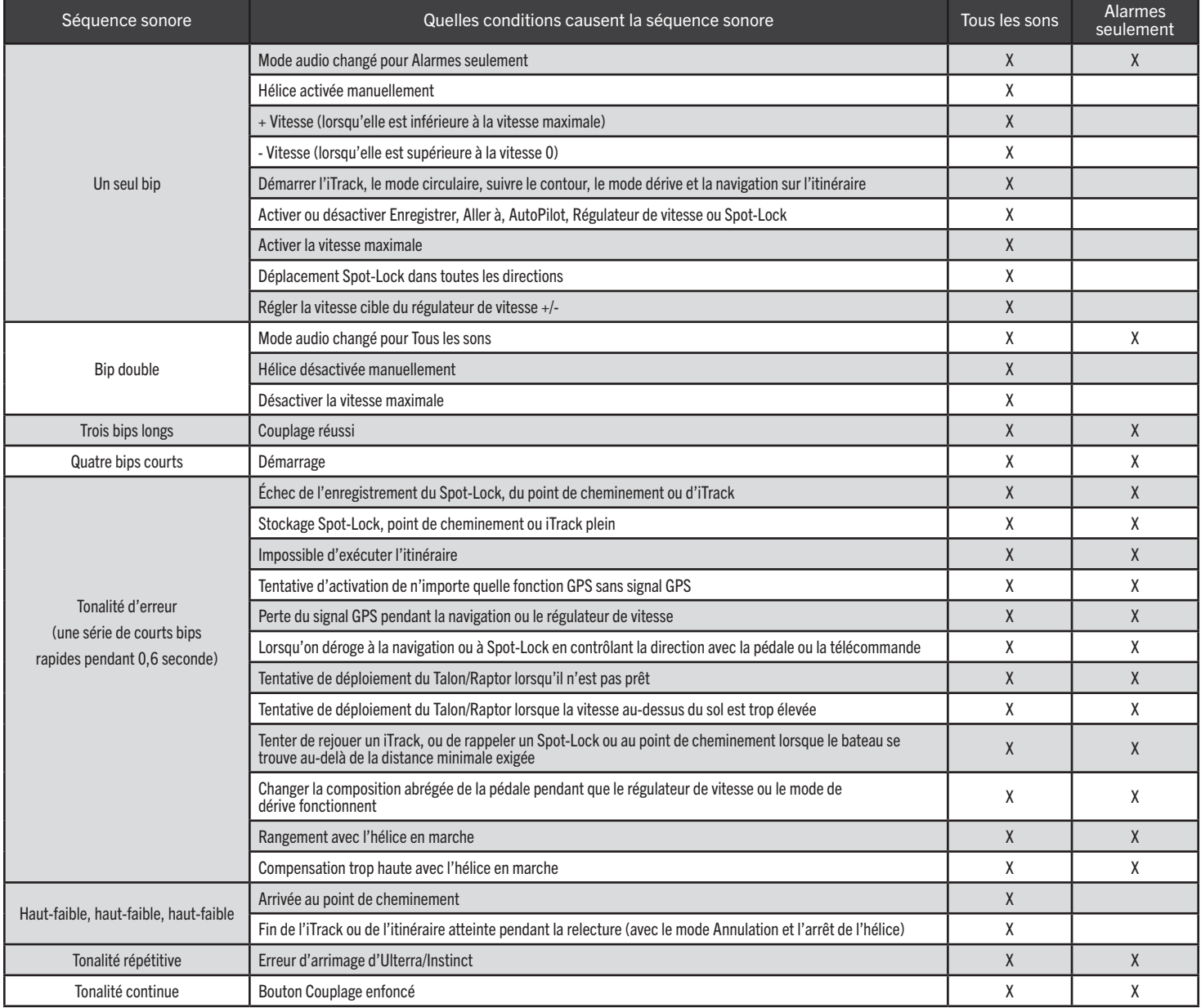

#### 

#### **CONTRÔLE DU MODE AUDIO**

#### Modification du mode audio du contrôleur

c. Utilisez le bouton Tourner à droite  $\epsilon$  pour sélectionner Réglages du moteur.

- a. Appuyez sur le bouton Menu . **1 1c 1d**
	- **h** Motor Settings  $G_0$  To **One-Boat Network** Prop Auto On Mark Waypoint Off **Straight on Deploy Motor Settings** Off Spot-Locks, Waypoints, and<br>iTracks **Audio Mode Alarms Only >**
- e. Une fois dans le menu Mode audio, sélectionnez « **2 2e** Alarmes seulement » ou « Tous les sons ». Le cercle à la droite du mode sélectionné deviendra jaune lorsqu'il est sélectionné.

b. Faites défiler la zone de contenu à l'aide des boutons Réduire la vitesse **com** ou Augmenter la vitesse pour trouver les Réglages du moteur.

d. Faites défiler jusqu'au mode audio et sélectionnez-le en appuyant sur le bouton Tourner à droite  $\epsilon$ .

f. Pour sortir du menu, appuyez longuement sur le bouton Menu **De pour retourner** au tableau de bord.

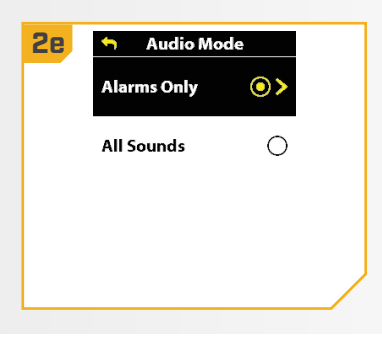

#### 

## CAPTEUR DE CAP

#### 

#### **CARACTÉRISTIQUES DU CAPTEUR DE CAP**

Le capteur de cap Minn Kota fournit de l'information sur le cap du bateau aux moteurs de pêche à la traîne Minn Kota avec système de navigation GPS avancé et compatible Bluetooth équipés de navigation GPS avancée. Il possède une boussole qui détecte le cap du bateau. Le système i-Pilot utilise le cap pour des fonctions de navigation comme le déplacement du Spot-Lock. Le capteur de cap ne contient pas de récepteur GPS, et ne modifie pas ni ne contrôle l'orientation du bateau.

## **AVERTISSEMENT**

Il ne faut pas utiliser le capteur de cap en tant qu'aide à la navigation pour prévenir les collisions, l'échouement, les dommages au bateau ou les blessures. Lorsque le bateau se déplace, la profondeur de l'eau pourrait changer trop rapidement pour que vous ayez le temps de réagir. Naviguez toujours à des vitesses très basses si vous soupçonnez que l'eau est peu profonde ou qu'il y a des objets submergés.

Les moteurs de pêche à la traîne installés avec le système de navigation GPS avancée peuvent contenir un capteur de cap interne ou externe. Le capteur de cap active des fonctions spécifiques qui améliorent la navigation au moteur. Consultez le tableau ci-dessous pour déterminer les fonctions activées pour chaque type de capteur de cap. Afin d'obtenir les meilleures performances possibles du capteur de cap, Minn Kota recommande d'effectuer le décalage de quille ou le décalage de cap. Pour les moteurs de pêche à la traîne dotés d'un capteur de cap externe, il est important d'étalonner le capteur de cap et de régler le décalage de cap. Pour les moteurs de pêche à la traîne dotés d'un capteur de cap externe, veuillez suivre les instructions d'installation et d'utilisation incluses dans le manuel du propriétaire du capteur de cap. Pour les moteurs de pêche à la traîne dotés d'un capteur de cap intégré, suivez les instructions de décalage de la quille dans ce manuel.

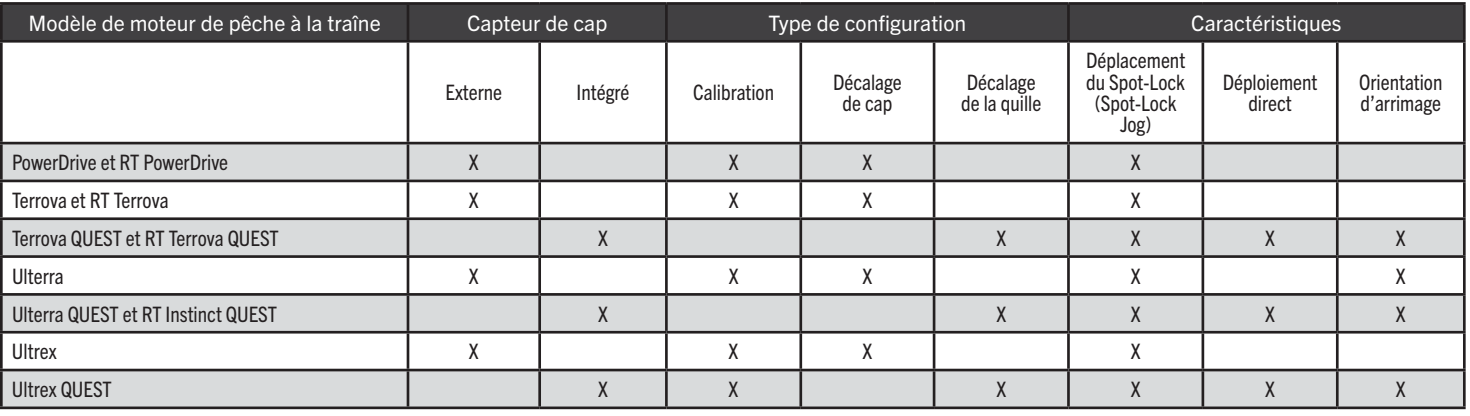

AVIS : Les moteurs de pêche à la traîne PowerDrive et RT PowerDrive ne sortent pas de l'usine avec un capteur de cap. Un capteur de cap externe peut être ajouté comme accessoire à tous les moteurs PowerDrive et RT PowerDrive. Trouvez l'ensemble du capteur de cap (1866680) en ligne sur [minnkota.johnsonoutdoors.com](https://minnkota.johnsonoutdoors.com/).

#### **CAPTEUR DE CAP**

#### 

#### Décalage de la quille avec décalage du montage de la quille

Les moteurs de pêche à la traîne Minn Kota avec capteur de cap intégré sortent de l'usine avec l'unité inférieure parallèle au support. La position de l'unité inférieure est appelée décalage de la quille. Lorsque l'unité inférieure est parallèle au support, la fonction de décalage de la quille est à zéro degré. Dans une installation idéale, l'unité inférieure sera parallèle à la quille, mais le support est rarement installé pour être parfaitement aligné avec la quille; donc, l'unité inférieure ne sera pas parallèle à la quille. Presque toutes les installations auront une certaine variation de la position de montage côté bâbord ou tribord du bateau. La compensation de la quille est spécifiée avec la fonction de compensation de montage de la quille. Lors de la configuration du décalage de la quille, toute position vers le port enregistrera un décalage de la quille avec un angle négatif. Toute position vers le tribord enregistre un décalage de quille avec un angle positif.

AVIS : Pour les moteurs de pêche à la traîne Ultrex QUEST, effectuez toutes les étapes d'installation avant de régler la compensation de la quille. Cela comprend le montage du moteur de pêche à la traîne sur le pont du bateau, la configuration ou la rotation de l'ensemble de manchon de pédale et l'installation et la fixation des câbles d'alimentation et accessoires. Pour de plus amples renseignements, suivez toutes les instructions d'installation fournies dans le manuel du propriétaire d'Ultrex QUEST qui se trouve en ligne à l'adresse [minnkota.johnsonoutdoors.com.](https://minnkota.johnsonoutdoors.com/)

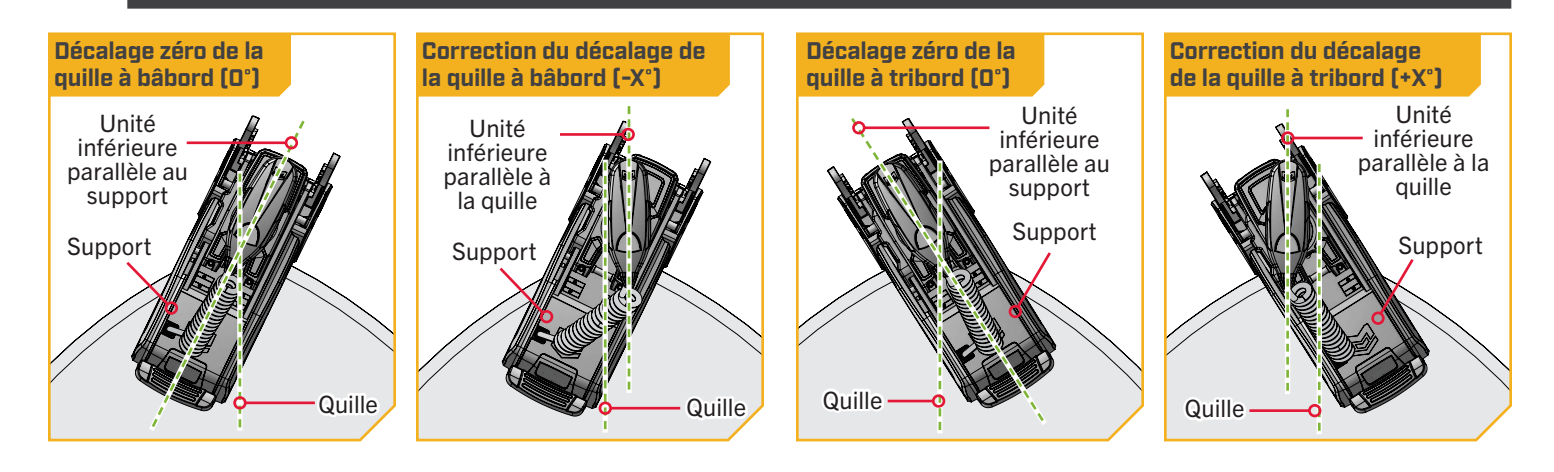

#### **CAPTEUR DE CAP**

a. Allumez la télécommande sans fil pour votre système de navigation GPS avancée. Assurezvous que la télécommande sans fil est jumelée au propulseur électrique.

**1**

**2**

- b. Sur la télécommande sans fil, appuyez sur le bouton Menu
- c. Utilisez le bouton Réduire la vitesse  $\longrightarrow$  ou Augmenter la vitesse pour trouver le menu Réglages du moteur. Utilisez le bouton Tourner à droite **pour sélectionner Réglages du moteur.**
- d. Dans le menu Réglages du moteur, utilisez le bouton Réduire la vitesse **compart de la vitesse EXECUTE:** pour trouver Configuration/Étalonnage. Utilisez le bouton Tourner à droite pour sélectionner Configuration/Étalonnage.
- e. Dans le menu Configuration/Calibrage, utilisez le bouton Réduire la vitesse **Augmenter la vitesse**  pour trouver le décalage de support de la quille. Utilisez le bouton Tourner à droite pour sélectionner Décalage de support de la quille.
- f. Passez en revue tous les avertissements de sécurité. Suivez les instructions sur la télécommande sans fil. Utilisez le bouton Tourner à droite la pour sélectionner Commencer et commencer le processus.
	- g. Utilisez le bouton Tourner à droite  $\epsilon$  ou Tourner à gauche **p**our pointer le moteur vers l'avant et parallèlement à la quille.
	- h. Lorsque vous êtes satisfait de l'emplacement du moteur de pêche à la traîne, utilisez le bouton Réduire la vitesse **come au Augmenter la vitesse EXECTE** pour faire défiler jusqu'à Réglage. Utilisez le bouton Tourner à droite pour sélectionner Réglages. Le degré de décalage est affiché en bas du tableau de bord.
	- i. Appuyez sur le bouton Menu **et maintenez-le** enfoncé pour fermer le décalage du capteur et revenir à l'écran d'accueil.

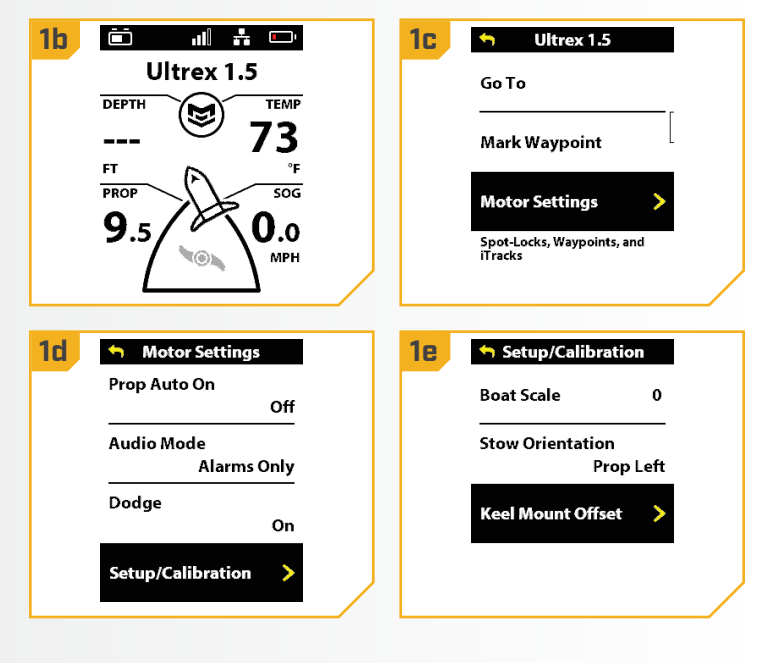

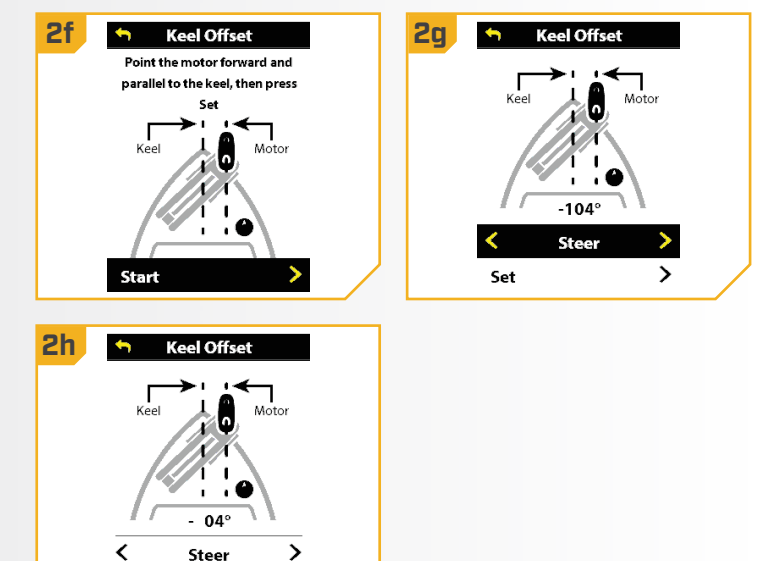

Set

©2023 Johnson Outdoors Marine Electronics, Inc. minnkota.johnsonoutdoors.com | 35

## ONE-BOAT NETWORK

#### 

## **APERÇU DE ONE-BOAT NETWORK (OBN)**

En tant qu'entreprise unique, Humminbird et Minn Kota recherchent constamment des moyens d'intégrer et de présenter de façon transparente leurs produits, débloquant ainsi plus de fonctionnalités et de capacités et vous mettant en contrôle d'un système de pêche entièrement connecté. C'est pourquoi nous avons créé le One-Boat Network : un engagement à améliorer encore plus l'équipement de pêche le plus avancé, en lui permettant de travailler ensemble.

Téléchargez l'application One-Boat Network pour profiter au maximum de votre temps sur l'eau. Grâce à l'application One-Boat Network, vous pouvez contrôler votre moteur de pêche à la traîne et votre ou vos ancre(s) pour eau peu profonde, transférer des tableaux vers votre détecteur de poissons de la série APEX, SOLIX ou HELIX, mettre à jour le logiciel du système de votre appareil mobile à vos produits Humminbird et Minn Kota et recevoir un soutien technique en temps réel grâce à notre fonction de demande de rappel A. Vous pouvez également acheter, télécharger et afficher les graphiques CoastMaster et LakeMaster de Humminbird, ainsi que créer, enregistrer et naviguer dans les points de cheminement, les routes et les itinéraires.

Le One-Boat Network permet la communication des produits Humminbird, Minn Kota et Cannon suivants :

• Moteur de pêche à la traîne Minn Kota avec systèmes de navigation GPS avancée et imagerie Mega intégrée

- Humminbird APEX, SOLIX et certains écrans multifonctions HELIX
- Ancres d'eau peu profonde de Minn Kota
- Toutes les télécommandes et pédales sans fil Minn Kota et Humminbird
- L'application mobile One-Boat Network
- Treuils Cannon Optimum

Grâce à la pleine puissance du One-Boat Network, vous pouvez :

**PÊCHEZ PLUS, CONDUISEZ MOINS** - Sélectionnez un contour de profondeur (ou le rivage) et activez la fonction « Suivre » pour naviguer automatiquement sur votre bateau le long d'un contour de profondeur.

PRENEZ LE CONTRÔLE SANS LEVER UN DOIGT - Prenez le contrôle total de votre moteur de pêche à la traîne pour facilement diriger, activer le Spot-Lock et même ranger ou déployer sur certains moteurs directement à partir d'une télécommande sans fil, de l'application One-Boat Network ou d'un détecteur de poissons Humminbird.

**JETER L'ANCRE DE N'IMPORTE OÙ** - Déployez, rétractez ou ajustez les réglages d'ancrage d'une ancre d'eau peu profonde Talon ou Raptor directement à partir d'une télécommande sans fil, de l'application One-Boat Network ou d'un détecteur de poissons Humminbird. CONTRÔLE DE PROFONDEUR DE PRÉCISION - Réseautage sans fil d'un maximum de quatre treuils de pêche Cannon Optimum et contrôlezles tous ou individuellement à partir d'un seul écran.

ACCÈS EN DÉPLACEMENT - Prenez le contrôle avec vous. L'application One-Boat Network vous permet de transférer des mises à jour logicielles sans fil, de consulter et de gérer votre réseau et de vous connecter avec le soutien technique.

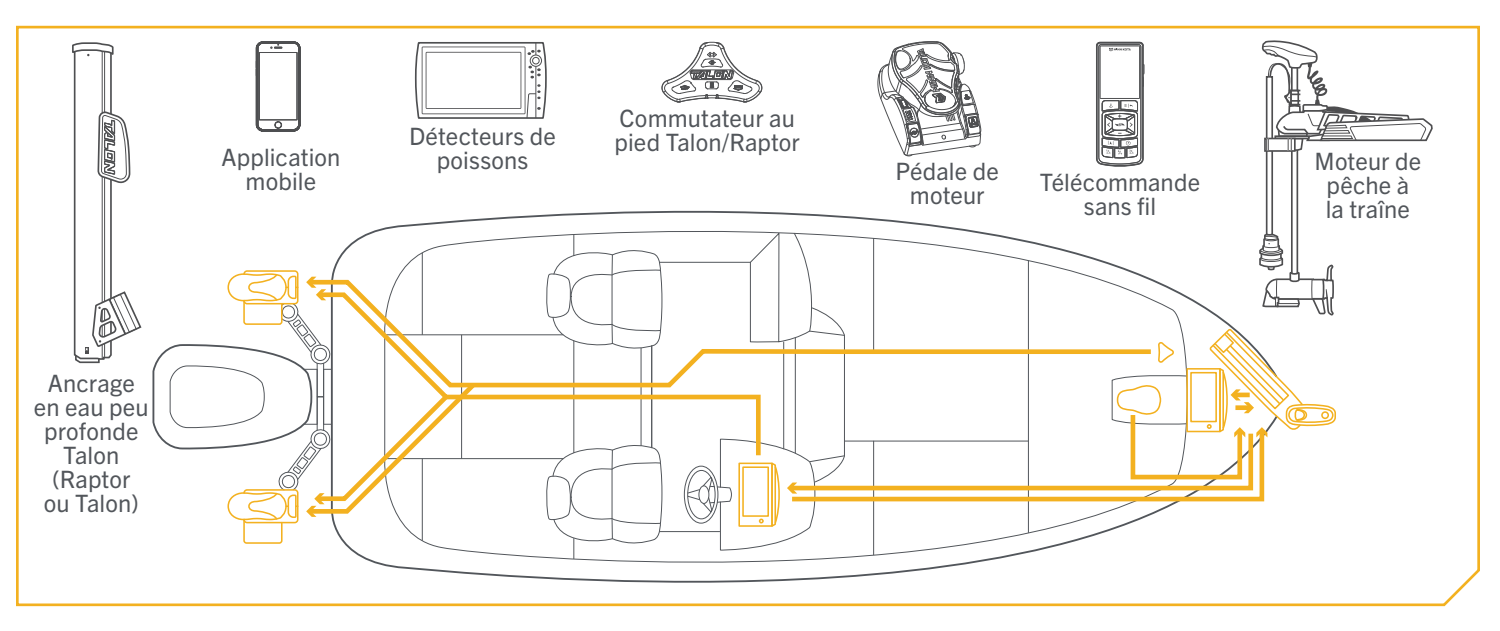
AVIS : Certains moteurs de pêche à la traîne Minn Kota ont une configuration de produit supplémentaire effectuée par l'intermédiaire de la télécommande sans fil ou de l'application One-Boat Network. La configuration peut inclure l'installation physique ou électronique du capteur de cap pour activer certaines fonctions de navigation. Veuillez consulter la section « Capteur de cap » de ce manuel du propriétaire. Une fois l'installation du capteur de cap terminée, finalisez la configuration du moteur de pêche à la traîne à l'aide de la télécommande sans fil ou de l'application One-Boat Network.

Pour configurer le moteur de pêche à la traîne à l'aide de la télécommande sans fil, consultez la section « Réglages du One-Boat Network » de ce manuel. Pour configurer le moteur de pêche à la traîne à l'aide de l'application One-Boat Network, consultez la section « Réglages du One-Boat Network » du manuel du propriétaire du moteur de pêche à la traîne en ligne à l'adresse [minnkota.johnsonoutdoors.com.](https://minnkota.johnsonoutdoors.com/) Vous trouverez également la configuration de l'application dans le manuel du propriétaire du réseau One-Boat Network à l'adresse [humminbird.](https://humminbird.johnsonoutdoors.com/) [johnsonoutdoors.com](https://humminbird.johnsonoutdoors.com/). La télécommande sans fil aide l'utilisateur à configurer les commandes du réseau à un bateau pour améliorer le fonctionnement du produit du One-Boat Network. Ces contrôles comprennent :

- 1. Personnaliser les quatre boutons One-Boat Network de la télécommande sans fil
- 2. Personnaliser la fonction du bouton One-Boat Network de la pour sélectionner la pédale du moteur de pêche à la traîne

#### **PERSONNALISER LES BOUTONS DU ONE-BOAT NETWORK SUR LA TÉLÉCOMMANDE SANS FIL**

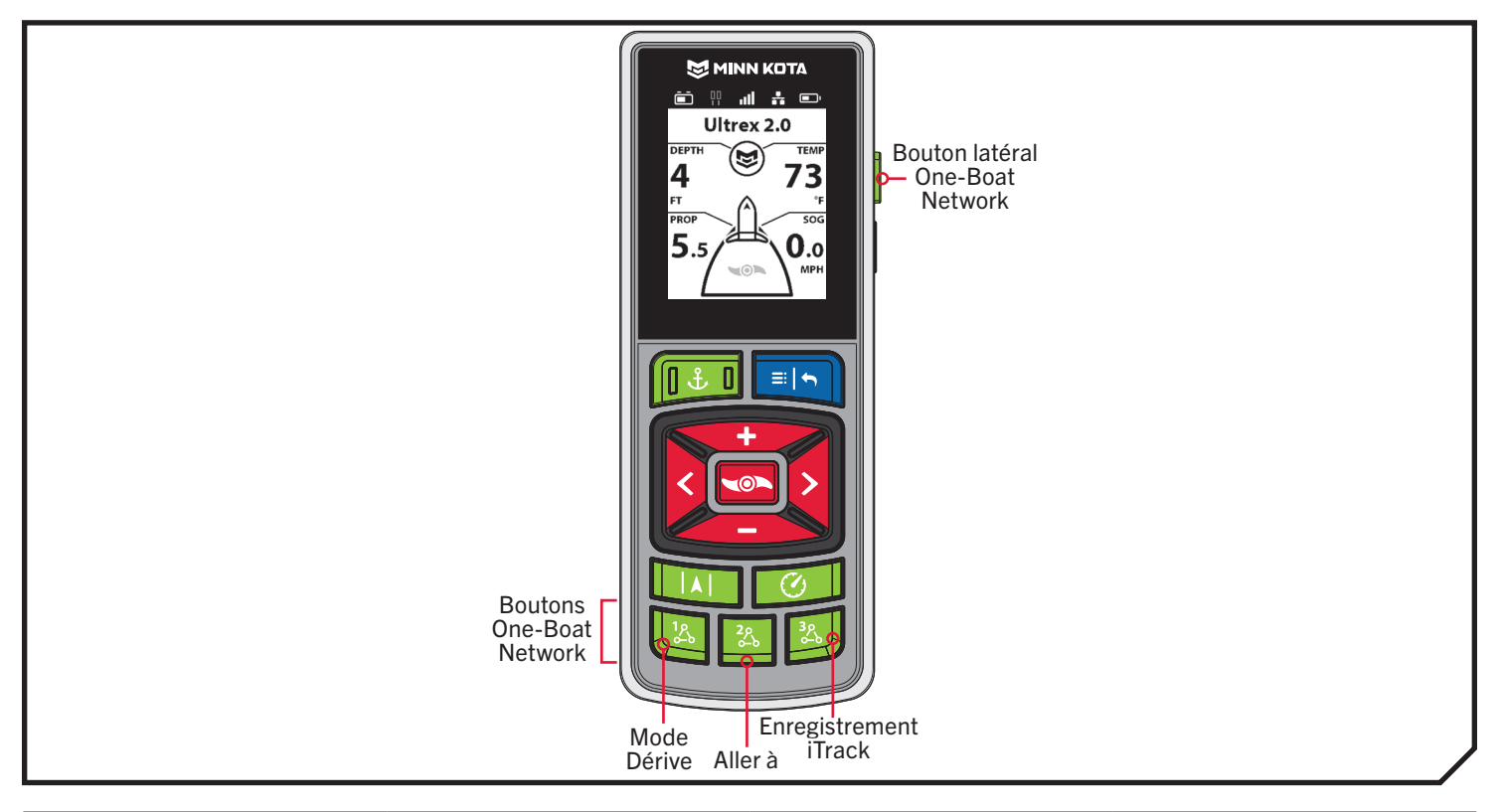

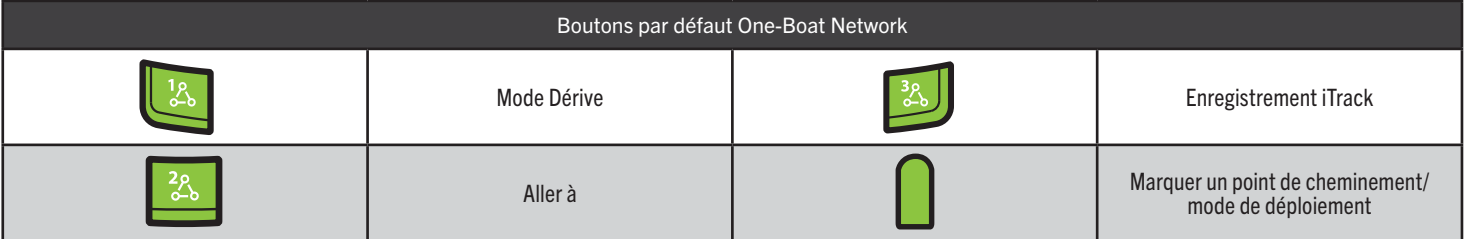

©2023 Johnson Outdoors Marine Electronics, Inc. minnkota.johnsonoutdoors.com | 37

#### 

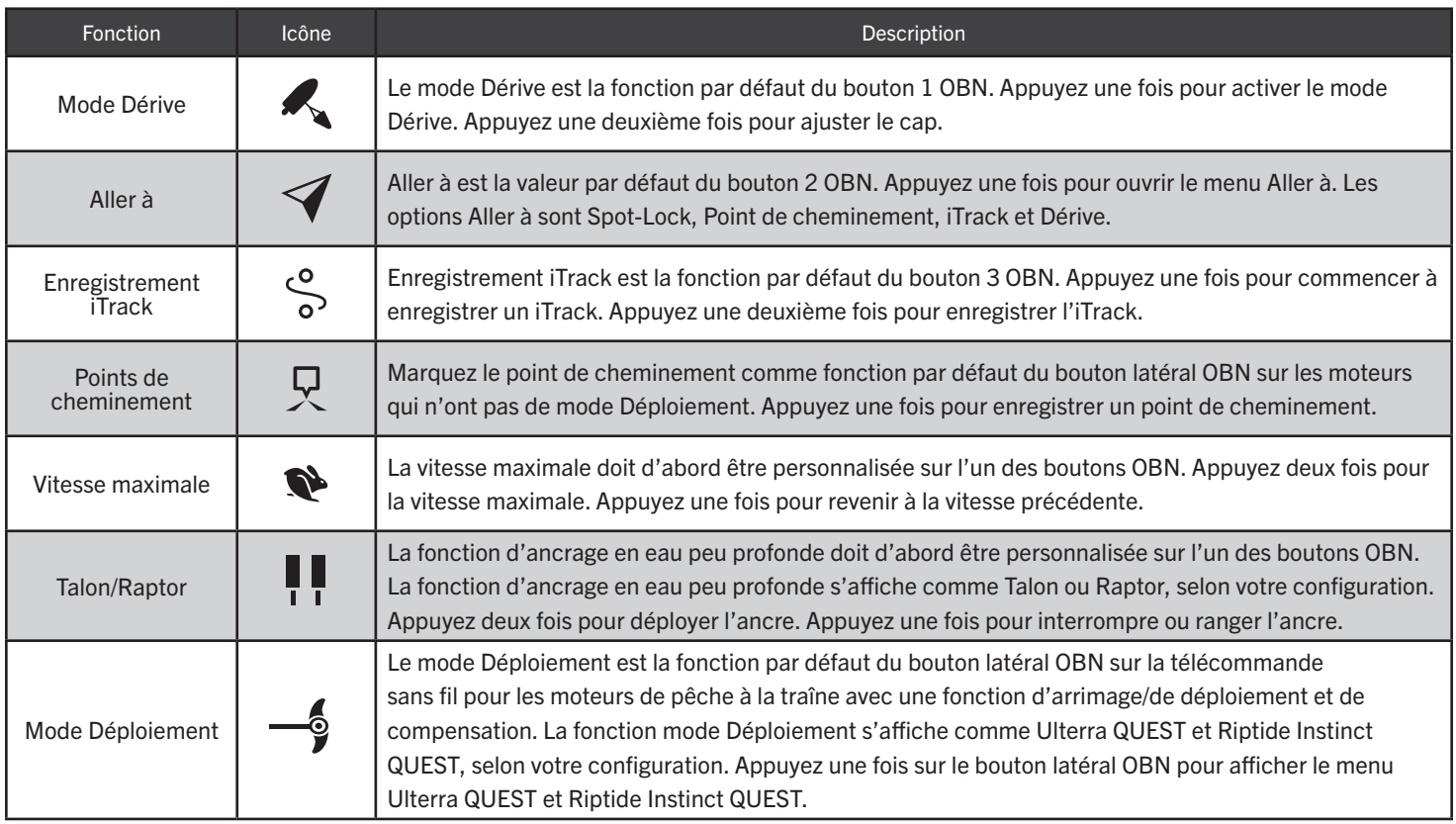

## Personnalisez les boutons One-Boat Network de la télécommande sans fil

a. Sur la télécommande sans fil, appuyez sur le bouton Menu **ED** pour ouvrir le menu Moteur.

- b. Dans le menu Moteur, utilisez le bouton Réduire la vitesse  $\iff$  ou Augmenter la vitesse pour trouver le menu Réglages du moteur. Utilisez le bouton Tourner à droite pour sélectionner Réglages du moteur.
- c. Dans le menu Réglages du moteur, utilisez le bouton Réduire la vitesse **comparenter** la vitesse **Pour trouver le One-Boat Network. Utilisez** le bouton Tourner à droite pour sélectionner One-Boat Network.
- d. Dans le menu One-Boat Network, utilisez le bouton Réduire la vitesse **ou Augmenter la vitesse**  pour trouver les boutons de la télécommande. Utilisez le bouton Tourner à droite & pour sélectionner les boutons de la télécommande sans fil.

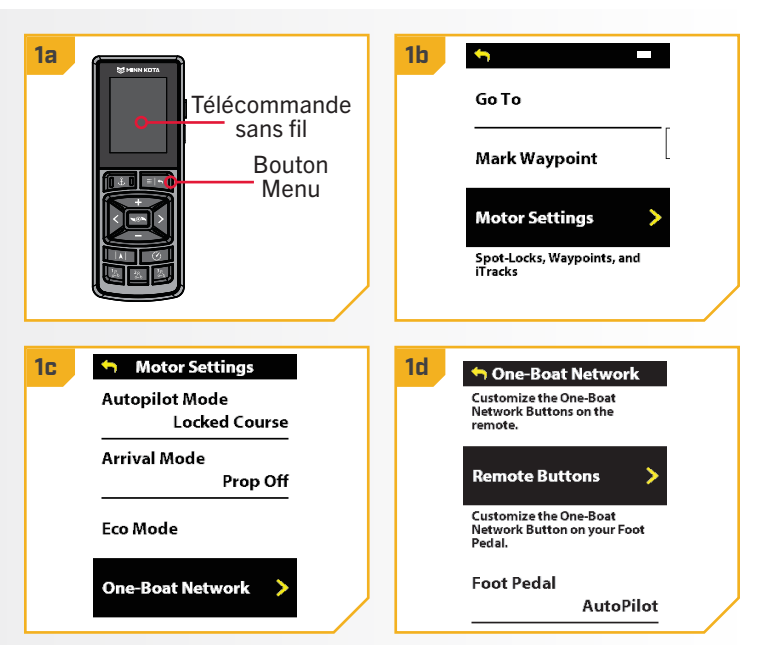

- e. Utilisez le bouton Réduire la vitesse ou **2 2e 2f** Augmenter la vitesse pour mettre en surbrillance le bouton OBN pour personnaliser. Il existe quatre options : Bouton 1, Bouton 2, Bouton 3 ou Bouton latéral. Appuyez sur le bouton Tourner à droite pour sélectionner.
	- f. Utilisez le bouton Augmenter la vitesse ou Réduire la vitesse **pour faire défiler les** options. Utilisez le bouton Tourner à droite pour sélectionner la fonction.

AVIS : Le bouton radio situé à côté de la fonction désirée est sélectionné tandis que le bouton Tourner à droite 2 est utilisé pour personnaliser la fonction. Les options de fonction disponibles apparaissent selon le moteur de pêche à la traîne et les autres appareils du réseau du système de navigation GPS avancée.

g. Appuyez sur le bouton Menu maintenez-le enfoncé pour fermer la page et revenir à l'écran d'accueil.

**Button 1 Button 1 C** Drift Mode  $\odot$ **Drift Mode Button 2**  $\blacktriangleleft$  Go To  $...$  $\bigcirc$ 2ይ<br>የ  $GoTo...$ **Button 3**  $\int_{\infty}^{0}$  Record iTrack <u>ጓ</u>ዱ  $\bigcirc$ **Record iTrack Side Button**  $\frac{48}{90}$ — ∮Ulterra  $\bigcirc$ Waypoint

**AVIS** : Pour une personnalisation rapide, appuyez longuement sur le bouton OBN que vous souhaitez personnaliser pour afficher rapidement l'écran de personnalisation.

#### 

#### **PERSONNALISER LE BOUTON DE ONE-BOAT NETWORK SUR LA PÉDALE**

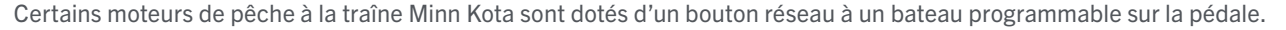

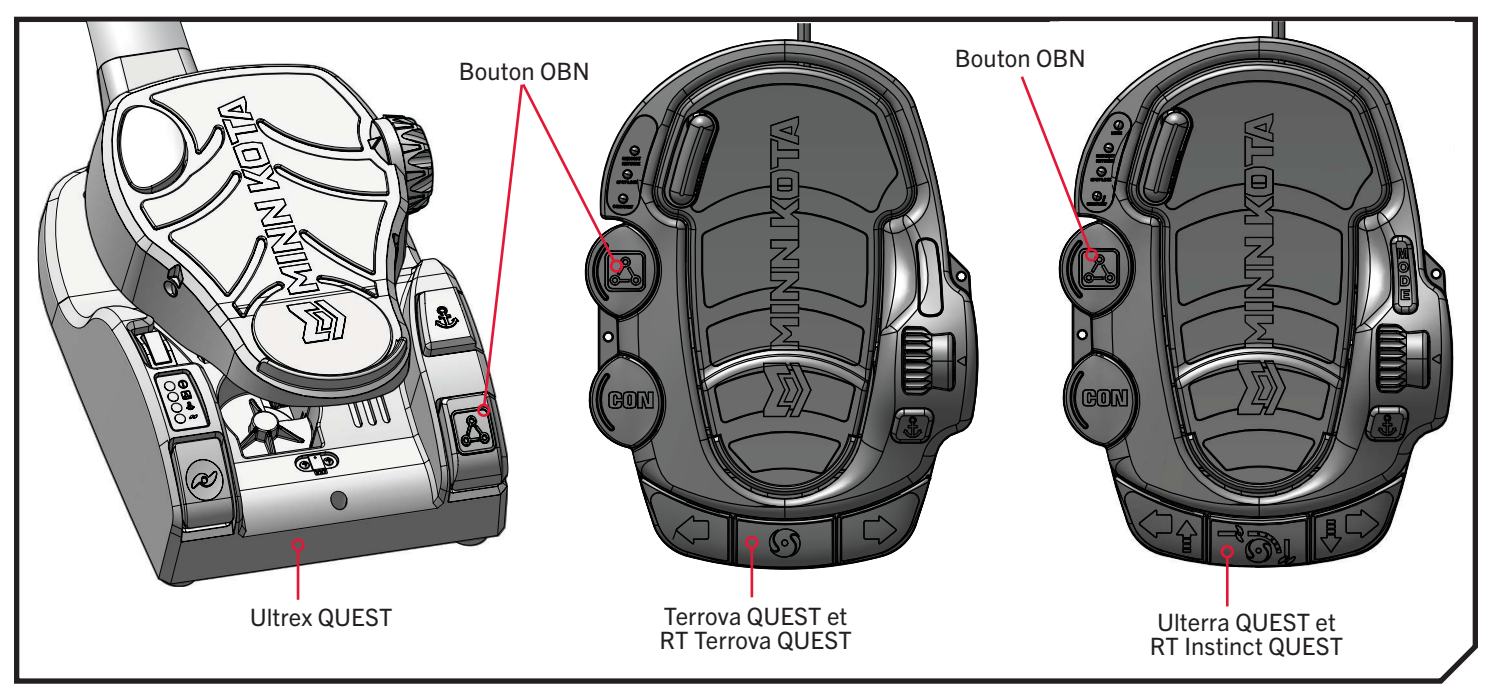

Le bouton One-Boat Network & de la pédale peut être personnalisé pour commander les fonctions suivantes :

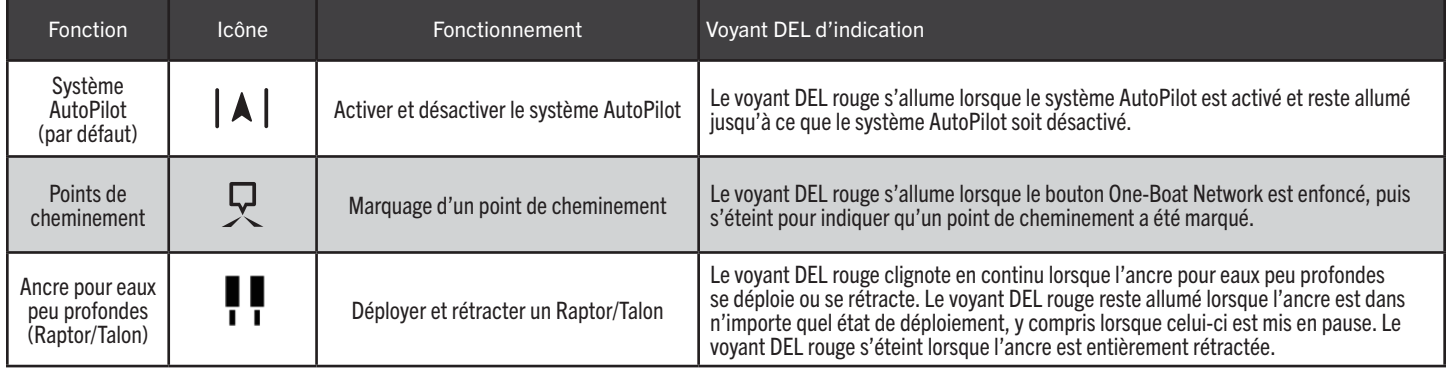

# Personnaliser le bouton One-Boat Network de la pédale avec la télécommande sans fil

**1**

**2**

- a. Sur la télécommande sans fil, appuyez sur le bouton Menu **ED** pour ouvrir le menu Moteur.
- b. Dans le menu Moteur, utilisez le bouton Réduire la vitesse  $\leftarrow$  ou Augmenter la vitesse  $\leftarrow$ pour trouver le menu Réglages du moteur. Utilisez le bouton Tourner à droite pour sélectionner Réglages du moteur.
- c. Dans le menu Réglages du moteur, utilisez le bouton Réduire la vitesse **comparenter** la vitesse pour trouver le One-Boat Network. Utilisez le bouton Tourner à droite pour sélectionner One-Boat Network.

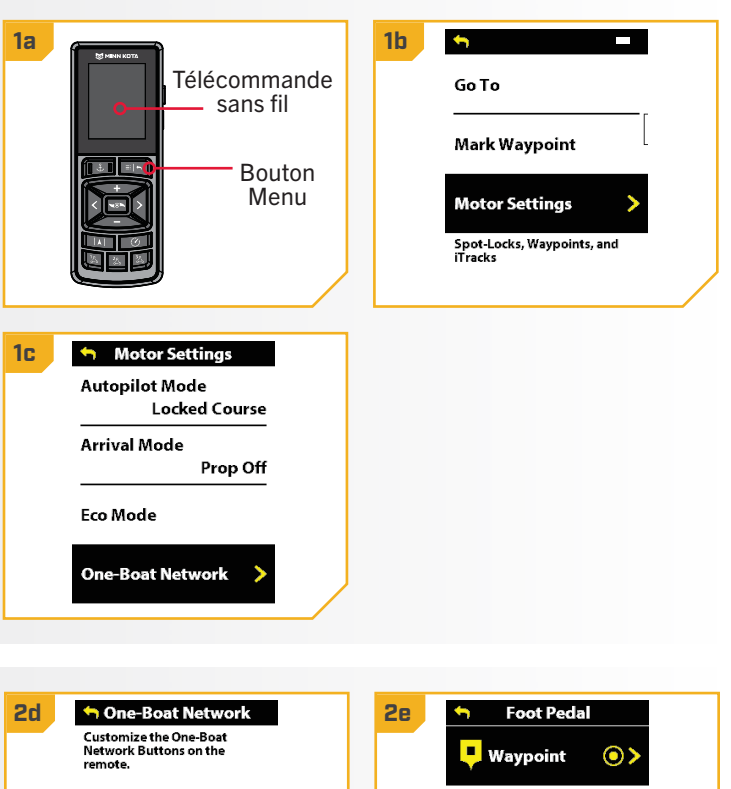

- d. Dans le menu One-Boat Network, utilisez le bouton Réduire la vitesse **com** ou Augmenter la vitesse pour trouver la pédale. Utilisez le bouton Tourner à droite  $\epsilon$  pour sélectionner la pédale.
- e. Dans le menu Pédale, utilisez le bouton Réduire la vitesse ou Augmenter la vitesse pour trouver la fonction souhaitée. Utilisez le bouton Tourner à droite  $\epsilon$  pour sélectionner la fonction.
- f. Appuyez sur le bouton Menu et maintenez-le enfoncé pour fermer la page et revenir à l'écran d'accueil.

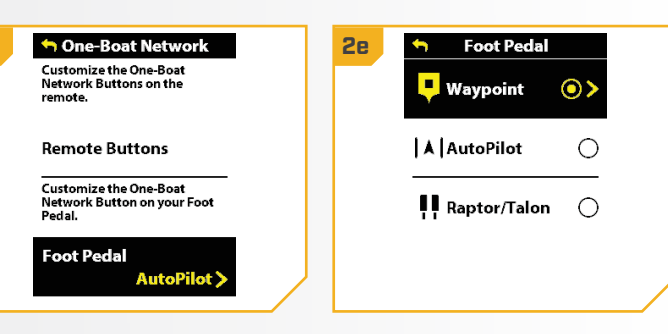

AVIS : Le bouton radio situé à côté de la fonction désirée est sélectionné tandis que le bouton Tourner à droite lest utilisé pour personnaliser la fonction. La fonction AutoPilot est la sélection par défaut pour les moteurs de pêche à la traîne Ulterra QUEST et Riptide Instinct QUEST. Les options de fonction disponibles apparaissent selon le moteur de pêche à la traîne et les autres appareils du réseau du système de navigation GPS avancée.

Disponible uniquement sur certains moteurs de pêche à la traîne.

#### 

#### **RÉGLAGES DU ONE-BOAT NETWORK**

#### Décalage de la quille avec décalage du montage de la quille

Les moteurs de pêche à la traîne de la série QUEST de Minn Kota avec capteur de cap intégré proviennent de l'usine avec l'unité inférieure parallèle au support. La position de l'unité inférieure est appelée décalage de la quille. Lorsque l'unité inférieure est parallèle au support, la fonction de décalage de la quille est à zéro degré. Dans une installation idéale, l'unité inférieure sera parallèle à la quille, mais le support est rarement installé pour être parfaitement aligné avec la quille; donc, l'unité inférieure ne sera pas parallèle à la quille. Presque toutes les installations auront une certaine variation de la position de montage côté bâbord ou tribord du bateau. La compensation de la quille est spécifiée avec la fonction de compensation de montage de la quille. Lors de la configuration du décalage de la quille, toute position vers le port enregistrera un décalage de la quille avec un angle négatif. Toute position vers le tribord crée un décalage de quille avec un angle positif. Avant de régler le décalage de la quille, effectuez toutes les étapes d'installation. Cela comprend le montage du moteur de pêche à la traîne sur le bateau et l'installation de câbles d'alimentation et d'accessoires.

AVIS : Pour les moteurs de pêche à la traîne Ultrex QUEST, effectuez toutes les étapes d'installation avant de régler la compensation de la quille. Cela comprend le montage du moteur de pêche à la traîne sur le pont du bateau, la configuration ou la rotation de l'ensemble de manchon de pédale et l'installation et la fixation des câbles d'alimentation et accessoires. Pour plus d'informations, suivez toutes les instructions d'installation fournies dans le manuel du propriétaire du moteur de pêche à la traîne qui se trouve en ligne à l'adresse [minnkota.johnsonoutdoors.com](https://minnkota.johnsonoutdoors.com/).

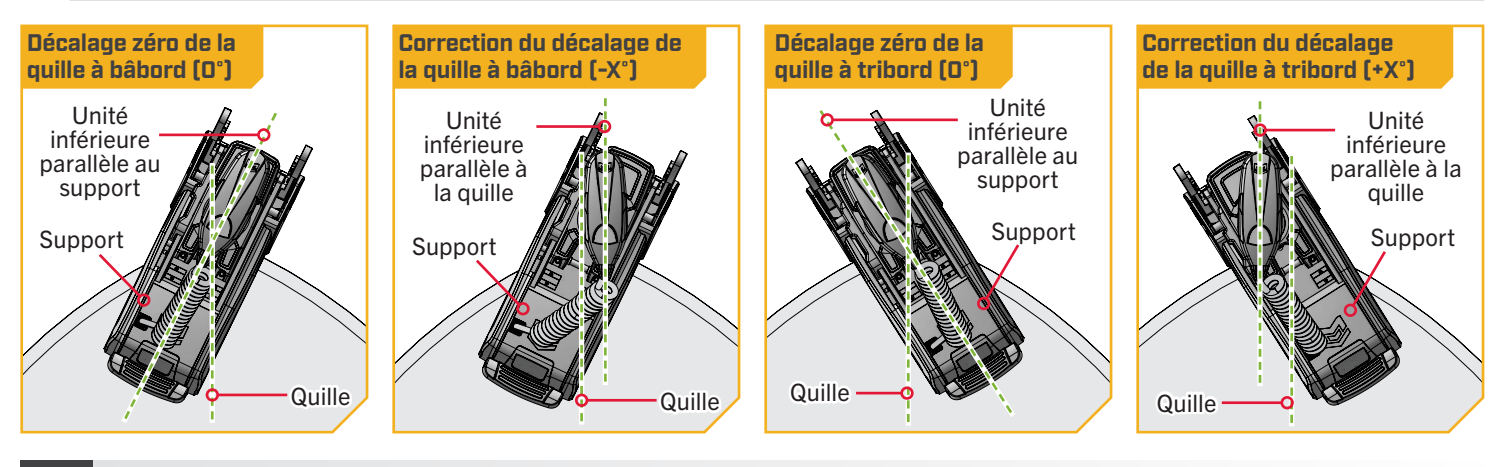

**1**

a. Mettez le moteur de pêche à la traîne sous tension.

b. Avec la télécommande sans fil, la pédale ou l'application One-Boat Network (OBN) jumelée à un appareil mobile, dirigez le moteur de sorte que la tête de contrôle et l'unité inférieure soient parallèles à la quille.

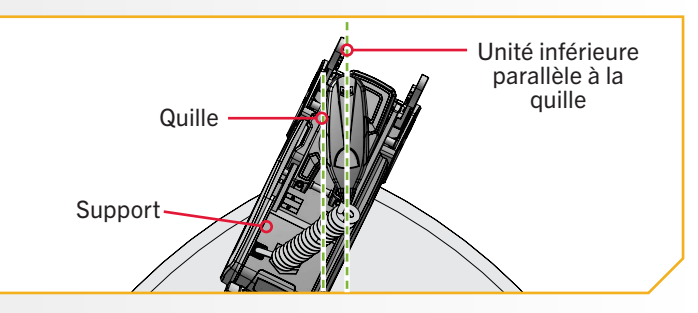

**2**

- c. Appuyez sur le bouton Menu télécommande sans fil.
- d. Utilisez le bouton Augmenter la vitesse  $\sim$  ou Réduire la vitesse **pour trouver le menu** Réglages du moteur. Utilisez le bouton Tourner à droite pour sélectionner Réglages du moteur.

- e. Dans le menu Réglages du moteur, utilisez le bouton Réduire la vitesse **comparenter** la vitesse **Producer Configuration/Étalonnage.**
- f. Dans le menu Configuration/Calibrage, utilisez le bouton Réduire la vitesse **comparente** la vitesse pour trouver le décalage de support de la quille. Utilisez le bouton Direction droite pour sélectionner Décalage de support de la quille.
- g. Passez en revue tous les avertissements de sécurité. Utilisez le bouton Tourner à droite pour **3 3h** sélectionner Commencer et commencer le processus.
	- h. Utilisez le bouton Tourner à gauche  $\overline{\phantom{a}}$  ou Tourner à droite **e** pour pointer le moteur vers l'avant et parallèlement à la quille.
	- i. Lorsque vous êtes satisfait de l'emplacement du moteur de pêche à la traîne, utilisez le bouton Réduire la vitesse **comparenter** la vitesse pour faire défiler jusqu'à Réglage. Utilisez le bouton Tourner à droite pour sélectionner Réglages. Le degré de décalage est affiché en bas du tableau de bord.

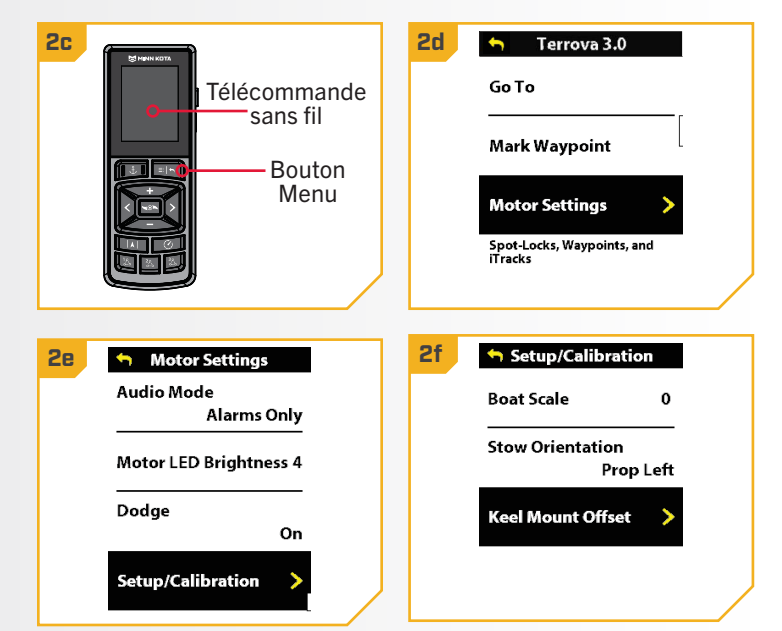

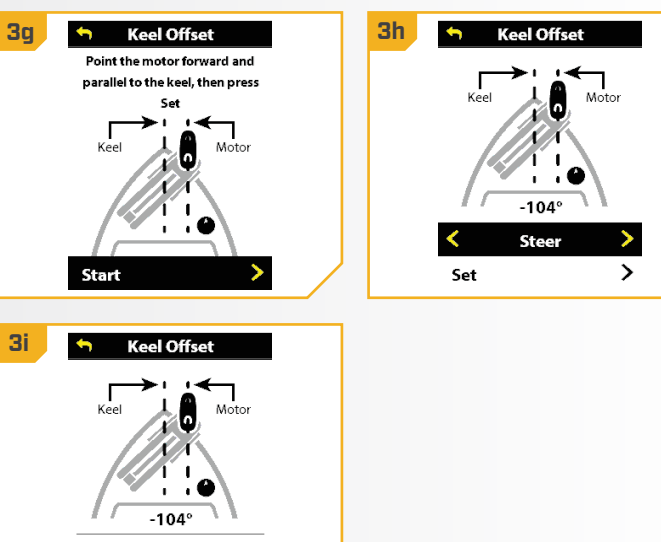

Steer

Set

#### 

#### Déploiement direct

Minn Kota recommande de régler le décalage de la quille lorsque la position de l'unité inférieure est parallèle à la quille. Enregistrez le décalage de la quille avant d'explorer la fonction Déploiement direct. La fonction Déploiement direct utilise la position enregistrée dans la fonction Décalage de la quille pour savoir où positionner l'unité inférieure pour qu'elle soit parallèle à la quille. Lorsque la fonction Déploiement direct est activée, le moteur de pêche à la traîne déploie le moteur et fait automatiquement tourner l'unité inférieure à la position enregistrée en mémoire dans la fonction Décalage de la quille. Par défaut, l'unité inférieure sera parallèle à la quille lorsque le support est parallèle à la quille. Si le décalage de la quille a été programmé à un autre angle, la fonction Déploiement direct corrigera la position pour correspondre à l'angle corrigé lorsqu'elle est activée. Si le déploiement direct est désactivé, le moteur de pêche à la traîne ne corrige la position dans aucune direction.

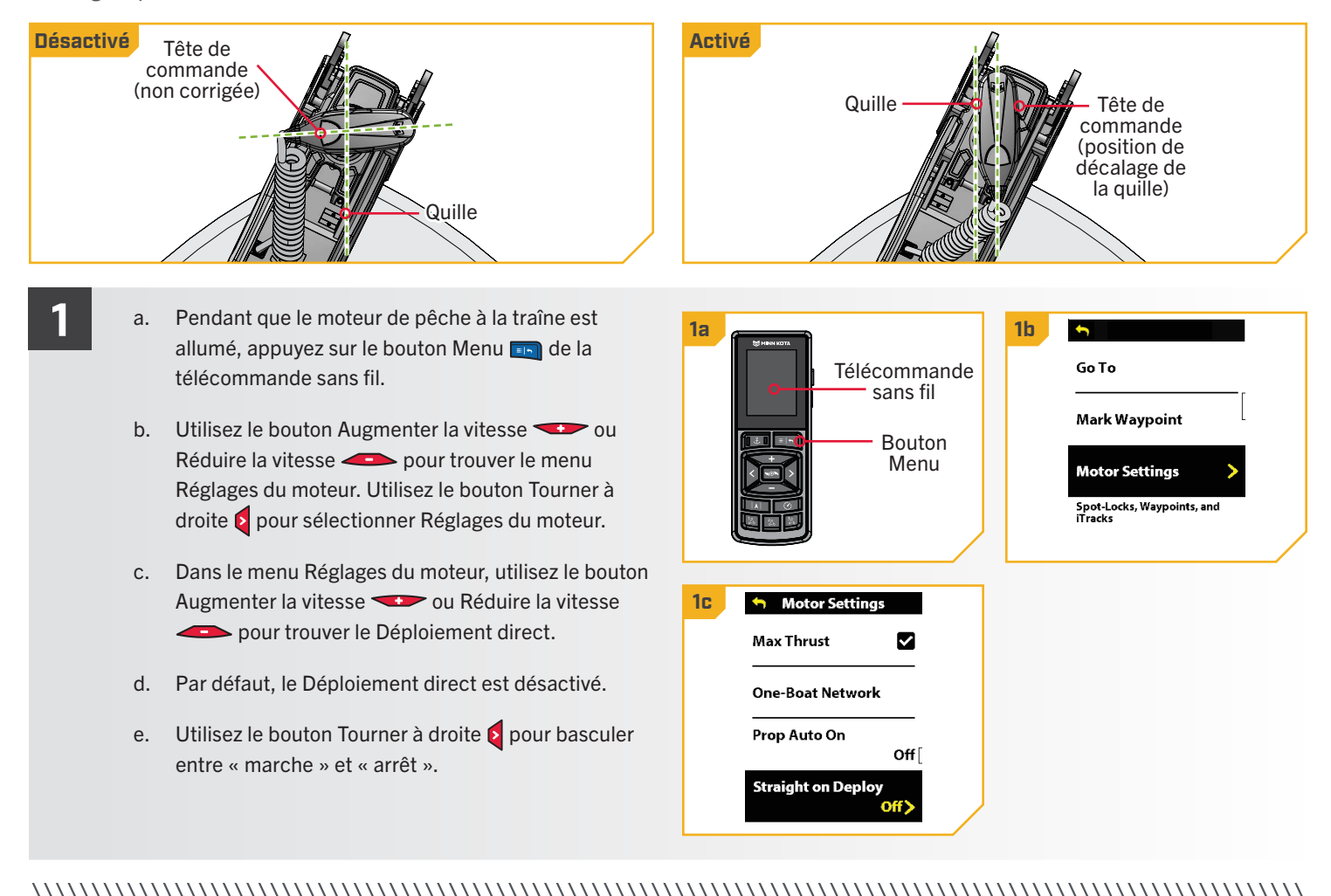

#### 

#### Orientation d'arrimage

L'orientation d'arrimage est un terme utilisé pour décrire la position de l'unité inférieure et celle de l'hélice lorsque le moteur est arrimé. La valeur par défaut de l'unité inférieure est que l'hélice doit faire face à l'extérieur (hélice gauche) sur une installation à bâbord. Le réglage de l'orientation d'arrimage permet de personnaliser l'installation en fonction du positionnement du bateau pour une installation à bâbord ou à tribord. Utilisez le réglage pour configurer l'hélice vers la gauche ou la droite afin de l'adapter aux applications de pêche ou de remorquage.

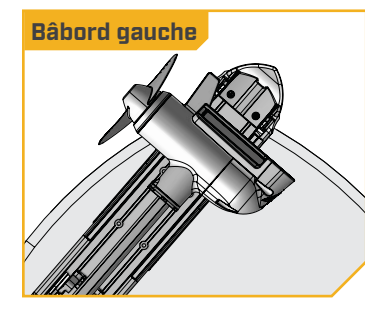

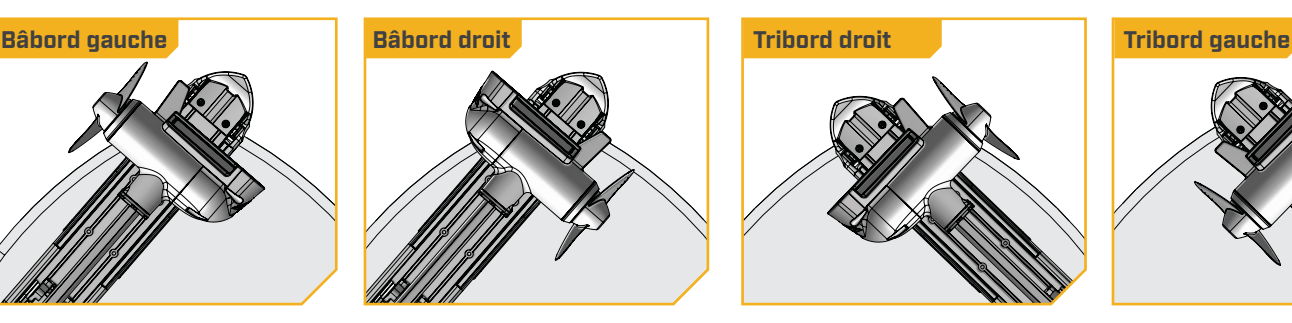

- a. Le moteur de pêche à la traîne allumé, appuyez sur **1 1b 1c** le bouton Menu
	- b. Utilisez le bouton Augmenter la vitesse ou Réduire la vitesse **pour trouver le menu** Réglages du moteur. Utilisez le bouton Tourner à droite pour sélectionner Réglages du moteur.
	- c. Dans le menu Réglages du moteur, utilisez le bouton Réduire la vitesse **comparenter** la vitesse **Producer Configuration/Étalonnage.** Utilisez le bouton Tourner à droite pour sélectionner Configuration/Étalonnage.
- d. Dans le menu Configuration/Calibrage du moteur, **2 2d 2e**utilisez le bouton Augmenter la vitesse Réduire la vitesse **pour trouver Orientation** d'arrimage. Utilisez le bouton Tourner à droite pour sélectionner l'orientation d'arrimage désirée.
	- e. Dans le menu Orientation d'arrimage, utilisez les boutons Augmenter la vitesse ou Réduire la vitesse **pour passer surligner soit Hélice** à gauche ou Hélice à droite. Utilisez sur le bouton Tourner à droite  $\epsilon$  pour sélectionner.

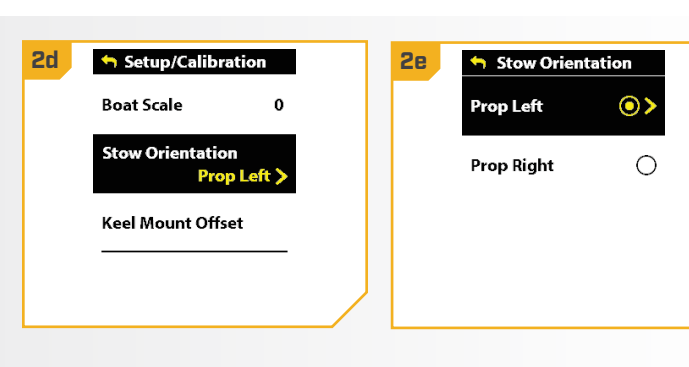

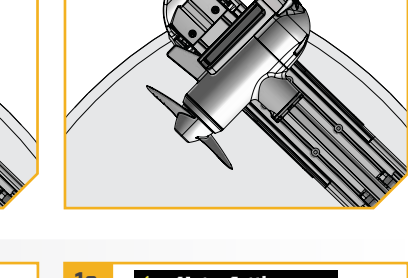

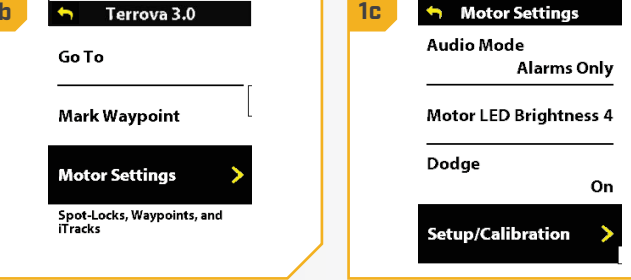

©2023 Johnson Outdoors Marine Electronics, Inc. minnkota.johnsonoutdoors.com | 45

#### 

#### Taille du bateau

Les performances du moteur de pêche à la traîne peuvent être affectées par des facteurs tels que, mais sans s'y limiter, le vent, les conditions de l'eau, les spécifications du bateau, l'état de la batterie, le câblage, etc.

La taille de bateau fournit une méthode d'ajustement de la performance du moteur de pêche à la traîne pour tenir compte de ces variables et d'autres variables. Le moteur de pêche à la traîne Minn Kota provient de l'usine avec la taille du bateau réglée à zéro. La taille du bateau peut être réglée vers le haut (+2) ou vers le bas (-2) pour augmenter ou diminuer la façon dont le logiciel de commande du moteur applique la puissance en utilisant un mode de navigation comme Spot-Lock.

Un exemple montrant la nécessité de réduire la taille du bateau serait lorsque vous utilisez le Spot-Lock et que le moteur corrige trop ou effectue des ajustements fréquents. Dans ce cas, essayez de réduire la taille du bateau de -1 pour réduire ce comportement. Si le comportement persiste, réduisez la taille du bateau à -2.

Un exemple montrant la nécessité d'augmenter la taille du bateau en utilisant le Spot-Lock serait que le moteur s'éloigne fréquemment de son emplacement cible ou a besoin d'aide pour apporter des corrections. Essayez d'augmenter la taille du bateau à +1 pour améliorer la précision du moteur de pêche à la traîne dans ce cas. Si le comportement persiste, augmentez la taille du bateau à +2.

## Réglage de la taille du bateau avec la télécommande sans fil

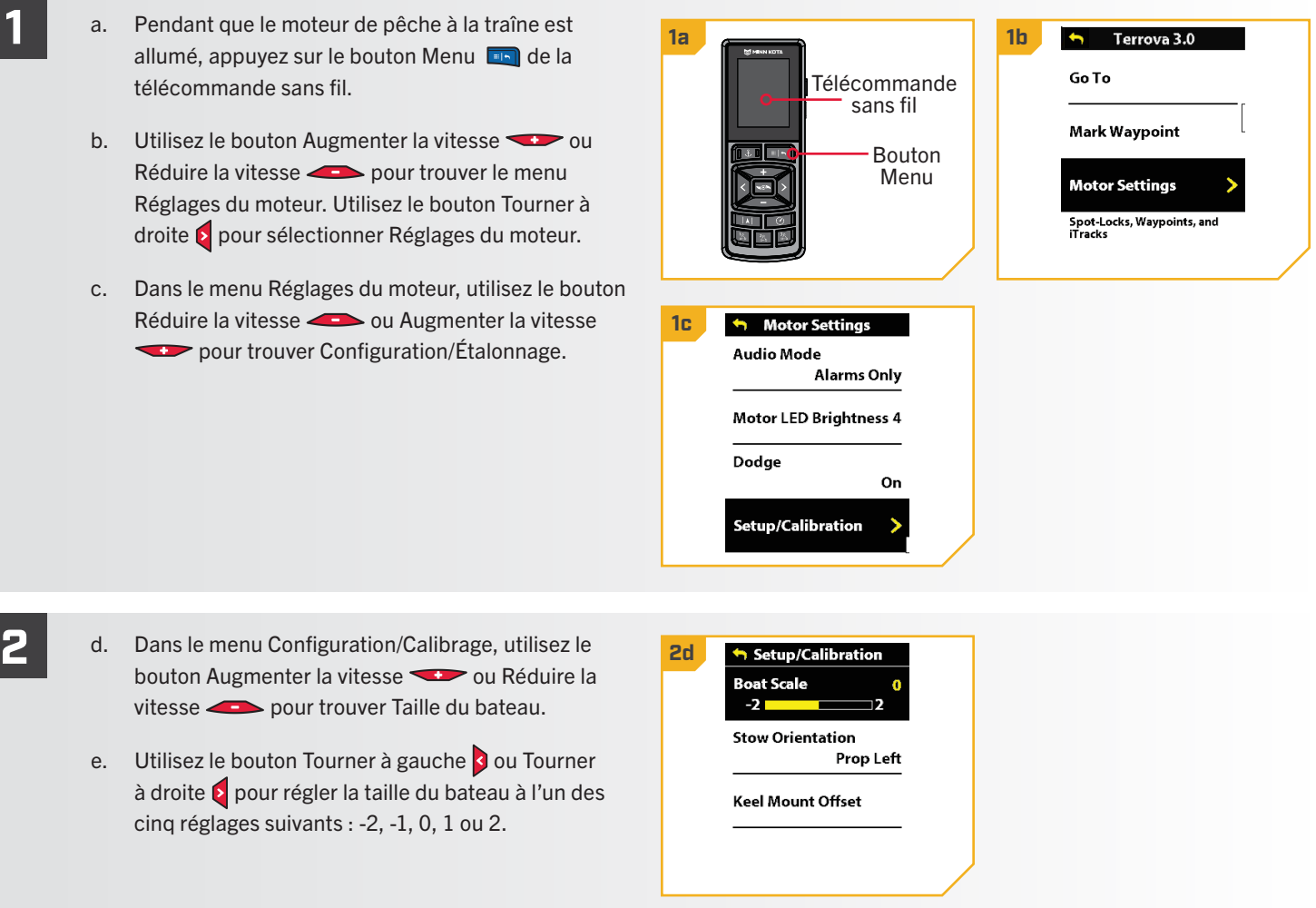

46 | minnkota.johnsonoutdoors.com ©2023 Johnson Outdoors Marine Electronics, Inc.

## **FONCTIONNEMENT DU SPOT-LOCK**

Spot-Lock utilise un seul point de référence enregistré en appuyant sur le bouton Spot-Lock. Le point de référence est un ensemble de coordonnées GPS qui sont saisies sur l'emplacement du moteur au moment où on appuie sur le bouton. Ce point est enregistré et peut être conservé dans un des emplacements de mémoire Spot-Lock. Spot-Lock fonctionne en reconnaissant les coordonnées GPS et naviguera automatiquement le bateau pour le garder à l'endroit Spot-Lock. Si le système de navigation GPS

AVIS : Spot-Lock est basé sur l'emplacement du moteur, et non sur l'emplacement ou la direction du bateau. Des forces externes comme le vent et le courant causeront le déplacement du bateau. Spot-Lock naviguera pour garder le moteur sur l'endroit Spot-Lock, peu importe la position du bateau.

avancée détecte que le bateau n'est pas à l'endroit Spot-Lock, il contrôlera la vitesse et la direction du moteur pour tenter de garder le moteur sur l'emplacement Spot-Lock.

#### **AVERTISSEMENT** Æ

Faites attention à la rotation de l'hélice en travaillant avec Spot-Lock ou Aller au Spot-Lock. L'hélice se mettra automatiquement en marche lorsque Spot-Lock ou Aller au Spot-Lock est activé, même si l'activation est accidentelle. Une hélice en rotation peut causer des blessures. L'hélice se mettra « en marche » pour Spot-Lock et Aller au Spot-Lock, peu importe le réglage Mise en marche automatique de l'hélice.

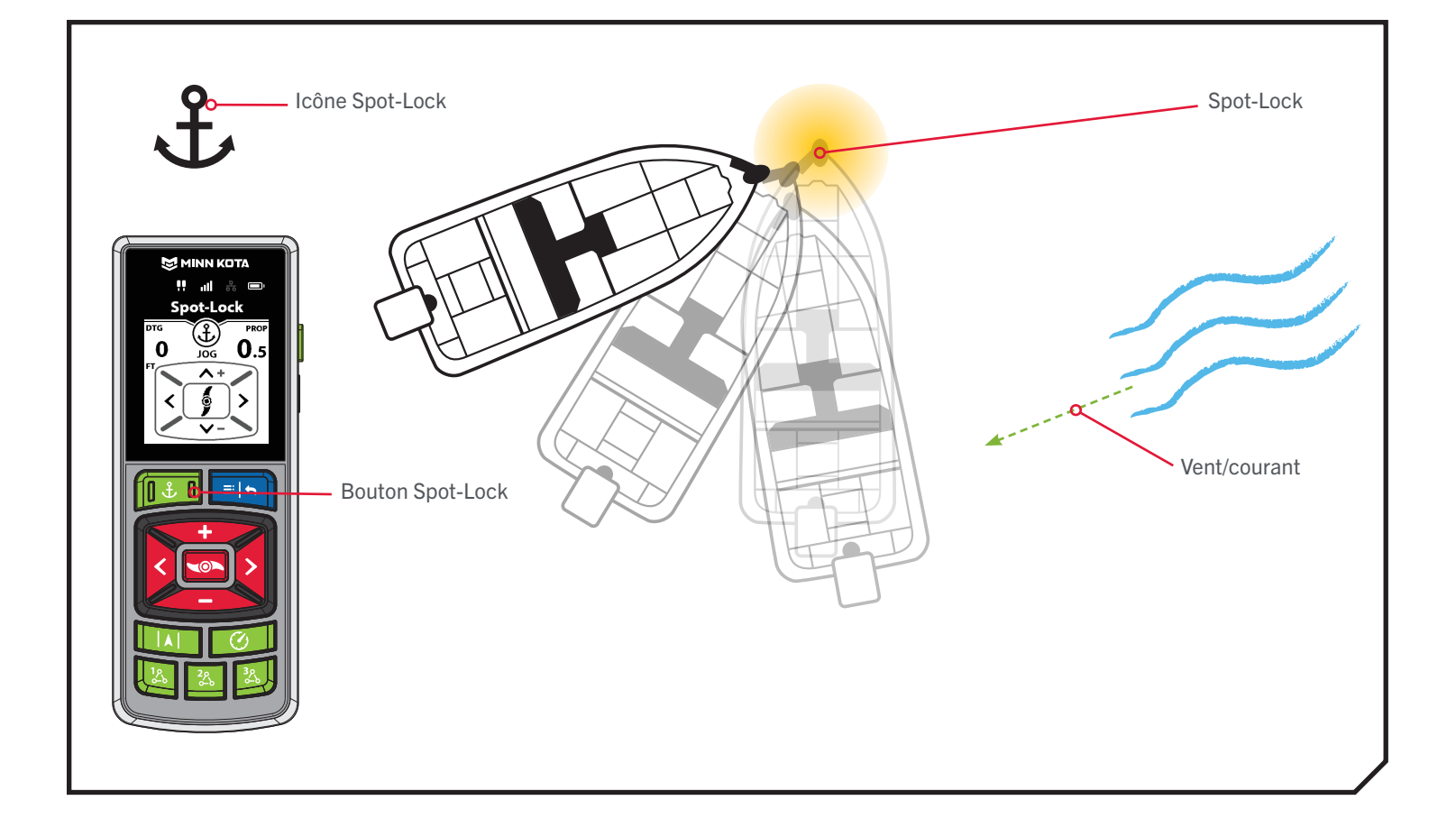

#### 

**FONCTIONS SPOT-LOCK**

### Activation du SPOT-LOCK

- 
- **1 a**. Appuyer sur le bouton Spot-Lock **de 1b** la télécommande.
	- b. La bande active Spot-Lock s'affiche dans le tableau de bord.
	- c. Pour enregistrer le Spot-Lock, appuyez sur le bouton Menu . Faites défiler jusqu'à Enregistrer le Spot-Lock. Utilisez le bouton Tourner à droite pour le sélectionner.
	- d. Une bannière qui affiche l'ID Spot-Lock apparaîtra au bas de l'écran pendant trois secondes.

AVIS : Jusqu'à 20 emplacements Spot-Lock ou de point de cheminement peuvent être enregistrés sur la télécommande sans fil. Une fois remplie, la télécommande affichera un écran d'erreur Stockage complet. Consultez la section « Mes données » de ce manuel pour obtenir des instructions sur la façon de supprimer des données pour libérer de l'espace sur la télécommande. Des emplacements Spot-Lock/ point de cheminement supplémentaires peuvent être sauvegardés à partir du détecteur de poissons.

**AVIS** : Si vous appuyez accidentellement sur le bouton Spot-Lock **butter**, appuyez à nouveau le bouton Spot-Lock pour l'annuler.

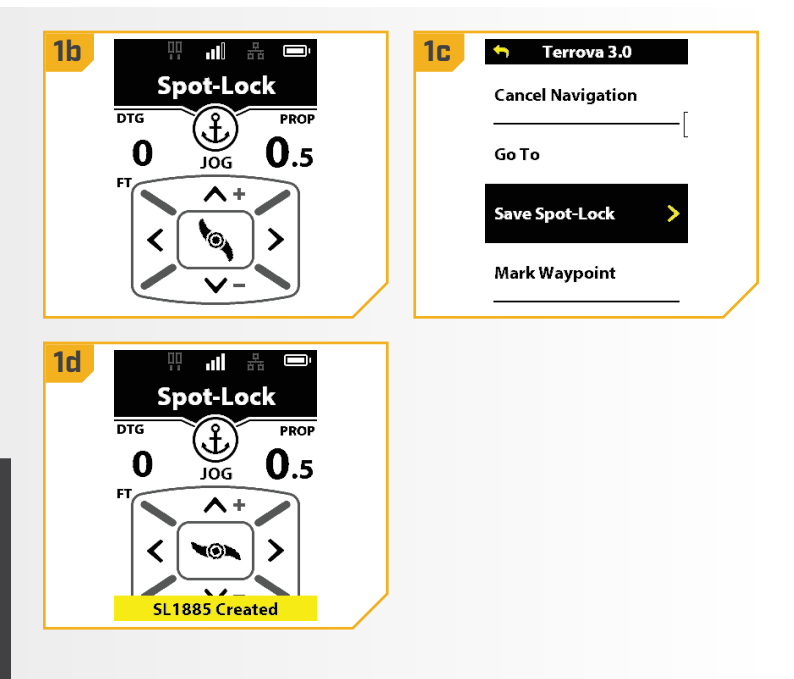

## Désactivation du Spot-Lock

- a. Avec Spot-Lock activé, appuyez sur le bouton **1 1a 1c** Spot-Lock **de la télécommande pour** désactiver Spot-Lock.
	- b. La bande active Spot-Lock disparaît du tableau de bord.

OU

a. Appuyez sur le bouton Menu **end**, puis sélectionnez Annuler la navigation.

OU

a. Appuyez sur le bouton Hélice **pour annuler** le Spot-Lock.

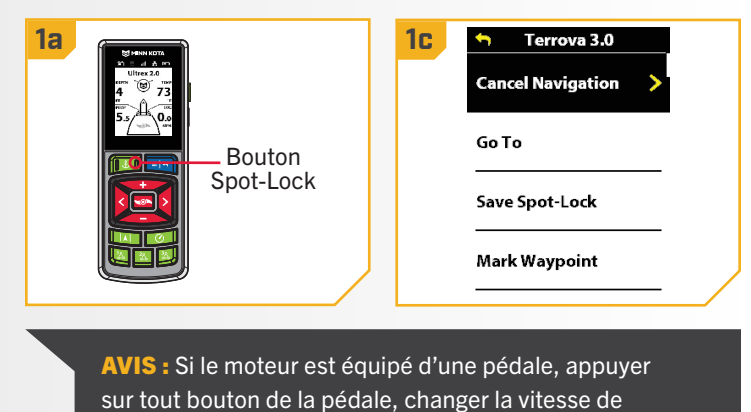

l'hélice ou piloter manuellement le moteur avec la pédale

désactivera Spot-Lock.

©2023 Johnson Outdoors Marine Electronics, Inc. minnkota.johnsonoutdoors.com | 49

**1**

#### 

#### Déplacement du Spot-Lock (Spot-Lock Jog)

La fonction Déplacement du Spot-Lock est uniquement disponible avec un capteur de cap. Pour obtenir davantage de renseignements sur le capteur de cap, consultez la section « Capteur de cap » de ce manuel. Le mouvement engageant Spot-Lock permet de déplacer l'emplacement Spot-Lock actuel de cinq pieds (1,5 m) vers l'avant, l'arrière, la gauche ou la droite.

- a. Pour activer Déplacer le Spot-Lock (Spot-Lock Jog), activer d'abord Spot-Lock. Utilisez les boutons Réduire la vitesse (déplacer vers l'arrière), Augmenter la vitesse (déplacer vers l'avant), Tourner à gauche (déplacer vers la gauche) et Tourner à droite la (déplacer vers la droite) pour déplacer l'emplacement de Spot-Lock de 5 pieds (1,5 m) dans la direction sélectionnée à partir de l'emplacement de Spot-Lock actuel.
	- b. Dès que le bateau est déplacé au nouvel emplacement, le nouvel emplacement sera enregistré dans une mémoire Spot-Lock temporaire, et les déplacements supplémentaires se feront par rapport à l'emplacement Spot-Lock temporaire.

AVIS : Un capteur de cap est requis pour utiliser la fonction Déplacement du Spot-Lock. Tous les moteurs de pêche à la traîne de la série QUEST sont dotés d'un capteur de cap intégré. Si votre moteur n'est pas équipé d'un capteur de cap intégré ou n'est pas jumelé à un capteur de cap externe, une tonalité d'erreur est émise lorsque les boutons de navigation manuelle sont enfoncés et le Spot-Lock est annulé.

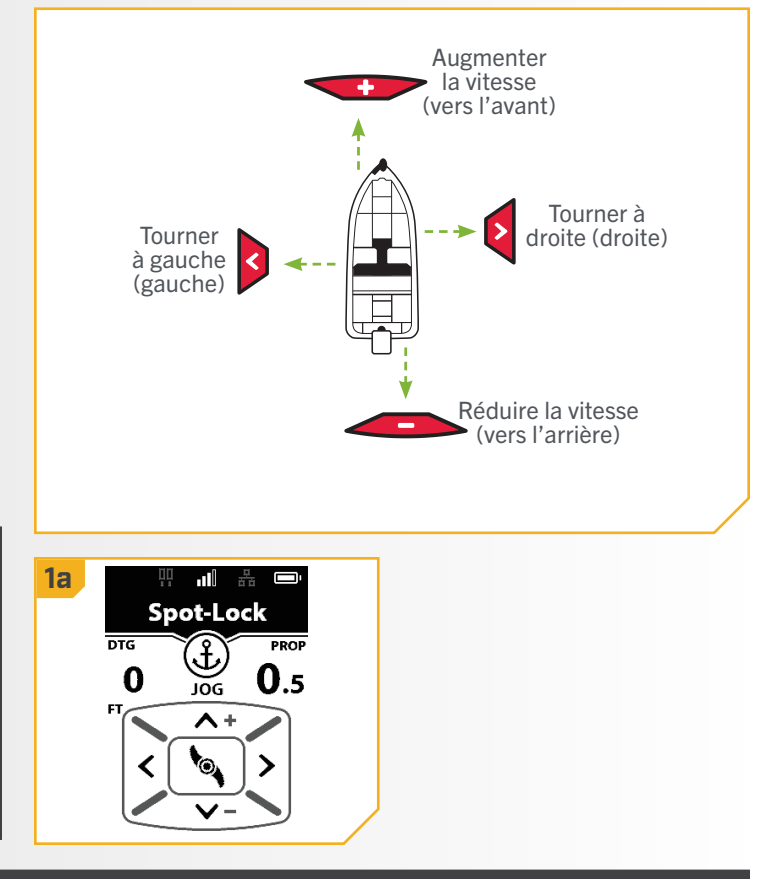

AVIS : La fonction Déplacement du Spot-Lock déplace les coordonnées GPS de l'emplacement Spot-Lock selon l'orientation du bateau, telle que déterminée par la communication avec le capteur de cap. Vous pouvez déplacer l'emplacement Spot-Lock plusieurs fois de suite. Lorsque l'emplacement Spot-Lock a été déplacé, le système de navigation GPS avancée reconnaîtra le nouvel emplacement Spot-Lock, et le système commandera le moteur pour déplacer le bateau en conséquence. Lors d'un déplacement à un Spot-Lock enregistré, l'emplacement Spot-Lock est conservé et un Spot-Lock temporaire sera créé avec les nouvelles coordonnées déplacées. Lors d'un déplacement à un Spot-Lock temporaire, les coordonnées du Spot-Lock temporaire changeront au nouvel emplacement.

#### Aller à un Spot-Lock enregistré

- **1 a.** Naviguez le bateau manuellement à l'intérieur **1c 1 reveas. 11 11 11** d'un quart de mille de l'emplacement de Spot-Lock enregistré.
	- b. Appuyez sur le bouton Menu
	- c. Utilisez le bouton Tourner à droite  $\epsilon$  pour sélectionner le menu Aller à.
	- d. Utilisez le bouton Tourner à droite  $\epsilon$  pour

AVIS : La fonction Aller à peut également être activée à partir d'un bouton One-Boat Network (OBN). Aller à est la valeur par défaut du bouton OBN 2  $\triangleq$ . Consultez la section Boutons du One-Boat Network pour obtenir de plus amples renseignements sur la personnalisation des boutons programmables. Consultez la section « One-Boat Network » de ce manuel pour plus d'informations.

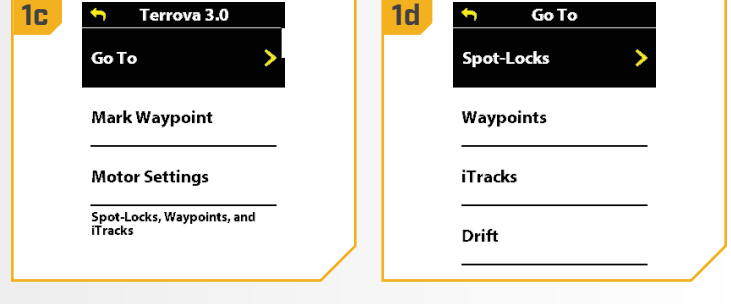

# sélectionner les Spot-Lock.<br> **AVERTISSEMENT**

Pour des raisons de sécurité, le système de navigation GPS avancée ne réengagera pas un emplacement de Spot-Lock enregistré de plus d'un quart de mile.

- La liste des emplacements Spot-Lock dans un rayon d'un quart de mille s'affiche. Utilisez les boutons Augmenter la vitesse et Réduire la vitesse pour faire défiler la liste des Spot-Locks et trouver un Spot-Lock vers lequel naviguer. Utilisez le bouton Tourner à droite  $\epsilon$  pour le sélectionner.
- f. La bande active Aller au Spot-Lock apparaîtra sur le tableau de bord jusqu'à ce que le Spot-Lock soit atteint.

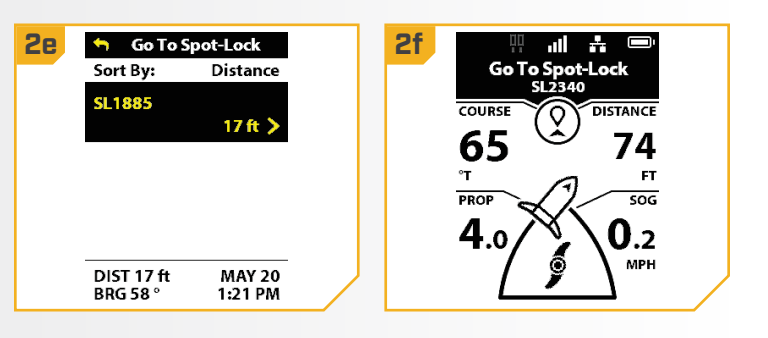

### Désactivation d'Aller au Spot-Lock

- a. Lorsque le bouton Aller au Spot-Lock est engagé, appuyez sur le bouton Menu
	- b. Utilisez le bouton Tourner à droite  $\epsilon$  pour sélectionner Annuler la navigation.
	- c. La bande active Spot-Lock Aller à disparaîtra du tableau de bord.

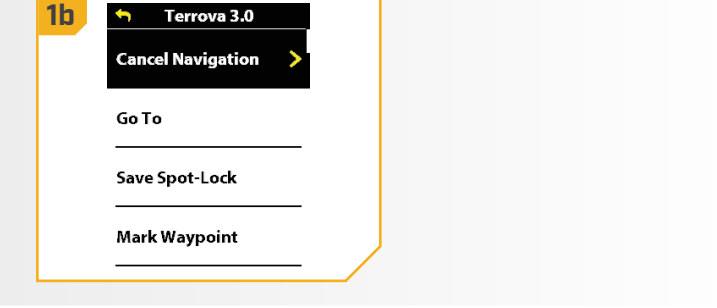

©2023 Johnson Outdoors Marine Electronics, Inc. minnkota.johnsonoutdoors.com | 51

**2**

# **COMMENT FONCTIONNE LE MODE DÉRIVE**

Lorsque le mode Dérive est activé, le système de navigation GPS avancée maintient une ligne droite et une vitesse cible indiquées, même si la direction de l'itinéraire est influencée par le vent, le courant ou d'autres influences extérieures. Pointez simplement le moteur dans le sens de navigation voulu et appuyez sur le mode Dérive, puis ajustez-le à la vitesse par rapport au sol (SOG) cible désirée. Le mode Dérive prendra le contrôle pour vous permettre de vous concentrer entièrement sur la pêche, qu'il s'agisse de pêcher dans une zone ciblée, de pêcher à la traîne ou de maintenir une dérive lente et contrôlée au-dessus d'une couverture ou une structure spécifique, même lorsque vous voyagez avec ou à travers le vent ou le courant. Ajustez facilement la vitesse cible ou l'itinéraire cible ou inversez-le complètement à la volée à tout moment.

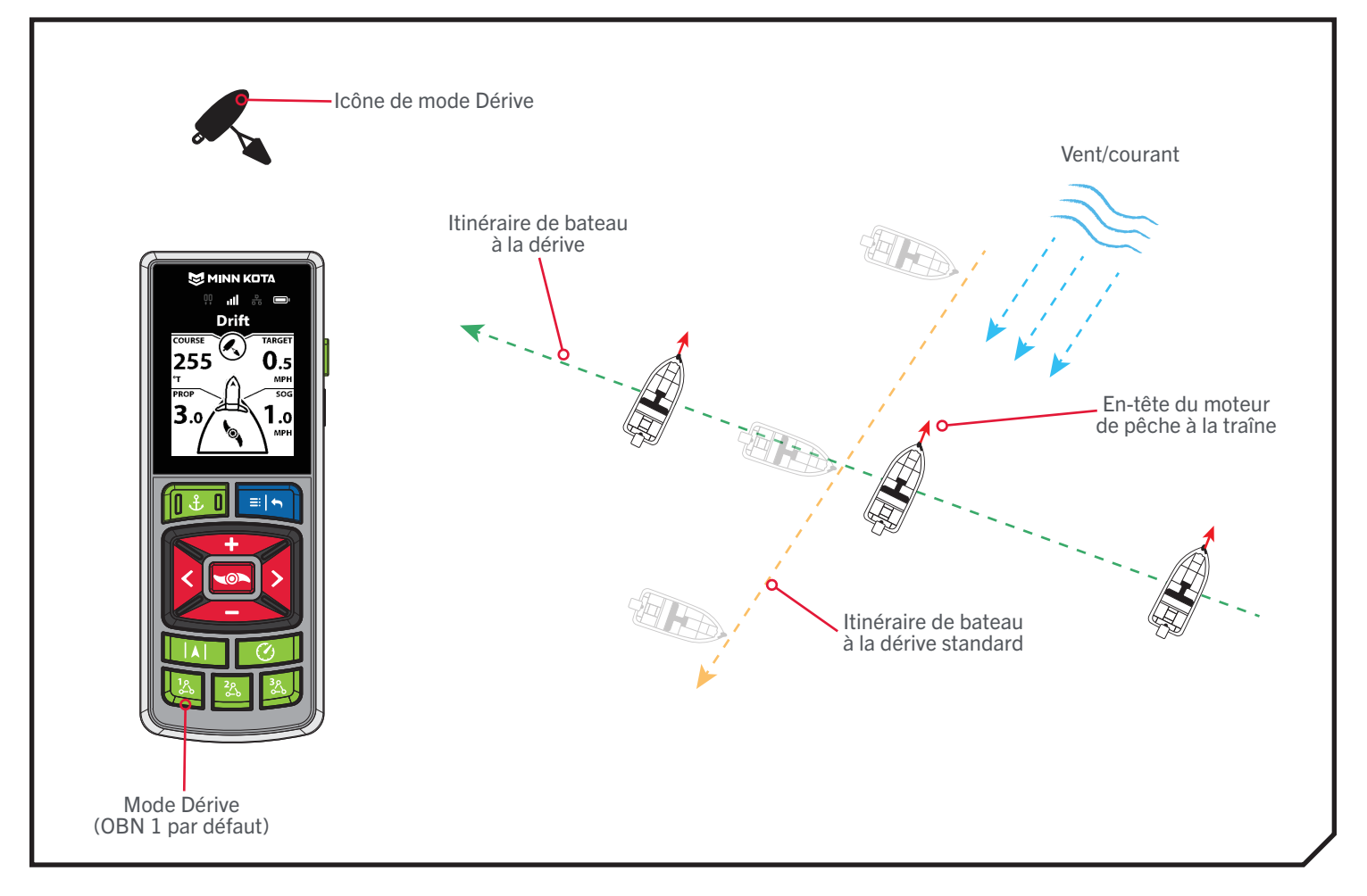

**FONCTIONS DE DÉRIVE**

#### Activation du mode dérive

- 
- 
- b. Utilisez le bouton Tourner à droite  $\epsilon$  pour sélectionner le menu Aller à.
- c. Sélectionnez Dérive en appuyant sur le bouton Tourner à droite **e**.
- d. La bande active du mode Dérive s'affichera sur le tableau de bord.

#### OU

- a. Appuyez sur le bouton OBN  $1 \, \blacksquare$ .
- b. La bande active du mode Dérive s'affichera sur le tableau de bord.

AVIS : SOG signifie vitesse au sol. La SOG est la vitesse à laquelle le bateau voyage réellement. La vitesse cible est la vitesse prévue du régulateur de vitesse.

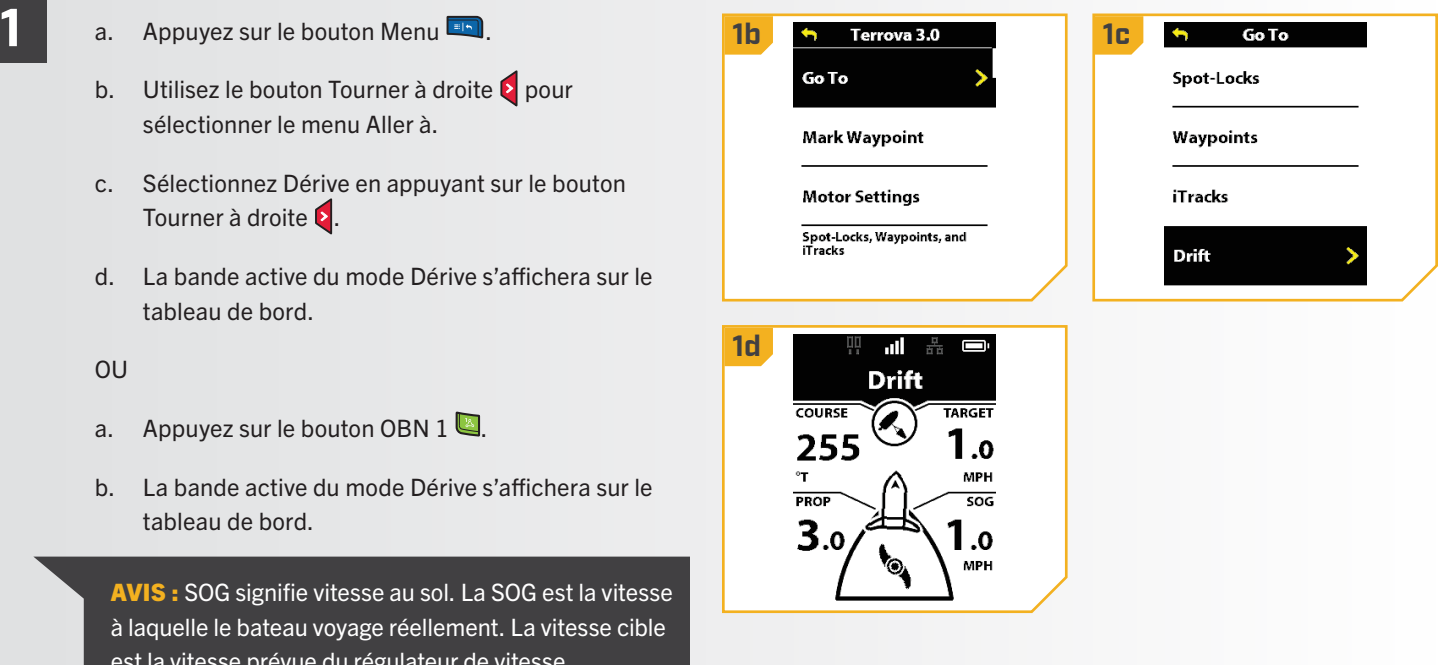

### Désactivation du mode dérive

- a. Lorsque la dérive est engagée, appuyez sur le **1 1b** bouton Menu
	- b. Utilisez le bouton Tourner à droite pour sélectionner Annuler la navigation.
	- c. La bande active de dérive disparaîtra du tableau de bord.

AVIS : L'annulation de la navigation en mode Dérive n'éteint pas l'hélice. L'hélice continuera de tourner.

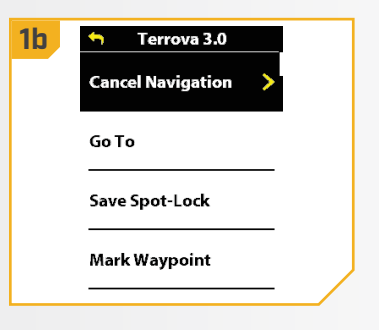

### Ajuster le cap en mode Dérive – Angle

- 1 **a.** Lorsque le mode Dérive est activé, appuyez sur **1b <del>1 Ib Instinct 1.0</del> 11c** le bouton Menu **en** et faites défiler jusqu'à Ajuster l'itinéraire.
	- b. Utilisez le bouton Tourner à droite  $\epsilon$  pour sélectionner Ajuster l'itinéraire.
	- c. Faites défiler jusqu'à l'option Angle et appuyez sur le bouton Tourner à gauche  $\overline{3}$  ou Tourner à droite  $\overline{6}$ pour ajuster l'itinéraire par incréments de 5 degrés..
	- d. Le nouvel itinéraire sera mis à jour sur le tableau de bord.

AVIS : Lorsque le mode Dérive est engagé, appuyez de nouveau sur le bouton OBN  $1$   $\triangleq$  pour afficher rapidement le menu Ajuster l'itinéraire.

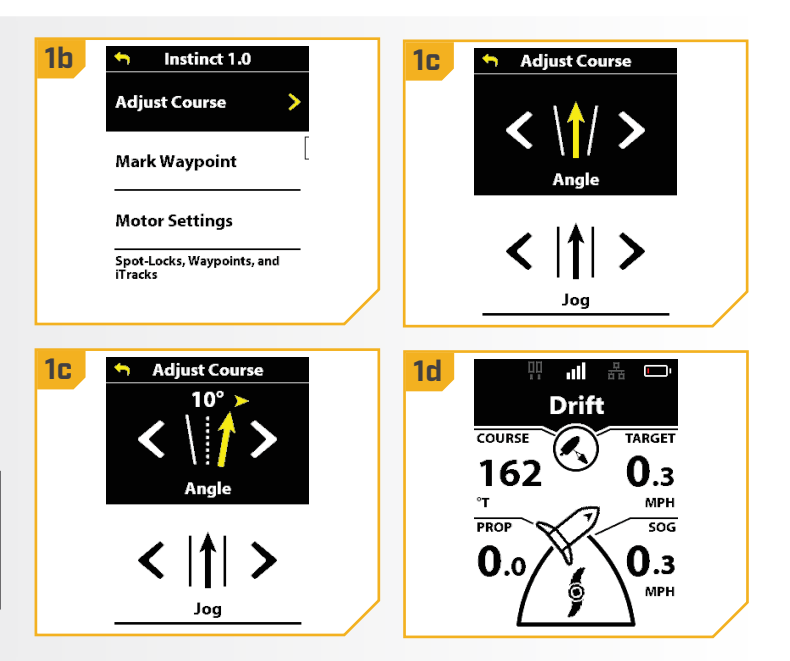

#### Déplacement en mode dérive

Le mode Dérive permet d'ajuster l'itinéraire de dérive vers la gauche ou la droite tout en conservant le même parcours.

1 **a.** Lorsque le mode Dérive est activé, appuyez sur **1b <del>1b Instinct 1.0</del> 1c** le bouton Menu **en** et faites défiler jusqu'à **Adjust Course** Ajuster l'itinéraire. Mark Waypoint b. Utilisez le bouton Tourner à droite  $\epsilon$  pour sélectionner Ajuster l'itinéraire. **Motor Settings** Spot-Locks, Waypoints, and<br>iTracks c. Faites défiler jusqu'à l'option Déplacer et appuyez sur le bouton Tourner à gauche 3 ou Tourner à droite **p**our ajuster l'itinéraire par incréments de **1d 1d** 5 pieds (1,5 m). **Drift** d. Le nouvel itinéraire sera mis à jour sur le tableau 162 О.з de bord. **MPH** PROF  $506$ AVIS : Lorsque le mode Dérive est engagé, О.з 0.o appuyez de nouveau sur le bouton OBN  $1$   $\triangleq$  pour afficher rapidement le menu Ajuster l'itinéraire.

#### **Mode Dérive inverse**

Le mode Dérive inversée permet à l'utilisateur de changer l'itinéraire cible dans la direction opposée au déplacement.

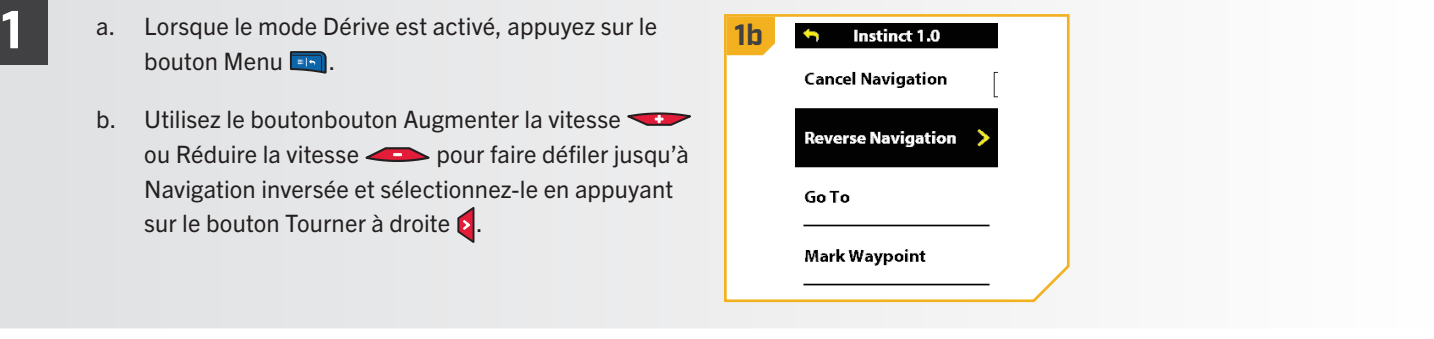

# MODE ESQUIVE

# **FONCTIONNEMENT DU MODE ESQUIVE**

Le mode Esquive vous permet de suspendre temporairement certaines formes de navigation tout en vous permettant de contrôler manuellement la direction et la vitesse de l'hélice pour contourner un obstacle sans annuler la navigation, puis de reprendre facilement la forme de navigation précédemment suspendue. Le mode Esquive est disponible pendant le mode Dérive, le mode Aller au Spot-Lock, Aller au point de cheminement, Aller au iTrack, Aller à l'itinéraire, les modes Cercle, Suivre contour et Suivre le rivage. Le mode Esquive sera activé par défaut.

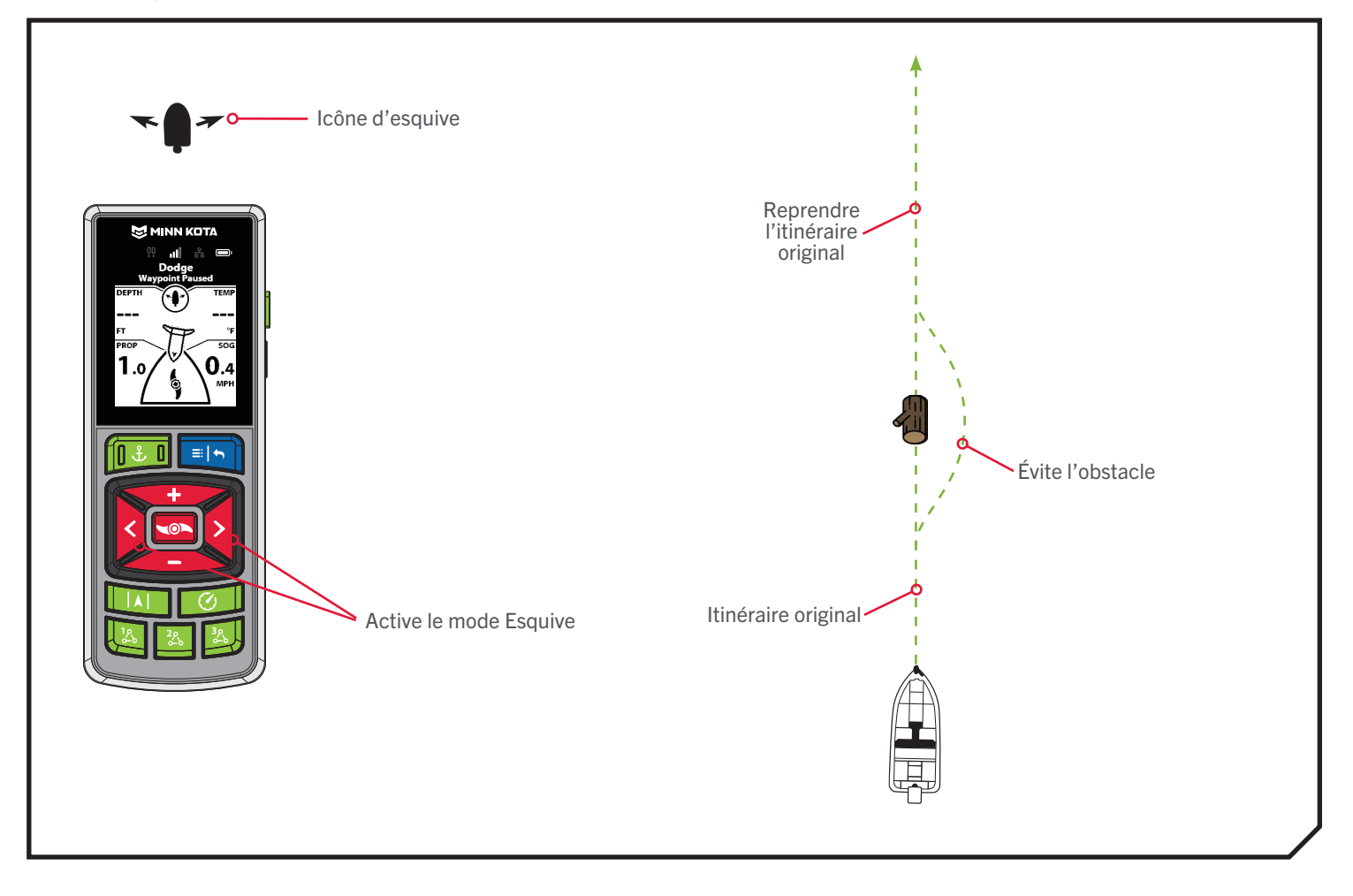

#### **MODE ESQUIVE**

#### **TRAVAILLER AVEC LE MODE ESQUIVE**

**1**

**1**

#### Activation/désactivation du mode esquive

- a. Appuyez sur le bouton Menu **et sélectionnez** Réglages du moteur en appuyant sur le bouton Tourner à droite **a**.
	- b. Faites défiler jusqu'à Esquive et appuyez sur le bouton Tourner à droite e pour activer ou désactiver la fonction.

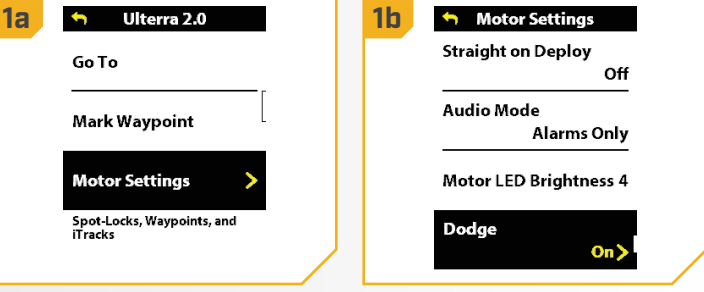

### Engagement et désengagement du mode esquive

- **1a 1e a.** Lorsque vous naviguez activement dans un **1a 1e a. 1e a. 1e a. 1e a. 1e a. 1e a. 1e a. 1e a. 1e a. 1e** parcours, appuyez sur le bouton Tourner à gauche **o**u Tourner à droite e pour mettre la navigation en pause et activer le mode Esquive.
	- b. Utilisez les boutons Tourner à gauche  $\overline{\phantom{a}}$  ou Tourner à droite **pour diriger le bateau autour** de l'obstacle.
	- c. Utilisez les boutons Augmenter la vitesse  $\leftrightarrow$  et Réduire la vitesse **pour contrôler la vitesse de** l'hélice en mode Esquive.
	- d. Pour reprendre la navigation en mode Esquive, appuyez sur le bouton Menu .
	- e. Utilisez le bouton Augmenter la vitesse Réduire la vitesse **pour faire défiler** jusqu'à Reprendre la navigation et sélectionnez-le en appuyant sur le bouton Tourner à droite  $\epsilon$ .

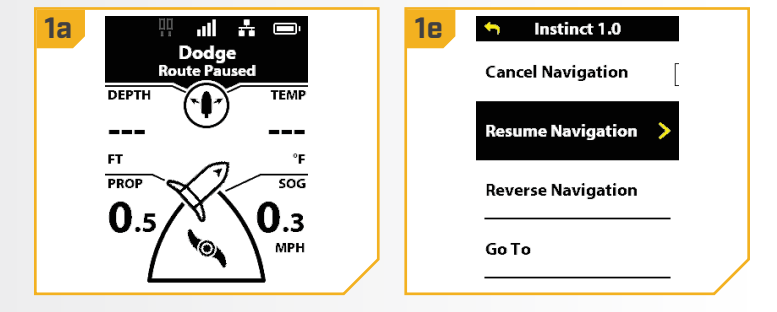

# **TRAVAILLER AVEC DES POINTS DE CHEMINEMENT**

Les points de cheminement sont des positions de latitude/longitude enregistrées. Ils marquent une position d'intérêt, comme votre endroit de pêche préféré, une structure ou une bouée. Les points de cheminement fonctionnent de façon semblable au système Spot-Lock. Lorsque le système de navigation GPS avancée navigue dans les points de cheminement, le système prend le contrôle de toutes les fonctions de direction. La vitesse peut être contrôlée manuellement ou au moyen de la fonction de régulateur de vitesse. Pour de plus amples informations au sujet du fonctionnement des points de cheminement, veuillez consulter votre manuel Humminbird.

# **AVERTISSEMENT**

Faites attention à la rotation de l'hélice en travaillant avec des points de cheminement. La fonction Mise en marche automatique de l'hélice est désactivée par défaut. Si la fonction Mise en marche automatique de l'hélice est activée, l'hélice se mettra automatiquement en marche lorsqu'un point de cheminement est activé, même si l'activation est accidentelle. Une hélice en rotation peut causer des blessures. Si la fonction Mise en marche automatique de l'hélice est désactivée, elle doit être réactivée avant que le bateau ne puisse commencer à naviguer vers un point de cheminement.

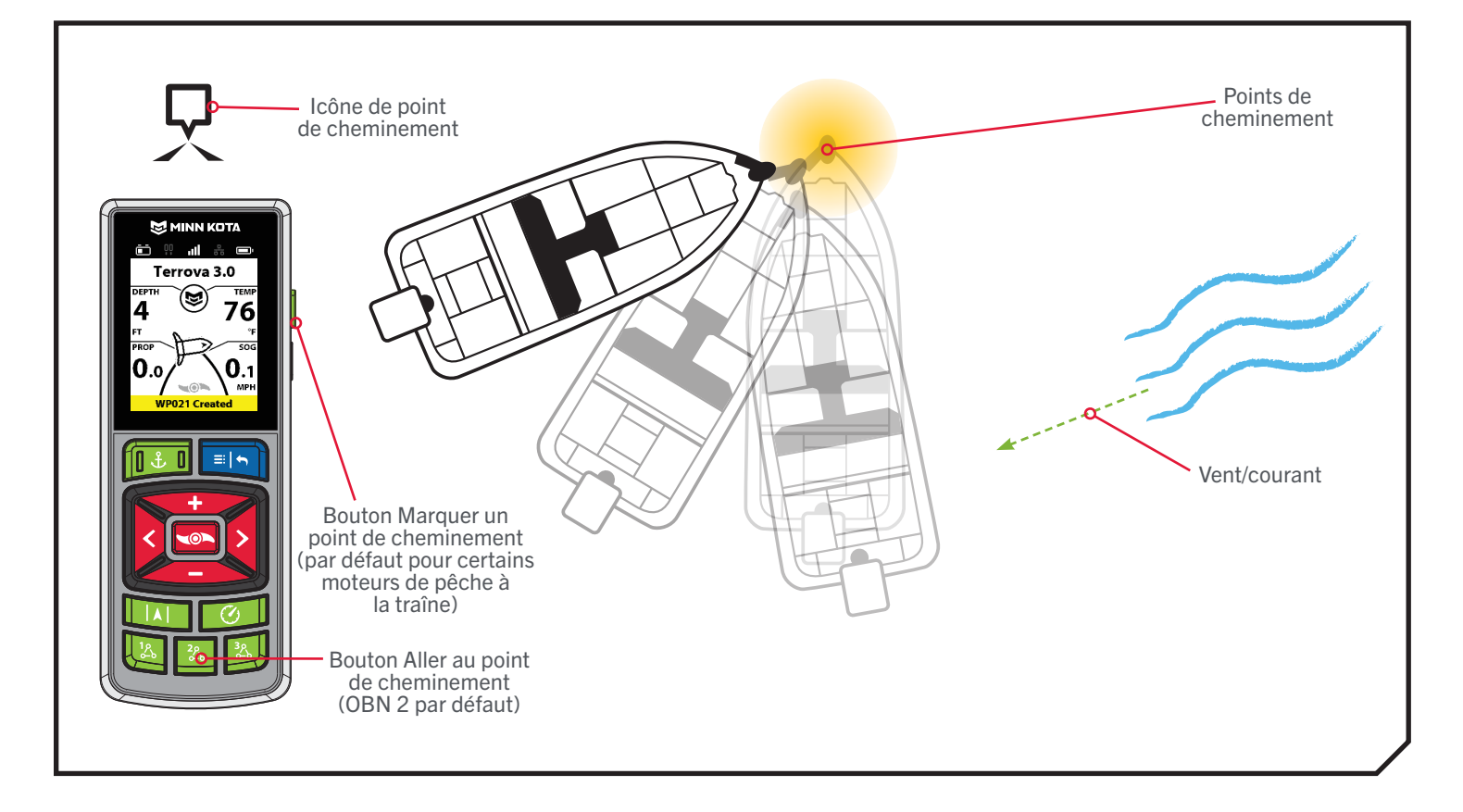

#### **FONCTIONS DES POINTS DE CHEMINEMENT**

#### Marquage d'un point de cheminement

- 
- a. Appuyez sur le bouton Menu . **1 1b 1c**
	- b. Faites défiler jusqu'à Marquer un point de cheminement. Utilisez le bouton Tourner à droite pour le sélectionner.
	- c. Une bannière qui affiche l'ID du point de cheminement apparaîtra au bas de l'écran pendant trois secondes.

OU

- a. Sur certains moteurs de pêche à la traîne, appuyez sur le bouton latéral OBN  $\Box$ .
- b. Une bannière qui affiche l'ID du point de cheminement apparaîtra au bas de l'écran pendant trois secondes.

AVIS : Jusqu'à 20 emplacements Spot-Lock ou de point de cheminement peuvent être enregistrés sur la télécommande sans fil. Une fois remplie, la télécommande affichera un écran d'erreur Stockage complet. Consultez la section « Mes données » de ce manuel pour obtenir des instructions sur la façon de supprimer des données pour libérer de l'espace sur la télécommande. Des emplacements Spot-Lock/ point de cheminement supplémentaires peuvent être sauvegardés à partir du détecteur de poissons.

 $\blacksquare$   $\blacksquare$   $\blacksquare$   $\blacksquare$ Terrova 3.0 Go To **DEPTH Mark Waypoint** PROP  $506$ **Motor Settings** 0.o  $\mathsf{L}$ Spot-Locks, Waypoints, and<br>iTracks **MPH WP021 Created** 

**AVIS** : Marquer un point de cheminement est la valeur par défaut du bouton OBN latéral sur tous les moteurs qui n'ont PAS la fonction d'arrimage/déploiement automatique ou de réglage de la compensation. Pour les modèles Ulterra, Ulterra QUEST et RT Instinct QUEST, le bouton latéral OBN par défaut est réglé sur le mode Déploiement. Consultez la section « One-Boat Network » pour apprendre comment programmer le marquage d'un point de cheminement sur un bouton OBN.

©2023 Johnson Outdoors Marine Electronics, Inc. minnkota.johnsonoutdoors.com | 59

#### Aller à un point de cheminement enregistré

- a. Faites naviguer le bateau manuellement à **1 1c 1d** l'intérieur d'un quart de mille (0,4 km) du point de cheminement.
	- b. Appuyez sur le bouton Menu
	- c. Utilisez le bouton Tourner à droite  $\epsilon$  pour sélectionner le menu Aller à.
	- d. Sélectionnez les points de cheminement en appuyant sur le bouton Tourner à droite  $\blacktriangleright$ .

AVIS : La fonction Aller à peut également être activée à partir d'un bouton One-Boat Network (OBN). Aller à est la valeur par défaut du bouton OBN 2 **.** Consultez la section Boutons du One-Boat Network pour obtenir de plus amples renseignements sur la personnalisation des boutons programmables. Consultez la section « One-Boat Network » de ce manuel pour plus d'informations.

- e. La liste des points de cheminement dans un rayon **2 2e 2f** d'un quart de mille s'affiche. Utilisez les boutons Réduire la vitesse **et Augmenter la vitesse**  pour faire défiler la liste des points de cheminement et trouver un point de cheminement vers lequel naviguer et le sélectionner en appuyant sur le bouton Tourner à droite  $\epsilon$ .
	- f. La bande active de point de cheminement apparaît dans le tableau de bord.

AVIS : Si l'hélice ne tourne pas, assurez-vous la navigation vers un point de cheminement. d'appuyer sur le bouton de l'hélice **pour** l'activer. Vous pouvez modifier le comportement de l'hélice pour Aller à un point de cheminement grâce au réglage Mise en marche automatique de l'hélice. Lisez la section « Pour activer ou désactiver la Mise en marche automatique de l'hélice » de ce manuel pour obtenir davantage d'information.

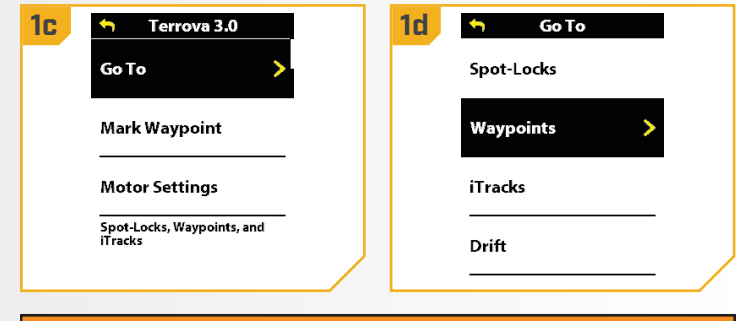

# **AVERTISSEMENT**

Pour assurer la sécurité, le système de navigation GPS avancée ne réengage pas un emplacement de point de cheminement enregistré à plus d'un quart de mille (400 m).

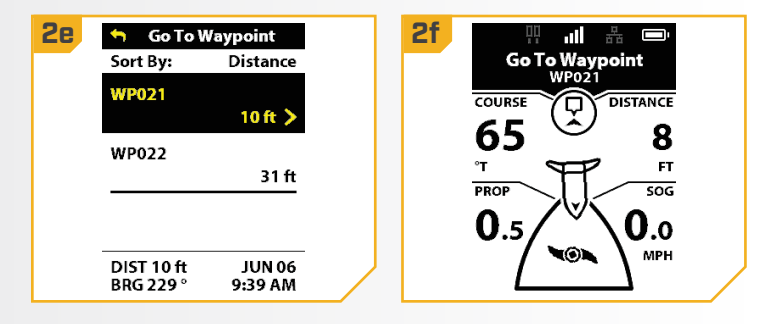

AVIS : Il a le plein contrôle de la vitesse du moteur lors de

AVIS : Vous pouvez sélectionner un mode Arrivée pour Aller au point de cheminement dans le menu Paramètres du moteur « Mode Arrivée ». Consultez la section « Modifier le mode Arrivée » de ce manuel pour de plus amples informations.

60 | minnkota.johnsonoutdoors.com ©2023 Johnson Outdoors Marine Electronics, Inc.

## Désactivation d'Aller à un point de cheminement

- a. Aller au point de cheminement est engagé, appuyez **1 1b**sur le bouton Menu
	- b. Utilisez le bouton Tourner à droite  $\bullet$  pour sélectionner Annuler la navigation.
	- c. La bande active Aller au point de cheminement disparaîtra du tableau de bord.

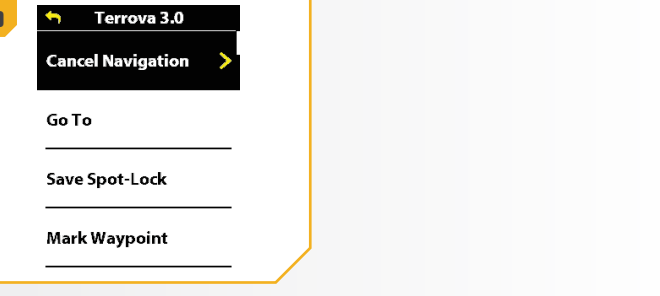

# RÉGULATEUR DE VITESSE

#### 

# **RÉGULATEUR DE VITESSE**

Pendant le fonctionnement normal du système de navigation GPS avancée, l'utilisateur peut contrôler la vitesse de l'hélice. Le contrôleur transmettra la vitesse par rapport au sol (SOG) à la télécommande, et cette dernière l'affichera. La SOG est la vitesse de déplacement du bateau, et elle variera selon des facteurs environnementaux comme le vent et le courant, même si la vitesse de l'hélice reste la même. Le régulateur de vitesse aide à compenser la variété de forces externes qui ont un effet sur la SOG et assure que le bateau se déplace à une vitesse constante. Lorsque le régulateur de vitesse est activé, la SOG actuelle devient la vitesse cible. Le régulateur de vitesse contrôle la vitesse de l'hélice afin de faire correspondre la vitesse par rapport au sol à la vitesse cible.

# **AVERTISSEMENT**

Une hélice en rotation peut causer des blessures. Faites attention à la rotation de l'hélice lorsque le régulateur de vitesse est activé. L'hélice se mettra automatiquement en marche lorsque le régulateur de vitesse est activé, même si l'activation est accidentelle. Afin de prévenir des blessures, lorsque vous utilisez le régulateur de vitesse, faites attention à l'hélice. L'hélice tournera indépendamment du réglage Mise en marche automatique de l'hélice. Si l'hélice n'est pas en marche avant l'activation du régulateur de vitesse, elle sera mise en marche et fonctionnera au réglage de vitesse actuel.

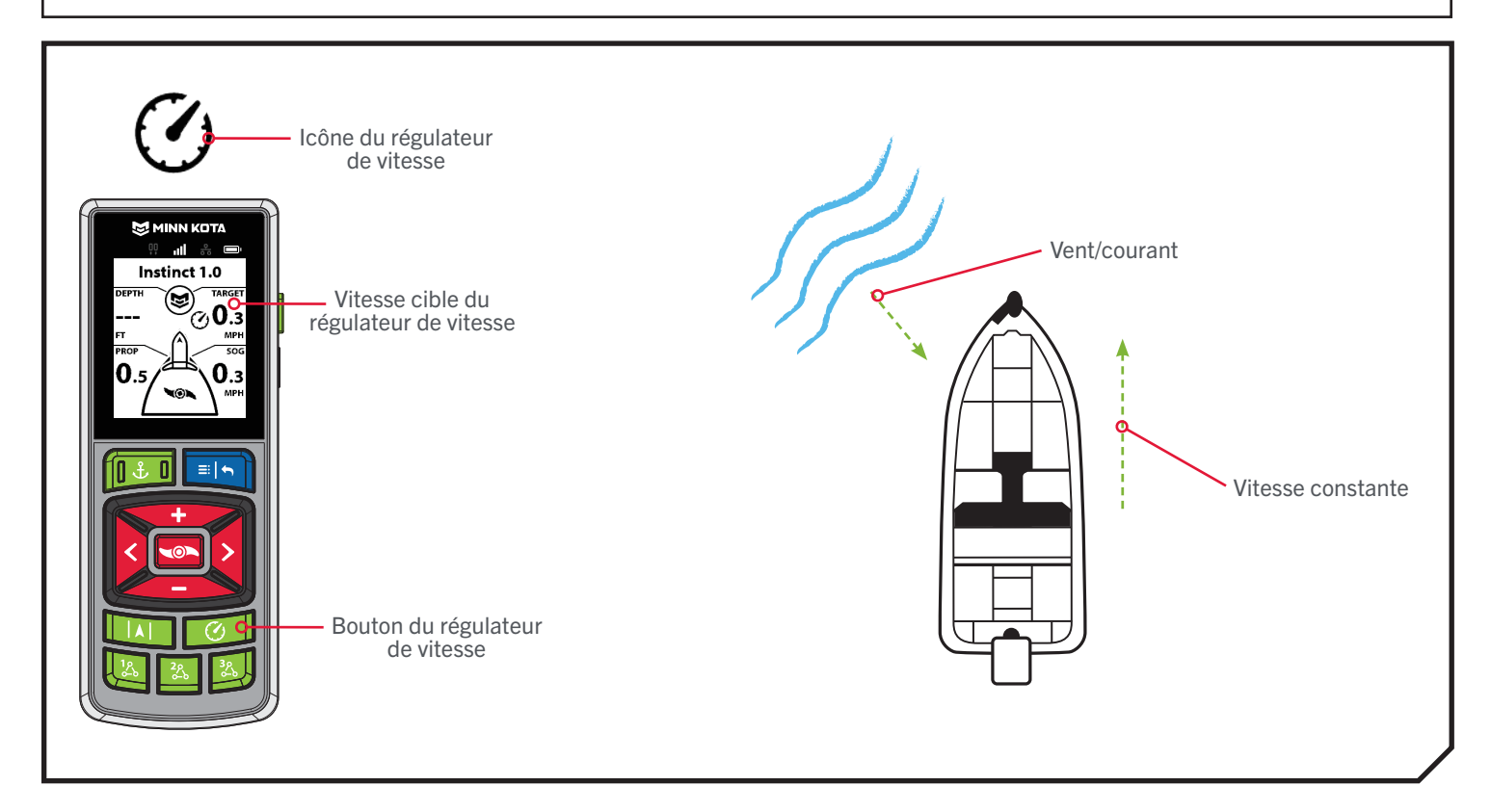

## **RÉGULATEUR DE VITESSE**

#### **FONCTIONNEMENT AVEC LE RÉGULATEUR DE VITESSE**

#### Activation du régulateur de vitesse

**1**

**1**

- a. Appuyer sur le bouton du régulateur de vitesse  $\Box$ .
- b. Une fois le régulateur de vitesse activé, l'icône du régulateur de vitesse  $\circled{c}$  s'affichera sur le tableau de bord.
- c. La vitesse cible peut être augmentée ou réduite à l'aide des boutons Augmenter la vitesse et Réduire la vitesse **. La vitesse de l'hélice** s'ajustera en fonction des conditions actuelles.
	- AVIS : SOG signifie vitesse au sol. La SOG est la vitesse à laquelle le bateau voyage réellement. La vitesse cible est la vitesse prévue du régulateur de vitesse.

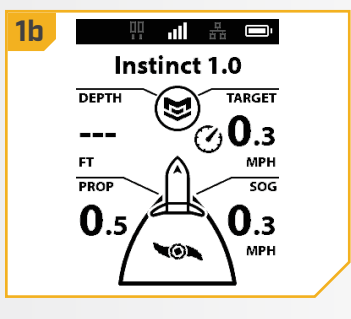

## Désactivation du régulateur de vitesse

- a. Lorsque le régulateur de vitesse est activé, appuyez sur le bouton Régulateur de vitesse pour le désactiver.
- b. La vitesse cible du régulateur de vitesse et l'icône du régulateur de vitesse disparaissent du tableau de bord.

AVIS : Si le régulateur de vitesse est activé, effectuer des ajustements à la vitesse du moteur à partir de la pédale, ou activer Passer à la vitesse maximale désactivera le régulateur de vitesse.

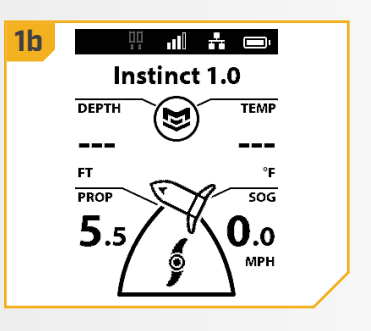

# VITESSE MAXIMALE

# **VITESSE DU MOTEUR ET VITESSE MAXIMALE**

Vitesse maximale règle la vitesse de l'hélice à 10, puis, lorsque la fonction est activée et revient à la vitesse réglée lorsqu'elle est désactivée. La Vitesse maximale peut être engagée quelle que soit la vitesse actuelle de l'hélice.

La vitesse maximale ne peut être activée que si la fonction est attribuée à l'un des boutons de One-Boat Network. Consultez la section « One-Boat Network » de ce manuel pour savoir comment personnaliser les boutons du One-Boat Network.

# **AVERTISSEMENT**

Faites attention à la rotation de l'hélice lorsque la fonction Vitesse maximale est activée. Une hélice en rotation peut causer des blessures. Vitesse maximale fera automatiquement tourner l'hélice à la vitesse 10, même si l'activation est accidentelle. La fonction Vitesse maximale n'est pas affectée par la Mise en marche automatique de l'hélice.

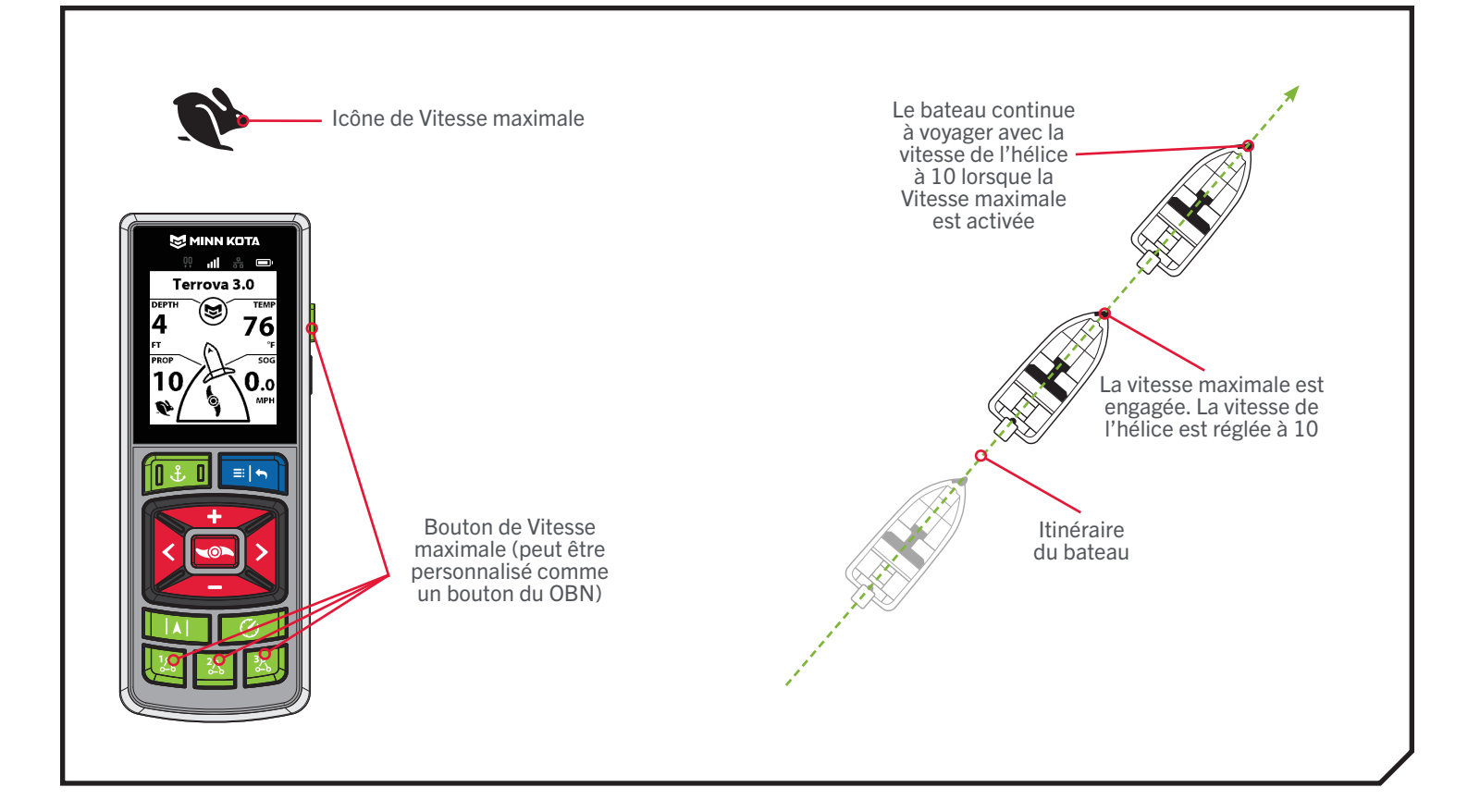

#### **VITESSE MAXIMALE**

#### **CONTRÔLE DE LA VITESSE MAXIMALE**

#### Activation de la vitesse maximale

AVIS : La Vitesse maximale doit d'abord être programmée comme un bouton du One-Boat Network (OBN). Pour en savoir plus sur la programmation des boutons OBN, consultez la section « One-Boat Network » de ce manuel.

**1**

- **1 a.** Appuyez deux fois sur le bouton OBN **a** programmé **1a** à la vitesse maximale.
	- b. Une fois la Vitesse maximale activée, l'icône de Vitesse maximale apparaîtra sur le tableau de bord et la vitesse de l'hélice sera immédiatement réglée à la vitesse 10.

AVIS: Il faut appuyer deux fois pour activer la fonction Vitesse maximale.

- 쀼 ...! 풂 - 그 Terrova 3.0 **DEPTH** TEMP ۷  $\overline{\text{sog}}$ PROP  $\mathbf{0}$ .o 10 **MPH**  $\mathbf{D}$ 

#### Désactivation de la vitesse maximale

- a. Lorsque la Vitesse maximale est activée, appuyez une fois sur le bouton One-Boat Network qui est programmé pour la Vitesse maximale pour la désactiver.
- b. L'icône de Vitesse maximale disparaîtra du tableau de bord et l'hélice reviendra à la vitesse précédente.

AVIS : Ajuster manuellement la vitesse au-dessous de 10 désactivera également la fonction Vitesse maximale.

# **SYSTÈME DE NAVIGATION GPS AVANCÉE ET AUTOPILOT**

L'AutoPilot est une fonction de navigation GPS avancée qui permet à l'utilisateur de contrôler le cap ou l'itinéraire. Lorsqu'ils sont activés, les réglages peuvent être effectués à la volée simplement en effectuant un réglage de la direction pour rétablir le cap ou l'itinéraire.

### **MODES D'AUTOPILOT**

Deux modes différents d'AutoPilot sont utilisables : Itinéraire du système AutoPilot verrouillé et Itinéraire du système AutoPilot verrouillé. Les deux sont collectivement désignés comme étant l'AutoPilot. Il y a des différences notables entre les deux modes et les manières dont ils contrôlent le bateau. Itinéraire du système AutoPilot verrouillé aussi bien que Cap du système AutoPilot verrouillé sont des outils de pêche à la ligne utiles permettant au pêcheur de présenter précisément l'appât. Minn Kota vous recommande fortement de sortir votre bateau et d'essayer les fonctions Itinéraire du système AutoPilot verrouillé et Cap du système AutoPilot verrouillé dans diverses situations et applications de pêche. Avec le temps et l'expérience, vous découvrirez lequel des modes AutoPilot fonctionne le mieux pour vous selon la situation.

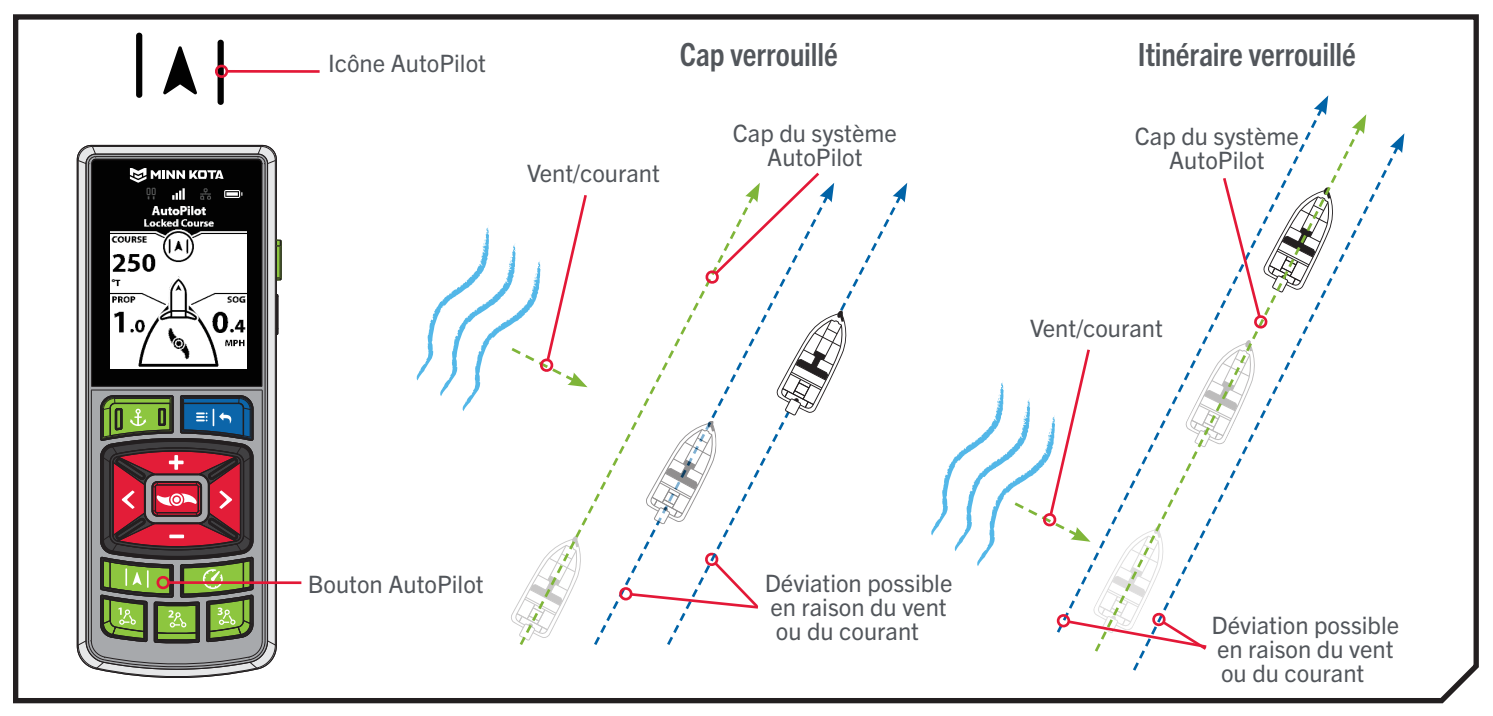

## Cap du système AutoPilot verrouillé

Le système AutoPilot utilise une boussole interne pour assurer un maintien du cap. Lorsque la fonction Cap du système AutoPilot verrouillé est activée, cela garde le moteur pointé dans le même sens que la boussole. Lorsqu'une correction manuelle est apportée au gouvernail, la fonction Cap du système AutoPilot verrouillé se verrouille sur le nouveau cap de la boussole, en fonction de la direction actuelle du bateau. Cette méthode de maintien du cap ne tient pas compte des forces externes comme le vent ou les courants latéraux, qui peuvent causer une dérive latérale.

### Itinéraire du système AutoPilot verrouillé

La fonction Itinéraire du système AutoPilot verrouillé utilise non seulement le cap de la boussole, mais également des données GPS afin de corriger selon les vents latéraux, courants et autres forces externes et maintenir l'itinéraire du bateau souhaité. Lorsque la fonction Itinéraire du système AutoPilot verrouillé est activée, elle crée un itinéraire qu'elle suivra. Lorsque l'utilisateur change la direction vers un nouveau cap, un nouvel itinéraire est créé. La fonction Itinéraire du système AutoPilot verrouillé manœuvre le bateau pour qu'il suive l'itinéraire souhaité dans la plupart des conditions. Dans des conditions extrêmes, comme des courants ou des vents très puissants, le moteur de pêche à la traîne pourrait ne pas être suffisamment puissant pour contrôler le bateau en douceur. Dans ces conditions extrêmes, il pourrait être préférable d'utiliser la fonction Cap du système AutoPilot verrouillé et de laisser le bateau se déplacer avec le vent ou le courant, si le moteur n'est pas assez puissant pour le vaincre.

#### 

#### **FONCTIONNEMENT DU SYSTÈME AUTOPILOT**

#### Activation d'AutoPilot

- 
- la télécommande.
- b. La bande active AutoPilot s'affiche dans le tableau de bord. La fonction Cap du système AutoPilot verrouillé ou Itinéraire du système AutoPilot verrouillé sera activée en fonction du mode AutoPilot sélectionné.
- c. Pour régler le cap souhaité, dirigez manuellement le moteur vers le nouveau cap. Le système de navigation GPS avancée se verrouillera automatiquement sur le nouveau cap.

AVIS : Si l'hélice ne tourne pas, ou qu'elle clignote, assurez-vous d'appuyer sur le bouton d'activation/ désactivation de l'hélice **vou** pour l'activer. Vous pouvez modifier le comportement de l'hélice pour le système AutoPilot grâce au réglage Mise en marche automatique de l'hélice. Lisez la section « Pour activer ou désactiver la Mise en marche automatique de l'hélice » de ce manuel pour obtenir davantage d'information.

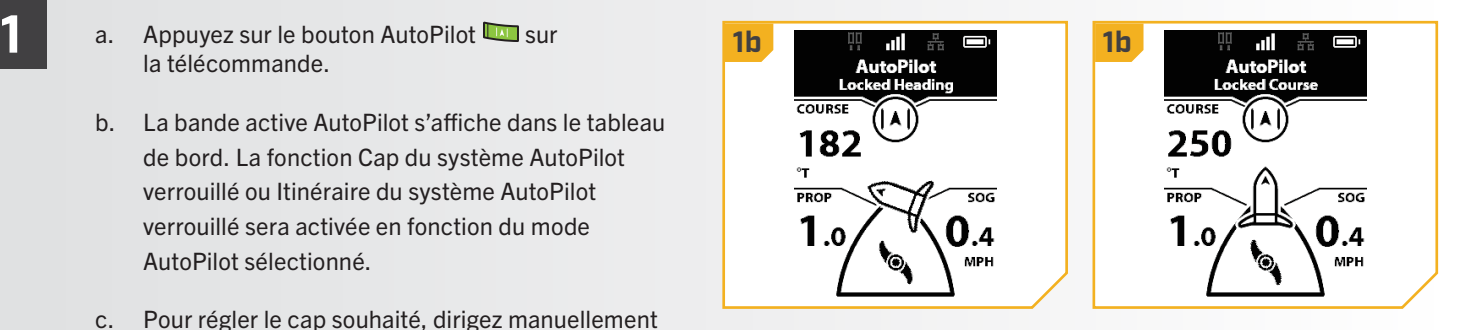

AVIS : Après avoir établi une nouvelle orientation, il y a un court délai avant que l'orientation ne soit verrouillée, afin de permettre à la boussole de se stabiliser.

# **ATTENTION**

Cet appareil utilise une boussole magnétique pour détecter la direction de déplacement. Les aimants ou les grands objets de métal ferreux près (à 24 po (61 cm) ou moins) de la tête de contrôle du propulseur électrique peuvent nuire au fonctionnement de la boussole.

Les obstructions sur l'hélice peuvent causer une vibration excessive de la tête du moteur. Cette vibration peut causer un comportement irrégulier de la boussole et de la direction. Éliminez l'obstruction pour restaurer le fonctionnement normal du moteur.

AVIS : Lorsque l'AutoPilot est activé et que le moteur de pêche à la traîne est sorti de l'eau en position d'arrimage, l'hélice continuera à fonctionner jusqu'à ce que le moteur soit à 45 degrés par rapport à la verticale ou jusqu'à ce que le moteur soit suffisamment haut, selon le modèle du moteur.

#### 

#### Réglage du mode par défaut du système AutoPilot

Le système AutoPilot possède deux modes :

- 1. Cap verrouillé Cette méthode de maintien du cap ne tient pas compte des forces externes comme le vent ou les courants latéraux, qui peuvent causer une dérive latérale.
- 2. Itinéraire verrouillé Cette méthode d'utilisation d'AutoPilot utilise non seulement le cap de la boussole, mais également des données GPS afin de corriger selon les vents latéraux, courants et autres forces externes et maintenir l'itinéraire du bateau souhaité. Sauf lors de l'utilisation du Régulateur de vitesse, la vitesse du moteur peut devoir être ajustée afin de surmonter l'influence extérieure comme le vent et le courant.

Une fois que vous avez choisi le mode du système AutoPilot à utiliser, suivez les instructions suivantes pour le régler en tant que paramètre par défaut.

# a. Appuyez sur le bouton Menu . **1 1b 1c**

- b. Utilisez le bouton Augmenter la vitesse  $\bullet$  ou Réduire la vitesse **pour trouver le menu** Réglages du moteur. Utilisez le bouton Tourner à droite pour sélectionner Réglages du moteur.
- c. Sélectionnez le mode AutoPilot en appuyant sur le bouton Tourner à droite  $\epsilon$ .
- d. Une fois dans le menu du mode AutoPilot, utilisez **2 2d**les boutons Augmenter la vitesse et Réduire la vitesse **pour faire défiler et sélectionner** soit Cap verrouillé, soit Itinéraire verrouillé.
	- e. Appuyez sur le bouton Tourner à droite  $\epsilon$  pour choisir. Le cercle à la droite de la fonction sélectionnée deviendra jaune lorsqu'elle est sélectionnée.
	- f. Pour quitter le menu, appuyez sur le bouton Menu/ Retour **et maintenez-le enfoncé**.

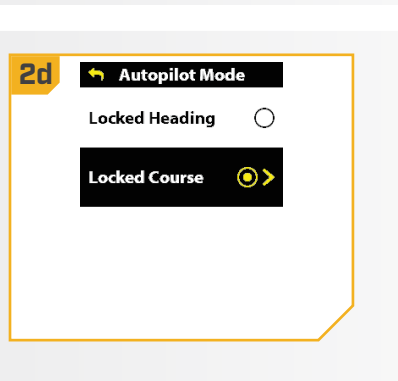

Go To

Mark Waypoint

**Motor Settings** Spot-Locks, Waypoints, and<br>iTracks

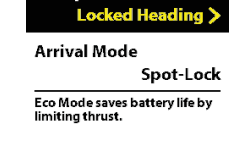

On

Motor Settings **Autopilot Mode** 

**Fro Mode** 

#### Ajuster le cap en AutoPilot – Angle

L'angle de l'itinéraire prévu actuel peut être ajusté par incréments de 5 degrés.

- le bouton Menu **et faites défiler jusqu'à Ajuster** le parcours.
- b. Utilisez le bouton Tourner à droite  $\epsilon$  pour sélectionner Ajuster l'itinéraire.
- c. Faites défiler jusqu'à l'option Angle et appuyez sur le bouton Tourner à gauche **ou Tourner à droite** pour ajuster l'itinéraire par incréments de 5 degrés.
- d. Le nouvel itinéraire sera mis à jour sur le tableau de bord.

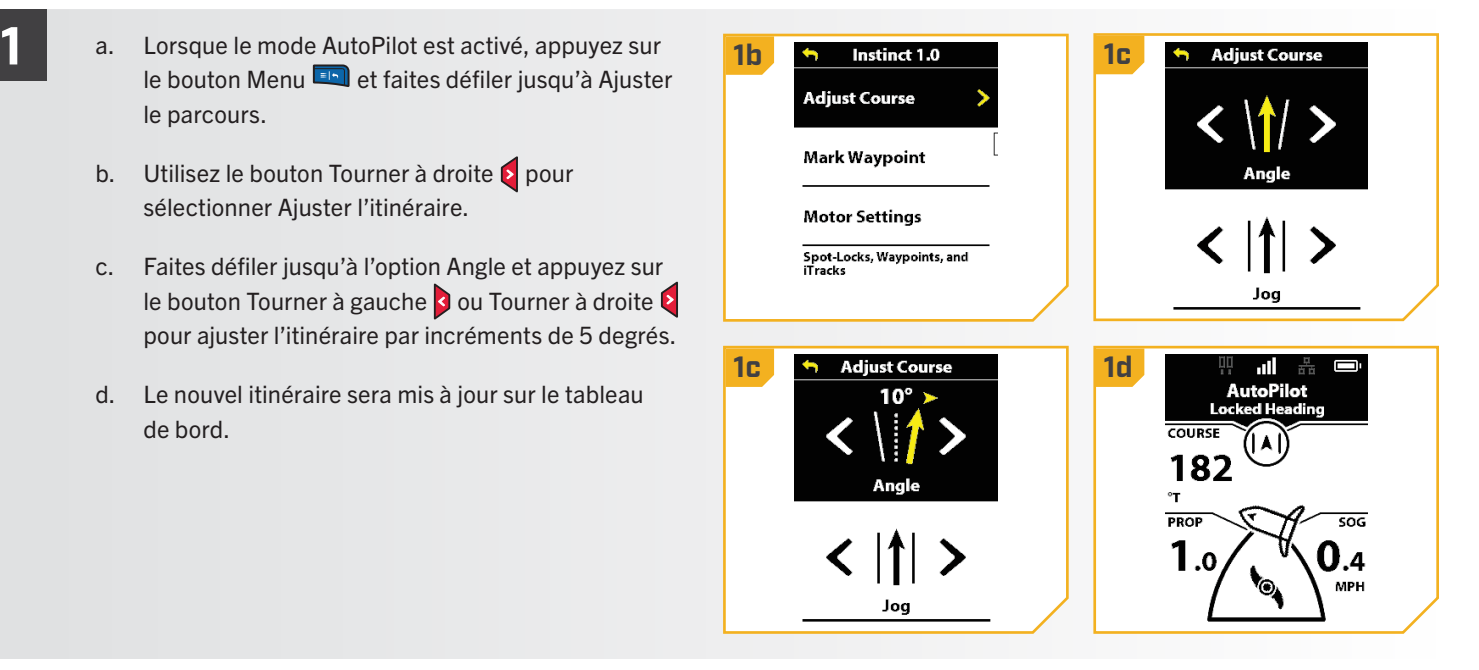

#### Ajuster le cap en AutoPilot – Déplacement en AutoPilot en mode de cap verrouillé

La fonction Déplacement en AutoPilot permet de régler temporairement l'itinéraire d'AutoPilot à gauche ou à droite. La fonction Déplacement en AutoPilot n'est utilisable qu'avec le mode Itinéraire du système AutoPilot verrouillé.

a. Lorsque le mode AutoPilot est activé, appuyez sur **1 1b 1c** le bouton Menu et faites défiler jusqu'à Ajuster **Adjust Course** le parcours. Mark Waypoint b. Utilisez le bouton Tourner à droite pour sélectionner Ajuster l'itinéraire. **Motor Settings** -<br>Spot-Locks, Waypoints, and<br>iTracks c. Faites défiler jusqu'à l'option Déplacer et appuyez sur le bouton Tourner à gauche **d**ou Tourner à droite pour ajuster l'itinéraire par incréments de 5 pieds (1,5 m). **1c** Adjust Course

©2023 Johnson Outdoors Marine Electronics, Inc. minnkota.johnsonoutdoors.com | 69

### Désactivation d'AutoPilot

- a. Lorsqu'un mode AutoPilot est activé, appuyez sur **1 1b** le bouton AutoPilot **un** sur la télécommande pour le désactiver.
	- b. La bande active AutoPilot disparaîtra du tableau de bord.
	- c. L'AutoPilot peut également être désactivé en appuyant sur le bouton Menu **puis en** sélectionnant Annuler la navigation en appuyant sur le bouton Tourner à droite  $\triangleright$ .

AVIS : Appuyer sur le bouton AutoPilot sur la pédale désactive aussi AutoPilot.

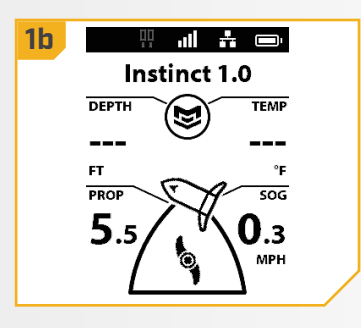

AVIS : La désactivation de l'AutoPilot n'éteint pas l'hélice. L'hélice continuera de tourner.

# **iTRACKS**

# **COMPRENDRE iTRACKS**

Le système de navigation GPS avancée peut être utilisé pour enregistrer un ensemble de points qui composent un iTrack. Lors de l'enregistrement d'un iTrack, le système de navigation GPS avancée commence à enregistrer des données de position GPS sous la forme de points de route projetée. Le tout premier point de route projetée enregistré s'appelle le début et le dernier point enregistré s'appelle la fin. Le système voit une série enregistrée de points de route projetée comme un iTrack. Les iTrack peuvent être enregistrés et navigués. Lorsque vous appuyez sur le bouton Aller à l'iTrack, vous pouvez naviguer sur l'iTrack jusqu'au début ou jusqu'à la fin. Le système naviguera jusqu'au point de route projetée le plus proche, puis naviguera jusqu'au début ou à la fin comme demandé. Une fois arrivé au point de route projetée le plus près, il suivra les points de route projetée dans l'ordre, jusqu'au début ou à la fin, selon la sélection effectuée. Une fois le point de début ou de fin atteint, le système passe automatiquement au mode d'arrivée réglé. Pendant la navigation avec iTrack, le système de navigation GPS avancée prend le contrôle de toutes les fonctions de direction; vous pouvez contrôler manuellement la vitesse ou utiliser la fonction de régulateur de vitesse. La vitesse du moteur doit être suffisamment élevée pour rester sur la route projetée malgré le vent, le courant et les autres forces externes.

# **AVERTISSEMENT**

Faites attention à la rotation de l'hélice lorsque la fonction iTrack est activée. La fonction Mise en marche automatique de l'hélice est désactivée par défaut. Si la fonction Mise en marche automatique de l'hélice est activée, l'hélice se mettra automatiquement en marche lorsqu'un iTrack est activé, même si l'activation est accidentelle. Une hélice en rotation peut causer des blessures. Si la fonction Mise en marche automatique de l'hélice est désactivée, il faut mettre l'hélice en marche avant que le bateau ne commence à naviguer un iTrack.

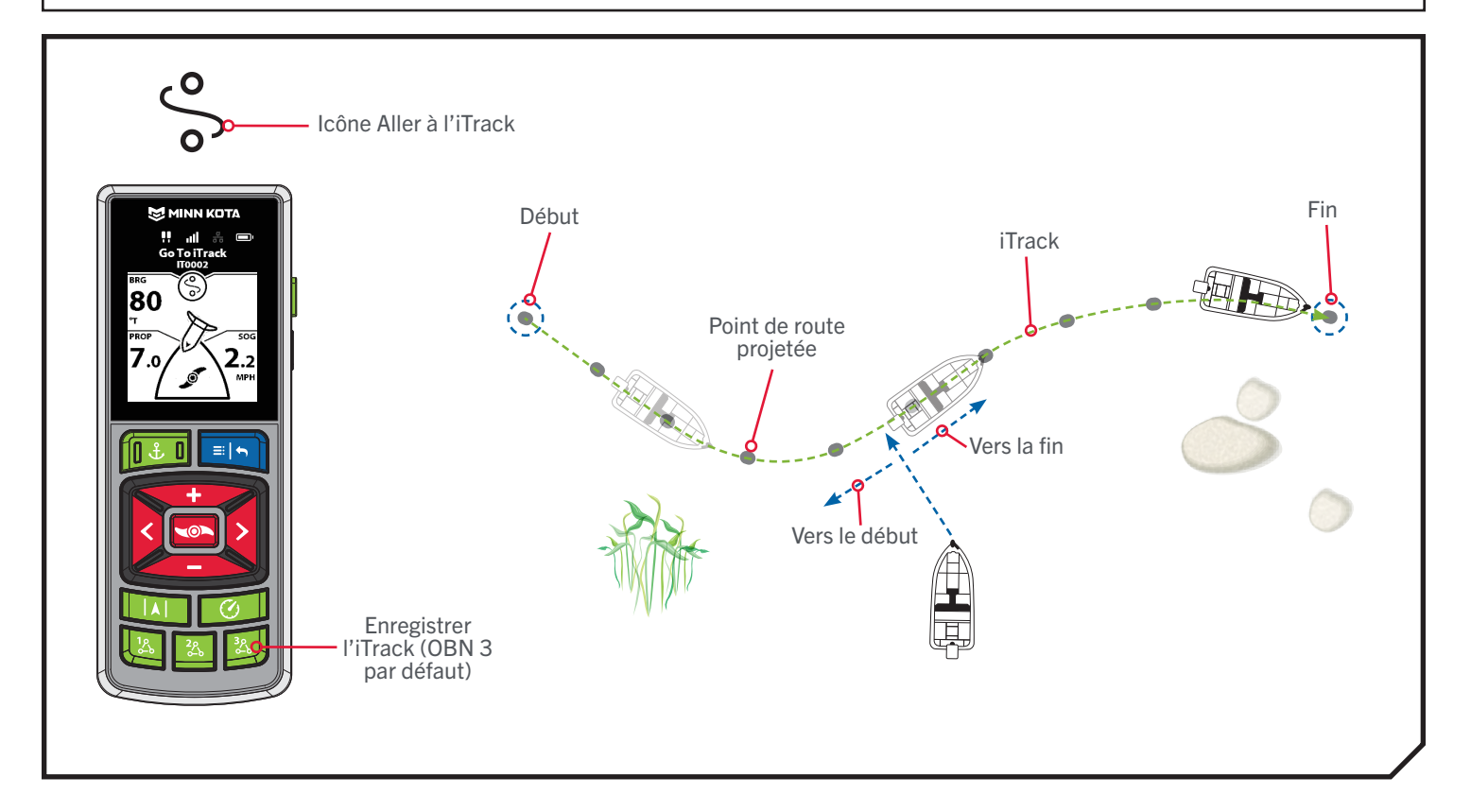

#### **iTRACKS**

#### 

#### **TRAVAILLER AVEC ITRACKS**

#### Enregistrement d'un iTrack à l'aide du bouton OBN

Enregistrer l'iTrack est sur le bouton OBN 3 par défaut. Si la valeur par défaut est modifiée, elle doit être reprogrammée pour accéder à cette fonction. Consultez la section « One-Boat Network » de ce manuel pour plus d'informations.

**1**

**2**

- a. Appuyez sur le bouton OBN 3
- b. Une bannière qui affiche « Enregistrement d'iTrack » apparaîtra au bas de l'écran pendant trois secondes.
- c. L'icône Enregistrement  $\bullet$  apparaîtra sur le tableau de bord.

AVIS : Jusqu'à 20 iTracks peuvent être enregistrés sur la télécommande sans fil. Une fois remplie, la télécommande affichera un écran d'erreur Stockage complet. Consultez la section « Mes données » de ce manuel pour obtenir des instructions sur la façon de supprimer des données pour libérer de l'espace sur la télécommande. Des enregistrements d'iTrack supplémentaires peuvent être enregistrés dans le détecteur de poissons.

- d. Activer l'hélice et naviguer manuellement l'itinéraire désiré.
- e. Pour sauvegarder l'enregistrement, appuyez de nouveau sur le bouton OBN 3
- f. L'écran Enregister l'iTrack s'affiche. Utilisez les boutons Augmenter la vitesse ou Réduire la vitesse **pour sélectionner Enregistrer ou** Annuler. Appuyez sur le bouton Tourner à droite le pour sélectionner.
- g. Une bannière qui affiche « iTrack enregistré » apparaîtra au bas de l'écran pendant trois secondes.

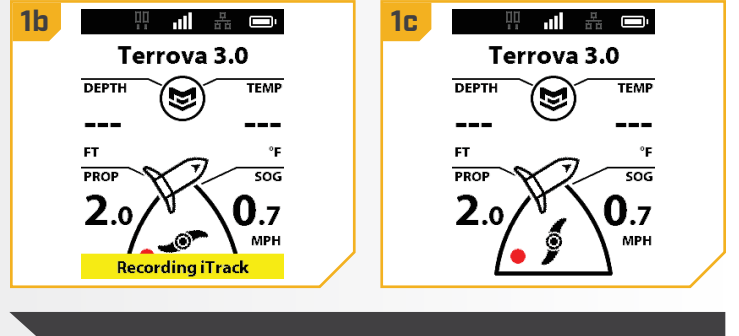

AVIS : Le moteur peut être arrimé lors de l'enregistrement d'une iTrack.

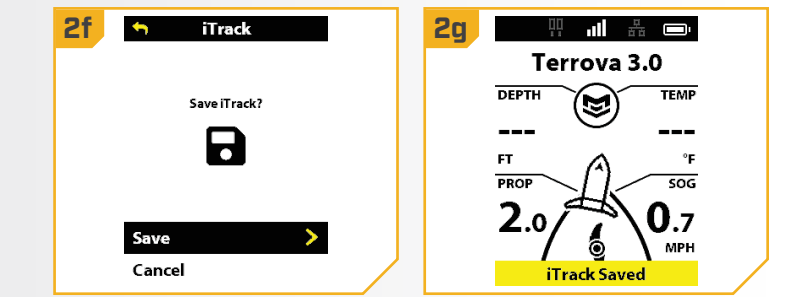

AVIS : L'AutoPilot et/ou le régulateur de vitesse peu(ven)t être utilisé(s) pendant l'enregistrement d'une iTrack.

AVIS : Lorsque l'AutoPilot est en cours d'enregistrement d'un iTrack et que le Spot-Lock est activé, l'enregistrement de l'iTrack est mis en pause. Lorsque la fonctionnalité Spot-Lock est désactivée, l'enregistrement de l'iTrack reprend. Si la direction est manuelle, l'activation du Spot-Lock arrêtera l'enregistrement et sauvegardera l'iTrack.
#### Enregistrement d'un iTrack à l'aide du bouton Menu

a. Appuyez sur le bouton Menu

**1**

**2**

- b. Utilisez le bouton Augmenter la vitesse  $\longrightarrow$  ou Réduire la vitesse **compour trouver Mes données** et sélectionnez-le en appuyant sur le bouton Tourner à droite  $\epsilon$ .
- c. Dans le menu Mes données, utilisez le bouton Accélérer **com** ou Ralentir **pour trouver** Enregistrer iTrack. Appuyez sur le bouton Tourner à droite **pour le sélectionner**.
- d. L'icône Enregistrement · apparaîtra sur le tableau de bord.

AVIS : Jusqu'à 20 iTracks peuvent être enregistrés sur la télécommande sans fil. Une fois remplie, la télécommande affichera un écran d'erreur Stockage complet. Consultez la section « Mes données » de ce manuel pour obtenir des instructions sur la façon de supprimer des données pour libérer de l'espace sur la télécommande. Des enregistrements d'iTrack supplémentaires peuvent être enregistrés dans le détecteur de poissons. AUIS : Le moteur peut être arrimé lors de l'enregistrement

- e. Activer l'hélice et naviguer manuellement l'itinéraire désiré.
- f. Pour sauvegarder ou arrêter l'enregistrement, appuyez sur le bouton Menu
- g. Utilisez le bouton Augmenter la vitesse  $\bullet$  ou Réduire la vitesse **compour trouver Mes données** et sélectionnez-le en appuyant sur le bouton Tourner à droite  $\epsilon$ .
- h. L'écran Enregister l'iTrack s'affiche. Utilisez le bouton Augmenter la vitesse ou Réduire la vitesse pour sélectionner Enregistrer ou Annuler et faites la sélection en appuyant sur le bouton Tourner à droite **>**
- i. Une bannière qui affiche « iTrack enregistré » apparaîtra au bas de l'écran pendant trois secondes.

AVIS : Spot-Lock peut être activé lors de l'enregistrement d'une iTrack. Si Spot-Lock est activé, l'enregistrement de l'iTrack sera mis en pause. Lorsque la fonctionnalité Spot-Lock est désactivée, l'enregistrement de l'iTrack reprend.

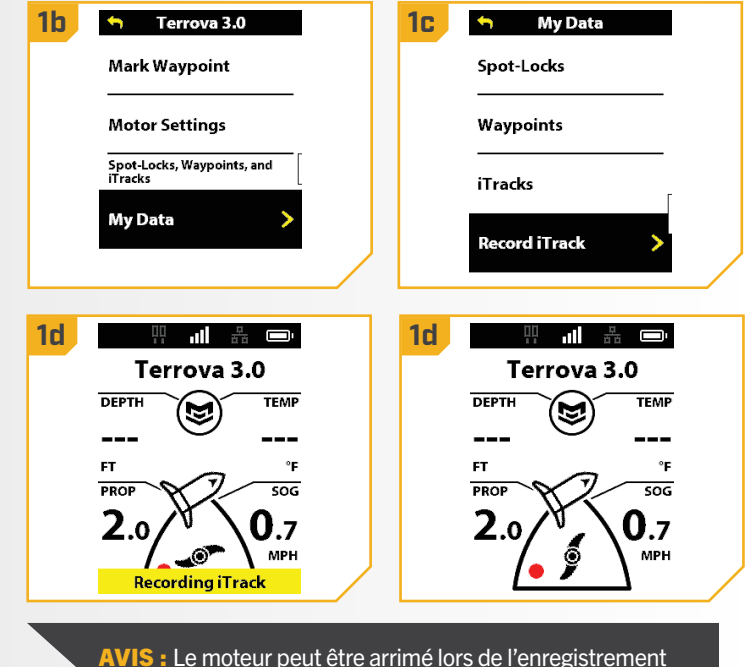

d'une iTrack.

**2g 2h Stop iTrack** .<br>Save iTrack? Go To  $\overline{\mathbf{d}}$ Mark Waypoint Save **Motor Settings** Cancel Terrova 3.0 **2i** AVIS : L'AutoPilot et/ou **DEPTH TEMP** ⋐ le régulateur de vitesse peu(ven)t être utilisé(s) pendant l'enregistrement PROF  $50<sub>6</sub>$ d'une iTrack.2.٥ U.7 **MPH iTrack Saved** 

©2023 Johnson Outdoors Marine Electronics, Inc. minnkota.johnsonoutdoors.com | 73

#### **iTRACKS**

#### 

#### Aller à un iTrack enregistré à l'aide du bouton OBN

Aller à est la valeur par défaut du bouton OBN 2. Si la valeur par défaut est modifiée, veuillez consulter la section « One-Boat Network » de ce manuel pour reprogrammer le bouton, si vous le souhaitez.

- **1 a.** Faites naviguer manuellement le bateau à l'intérieur **1c** d'un quart de mille (0,4 km) de l'iTrack enregistrée.
	- b. Appuyez sur le bouton OBN 2  $\Box$ .
	- c. Utilisez le bouton Augmenter la vitesse  $\blacktriangleright$  ou Réduire la vitesse **pour trouver iTracks et** sélectionnez-le en appuyant sur le bouton Tourner à droite  $\epsilon$ .

AVIS : Aller à est la fonction par défaut associée au bouton 2 OBN . Consultez la section « One-Boat Network » de ce manuel pour savoir comment personnaliser les boutons du One-Boat Network.

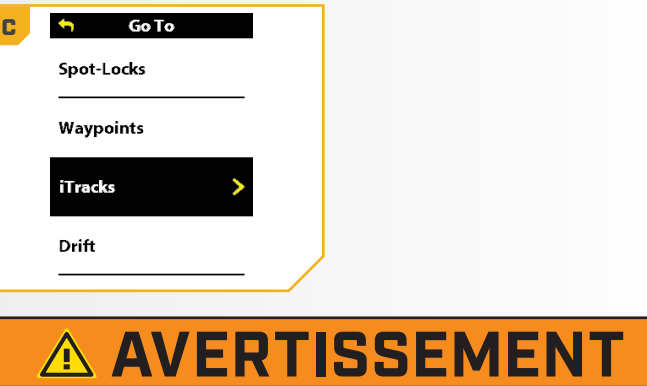

Pour des raisons de sécurité, le système ne réengagera pas une iTrack enregistrée supérieure à un quart de mile de distance.

- d. La liste des iTrack dans un rayon d'un quart de mille **2 2d 2e** (0,4 km) s'affiche. Utilisez les boutons Réduire la vitesse et Augmenter la vitesse our faire défiler la liste des iTracks et trouver un iTrack vers lequel naviguer et le sélectionner en appuyant sur le bouton Tourner à droite  $\epsilon$ .
	- e. Utilisez les boutons Réduire la vitesse  $\leftarrow$  et Augmenter la vitesse pour choisir de naviguer au début ou à la fin et faites un choix en appuyant sur le bouton Tourner à droite  $\epsilon$ .
	- f. La bande active iTrack s'affiche dans le tableau de bord et le bateau commence à naviguer sur l'itinéraire sélectionné.

**AVIS**: Si la fonction Mise en marche automatique de l'hélice est désactivée, il faut mettre l'hélice en marche avant que le bateau ne commence à naviguer un iTrack.

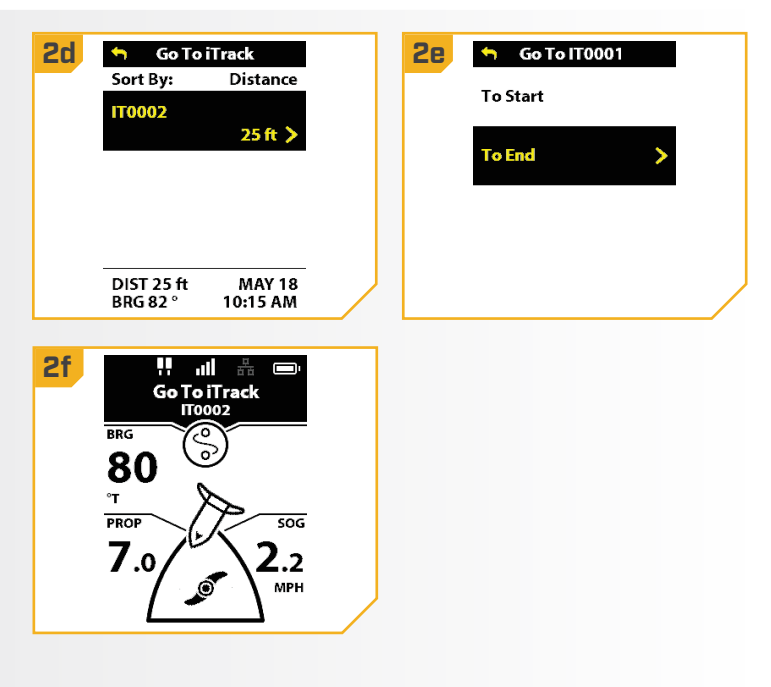

### Aller à un iTrack enregistré à l'aide du bouton Menu

- a. Faites naviguer manuellement le bateau à l'intérieur d'un quart de mille (0,4 km) de l'iTrack enregistrée.
- b. Appuyez sur le bouton Menu

**1**

**2**

- c. Utilisez le bouton Tourner à droite pour sélectionner le menu Aller à.
- d. Utilisez le bouton Augmenter la vitesse  $\sim$  ou Réduire la vitesse **pour trouver iTracks et** sélectionnez-le en appuyant sur le bouton Tourner à droite  $\epsilon$ .

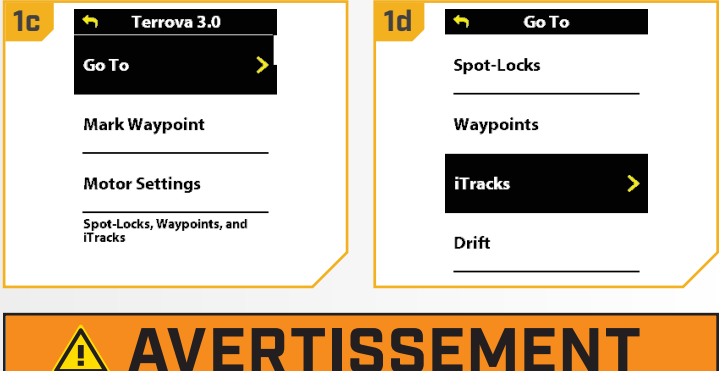

Pour des raisons de sécurité, le système ne réengagera pas une iTrack enregistrée supérieure à un quart de mile de distance.

- e. La liste des iTrack dans un rayon d'un quart de mille (0,4 km) s'affiche. Utilisez les boutons Réduire la vitesse et Augmenter la vitesse our faire défiler la liste des iTracks et trouver un iTrack vers lequel naviguer et le sélectionner en appuyant sur le bouton Tourner à droite .
	- f. Utilisez les boutons Réduire la vitesse  $\leftarrow$  et Augmenter la vitesse pour choisir de naviguer vers le démarrage ou la fin et faites un choix en appuyant sur le bouton Tourner à droite  $\blacktriangleright$ .
	- g. La bande active iTrack s'affiche dans le tableau de bord et le bateau commence à naviguer sur l'itinéraire sélectionné.

AVIS : Si la fonction Mise en marche automatique de l'hélice est désactivée, il faut mettre l'hélice en marche avant que le bateau ne commence à naviguer un iTrack.

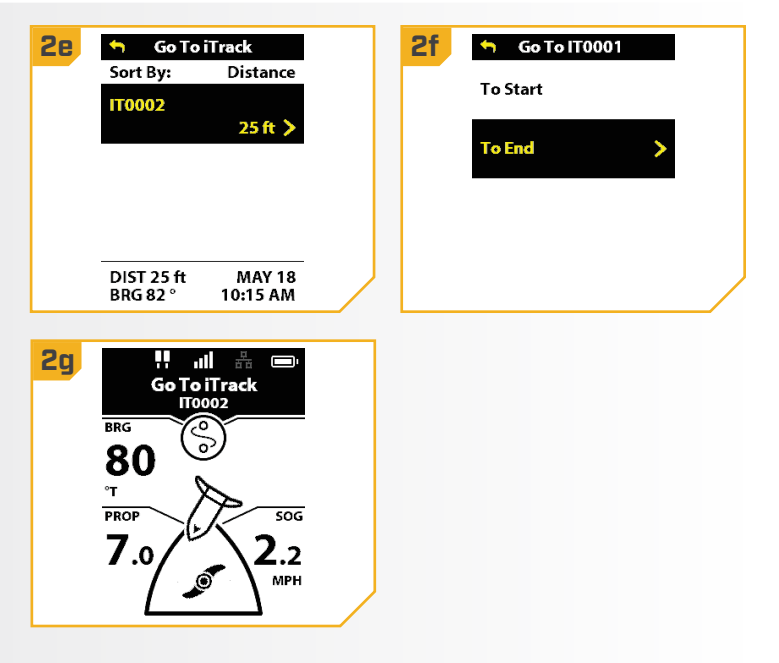

#### 

### **iTRACKS**

### Désactivation d'Aller à un iTrack

- **1**
- a. Lorsque Aller à iTrack est activé, appuyez sur le bouton Menu
- b. Utilisez le bouton Tourner à droite  $\epsilon$  pour sélectionner Annuler la navigation.
- c. La bande active Aller à iTrack disparaîtra du tableau de bord.

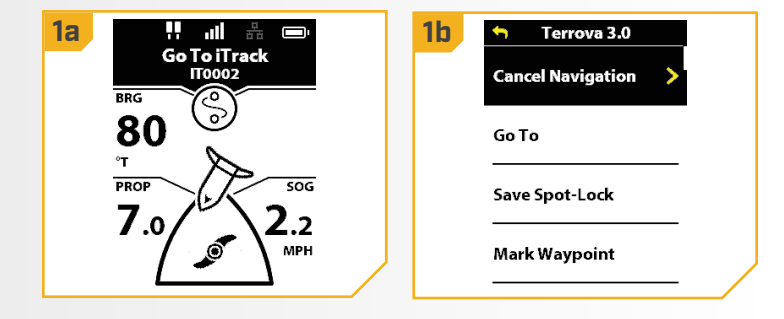

### **Inversion d'Aller à une iTrack**

- a. Lorsque Aller à iTrack est activé, appuyez sur le bouton Menu **1**
	- b. Utilisez le bouton Augmenter la vitesse  $\blacktriangleright$  ou Réduire la vitesse **pour faire défiler jusqu'à** Navigation inversée et sélectionnez-le en appuyant sur le bouton Tourner à droite  $\epsilon$ .

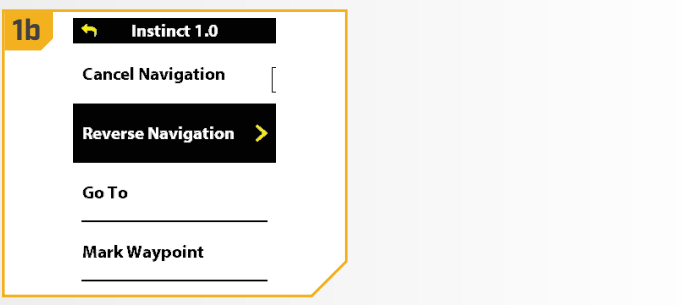

# MODE CIRCULAIRE

## **COMPRENDRE LE MODE CIRCULAIRE**

Le mode Circulaire utilise un détecteur de poissons Humminbird pour fixer un point autour duquel naviguer. Lorsque le point est fixé, le bateau naviguera en rond soit en sens horaire ou antihoraire autour du point fixé. Le rayon du cercle peut être configuré entre 30 et 500 pi (9,1 et 152,4 m). Le mode Circulaire ne peut pas être activé à

AVIS : Le mode circulaire est une fonctionnalité du système de navigation GPS avancée qui peut seulement être amorcée à partir du Humminbird.

partir de la télécommande sans fil, mais la direction de déplacement et le rayon du cercle peuvent être ajustés, et la fonction peut être désactivée à l'aide de la télécommande. Consultez le manuel Humminbird pour en savoir plus au sujet du mode circulaire.

# **AVERTISSEMENT**

Faites attention à la rotation de l'hélice lorsque vous travaillez avec le mode circulaire. La fonction Mise en marche automatique de l'hélice est désactivée par défaut. Si la fonction Mise en marche automatique de l'hélice est activée, l'hélice se mettra automatiquement en marche lorsque le mode Circulaire est activé, même si l'activation est accidentelle. Une hélice en rotation peut causer des blessures. Si la fonction Mise en marche automatique de l'hélice est désactivée, il faut mettre l'hélice en marche avant que le bateau ne commence à naviguer en mode circulaire.

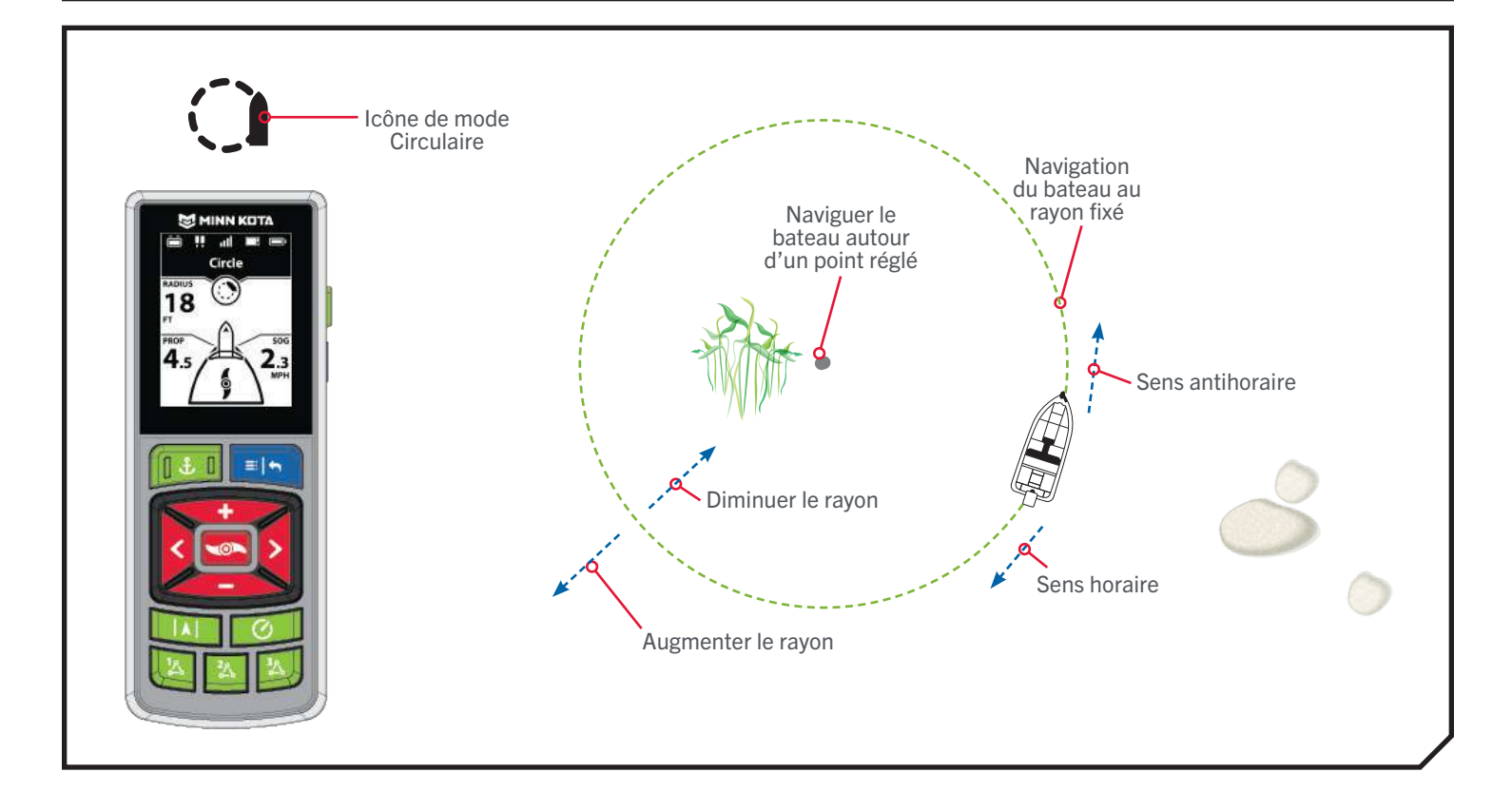

#### **MODE CIRCULAIRE**

**1**

**1**

#### **TRAVAILLER AVEC LE MODE CIRCULAIRE**

#### Modification du rayon du mode circulaire

- a. Lorsque le mode Cicrulaire est activé, la bande active Curculaire s'affiche sur le tableau de bord.
- b. Appuyez sur le bouton Menu
- c. Utilisez le bouton Augmenter la vitesse  $\blacktriangleright$  ou Réduire la vitesse **pour trouver Rayon.**
- d. Utilisez le bouton Tourner à gauche  $\overline{\phantom{a}}$  ou Tourner à droite pour ajuster le Rayon par incréments de cinq pieds (1,5 m).
- e. Une fois le rayon voulu trouvé, appuyez sur le bouton Menu et maintenez-le enfoncé pour revenir au tableau de bord.

AVIS : Le rayon du cercle peut être fixé entre 30 et 500 pi (9,1 et 152,4 m). Le régulateur de vitesse peut être utilisé lors de la navigation en mode Circulaire.

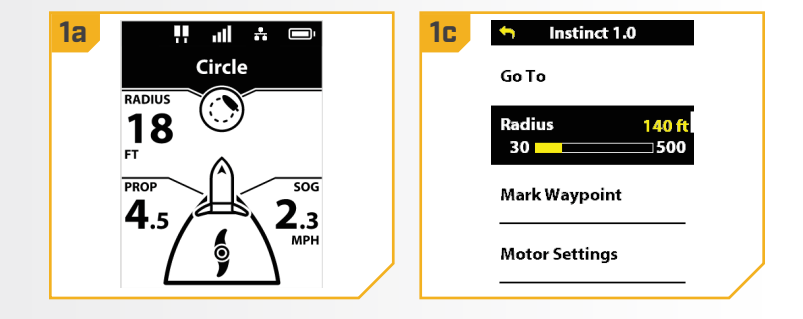

## 

- Inverser la direction avec le mode circulaire
	- a. Lorsque le mode Cicrulaire est activé, la bande active Curculaire s'affiche sur le tableau de bord.
		- b. Appuyez sur le bouton Menu
		- c. Utilisez le bouton Augmenter la vitesse  $\sim$  ou Réduire la vitesse **compour trouver la Navigation** inversée et sélectionnez-la en appuyant sur le bouton Tourner à droite  $\epsilon$ .
		- d. L'écran reviendra au tableau de bord et la direction du moteur de pêche à la traîne sera inversée.

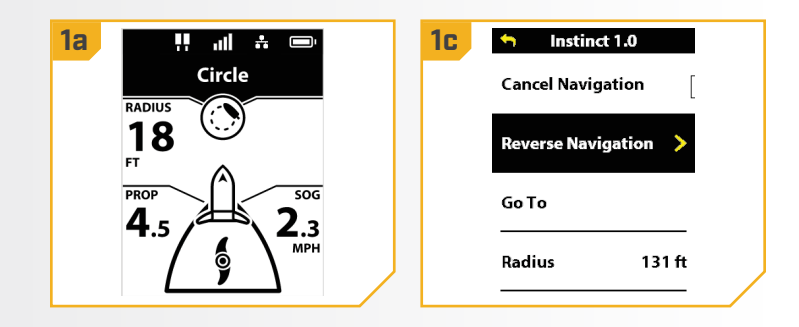

#### **MODE CIRCULAIRE**

#### Désactivation du Mode circulaire

- a. Lorsque le mode Cicrulaire est activé, la bande **1 1a 1c**active Curculaire s'affiche sur le tableau de bord.
	- b. Appuyez sur le bouton Menu
	- c. Utilisez le bouton Augmenter la vitesse  $\leftrightarrow$  ou Réduire la vitesse **compour trouver Annuler la** navigation et sélectionnez-le en appuyant sur le bouton Tourner à droite  $\epsilon$ .
	- d. L'écran reviendra au tableau de bord et la bande active Circulaire ne sera plus affichée sur le tableau de bord.

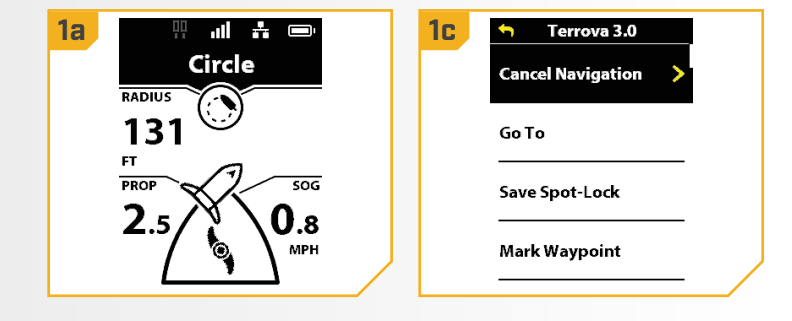

# SUIVRE LA LIGNE DE CONTOUR

#### 

### **COMPRENDRE SUIVRE LA LIGNE DE CONTOUR**

Suivre la ligne de contour vous permet de naviguer le long d'une ligne de contour sur une carte Humminbird LakeMaster ou AutoChart ZeroLine. Lorsque vous commencez la navigation GPS avancée pour Suivre la ligne de contour, tous les autres types de navigation sont arrêtés sur le détecteur de poissons et le réseau Ethernet. Le bateau peut naviguer soit en sens horaire ou en sens antihoraire autour du contour. Le décalage de ligne de contour peut être d'une portée de

AVIS : Suivre la ligne de contour est une fonction de navigation GPS avancée qui ne peut être initiée qu'à partir du détecteur de poissons Humminbird. Une carte Humminbird LakeMaster, CoastMaster ou AutoChart SD compatible est requise.

-300 pi à +300 pi (-91,5 m à +91,5 m). On ne peut pas activer Suivre la ligne de contour à partir de la télécommande sans fil, mais la direction de déplacement, le décalage et la fonction peuvent être activés à l'aide de la télécommande sans fil. Consultez le manuel Humminbird pour en savoir plus au sujet de Suivre ligne de contour. Si vous utilisez une carte « AutoChart ZeroLine Map » (CartographieAuto LigneZéro), consultez le manuel de la carte pour obtenir plus de renseignements.

# **AVERTISSEMENT**

Faites attention à la rotation de l'hélice lorsque la fonction Suivre la ligne de contour est activée. La fonction Mise en marche automatique de l'hélice est désactivée par défaut. Si la fonction Mise en marche automatique de l'hélice est activée, l'hélice se mettra automatiquement en marche lorsque Suivre la ligne de contour est activé, même si l'activation est accidentelle. Une hélice en rotation peut causer des blessures. Si la fonction Mise en marche automatique de l'hélice est désactivée, il faut mettre l'hélice en marche avant que le bateau ne commence à naviguer avec Suivre la ligne de contour.

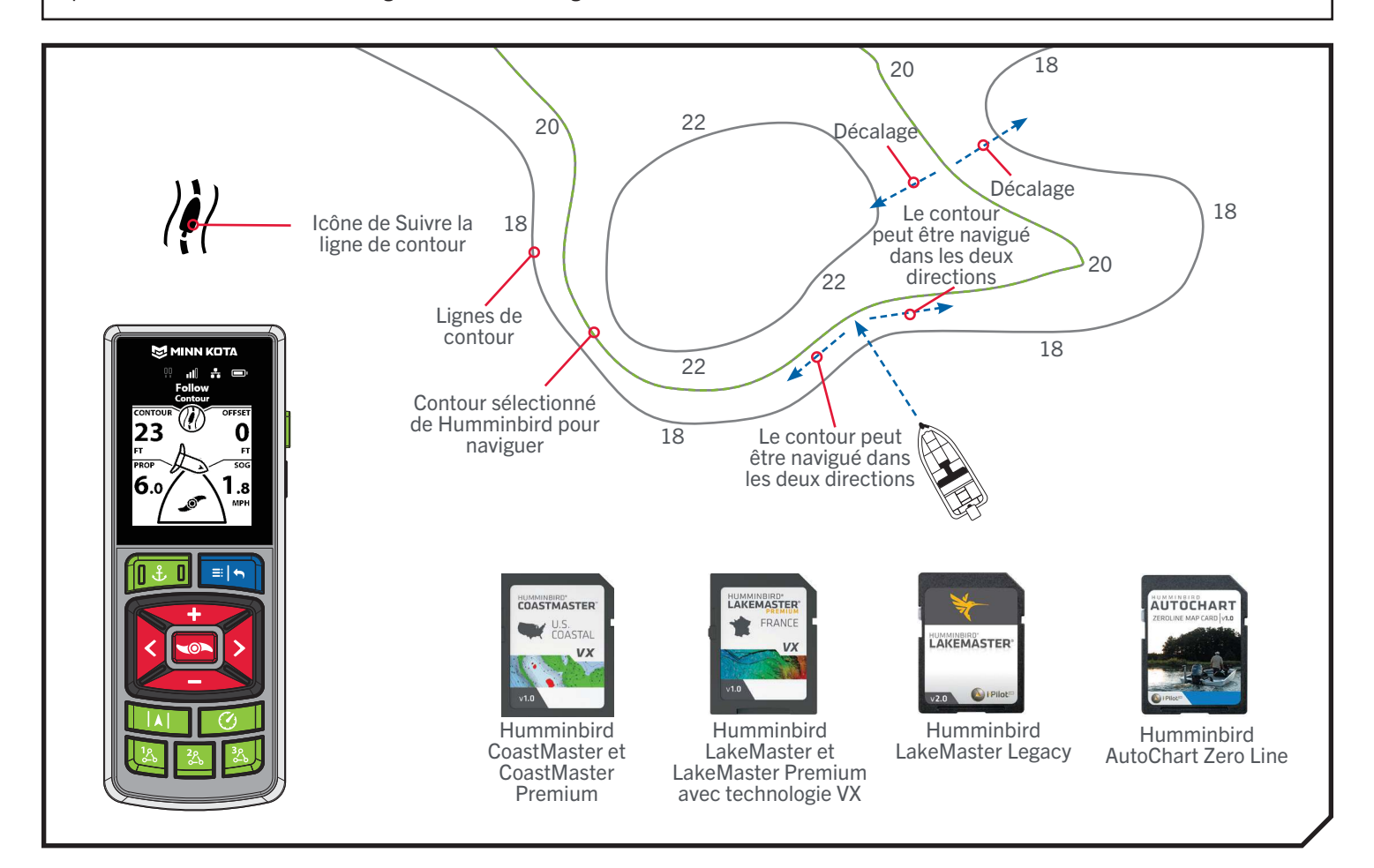

80 | minnkota.johnsonoutdoors.com ©2023 Johnson Outdoors Marine Electronics, Inc.

#### **SUIVRE LA LIGNE DE CONTOUR**

#### 

#### **TRAVAILLER AVEC SUIVRE LIGNE DE CONTOUR**

**1**

#### Modification du décalage avec Suivre la ligne de contour

- a. Lorsque Suivre la ligne de contour est activé, la bande active de Suivi s'affiche sur le tableau de bord.
- b. Appuyez sur le bouton Menu
- c. Utilisez le bouton Augmenter la vitesse  $\sim$  ou Réduire la vitesse **compour trouver le décalage** par rapport au contour et sélectionnez-le en appuyant sur le bouton Tourner à droite
- d. Utilisez le bouton Augmenter la vitesse  $\bullet$  ou Réduire la vitesse **pour régler le décalage par** rapport au contour.
- e. Une fois le décalage voulu sélectionné, appuyez sur le bouton Menu **et maintenez-le enfoncé pour** revenir au tableau de bord.

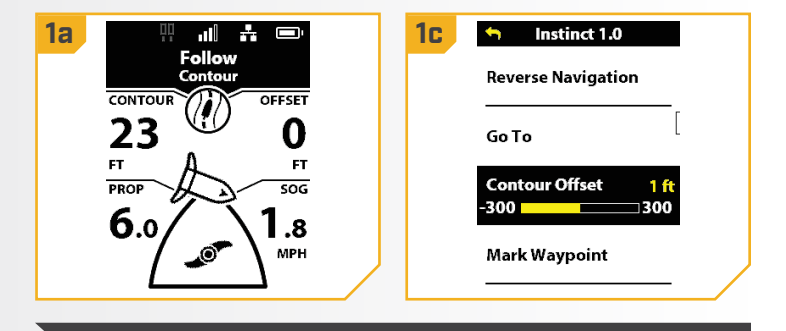

AVIS : Le régulateur de vitesse peut être utilisé lors de la navigation par Suivre ligne de contour.

**AVIS** : Lorsque vous réglez le décalage, les nombres positifs déplaceront le bateau pour naviguer en eaux plus profondes, les nombres négatifs déplaceront le bateau vers des eaux moins profondes.

#### Inversion de la direction avec Suivre la ligne de contour

- a. Lorsque Suivre la ligne de contour est activé, **1 1a 1c** la bande active de Suivi s'affiche sur le tableau de bord.
	- b. Appuyez sur le bouton Menu
	- c. Utilisez le bouton Augmenter la vitesse  $\sim$  ou Réduire la vitesse **De pour trouver la Navigation** inversée et sélectionnez-la en appuyant sur le bouton Tourner à droite  $\triangleright$ .
	- d. L'écran retournera au tableau de bord et la direction du moteur de pêche à la traîne sera inversée.

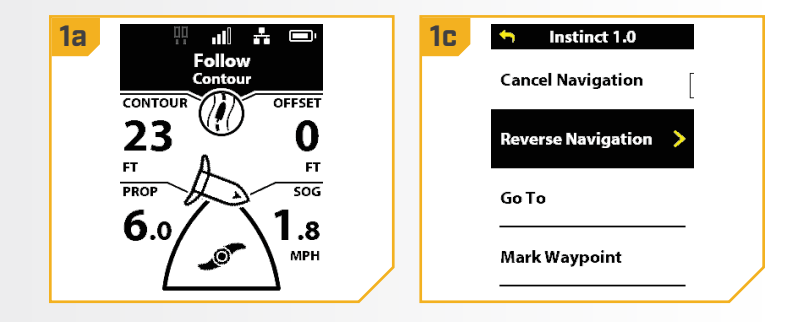

#### **SUIVRE LA LIGNE DE CONTOUR**

#### Désactivation de Suivre la ligne de contour

- a. Lorsque Suivre la ligne de contour est activé, **1 1a 1c** la bande active de Suivi s'affiche sur le tableau de bord.
	- b. Appuyez sur le bouton Menu
	- c. Utilisez le bouton Augmenter la vitesse  $\leftrightarrow$  ou Réduire la vitesse **pour trouver Annuler la** navigation et sélectionnez-le en appuyant sur le bouton Tourner à droite **.**
	- d. L'écran retournera au tableau de bord et la bande active de Suivi ne sera plus affichée sur le tableau de bord.

AVIS : Si le mode Esquive est désactivé, diriger manuellement le moteur avec la télécommande sans fil ou la pédale désactivera aussi Suivre la ligne de contour. Si le mode Esquive est désactivé, diriger manuellement le moteur avec la télécommande sans fil ou la pédale activera aussi le mode Esquive.

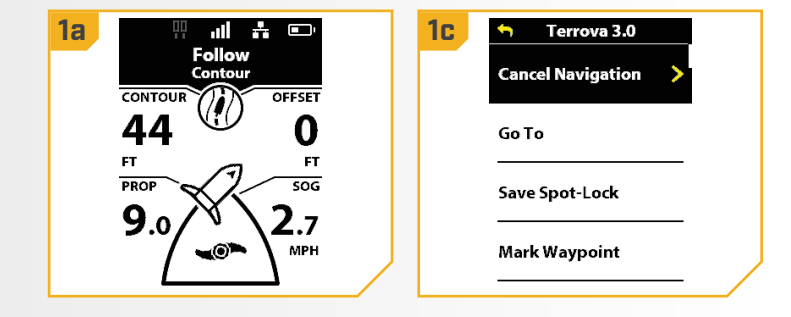

# SUIVRE LE LITTORAL

#### 

### **COMPRENDRE SUIVRE LE LITTORAL**

Suivre le littoral vous permet de naviguer sur un littoral sur une carte Humminbird LakeMaster ou CoastMaster SD avec la technologie VX. Lorsque vous commencez la navigation GPS avancée pour Suivre le littoral, tous les autres types de navigation sont arrêtés sur le détecteur de poissons et le réseau Ethernet. Le bateau peut naviguer soit en sens horaire ou en sens antihoraire autour du littoral. Le décalage par rapport au littoral peut être entre 10 pi et 300 pi

**AVIS** : La fonction Suivre le littoral est une fonction de navigation GPS avancée qui ne peut être initiée qu'à partir du détecteur de poissons Humminbird. Une carte Humminbird LakeMaster ou CoastMaster compatible avec la technologie VX est requise.

(3 m et 91,5 m). On ne peut pas activer Suivre le littoral à partir de la télécommande sans fil, mais la direction de déplacement, le décalage et la fonction peuvent être activés à l'aide de la télécommande sans fil. Consultez le manuel Humminbird pour en savoir plus au sujet de Suivre le littoral.

AVIS : Les cartes Humminbird CoastMaster, CoastMaster Premium, LakeMaster et LakeMaster Premium SD avec technologie VX peuvent être utilisées avec les détecteurs de poissons HELIX G3/G3N ET G4/G4N avec des capacités de traçage graphique et tous les détecteurs de poissons APEX et SOLIX. Visitez [humminbird.johnsonoutdoors.com](https://humminbird.johnsonoutdoors.com/) pour consulter les dernières informations sur la compatibilité.

# **AVERTISSEMENT**

Faites attention à la rotation de l'hélice lorsque la fonction Suivre le littoral est activée. La fonction Mise en marche automatique de l'hélice est désactivée par défaut. Si la fonction Mise en marche automatique de l'hélice est activée, l'hélice se mettra automatiquement en marche lorsque Suivre le littoral est activé, même si l'activation est accidentelle. Une hélice en rotation peut causer des blessures. Si la fonction Mise en marche automatique de l'hélice est désactivée, il faut mettre l'hélice en marche avant que le bateau ne commence à naviguer avec Suivre le littoral.

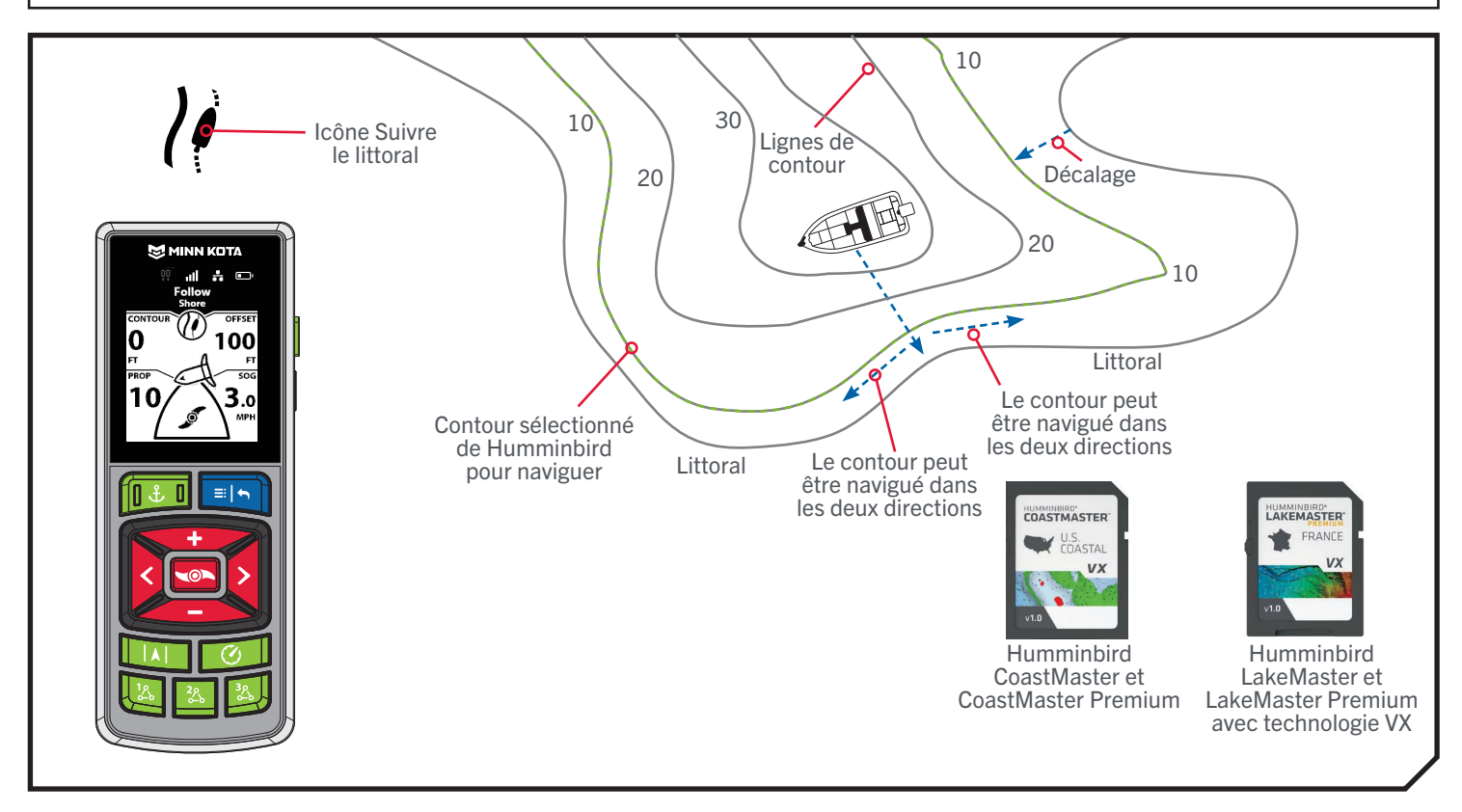

©2023 Johnson Outdoors Marine Electronics, Inc. minnkota.johnsonoutdoors.com | 83

#### **SUIVRE LE LITTORAL**

**1**

#### 

#### **TRAVAILLER AVEC SUIVRE LE LITTORAL**

#### Modification du décalage avec Suivre le littoral

- a. Lorsque Suivre le littoral est activé, la bande active de Suivi s'affiche sur le tableau de bord.
- b. Appuyez sur le bouton Menu
- c. Utilisez le bouton Augmenter la vitesse  $\sim$  ou Réduire la vitesse **compour trouver le Décalage** par rapport au rivage et sélectionnez-la en appuyant sur le bouton Tourner à droite  $\epsilon$ .
- d. Utilisez le bouton Augmenter la vitesse  $\sim$  ou Réduire la vitesse **compart pour régler le décalage par** rapport au littoral.
- e. Une fois le décalage voulu sélectionné, appuyez sur le bouton Menu **et maintenez-le enfoncé pour** revenir au tableau de bord.

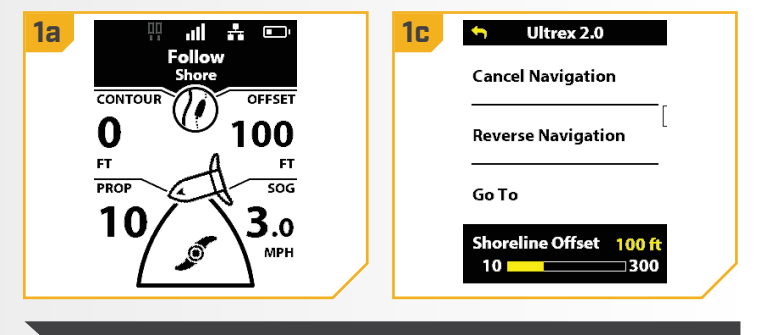

AVIS : Le régulateur de vitesse peut être utilisé lors de la navigation par Suivre le littoral.

# 

#### **Inversion de la direction avec Suivre le littoral**

- a. Lorsque Suivre le littoral est activé, la bande active **1 1a 1c** de Suivi s'affiche sur le tableau de bord.
	- b. Appuyez sur le bouton Menu
	- c. Utilisez le bouton Augmenter la vitesse  $\bullet$  ou Réduire la vitesse **comparent pour trouver la Navigation** inversée et sélectionnez-la en appuyant sur le bouton Tourner à droite .
	- d. L'écran retournera au tableau de bord et la direction du moteur de pêche à la traîne sera inversée.

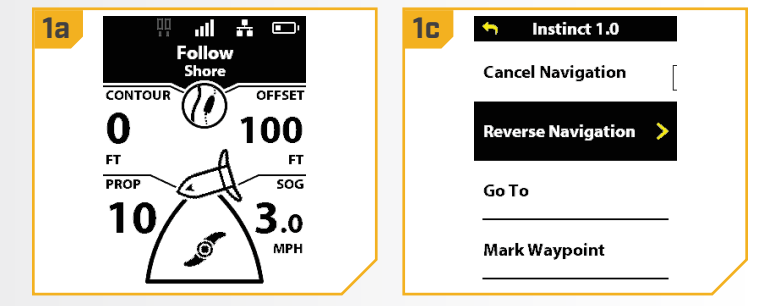

#### **SUIVRE LE LITTORAL**

#### Se désengager Suivre le littoral

- a. Lorsque Suivre le littoral est activé, la bande active **1 1a 1c** de Suivi s'affiche sur le tableau de bord.
	- b. Appuyez sur le bouton Menu
	- c. Utilisez le bouton Augmenter la vitesse  $\sim$  ou Réduire la vitesse **compour trouver Annuler la** navigation et sélectionnez-le en appuyant sur le bouton Tourner à droite  $\epsilon$ .
	- d. L'écran retournera au tableau de bord et la bande active de Suivi ne sera plus affichée sur le tableau de bord.

AVIS : Si le mode Esquive est réglé sur « Arrêt », la direction manuelle du moteur avec la télécommande sans fil ou la pédale désengage également le mode Suivre le littoral. Si le mode Esquive est désactivé, diriger manuellement le moteur avec la télécommande sans fil ou la pédale activera aussi le mode Esquive.

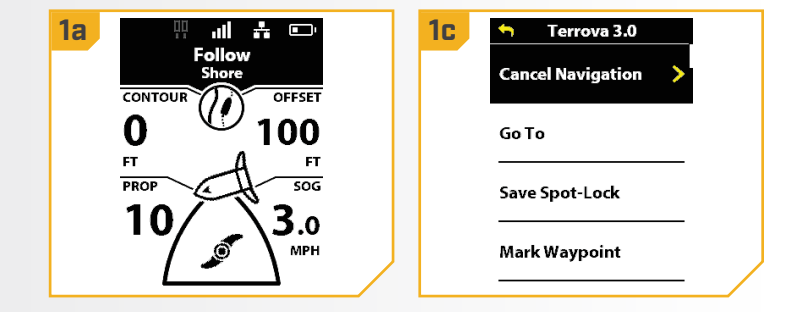

# ITINÉRAIRES

#### 

### **COMPRENDRE LES ITINÉRAIRES**

Les itinéraires lient deux points de cheminement ou plus afin de créer une piste pour la navigation, et ils sont utilisés pour la planification du voyage. Un itinéraire représente la navigation prévue et indique la plus courte piste entre chaque point de cheminement. La navigation d'un itinéraire est amorcée sur le

AVIS : Les itinéraires sont une fonctionnalité de navigation GPS avancée qui peut seulement être amorcée à partir du Humminbird.

Humminbird. Alors que vous suivez un itinéraire, rester sur la ligne de l'itinéraire est la façon la plus efficace d'arriver à la destination, bien que vous devriez toujours être à la recherche d'obstacles qui n'apparaissent pas sur le Humminbird. La navigation d'un itinéraire ne peut pas être activée à partir de la télécommande sans fil, mais la direction de déplacement peut être modifiée et la fonction peut être désactivée à l'aide de la télécommande. Si vous commencez un autre mode de navigation GPS avancée, la navigation d'un itinéraire se désactivera automatiquement. L'exception est Spot-Lock. Si Spot-Lock est activé, la navigation de l'itinéraire sera mise en pause, pas désactivée. Consultez le manuel Humminbird pour en savoir plus au sujet des itinéraires.

# **AVERTISSEMENT**

Faites attention à la rotation de l'hélice en travaillant avec des itinéraires. La fonction Mise en marche automatique de l'hélice est désactivée par défaut. Si la fonction Mise en marche automatique de l'hélice est activée, l'hélice se mettra automatiquement en marche lors de la navigation d'itinéraires, même si l'activation est accidentelle. Une hélice en rotation peut causer des blessures. Si la fonction Mise en marche automatique de l'hélice est désactivée, il faut mettre l'hélice en marche avant que le bateau ne commence à naviguer des itinéraires.

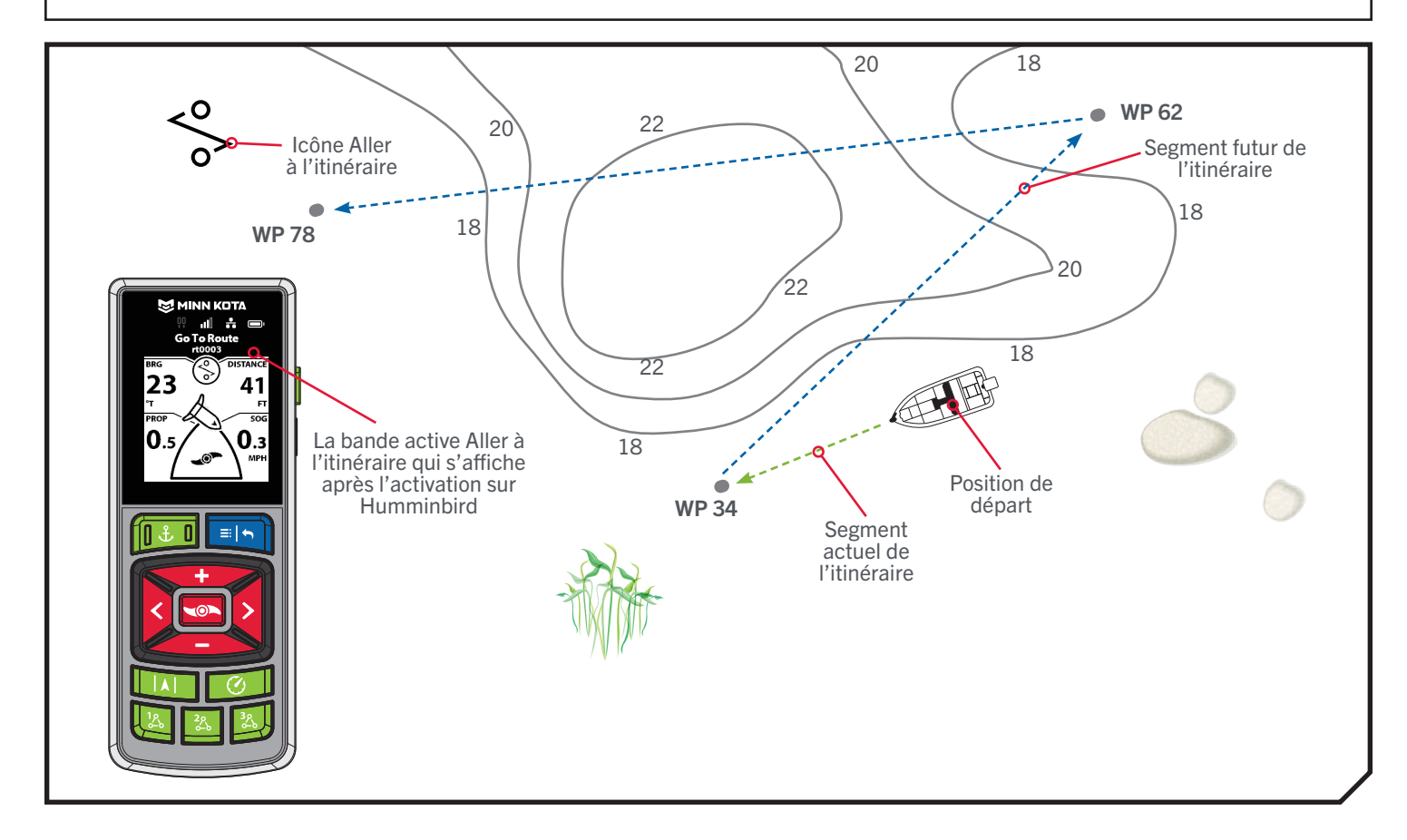

### **ITINÉRAIRES**

#### **TRAVAILLER AVEC DES ITINÉRAIRES**

**1**

**1**

#### Inversion de la direction de la Navigation des itinéraires

- a. Lorsque la Navigation sur l'itinéraire est activée, la bande active Aller à l'itinéraire s'affiche sur le tableau de bord.
	- b. Appuyez sur le bouton Menu
	- c. Utilisez le bouton Augmenter la vitesse  $\iff$  ou Réduire la vitesse **pour trouver la Navigation** inversée et sélectionnez-la en appuyant sur le bouton Tourner à droite **8**.
	- d. L'écran retournera au tableau de bord et la direction du moteur de pêche à la traîne sera inversée.

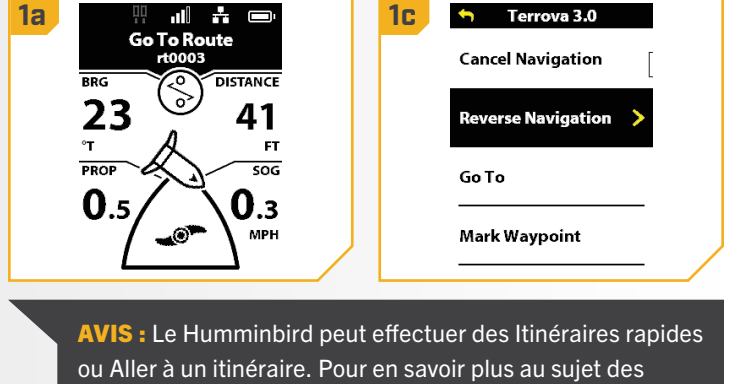

itinéraires, consultez le manuel Humminbird.

#### Désactivation de la Navigation des itinéraires

- a. Lorsque la navigation sur l'itinéraire est activée, la bande active Aller à l'itinéraire s'affiche sur le tableau de bord.
	- b. Appuyez sur le bouton Menu
	- c. Utilisez le bouton Augmenter la vitesse  $\blacktriangleright$  ou Réduire la vitesse **pour trouver Annuler la** navigation et sélectionnez-le en appuyant sur le bouton Tourner à droite **.**
	- d. L'écran d'affichage retournera au tableau de bord et la bande active Aller à l'itinéraire ne sera plus affichée sur le tableau de bord.

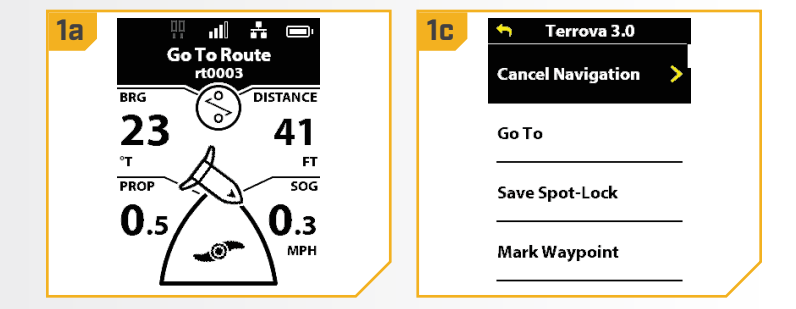

AVIS : Si le mode Esquive est réglé sur « Arrêt », la direction manuelle du moteur avec la télécommande sans fil ou la pédale se désengage également de la fonction Aller à la route. Si le mode Esquive est désactivé, diriger manuellement le moteur avec la télécommande sans fil ou la pédale activera aussi le mode Esquive.

#### 

### **GESTION DES DONNÉES DE NAVIGATION**

Utilisez le menu Mes données pour afficher les données de navigation enregistrées, y compris les Spot-Locks, les points de cheminement et les iTracks. Chaque point de données affiche la distance, le roulement et l'horodatage. Modifiez l'ordre d'affichage des listes de Spot-Locks, de points de cheminement et d'iTracks, supprimez les données de navigation de la télécommande et commencez à enregistrer un iTrack à partir du menu Mes données.

#### **AFFICHAGE DES DONNÉES DE NAVIGATION**

### Affichage des Spot-Locks

- **1**
- a. Appuyez sur le bouton Menu
- b. Utilisez le bouton Augmenter la vitesse  $\sim$  ou Réduire la vitesse **compour trouver Mes données** et sélectionnez-le en appuyant sur le bouton Tourner à droite  $\epsilon$ .
- c. Dans le menu Mes données, utilisez les boutons Augmenter la vitesse ou Réduire la vitesse pour trouver des Spot-Locks. Appuyez sur le bouton Tourner à droite  $\epsilon$  pour le sélectionner.

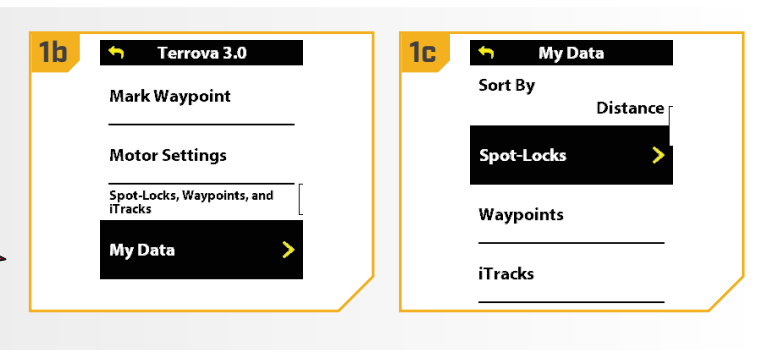

### Suppression d'un Spot-Lock

**1**

**2**

- a. Appuyez sur le bouton Menu
- b. Utilisez le bouton Augmenter la vitesse  $\sum$  ou Réduire la vitesse **pour trouver Mes données** et sélectionnez-le en appuyant sur le bouton Tourner à droite **2**.
- c. Dans le menu Mes données, utilisez les boutons Augmenter la vitesse **compare de la vitesse**  pour trouver des Spot-Locks. Appuyez sur le bouton Tourner à droite pour le sélectionner.
	-

**1b**

Terrova 3.0

Mark Waypoint

**Motor Settings** 

**My Data** 

Spot-Locks, Waypoints, and<br>iTracks

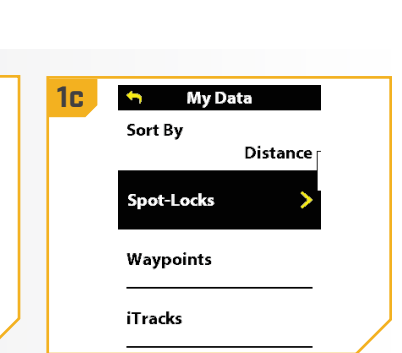

- d. Utilisez le bouton Augmenter la vitesse  $\sim$  ou Réduire la vitesse **pour faire défiler la liste de Spot-Locks.**
- e. La bannière du bas est mise à jour pour afficher la Distance jusqu'au Spot-Lock, le Roulement et l'Horodatage auxquels le Spot-Lock a été enregistré.
- f. Pour supprimer le Spot-Lock sélectionné, appuyez sur le bouton Tourner à droite  $\bullet$ . Appuyez sur le bouton Réduire la vitesse **comparent pour mettre en surbrillance** Confirmer et appuyez sur le bouton Tourner à droite pour le sélectionner.

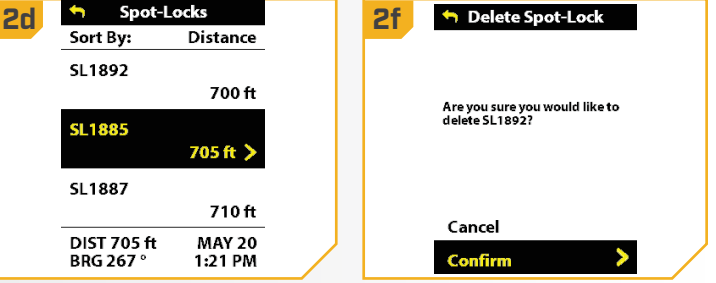

AVIS : Pour supprimer tous les Spot-Lock, points de cheminement et iTrack en même temps, consultez la section « Restauration de mes données » de ce manuel.

88 | minnkota.johnsonoutdoors.com ©2023 Johnson Outdoors Marine Electronics, Inc.

#### Affichage des points de cheminement

- a. Appuyez sur le bouton Menu
- b. Utilisez le bouton Augmenter la vitesse  $\leftrightarrow$  ou Réduire la vitesse **pour trouver Mes données** et sélectionnez-le en appuyant sur le bouton Tourner à droite  $\epsilon$ .
- c. Dans le menu Mes données, utilisez les boutons Augmenter la vitesse **compare de la vitesse**  pour trouver des Points de cheminement. Appuyez sur le bouton Tourner à droite la pour le sélectionner.

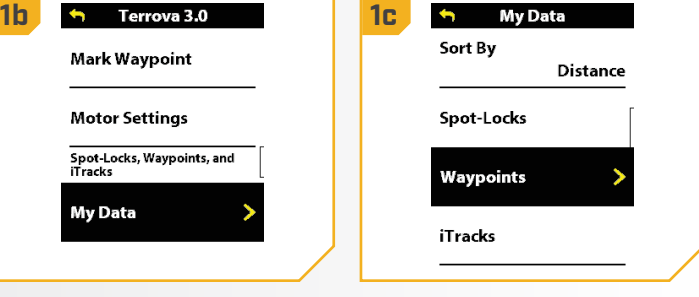

#### Suppression d'un point de cheminement

**1**

**2**

**1**

- a. Appuyez sur le bouton Menu
- b. Utilisez le bouton Augmenter la vitesse  $\bullet$  ou Réduire la vitesse **compour trouver Mes données** et sélectionnez-le en appuyant sur le bouton Tourner  $\lambda$  droite  $\lambda$ .
- c. Dans le menu Mes données, utilisez les boutons Augmenter la vitesse ou Réduire la vitesse pour trouver des Points de cheminement. Appuyez sur le bouton Tourner à droite la pour le sélectionner.
- **1b** Terrova 3.0 **1c** my Data Sort By **Mark Waypoint** Distance **Motor Settings** Spot-Locks Spot-Locks, Waypoints, and **Waypoints My Data iTracks**
- d. Utilisez le bouton Augmenter la vitesse  $\bullet$  ou Réduire la vitesse **compour faire défiler la liste de** Points de cheminement.
- e. La bannière du bas est mise à jour pour afficher la Distance jusqu'au point de cheminement, le Roulement et l'Horodatage auxquels le point de cheminement a été enregistré.
- f. Pour supprimer le point de cheminement sélectionné, appuyez sur le bouton Tourner à droite  $\Omega$ . Appuyez sur le bouton Réduire la vitesse pour mettre en surbrillance Confirmer et appuyez sur le bouton Tourner à droite  $\epsilon$  pour le sélectionner.

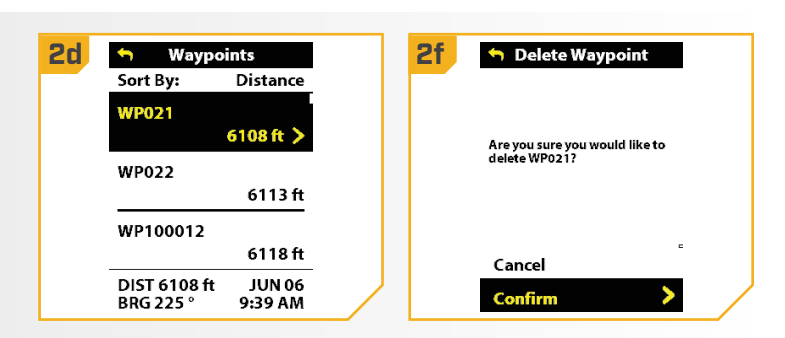

AVIS : Pour supprimer tous les Spot-Lock, points de cheminement et iTrack en même temps, consultez la section « Restauration de mes données » de ce manuel.

#### Affichage des iTrack

**1**

- a. Appuyez sur le bouton Menu
- b. Utilisez le bouton Augmenter la vitesse  $\leftrightarrow$  ou Réduire la vitesse **compour trouver Mes données** et sélectionnez-le en appuyant sur le bouton Tourner à droite  $\epsilon$ .
- c. Dans le menu Mes données, utilisez les boutons Augmenter la vitesse ou Réduire la vitesse pour trouver les iTrack. Appuyez sur le bouton Tourner à droite e pour le sélectionner.

### Suppression d'un iTrack

- a. Appuyez sur le bouton Menu
	- b. Dans le menu Mes données, utilisez les boutons Augmenter la vitesse ou Réduire la vitesse pour trouver les iTrack. Appuyez sur le bouton Tourner à droite  $\epsilon$  pour le sélectionner.
	- c. Dans le menu Mes données, utilisez les boutons Augmenter la vitesse ou Réduire la vitesse pour trouver les iTrack. Appuyez sur le bouton Tourner à droite e pour le sélectionner.
- d. Utilisez le bouton Augmenter la vitesse **2 2d 2f** ou Réduire la vitesse **comparent pour faire défiler la** liste d'iTracks.
	- e. La bannière du bas est mise à jour pour afficher la Distance jusqu'au iTrack, le Roulement et l'Horodatage auxquels l'iTrack a été enregistré.
	- f. Pour supprimer l'iTrack sélectionné, appuyez sur le bouton Tourner à droite . Appuyez sur le bouton Réduire la vitesse **pour mettre en surbrillance** Confirmer et appuyez sur le bouton Tourner à droite pour le sélectionner.

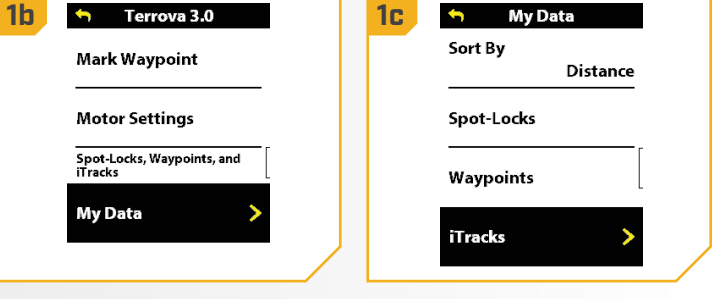

**1b** Terrova 3.0 **1c** my Data Sort By Mark Waypoint **Distance Motor Settings** Spot-Locks Spot-Locks, Waypoints, and<br>iTracks Waypoints **My Data iTracks** 

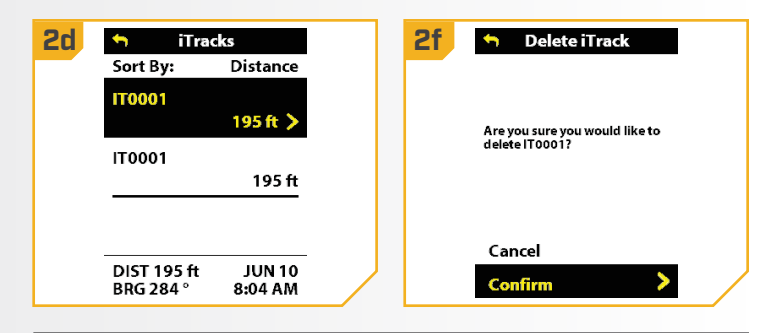

**AVIS** : Pour supprimer tous les Spot-Lock, points de cheminement et iTrack en même temps, consultez la section « Restauration de mes données » de ce manuel.

#### 

#### **> Trier mes données**

Les options Ordre de tri comprennent le tri par distance (la plus proche en premier), nom (ordre alphabétique) ou heure (la date la plus récente créée à la date la plus ancienne).

- **1**
- a. Appuyez sur le bouton Menu
- b. Utilisez le bouton Réduire la vitesse pour trouver Mes données et sélectionnez-le en appuyant sur le bouton Tourner à droite  $\epsilon$ .
- c. Dans le menu Mes données, utilisez le bouton Augmenter la vitesse ou Réduire la vitesse pour trouver Ordre de tri. Appuyez sur le bouton Tourner à droite  $\epsilon$  pour le sélectionner.

AVIS : Modifier l'ordre de tri de la liste organise la façon dont la liste de Spot-Locks, de points de cheminement et d'iTracks s'affiche.

**1b 1c 1c 1c 1c** My Data Sort By Mark Waypoint Distar **Motor Settings** Spot-Locks Spot-Locks, Waypoints, and Waypoints **My Data** iTracks

- **2**
- d. Les options de l'Ordre de tri s'affichent. Les options comprennent le tri par distance (la plus proche en premier), nom (ordre alphabétique) ou heure (la date la plus récente créée à la date la plus ancienne).
- e. Utilisez le bouton Augmenter la vitesse  $\sum$  ou Réduire la vitesse **pour faire défiler la liste** des Options de tri.
- f. Appuyez sur le bouton Tourner à droite  $\geq$  pour le sélectionner. Le cercle à la droite de la fonction sélectionnée deviendra jaune lorsqu'elle est sélectionnée.

### Mémoire pleine

Jusqu'à 20 emplacements Spot-Lock ou de points de cheminement peuvent être enregistrés et jusqu'à 20 iTracks peuvent être enregistrés sur le moteur de pêche à la traîne. Si le système de navigation GPS avancée n'est pas connecté à un détecteur de poissons Humminbird une fois le stockage rempli, la télécommande affichera un écran d'erreur de stockage complet. Si le système de navigation GPS avancée est connecté à un détecteur de poissons Humminbird et que le stockage est rempli, la télécommande enverra une notification indiquant que les données seront sauvegardées sur le détecteur de poissons. Pour activer ou désactiver la notification, accédez à Message de mémoire pleine dans Mes données.

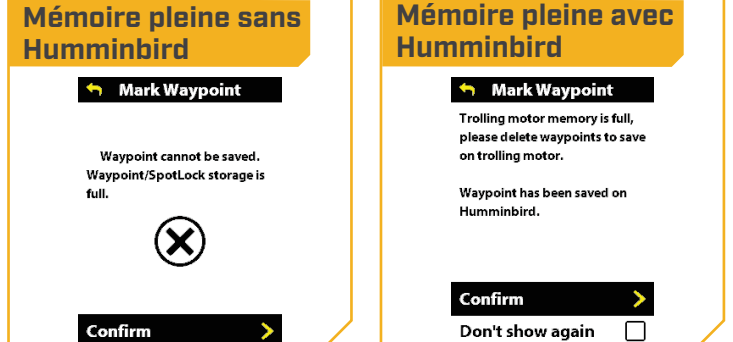

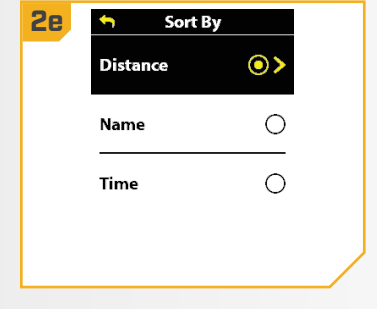

**1** a. Appuyez sur le bouton Menu **1b** <br /> **My Data** Terrova 3.0 **1c** b. Utilisez le bouton Augmenter la vitesse  $\sim$  ou Mark Waypoint Waypoints Réduire la vitesse **comparent vielveur de la vitesse** et sélectionnez-le en appuyant sur le bouton Tourner **Motor Settings** iTracks  $\lambda$  droite  $\lambda$ . Spot-Locks, Waypoints, and **Record iTrack** c. Dans le menu Mes données, utilisez les boutons **My Data** Augmenter la vitesse ou Réduire la vitesse Memory Full Message pour trouver le Message de mémoire pleine. Appuyez sur le bouton Tourner à droite pour le sélectionner. **2** d. Pour activer ou désactiver le Message de mémoire **2d 4 Memory Full 2e** Ö ᆒ품ᆖ pleine, appuyez sur le bouton Tourner à droite The memory full message Ultrex 2.0 pour cocher ou décocher le réglage. informs the user that the trolling motor memory is full **DEPTH TEMP** ⊌ and that it will save waypoint e. Peu importe si le Message de mémoire pleine 69 data to a Humminbird unit when connected. est activé ou désactivé, une bannière s'affichera ۰F sog sur l'écran chaque fois que les données sont enregistrées sur le Humminbird.  $\sqrt{.5}$  $\mathbf{0}.1$ **Waypoint Saved** Don't show  $\blacktriangleright$ on Humminbird

#### Restaurer Mes données

Restaurer Mes données supprime tous les Spot-Locks, points de cheminement et iTracks enregistrés qui ont été stockés sur le moteur de pêche à la traîne.

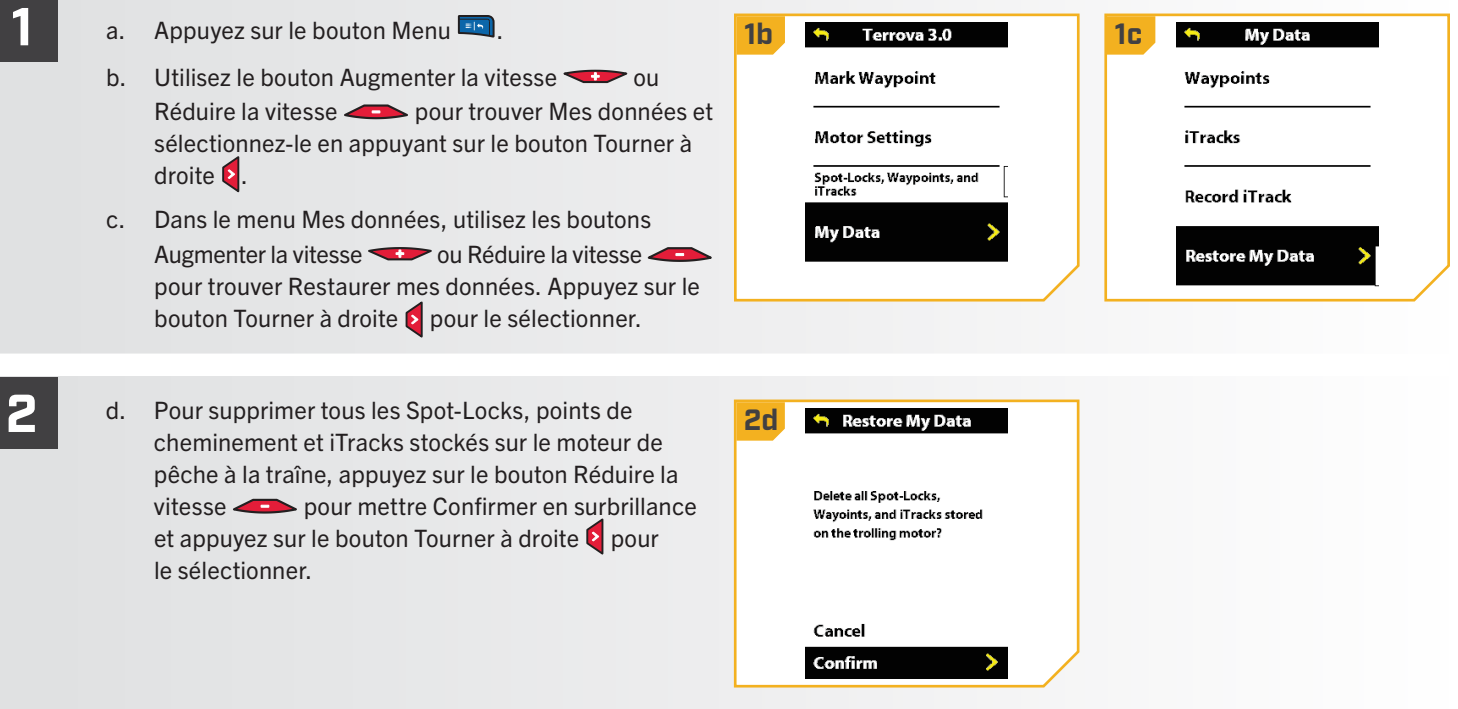

92 | minnkota.johnsonoutdoors.com ©2023 Johnson Outdoors Marine Electronics, Inc.

### Activation de la Mise en marche automatique de l'hélice

- b. Utilisez le bouton bouton Augmenter la vitesse ou Réduire la vitesse **pour trouver** le menu Réglages du moteur. Utilisez le bouton Tourner à droite e pour sélectionner Réglages du moteur.
- c. Utilisez le bouton Augmenter la vitesse  $\bullet$  ou Réduire la vitesse **pour trouver le menu** Réglages du moteur pour trouver la Mise en marche automatique de l'hélice.
- d. Par défaut, la Mise en marche automatique de l'hélice est désactivée.
- e. Utilisez le bouton Tourner à droite pour basculer entre « marche » et « arrêt ».

## **AVERTISSEMENT**

Lorsque la case près de la Mise en marche automatique de l'hélice est cochée, l'hélice s'activera lorsqu'on utilise les fonctions de navigation. Les fonctions de navigation comprennent iTracks et AutoPilot. Assurez-vous que l'hélice est éloignée des obstacles et des dangers lors de l'utilisation des fonctions de navigation.

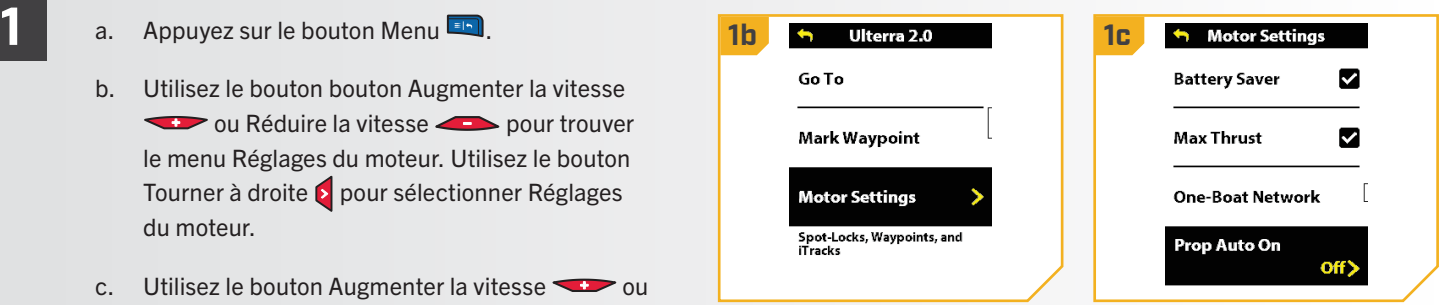

AVIS : La fonction Mise en marche automatique de l'hélice n'a pas d'effet sur l'hélice lorsque le régulateur de vitesse est utilisé ou lorsque la fonction Vitesse maximale est activée. Si la fonction Mise en marche automatique de l'hélice ne fonctionne pas comme prévu, vérifiez la vitesse du moteur. L'hélice tournera à la vitesse actuellement réglée lorsque la fonction Mise en marche automatique de l'hélice est activée. Si la fonction Mise en marche automatique de l'hélice s'active, mais que l'hélice ne tourne pas, la vitesse pourrait être réglée à zéro.

AVIS : La mise en marche automatique de l'hélice n'a pas la même fonction que le bouton Marche/arrêt de l'hélice. Mise en marche automatique de l'hélice aura un effet sur les fonctions de navigation. Le bouton Marche/ arrêt de l'hélice concerne l'état de l'hélice pendant le fonctionnement normal. La fonction de Mise en marche automatique de l'hélice n'affecte pas la fonction de la mise en marche/mise en arrêt de l'hélice.

#### 

#### Des Réglage du Décalage de support de la quille ♦

Le décalage de montage de la quille ajuste la position du moteur par rapport à la quille. Cette fonction n'est effectuée que sur les moteurs dotés d'un capteur de cap interne. Pour les moteurs dotés d'un capteur de cap externe, voir « Réglage de la calibration du capteur de cap ».

a. Appuyez sur le bouton Menu

**1**

- b. Utilisez le bouton Augmenter la vitesse  $\bullet$  ou Réduire la vitesse **compour trouver le menu** Réglages du moteur. Utilisez le bouton Tourner à droite pour sélectionner Réglages du moteur.
- c. Dans le menu Réglages du moteur, utilisez le bouton Augmenter la vitesse ou Réduire la vitesse **Pour trouver Configuration/Étalonnage.**
- d. Dans le menu Configuration/Calibrage, utilisez le bouton Augmenter la vitesse ou Réduire la vitesse pour trouver le décalage de support de la quille. Utilisez le bouton Tourner à droite pour sélectionner Décalage de support de la quille.

AVIS : Cette fonction n'est disponible que sur les moteurs de la série QUEST.

- e. Passez en revue tous les avertissements de **28 b Keel Offset** sécurité. Utilisez le bouton Tourner à droite pour sélectionner Commencer et commencer le processus.
	- f. Utilisez le bouton Tourner à gauche  $\overline{\phantom{a}}$  ou Tourner à droite  $\epsilon$  pour pointer le moteur vers l'avant et parallèlement à la quille.
	- g. Lorsque vous êtes satisfait de l'emplacement du moteur de pêche à la traîne, utilisez le bouton Augmenter la vitesse ou Réduire la vitesse pour faire défiler jusqu'à Réglage. Utilisez le bouton Tourner à droite  $\epsilon$  pour sélectionner Réglages. Le degré de décalage est affiché en bas du tableau de bord.

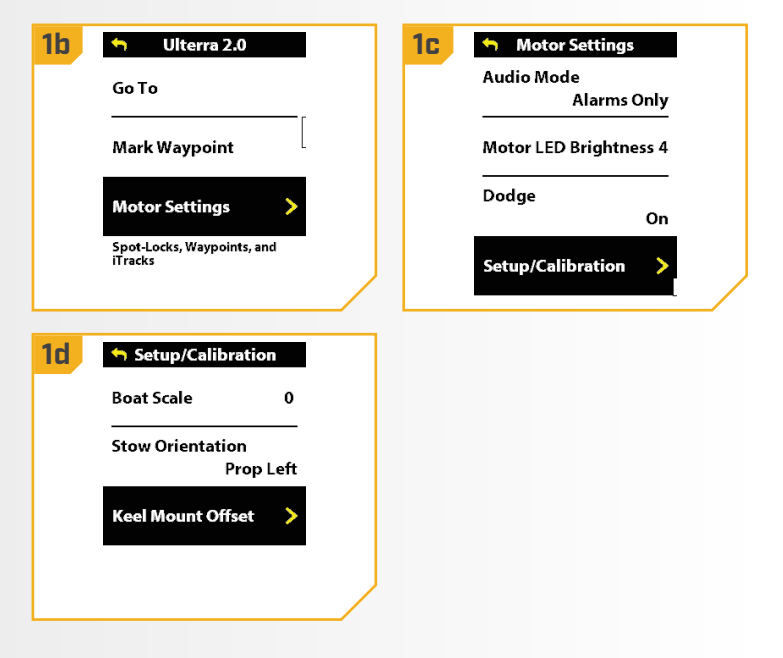

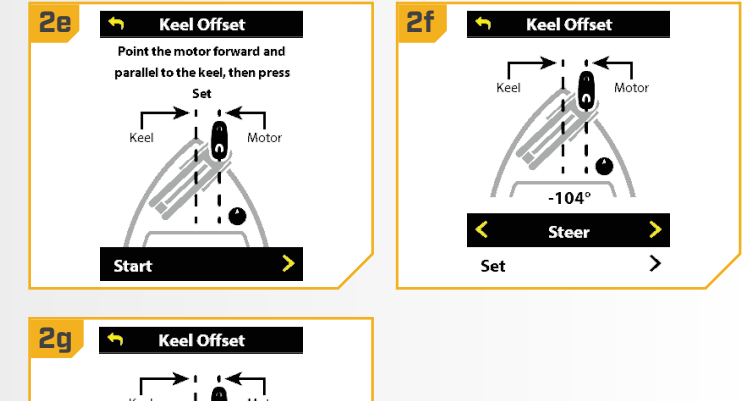

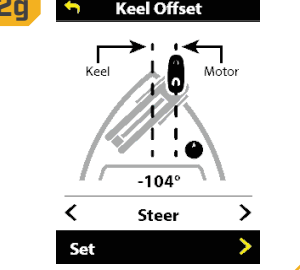

Disponible uniquement sur les moteurs de pêche à la traîne de la série QUEST.

94 | minnkota.johnsonoutdoors.com ©2023 Johnson Outdoors Marine Electronics, Inc.

### Activation/désactivation du déploiement direct

Minn Kota recommande de régler le décalage de la quille lorsque la position de l'unité inférieure est parallèle à la quille. Enregistrez le décalage de la quille avant d'explorer la fonction Déploiement direct. La fonction Déploiement direct utilise la position enregistrée dans la fonction Décalage de la quille pour savoir où positionner l'unité inférieure pour qu'elle soit parallèle à la quille. Lorsque la fonction Déploiement direct est activée, le moteur de pêche à la traîne déploie le moteur et fait automatiquement tourner l'unité inférieure à la position enregistrée en mémoire dans la fonction Décalage de la quille. Par défaut, l'unité inférieure sera parallèle à la quille lorsque le support est parallèle à la quille. Si le décalage de la quille a été programmé à un autre angle, la fonction Déploiement direct corrigera la position pour correspondre à l'angle corrigé lorsqu'elle est activée. Si le déploiement direct est désactivé, le moteur de pêche à la traîne ne corrige la position dans aucune direction.

**1**

#### a. Appuyez sur le bouton Menu

- b. Utilisez le bouton Augmenter la vitesse  $\bullet$  ou Réduire la vitesse **De Lands** pour trouver le menu Réglages du moteur. Utilisez le bouton Tourner à droite  $\epsilon$  pour sélectionner Réglages du moteur.
- c. Dans le menu Réglages du moteur, utilisez le bouton Augmenter la vitesse ou Réduire la vitesse pour trouver le Déploiement direct.
- d. Par défaut, le Déploiement direct est désactivé.
- e. Utilisez le bouton Tourner à droite  $\bullet$  pour basculer entre « marche » et « arrêt ».

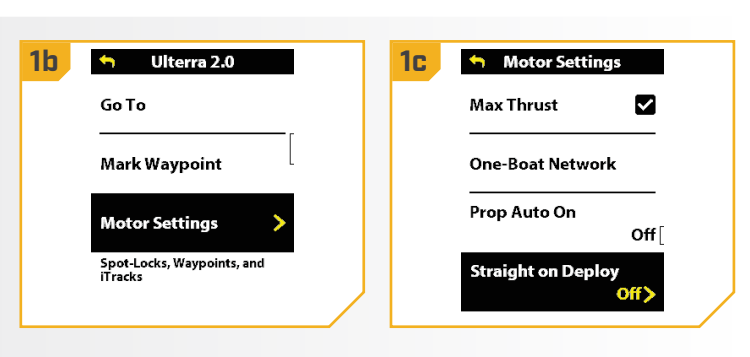

#### 

### Activation/désactivation du mode esquive

Lorsque Dodge est activé, le mode Dodge est disponible en mode Dérive, Aller à Spot-Lock, Aller au point de cheminement, Aller à iTrack, Aller à l'itinéraire, mode Circulaire, Suivre la ligne de contour et Suivre le littoral.

**1**

#### a. Appuyez sur le bouton Menu

- b. Utilisez le bouton Augmenter la vitesse  $\bullet$  ou Réduire la vitesse **pour trouver le menu** Réglages du moteur. Utilisez le bouton Tourner à droite **pour sélectionner Réglages du moteur.**
- c. Utilisez le bouton Augmenter la vitesse  $\sim$  ou Réduire la vitesse **De Lands** pour trouver Esquive dans le Menu des paramètres du moteur.
- d. Par défaut, Esquive est activé.
- e. Utilisez le bouton Tourner à droite  $\epsilon$  pour basculer entre « marche » et « arrêt ».

**1b 1c 1c 1c 1c 1c** Motor Settings **Straight on Deploy** Go To Off **Audio Mode Mark Waypoint Alarms Only Motor Settings Motor LED Brightness 4** Spot-Locks, Waypoints, and<br>iTracks Dodge On'

#### 

#### Modification du mode arrivée

Le mode Arrivée est un paramètre qui aide à contrôler les actions du système de navigation GPS avancée lorsque certains modes de navigation sont effectués. Le mode Arrivée affecte les fonctions Aller à pour les iTracks, les points de cheminement et les itinéraires. Le mode Arrivée affecte aussi la navigation des itinéraires. Le mode Arrivée prendra le contrôle lorsque la fonctionnalité de navigation est terminée. Il existe quatre modes d'Arrivée :

- 1. Arrêt de l'hélice : lorsque le bateau a terminé de naviguer l'iTrack, l'hélice s'arrêtera. Arrêt de l'hélice est le mode d'Arrivée par défaut.
- 2. Spot-Lock : lorsque le bateau a terminé de naviguer l'iTrack, le système passera en mode Spot-Lock à l'endroit où la navigation se termine.
- 3. AutoPilot : lorsque le bateau a terminé de naviguer l'iTrack, il continuera la navigation en mode AutoPilot dans la dernière direction dans laquelle le bateau naviguait.
- 4. Déploiement automatique du Talon/Raptor : offert en option seulement lorsque le système de navigation GPS avancée est couplé à un Talon ou un Raptor. Lorsque le bateau a terminé la navigation, le système déploiera l'ancre d'eau peu profonde. Si le système est jumelé à deux ancres d'eau peu profonde, l'action pour le déploiement automatique du Talon/Raptor contrôlera les deux ancres d'eau peu profonde.
- **1** a. Appuyez sur le bouton Menu **1b 1c 1c 1c h** Motor Settings **Autopilot Mode** Go To b. Utilisez le bouton Augmenter la vitesse  $\sim$  ou **Locked Course** Réduire la vitesse **pour trouver le menu** Arrival Mode Mark Waypoint Spot-Lock Réglages du moteur. Utilisez le bouton Tourner à Eco Mode saves battery life by<br>limiting thrust. droite **pour sélectionner Réglages du moteur. Motor Settings** Spot-Locks, Waypoints, and<br>iTracks **Eco Mode** c. Utilisez le bouton Augmenter la vitesse  $\sim$  ou On Réduire la vitesse **pour trouver le menu** Réglages du moteur pour trouver le mode Arrivée. **2** d. Utilisez le bouton Augmenter la vitesse **2d Arrival Mode** ou Réduire la vitesse **De Lands** pour trouver Hélice Prop Off ⊙> arrêtée, Spot-Lock, Autopilot ou Déploiement automatique du Talon/Raptor.  $\bigcirc$ Spot-Lock e. Utilisez sur le bouton Tourner à droite laire **AutoPilot**  $\circ$ une sélection. Auto Deploy Raptor  $\bigcirc$ AVIS : Par défaut, le mode d'Arrivée est réglé sur Hélice arrêtée.

#### **Activation/désactivation du mode éco ♦**

Le mode Éco permet d'économiser la durée de vie de la batterie en limitant la poussée. Il n'est disponible que sur les moteurs de pêche à la traîne de la série QUEST.

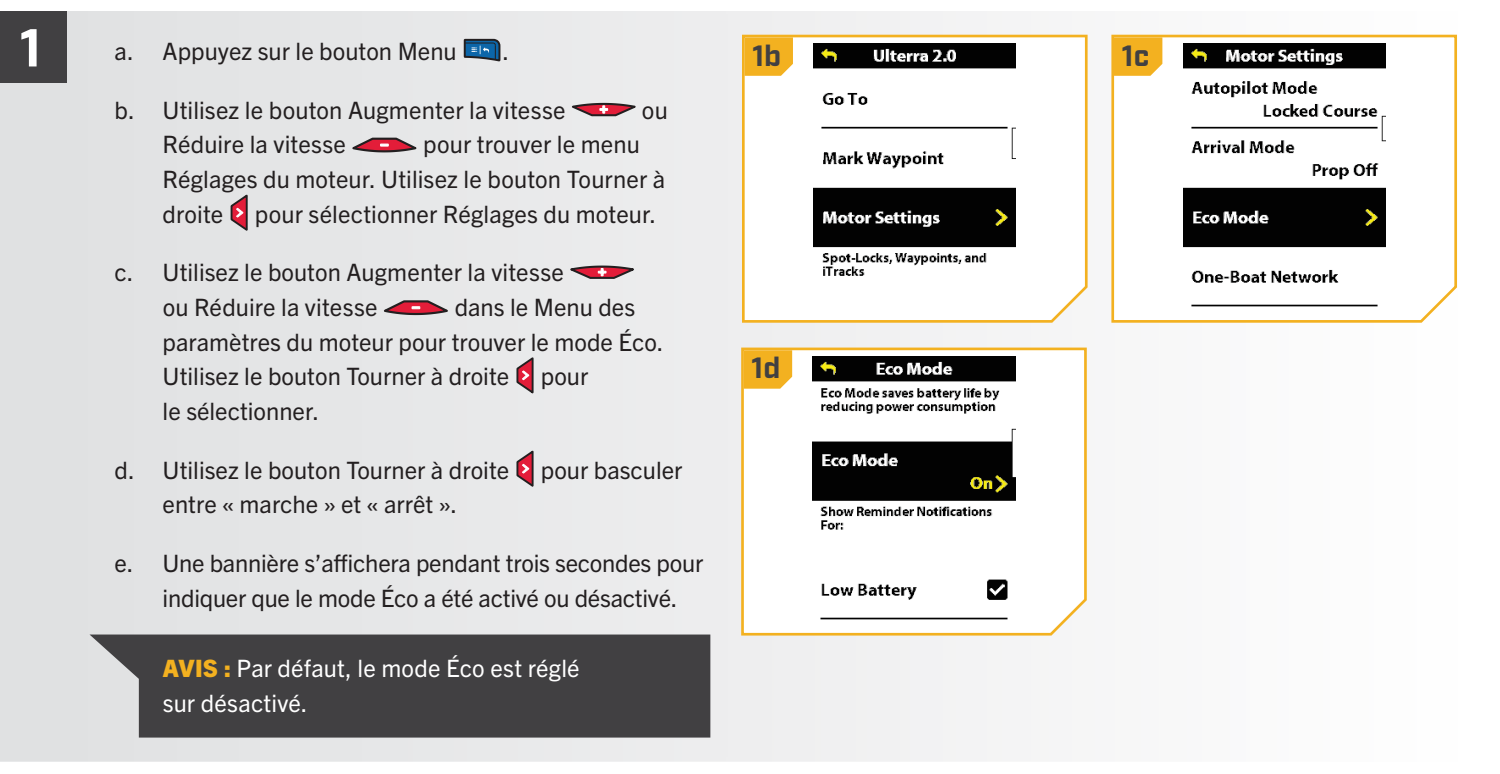

Disponible seulement sur les moteurs de pêche à la traîne de la série QUEST.

#### 

#### Activation des notifications de pile

Le mode Éco fournit deux notifications de batterie : Batterie faible et batterie pleine. Ces notifications peuvent être activées ou désactivées dans les Paramètres du moteur. La notification de batterie faible indique : « Votre batterie est inférieure à 20 %. Voulez-vous activer le mode Éco? » Cette notification est activée par défaut. La notification de batterie pleine indique : « Votre batterie est supérieure à 80 %. Voulez-vous désactiver le mode Éco? » Cette notification est désactivée par défaut.

#### a. Appuyez sur le bouton Menu . **1 1c 1b** Motor Settings **Autopilot Mode** Go To b. Utilisez le bouton Augmenter la vitesse  $\bullet$  ou Locked Course Réduire la vitesse **pour trouver le menu Arrival Mode** Mark Waypoint Prop Off Réglages du moteur. Utilisez le bouton Tourner à droite pour sélectionner Réglages du moteur. **Eco Mode Motor Settings** Spot-Locks, Waypoints, and<br>iTracks c. Utilisez le bouton Augmenter la vitesse **One-Boat Network** ou Réduire la vitesse **dans** le Menu des paramètres du moteur pour trouver le mode Éco. Utilisez le bouton Tourner à droite e pour **1e**  $\rightarrow$ **Eco Mode Eco Mode** le sélectionner. On Show Reminder Notifications d. Utilisez le bouton Réduire la vitesse **De pour** mettre en surbrillance Batterie faible ou **Low Battery** V Batterie pleine. e. Utilisez le bouton Tourner à droite  $\epsilon$  pour activer **Full Battery** ou désactiver la notification.

## Réglage de la luminosité de la DEL du moteur

a. Appuyez sur le bouton Menu

**1**

- b. Utilisez le bouton Augmenter la vitesse  $\leftrightarrow$  ou Réduire la vitesse **pour trouver le menu** Réglages du moteur. Utilisez le bouton Tourner à droite pour sélectionner Réglages du moteur.
- c. Dans le menu des Paramètres du moteur, utilisez le bouton Augmenter la vitesse ou Réduire la vitesse **pour trouver la Luminosité de DEL** du moteur.
- d. Utilisez le bouton Tourner à gauche  $\overline{\phantom{a}}$  ou Tourner à droite pour régler la luminosité entre un (tamisée) et quatre (lumineuse).

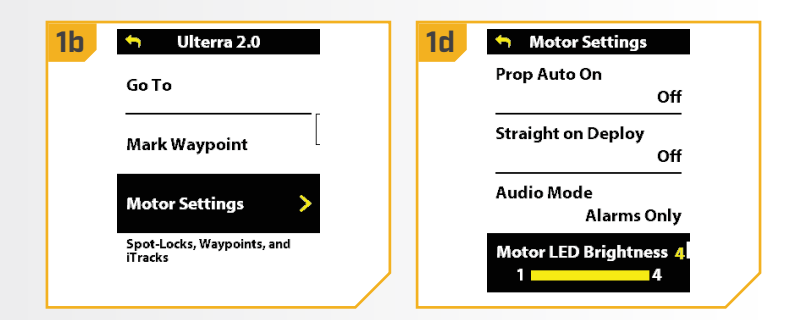

Disponible uniquement sur les moteurs de pêche à la traîne de la série QUEST.

98 | minnkota.johnsonoutdoors.com ©2023 Johnson Outdoors Marine Electronics, Inc.

#### 

#### Ajustement de la taille du bateau

Les performances du moteur de pêche à la traîne peuvent être affectées par des facteurs tels que, mais sans s'y limiter, le vent, les conditions de l'eau, les spécifications du bateau, l'état de la batterie, le câblage, etc.

La taille de bateau fournit une méthode d'ajustement de la performance du moteur de pêche à la traîne pour tenir compte de ces variables et d'autres variables. Le moteur de pêche à la traîne Minn Kota provient de l'usine avec la taille du bateau réglée à zéro. La taille du bateau peut être réglée vers le haut (+2) ou vers le bas (-2) pour augmenter ou diminuer la façon dont le logiciel de commande du moteur applique la puissance en utilisant un mode de navigation comme Spot-Lock.

Un exemple montrant la nécessité de réduire la taille du bateau serait lorsque vous utilisez le Spot-Lock et que le moteur corrige trop ou effectue des ajustements fréquents. Dans ce cas, essayez de réduire la taille du bateau de -1 pour réduire ce comportement. Si le comportement persiste, réduisez la taille du bateau à -2.

Un exemple montrant la nécessité d'augmenter la taille du bateau en utilisant le Spot-Lock serait que le moteur s'éloigne fréquemment de son emplacement cible ou a besoin d'aide pour apporter des corrections. Essayez d'augmenter la taille du bateau à +1 pour améliorer la précision du moteur de pêche à la traîne dans ce cas. Si le comportement persiste, augmentez la taille du bateau à +2.

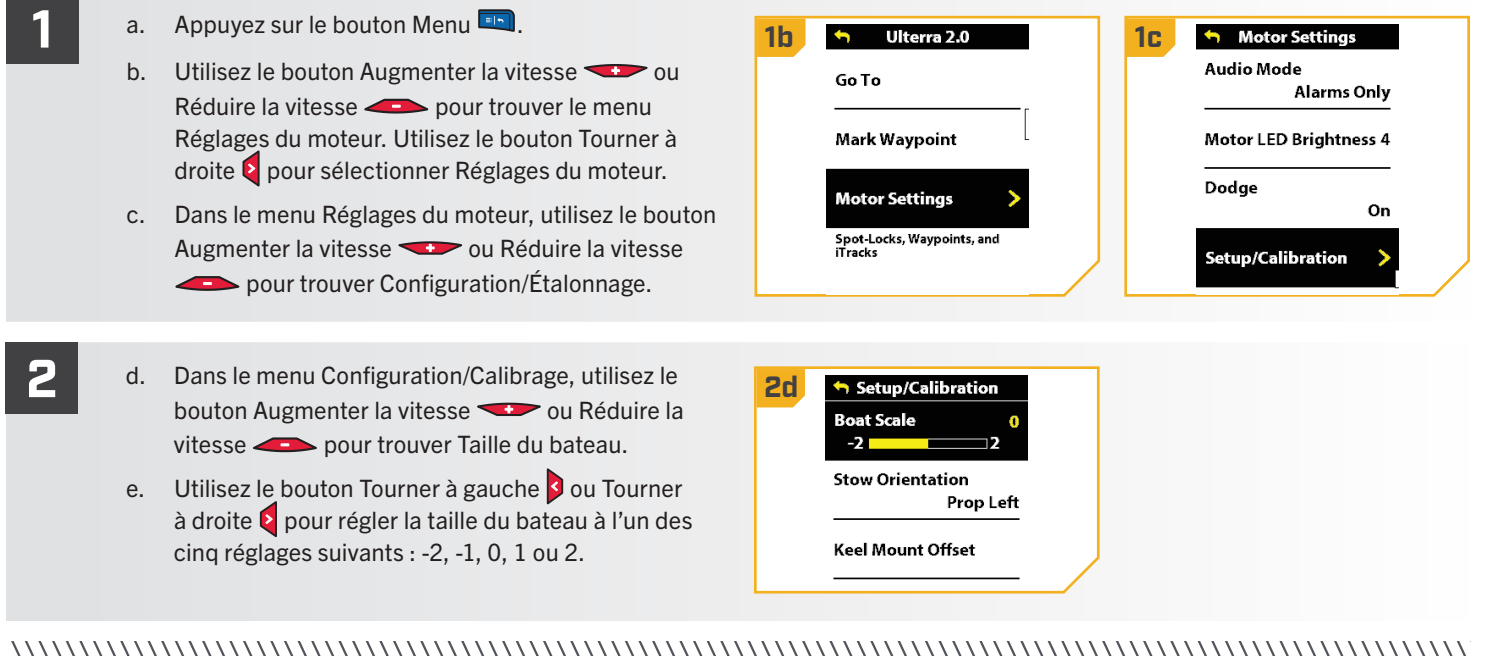

### Réglage de l'orientation d'arrimage

**1**

- a. Appuyez sur le bouton Menu
- b. Utilisez le bouton Augmenter la vitesse  $\bullet$  ou Réduire la vitesse **pour trouver le menu** Réglages du moteur. Utilisez le bouton Tourner à droite pour sélectionner Réglages du moteur.
- c. Dans le menu Réglages du moteur, utilisez le bouton Augmenter la vitesse ou Réduire la vitesse **Prour trouver Configuration/Étalonnage. Utilisez** le bouton Tourner à droite la pour sélectionner Configuration/Étalonnage.

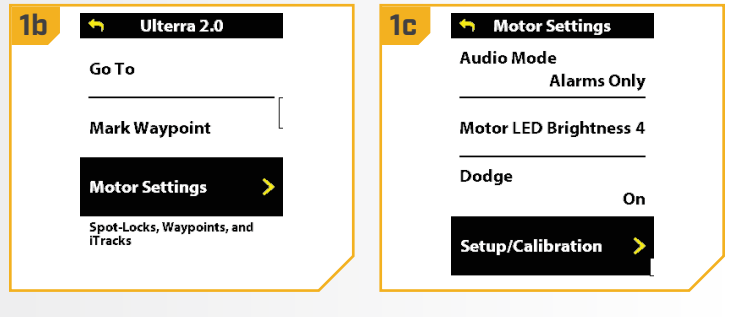

Disponible uniquement sur certains moteurs de pêche à la traîne.

- d. Dans le menu Configuration/Calibrage du moteur, **2 2d** utilisez le bouton Augmenter la vitesse  $\blacktriangleright$ ou Réduire la vitesse **pour trouver Orientation** d'arrimage. Utilisez le bouton Direction droite pour sélectionner l'orientation d'arrimage désirée.
	- e. Utilisez le bouton Augmenter la vitesse  $\leftrightarrow$  ou Réduire la vitesse **comparent pour sélectionner le bouton** radial d'hélice gauche et d'hélice droite. Utilisez sur le bouton Tourner à droite pour sélectionner.

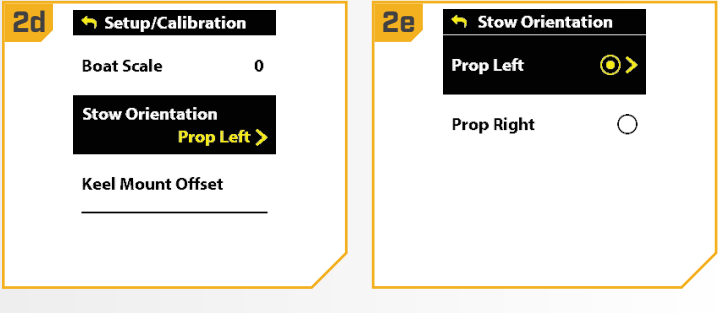

### **> Réglage de la calibration du capteur de cap**  $\lambda$

Cette fonction n'est effectuée que sur les moteurs dotés d'un capteur de cap externe. Pour les moteurs dotés d'un capteur de cap interne, voir « Réglage de la compensation de montage de la quille ». Pour les capteurs de cap externes, après l'étalonnage du capteur de cap, remplissez « Réglage du décalage de cap ».

- 
- 
- b. Utilisez le bouton Augmenter la vitesse  $\sim$  ou Réduire la vitesse **compour trouver le menu** Réglages du moteur. Utilisez le bouton Tourner à droite **pour sélectionner Réglages du moteur.**
- c. Dans le menu Réglages du moteur, utilisez le bouton Augmenter la vitesse ou Réduire la vitesse **Pour trouver Configuration/Étalonnage.**
- d. Dans le menu Configuration/Étalonnage, utilisez le bouton Augmenter la vitesse ou Réduire la vitesse **pour trouver Calibrer le capteur** de cap. Utilisez le bouton Tourner à droite pour sélectionner Calibrer le capteur de cap.

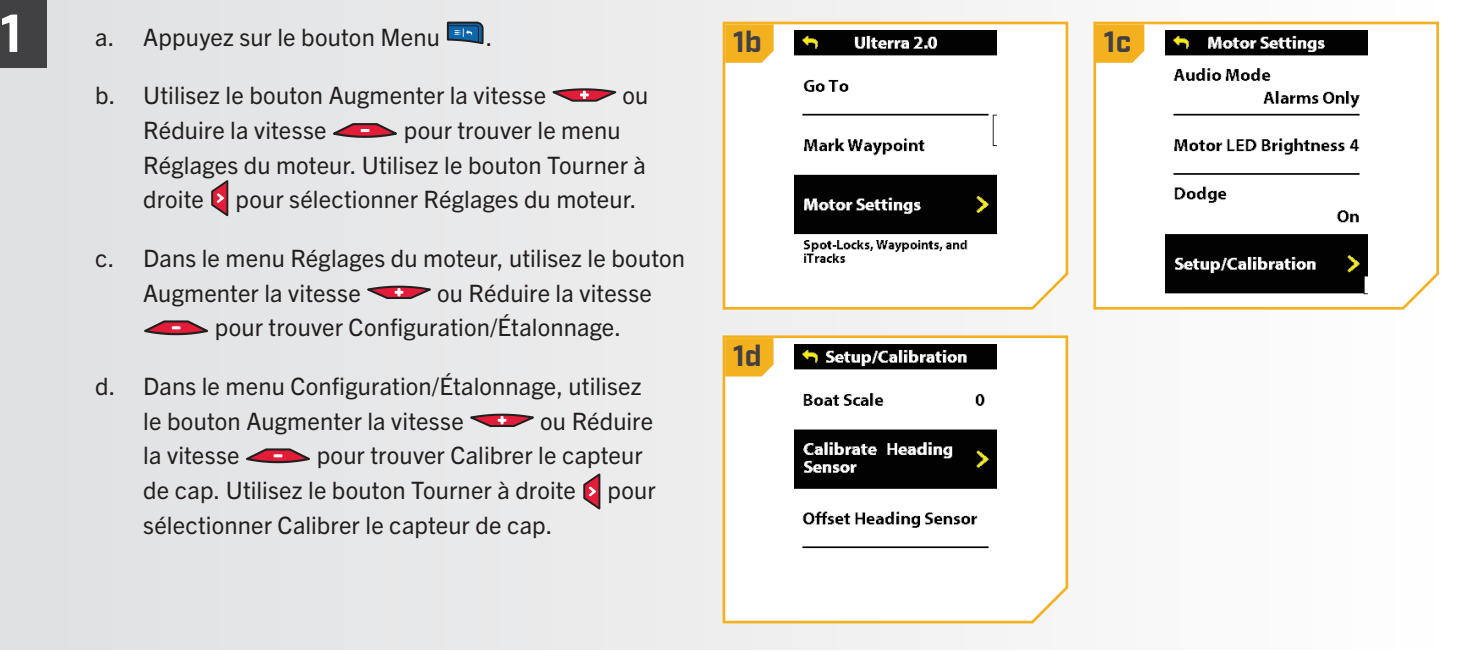

Disponible uniquement sur les moteurs de pêche à la traîne avec capteur de cap externe.

100 | minnkota.johnsonoutdoors.com ©2023 Johnson Outdoors Marine Electronics, Inc.

- e. Passez en revue tous les avertissements de **28 b Calibrate** sécurité. Utilisez le bouton Tourner à droite pour sélectionner Commencer et commencer le processus.
	- f. Conduisez le bateau pour faire deux cercles complets. Le centre du tableau de bord comporte un compteur qui affiche la progression.
	- g. La progression du bateau autour du trajet circulaire s'affichera sous forme de pourcentage complété pour chaque cercle pendant que le bateau navigue.
	- h. Une fois les deux cercles terminés, le tableau de bord indiquera brièvement « Calibration réussie. Veuillez effectuer le décalage du capteur. »
	- i. Le tableau de bord affichera alors le Décalage du capteur. Veuillez effectuer le décalage du capteur. » Sélectionnez Commencer pour terminer le décalage du capteur ou appuyez sur le bouton Menu et maintenez-le enfoncé pour fermer et revenir à l'écran d'accueil.

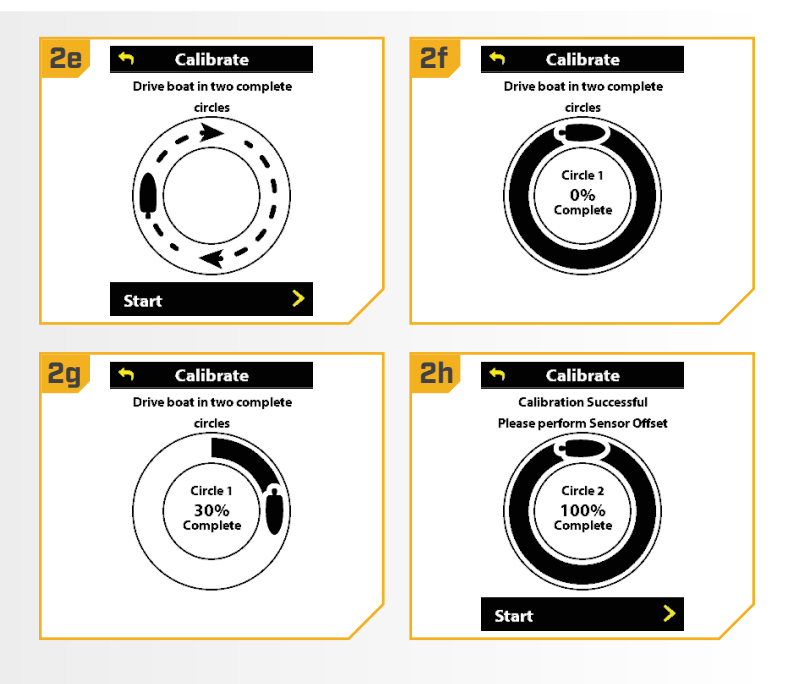

### **> Setting the Heading Offset**

Une fois le capteur de cap calibré pour le capteur de cap externe, réglez le Décalage de cap. Le décalage de cap est la différence entre l'angle de la quille du bateau et l'angle auquel le capteur de cap est monté sur le pont du bateau. Pendant l'installation, le capteur de cap a été placé de manière à être aussi parallèle à la quille du bateau que possible. Si le bateau et le capteur de cap sont parfaitement parallèles et pointent exactement dans le même sens, le décalage sera de 0 ° degrés. Puisque les installations sont rarement parfaites, vous pouvez régler le décalage de cap grâce à la télécommande sans fil pour compenser la différence entre la quille et le capteur de cap.

- b. Utilisez le bouton Augmenter la vitesse  $\sim$  ou Réduire la vitesse **pour trouver le menu** Réglages du moteur. Utilisez le bouton Tourner à droite **e** pour sélectionner Réglages du moteur.
- c. Dans le menu Réglages du moteur, utilisez le bouton Augmenter la vitesse ou Réduire la vitesse **EXECUTE:** pour trouver Configuration/Étalonnage.
- d. Dans le menu Configuration/Étalonnage, utilisez le bouton Augmenter la vitesse ou Réduire la vitesse pour trouver le capteur de décalage de cap. Utilisez le bouton Tourner à droite  $\epsilon$  pour sélectionner le capteur de cap décalé.

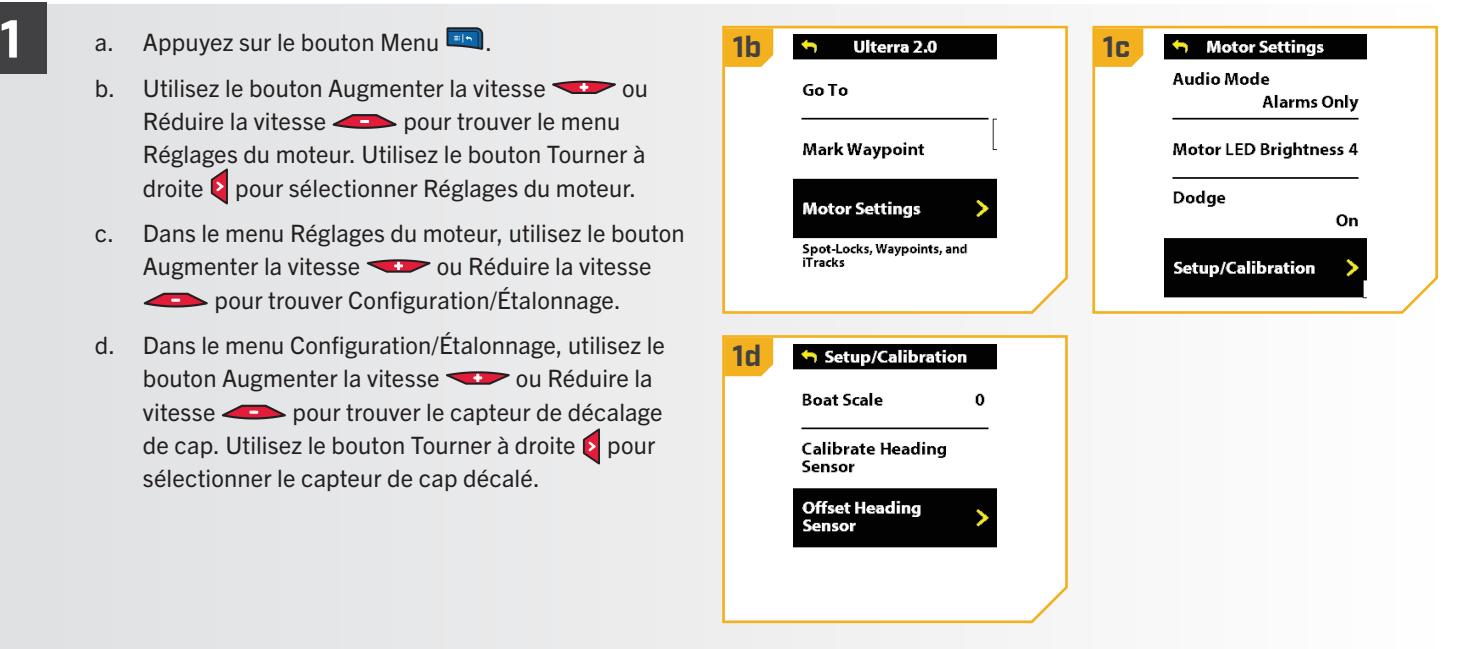

- e. Passez en revue tous les avertissements de **28 bis Sensor Offset** sécurité. Utilisez le bouton Tourner à droite pour sélectionner Commencer et commencer le processus.
	- f. Utilisez le bouton Tourner à droite  $\epsilon$  ou Tourner à gauche **B** pour pointer le moteur vers l'avant et parallèlement à la quille.
	- g. Lorsque vous êtes satisfait de l'emplacement du moteur de pêche à la traîne, utilisez le bouton Augmenter la vitesse ou Réduire la vitesse pour faire défiler jusqu'à Réglage. Utilisez le bouton Tourner à droite  $\epsilon$  pour sélectionner Réglages. Le degré de décalage du capteur est affiché au bas du tableau de bord.
	- h. Appuyez sur le bouton Menu **et maintenez-le** enfoncé pour fermer le décalage du capteur et revenir à l'écran d'accueil.

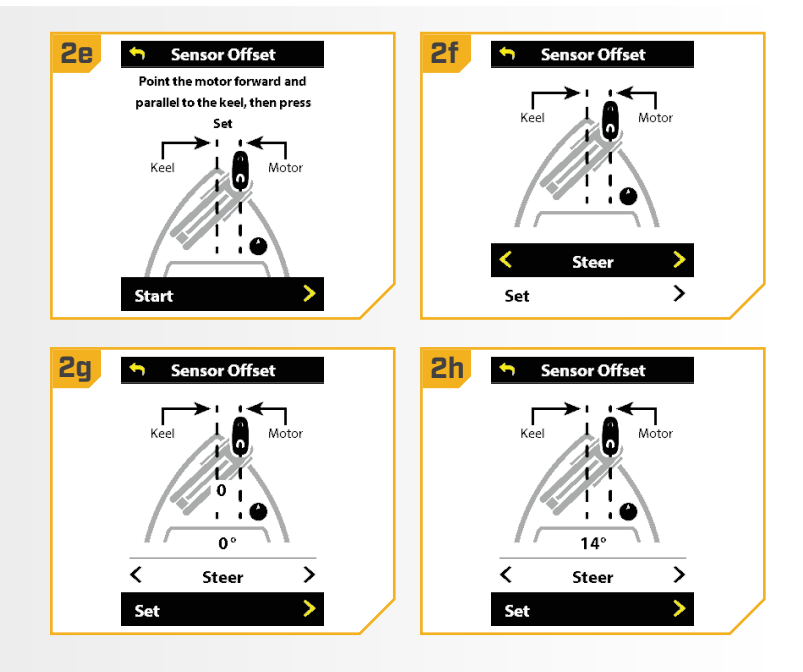

**2f**

Stow

#### Déploiement du moteur

- 
- a. Appuyez sur le bouton d'alimentation . **1 1a 1c**
	- b. Utilisez le bouton Augmenter la vitesse  $\bullet$  ou Réduire la vitesse **compour trouver le nom du** moteur, soit Instinct ou Ulterra.
	- c. Appuyez sur le bouton Tourner à droite  $\bullet$  pour sélectionner Instinct ou Ulterra.

**AVIS** : Le menu Instinct/Ulterra ne se trouve que dans le menu Alimentation de la télécommande sans fil sur un Ulterra, Ulterra QUEST ou RT Instinct QUEST.

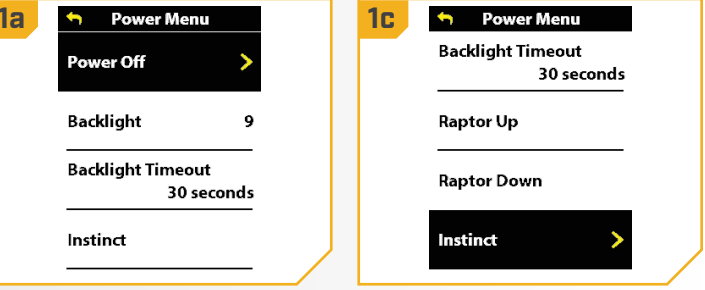

AVIS : La fonction par défaut du bouton latéral OBN pour Ulterra, Ulterra QUEST ou RT Instinct QUEST est d'ouvrir le menu Instinct/Ulterra, également appelé Mode de déploiement. Appuyez sur le bouton latéral OBN  $\Box$  pour accéder rapidement au Mode de déploiement. Consultez la section « One-Boat Network » pour apprendre comment programmer le bouton latéral OBN  $\blacksquare$ .

- **2**
- d. Utilisez le bouton Tourner à droite pour sélectionner Déploiement.

# **AVERTISSEMENT**

Dès que le bouton Déployer (Deploy) est sélectionné, le moteur se déploiera automatiquement. Assurezvous que rien n'obstrue le moteur et que sa voie de déplacement est dégagée. L'hélice est désactivée lorsque le moteur est arrimé et pendant le déploiement, afin de prévenir un contact accidentel avec une hélice en mouvement.

- e. Le moteur Instinct/Ulterra se déploiera. On peut arrêter le déploiement du moteur tandis qu'il est en cours. Pour mettre en pause l'action, utilisez le bouton Tourner à droite  $\epsilon$  pour sélectionner Pause.
- f. Pour relancer l'action Déploiement, appuyez sur Tourner à droite e pour sélectionner Déployer.
- g. Si le moteur continue, il terminera le processus de déploiement et fonctionnera ensuite normalement.

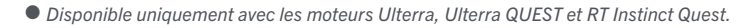

**2d 2e** Instinct 1.0 **Deploy** Pause  $\blacktriangleright$ Stow Instinct 1.0 **Deploy** 

#### **Arrimage du moteur ●**

**1**

**2**

- a. Appuyez sur le bouton d'alimentation  $\bullet$ .
- b. Utilisez le bouton Augmenter la vitesse ou Réduire la vitesse **pour trouver** Instinct. Utilisez le bouton Tourner à droite e pour le sélectionner.

AVIS : La fonction par défaut du bouton latéral OBN **pour Ulterra, Ulterra QUEST ou RT Instinct QUEST** est d'ouvrir le menu Instinct/Ulterra, également appelé Mode de déploiement. Appuyez sur le bouton latéral OBN pour accéder rapidement au Mode de déploiement. Consultez la section « One-Boat Network » pour apprendre comment programmer le bouton latéral OBN  $\blacksquare$ .

- c. Utilisez le bouton Augmenter la vitesse ou Réduire la vitesse **pour trouver** Arrimage. Utilisez le bouton Tourner à droite pour le sélectionner.
- d. Le moteur s'arrimera. On peut arrêter l'arrimage du moteur tandis qu'il est en cours. Pour mettre l'action en pause, appuyez sur le bouton Réduire la vitesse pour trouver Pause et appuyez sur le bouton Tourner à droite  $\bullet$  pour la sélectionner.
- e. Pour reprendre l'action Arrimage, appuyez de nouveau sur le bouton Tourner à droite pour sélectionner Arrimage.
- f. Si le moteur continue, il terminera le processus d'arrimage et fonctionnera ensuite normalement.

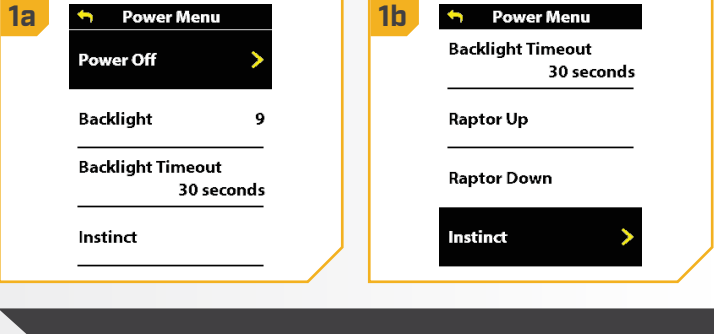

AVIS : L'option Arrimage n'est affichée que lorsque le moteur est déployé.

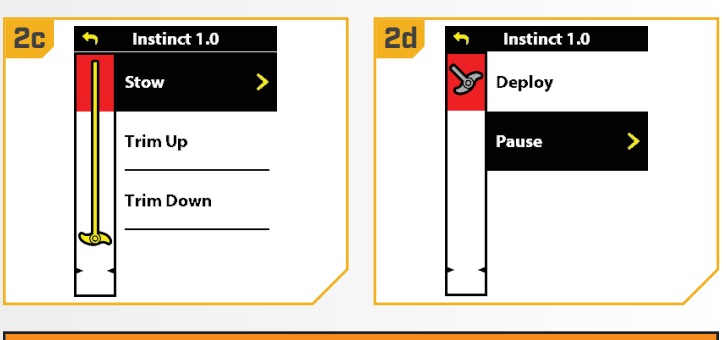

# **AVERTISSEMENT**

Dès que le bouton Arrimer est sélectionné, le moteur s'arrimera automatiquement. Assurez-vous que rien n'obstrue le moteur et que sa voie de déplacement est dégagée. L'hélice est désactivée pendant l'arrimage, afin de prévenir un contact accidentel avec une hélice en mouvement.

Disponible uniquement avec les moteurs Ulterra, Ulterra QUEST et RT Instinct Quest.

104 | minnkota.johnsonoutdoors.com ©2023 Johnson Outdoors Marine Electronics, Inc.

#### **A** Ajustement de la compensation  $\bullet$

Lorsque vous ajustez la compensation du moteur avec une télécommande sans fil, le moteur est programmé pour **fonctionner de la proponduité de la proponduité de la programmé** en sécurité et restreindre la rotation de l'hélice à l'intérieur certaines limites. L'hélice s'arrête temporairement pendant compensation du moteur et reprend une fois la compensation du moteur et reprend une fois la compensation du moteur et reprend une fois la compensation du moteur et reprend une fois la compensation du moteur et reprend une terminée. Les limites de compensation sont en place pour les dommages à l'unité. La limite de compensation supérieure établie à 12 po (30,48 cm) à partir de la partie inférieure du jusqu'au centre du moteur de l'unité inférieure. La inférieure est établie à 1,5 po (3,81 cm) à partir de la inférieure de la tête de contrôle jusqu'au boîtier de compensation. de verrouillage de l'hélice, défini comme étant la partie de 14 (35,56 cm) de la partie inférieure du montage du moteur au du moteur de l'unité inférieure, est utilisé pour éliminer la

**AVIS** : La zone rouge est la zone de verrouillage de l'hélice. L'hélice sera automatiquement désactivée si l'unité inférieure est compensée dans cette zone et l'icône d'hélice deviendra grise. Pour rétablir la fonctionnalité de l'hélice, compensez l'unité inférieure hors de la zone de verrouillage de l'hélice. L'icône d'hélice deviendra jaune lorsque l'unité inférieure est hors de la région de verrouillage de l'hélice.

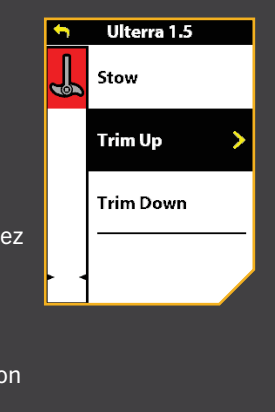

possibilité que le moteur touche la coque du bateau. Toutes les fonctions à l'exception de la direction manuelle et d'enregistrement d'iTrack seront annulées dès la compensation dans cette partie.

- a. Assurez-vous que le moteur est déployé, ensuite **1 1a 1b** appuyez sur le bouton Alimentation  $\circ$ .
	- b. Utilisez le bouton Augmenter la vitesse  $\bullet$  ou Réduire la vitesse **pour trouver Instinct**/ Ulterra. Utilisez le bouton Tourner à droite pour le sélectionner.

AVIS : L'option Compensation n'est affichée que lorsque le moteur est déployé.

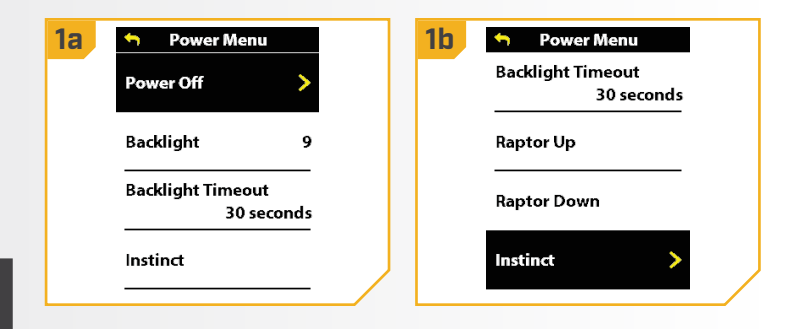

AVIS : La fonction par défaut du bouton latéral OBN  $\blacksquare$ pour Ulterra, Ulterra QUEST ou RT Instinct QUEST est d'ouvrir le menu Instinct/Ulterra, également appelé Mode de déploiement. Appuyez sur le bouton latéral OBN  $\blacksquare$  pour accéder rapidement au Mode de déploiement. Consultez la section « One-Boat Network » pour apprendre comment programmer le bouton latéral OBN .

Disponible uniquement avec les moteurs Ulterra, Ulterra QUEST et RT Instinct Quest.

©2023 Johnson Outdoors Marine Electronics, Inc. minnkota.johnsonoutdoors.com | 105

**2**

- **2c** c. Une fois dans le menu Instinct/Ulterra, utilisez le bouton Augmenter la vitesse sou Réduire la vitesse **pour sélectionner Lever ou** Descendre. Levée montera le moteur, Descendre le baissera.
- d. Appuyez sur le bouton Tourner à droite  $\epsilon$  et maintenez-le enfoncé pour le sélectionner.
- e. Lorsque le moteur atteint sa limite de compensation maximale, l'hélice sera verrouillée et le bouton Augmenter la compensation sera désactivé. L'hélice reste verrouillée même lorsque le menu de déploiement est fermé. Descendre le moteur vers le bas et hors de la zone de verrouillage de l'hélice pour rétablir la fonctionnalité.
- f. Lorsque la limite inférieure de compensation est atteinte, le bouton Descendre sera désactivé.

## **AVERTISSEMENT**

Dès que le bouton Monter ou Descendre est sélectionné, le moteur se relèvera ou descendra automatiquement. Assurez-vous que rien n'obstrue le moteur et que sa voie de déplacement est dégagée. L'hélice est désactivée pendant cette manœuvre, afin de prévenir un contact accidentel avec une hélice en mouvement.

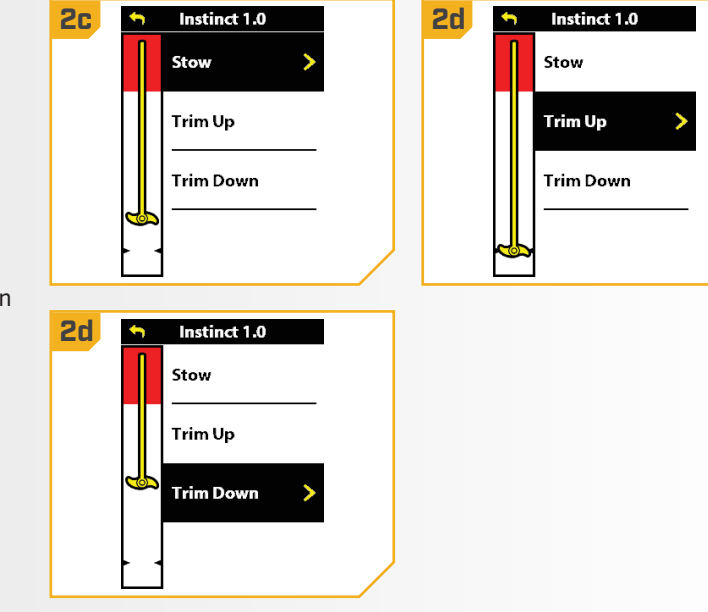

# COMMANDES D'ANCRE POUR EAU PEU PROFONDE

#### 

Les ancres pour eau peu profonde Minn Kota peuvent être contrôlées par One-Boat Network sur la télécommande sans fil. Lorsqu'il est jumelé au système de navigation GPS avancée, un Talon ou un Raptor peut être commandé par le biais du menu d'alimentation de la télécommande sans fil ou en programmant un bouton OBN. Pour apparier l'ancre pour eau peu profonde au système de navigation GPS avancée, veuillez consulter le manuel du propriétaire de l'ancre pour eau peu profonde ou la section « Entretien et maintenance » de ce manuel. Passez en revue les options de commande pour que l'une ou l'autre des ancres se déploie ou se rétracte avec la télécommande sans fil. Pour savoir comment programmer un bouton OBN pour contrôler une ancre EPP, veuillez consulter la section One-Boat Network de ce document.

#### **COMMANDE DU TALON**

#### Déploiement du/des Talon(s)

Utilisez le menu d'alimentation de la télécommande sans fil pour déployer l'ancre d'eau peu profonde Talon. Les boutons OBN peuvent également être personnalisés pour déployer le Talon.

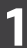

- a. Appuyez sur le bouton d'alimentation .
- b. Utilisez le bouton Augmenter la vitesse  $\sim$  ou Réduire la vitesse **pour trouver le Talon vers le bas.**

AVIS : L'option de menu Descendre le Talon se trouve uniquement dans le menu d'alimentation de la télécommande sans fil jumelée à un Talon.

- c. Une fois que Descendre le Talon est en surbrillance, appuyez sur le bouton Tourner à droite pour l'activer.
- d. Le Talon se déploiera. Une bannière qui affiche Déploiement du Talon apparaîtra au bas de l'écran pendant trois secondes.

**AVIS** : Le Talon continuera automatiquement à se déployer lorsqu'on appuie sur le bouton, jusqu'à ce qu'il atteigne sa longueur de déploiement total, reçoive une commande d'arrêt ou termine l'ancrage. N'appuyez et ne maintenez pas enfoncé le bouton pour que le Talon continue à se déployer.

AVIS : Pour déployer le Talon à l'aide du bouton OBN personnalisé pour le Talon, appuyez deux fois sur le bouton OBN attribué.

AVIS : Lorsque deux Talons sont couplés, la télécommande sans fil activera les deux Talons. La télécommande sans fil ne peut pas engager uniquement le Talon bâbord ou tribord. Le Talon sélectionné est basé sur la sélection effectuée à l'aide de la télécommande Talon.

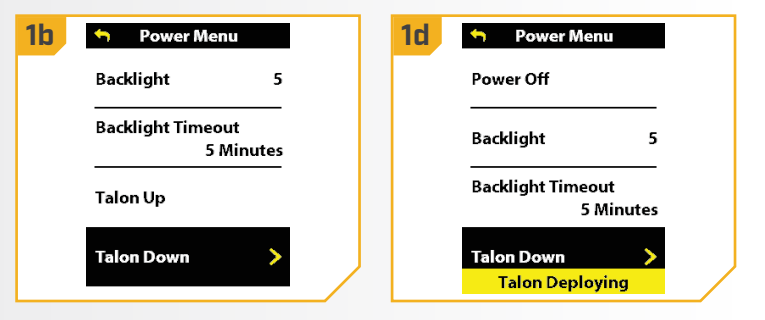

# **AVERTISSEMENT**

Assurez-vous de garder tout objet ou partie du corps à distance du Talon pendant son fonctionnement. Le Talon est puissant et pourrait provoquer des situations périlleuses ou des blessures, pour vous ou les autres. Lorsque le Talon est en marche, être alerte pour les personnes qui nagent, ou les objets flottants. Les personnes dont la capacité à faire fonctionner le Talon est affaiblie par l'alcool, la drogue, les médicaments ou d'autres substances ne sont pas autorisées à utiliser ce produit.

# **ATTENTION**

Le Talon est doté d'une alarme de notification de déploiement. L'alarme est nécessaire pour se conformer aux exigences de la garantie. Lorsque bien installée, l'alarme ne sonnera que lorsque la clé de contact est en position de marche lorsque le Talon n'est pas complètement rétracté. Une ancre Talon déployée peut avoir un effet sur le contrôle du bateau. Tenez compte de l'alarme et regardez toujours afin de vous assurer que l'ancre Talon est entièrement rétractée lors de l'utilisation du bateau.

#### **COMMANDES D'ANCRE POUR EAU PEU PROFONDE**

- **2** e. On peut arrêter le déploiement du Talon tandis qu'il est en cours. Pour mettre le Talon en pause, assurezvous que Mettre en pause le Talon est en surbrillance. Utilisez le bouton Augmenter la vitesse  $\sim$ ou Réduire la vitesse **pour surligner Mettre en** pause le Talon.
	- f. Appuyez sur le bouton Tourner à droite  $\epsilon$  pour le sélectionner. Une bannière s'affichera au bas de l'écran pendant trois secondes et affichera Talon mis en pause.
	- g. Pour redémarrer le déploiement du Talon, sélectionnez le bouton Tourner à droite le pour sélectionner Descendre le Talon.
	- h. Lorsque l'ancre de déploiement atteint sa longueur de déplacement totale ou touche le fond, elle exécutera une séquence d'ancrage déterminée par le mode d'ancrage actuel, puis s'arrêtera.

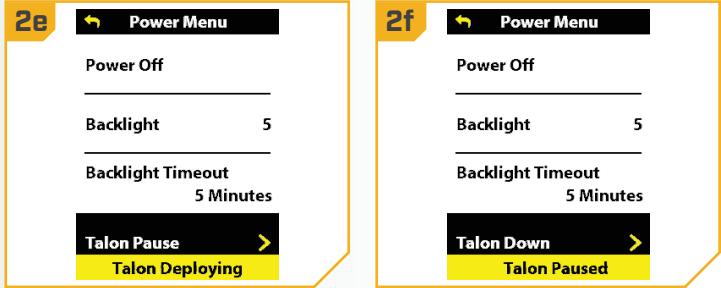

### Rétraction du/des Talon(s)

pour l'activer.

Utilisez le menu d'alimentation sur la télécommande sans fil pour rétracter l'ancre Talon. Les boutons OBN peuvent également être personnalisés pour rétracter le Talon.

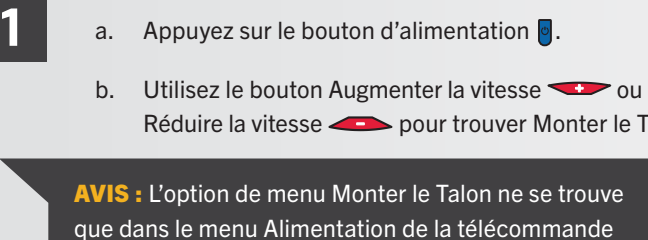

c. Une fois que Monter le Talon est en surbrillance, appuyez sur le bouton Tourner à droite & sans fil jumelée à un Talon qui a été déployé.

d. Le Talon s'arrimera. Une bannière s'affichera au bas de l'écran pendant trois secondes et affichera Arrimage du Talon.

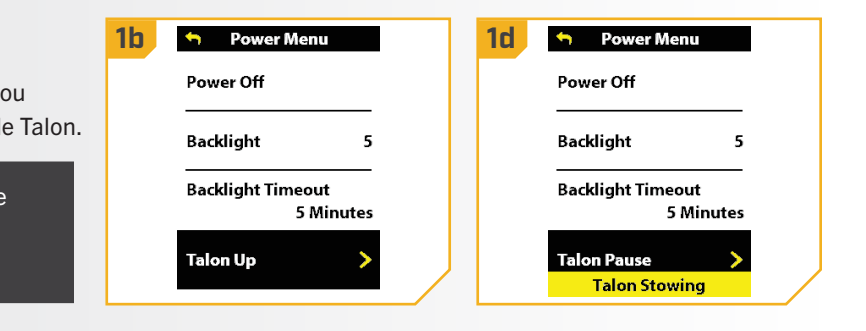
e. On peut arrêter l'arrimage du Talon tandis qu'il est en cours. Pour mettre l'action en pause, assurez-vous que Mettre en pause le Talon est en surbrillance. Utilisez le bouton Augmenter la vitesse ou Réduire la vitesse **pour surligner** Mettre en pause le Talon.

**2**

- f. Appuyer sur le bouton Tourner à droite  $\bullet$  pour le sélectionner. Une bannière s'affichera au bas de l'écran pendant trois secondes et affichera Talon mis en pause.
- g. Pour reprendre l'arrimage du Talon, appuyez sur le bouton Tourner à droite la pour sélectionner Monter le Talon.
- h. Lorsque l'ancre Talon est entièrement rétractée, elle s'arrête.

AVIS : Le Talon continuera automatiquement à se déployer lorsqu'on appuie sur le bouton, jusqu'à ce qu'il atteigne sa longueur de déploiement total, reçoive une commande d'arrêt ou termine l'ancrage. N'appuyez et ne maintenez pas enfoncé le bouton pour que le Talon continue à se déployer.

AVIS : Lorsque deux Talons sont couplés, la télécommande sans fil activera les deux Talons. La télécommande sans fil ne peut pas engager uniquement le Talon bâbord ou tribord. Le Talon sélectionné est basé sur la sélection effectuée à l'aide de la télécommande Talon.

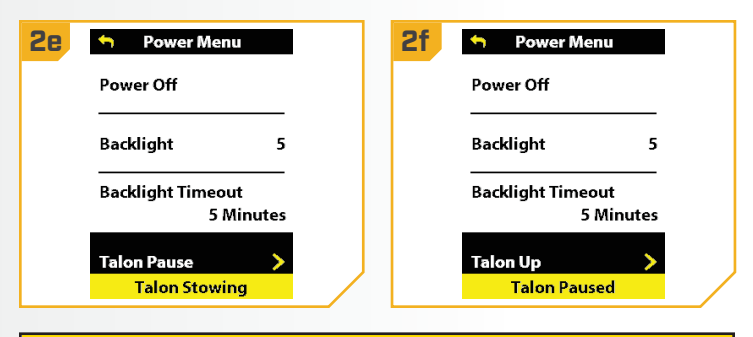

# **ATTENTION**

Assurez-vous que le Talon est à l'écart d'obstacles et de personnes lors de la rétractation. Les espaces entre les trois étages du Talon peuvent créer un point de pincement. Ne touchez pas au Talon tandis qu'il se rétracte, afin d'éviter le point de pincement.

#### 

#### **CONTRÔLE DU RAPTOR**

#### Déploiement du ou des Raptor(s)

Utilisez le menu d'alimentation sur la télécommande sans fil pour déployer l'ancre Raptor. Les boutons OBN peuvent également être personnalisés pour déployer l'ancre d'eau peu profonde du Raptor.

- 
- a. Appuyez sur le bouton d'alimentation  $\bullet$ .
- b. Utilisez le bouton Augmenter la vitesse  $\sum$  ou Réduire la vitesse **pour trouver** Descendre le Raptor.

AVIS : L'option de menu Descendre le Raptor se trouve uniquement dans le menu d'alimentation de la télécommande sans fil jumelée à un Raptor.

- c. Une fois que Descendre le Raptor est en surbrillance, appuyez sur le bouton Tourner à droite **pour l'activer. Appuyez deux fois et tenir la** deuxième fois sur le bouton Tourner à droite  $\epsilon$  pour déployer l'ancre en continu.
- d. Raptor se déploiera. Une bannière qui affiche Déploiement du Raptor apparaîtra au bas de l'écran pendant trois secondes.

AVIS : Pour déployer le Raptor à l'aide d'un bouton OBN personnalisé pour le Raptor, appuyez deux fois sur le bouton OBN attribué.

AVIS : Lorsque deux Raptors sont couplés, la télécommande sans fil engagera les deux Raptors. La télécommande sans fil ne peut pas engager uniquement le Raptor bâbord ou tribord. Le Raptor sélectionné est basé sur la sélection effectuée à l'aide de la télécommande Raptor.

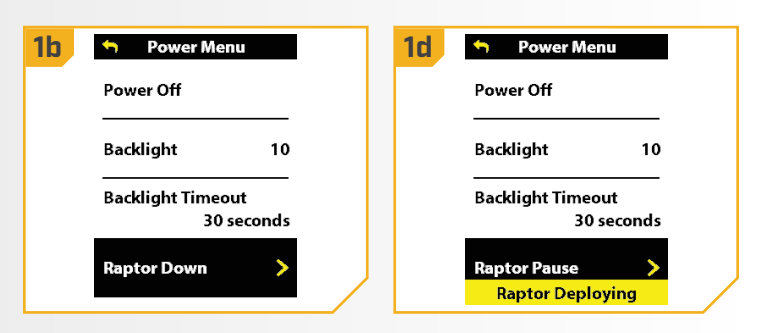

# **AVERTISSEMENT**

S'assurer que le Raptor est à l'écart d'obstacles et de personnes lors de la rétractation. S'assurer de garder tout objet ou partie du corps à distance du Raptor pendant son fonctionnement. Le Raptor est puissant et pourrait provoquer des situations périlleuses ou des blessures, pour vous ou les autres. Lorsque le Raptor est en marche, être alerte pour les personnes qui nagent, ou les objets flottants. Les personnes dont la capacité à faire fonctionner le Raptor est affaiblie par l'alcool, la drogue, les médicaments ou d'autres substances ne sont pas autorisées à utiliser ce produit.

# **ATTENTION**

Les espaces entre le bras externe, le bras interne, le pieu et les coudés du Raptor peuvent créer un point de pincement. Évitez tout contact avec un endroit du Raptor qui peut causer un point de pincement lorsqu'il est en mouvement dans toute direction, afin d'éviter les risques.

- **2** e. On peut arrêter le déploiement du Raptor tandis qu'il est en cours. Pour mettre l'action en pause, assurez-vous que Mettre en pause le Raptor est en surbrillance. Utilisez le bouton Augmenter la vitesse ou Réduire la vitesse ou pour surligner Mettre en pause le Raptor.
	- f. Appuyer sur le bouton Tourner à droite  $\bullet$  pour le sélectionner. Une bannière s'affichera au bas de l'écran pendant trois secondes et affichera Raptor mis en pause.
	- g. Pour redémarrer le déploiement du Raptor, sélectionnez le bouton Tourner à droite e pour sélectionner Descendre le Raptor.
	- h. Lorsque l'ancre de déploiement atteint sa longueur de déplacement totale ou touche le fond, elle exécutera une séquence d'ancrage déterminée par le mode d'ancrage actuel, puis s'arrêtera.

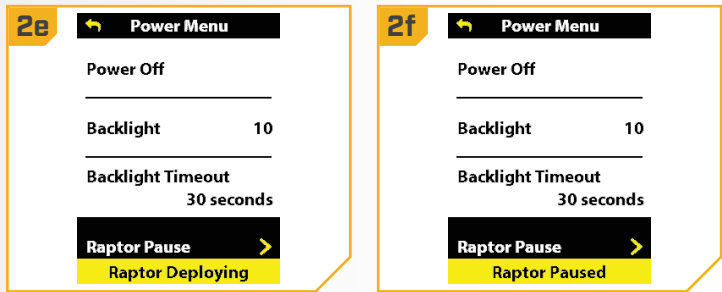

#### 

### Rétractation du ou des Raptor(s)

Utilisez le menu d'alimentation sur la télécommande sans fil pour rétracter l'ancre Raptor. Les boutons OBN peuvent également être personnalisés pour rétracter l'ancre d'eau peu profonde du Raptor.

- 
- a. Appuyez sur le bouton d'alimentation  $\phi$ .
- b. Utilisez le bouton Augmenter la vitesse ou Réduire la vitesse **compour trouver Monter** le Raptor.

AVIS : L'option de menu Monter le Raptor ne se trouve que dans le menu d'alimentation de la télécommande sans fil jumelée à un Raptor qui a été déployé.

- c. Une fois que Monter le Raptor est en surbrillance, appuyez sur le bouton Tourner à droite la pour l'activer. Appuyez deux fois et tenir la deuxième fois sur le bouton Tourner à droite  $\epsilon$  pour rétracter l'ancre en continu.
- d. Le Raptor s'arrimera. Une bannière s'affichera au bas de l'écran pendant trois secondes et affichera Arrimage du Raptor.

AVIS : Lorsque deux Raptors sont couplés, la télécommande sans fil engagera les deux Raptors. La télécommande sans fil ne peut pas engager uniquement le Raptor bâbord ou tribord. Le Raptor sélectionné est basé sur la sélection effectuée à l'aide de la télécommande Raptor.

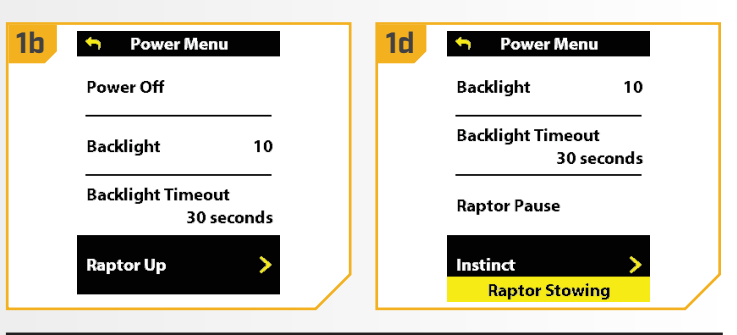

# **AVERTISSEMENT**

S'assurer que le Raptor est à l'écart d'obstacles et de personnes lors de la rétractation. S'assurer de garder tout objet ou partie du corps à distance du Raptor pendant son fonctionnement. Le Raptor est puissant et pourrait provoquer des situations périlleuses ou des blessures, pour vous ou les autres. Lorsque le Raptor est en marche, être alerte pour les personnes qui nagent, ou les objets flottants. Les personnes dont la capacité à faire fonctionner le Raptor est affaiblie par l'alcool, la drogue, les médicaments ou d'autres substances ne sont pas autorisées à utiliser ce produit.

# **ATTENTION**

Les espaces entre le bras externe, le bras interne, le pieu et les coudés du Raptor peuvent créer un point de pincement. Évitez tout contact avec un endroit du Raptor qui peut causer un point de pincement lorsqu'il est en mouvement dans toute direction, afin d'éviter les risques.

- **2** e. On peut arrêter l'arrimage du Raptor tandis qu'il est en cours. Pour mettre l'action en pause, assurez-vous que Mettre en pause le Raptor est en surbrillance. Utilisez le bouton Augmenter la vitesse ou ou Réduire la vitesse ou pour surligner Mettre en pause le Raptor.
	- f. Appuyer sur le bouton Tourner à droite  $\epsilon$  pour le sélectionner. Une bannière s'affichera au bas de l'écran pendant trois secondes et affichera Raptor mis en pause.
	- g. Pour reprendre l'arrimage du Raptor, appuyez sur le bouton Tourner à droite & pour sélectionner Monter le Raptor.
	- h. Lorsque l'ancre du Raptor est entièrement rétractée, elle s'arrête.

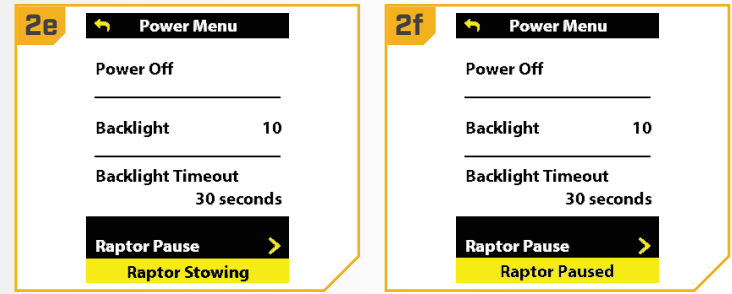

#### 

## Ajustement du rétroéclairage

**1**

**1**

Utilisez le menu d'alimentation de la télécommande sans fil pour régler l'intensité du rétroéclairage. Il peut être réglé sur « Désactivé » ou sur une plage de un à cinq. Le paramètre par défaut est « Désactivé ».

a. Appuyez sur le bouton d'alimentation  $\theta$ . **1a 1c** n Power Menu Power Off Power Off b. Utilisez le bouton Augmenter la vitesse ou Réduire la vitesse **comparent pour trouver le Backlight Backlight**  $\circ$  $Off$ rétroéclairage. Utilisez le bouton Tourner à droite **Backlight Timeout Backlight Timeout** pour sélectionner Rétroéclairage. 30 seconds 30 seconds c. Utilisez le bouton Tourner à gauche 3 ou Tourner à Instinct droite pour régler la luminosité du rétroéclairage de « Désactivé » à 5. AVIS : RLa durée de vie des piles de la télécommande d. Lorsque vous avez trouvé la luminosité voulue, dépend de la fréquence d'utilisation et, surtout, du réglage appuyez sur le bouton Alimentation  $\theta$  pour de la luminosité du rétroéclairage ACL. quitter le menu.

## Ajustement de la minuterie du rétroéclairage

Utilisez le menu d'alimentation de la télécommande sans fil pour régler le délai d'extinction du rétroéclairage. Il peut être réglé sur 10 secondes, 30 secondes, 1 minute, 5 minutes et Toujours activé. La valeur par défaut est de 30 secondes.

- a. Appuyez sur le bouton d'alimentation  $\bullet$ .
- b. Utilisez le bouton Augmenter la vitesse ou Réduire la vitesse **pour trouver le Délai** d'extinction du rétroéclairage. Utilisez le bouton Tourner à droite & pour sélectionner Délai d'extinction du rétroéclairage.
- c. Dans le menu Délai d'extinction du rétroéclairage, utilisez les boutons Augmenter la vitesse ou Réduire la vitesse **comparent pour sélectionner une** option de délai.
- d. Une fois le délai d'extinction désiré trouvé, utilisez le bouton Tourner à droite  $\epsilon$  pour faire la sélection. Le bouton radio à droite du délai d'extinction sera mis en surbrillance lorsque l'option est sélectionnée.
- e. Appuyez à nouveau sur le bouton Alimentation pour quitter le menu.

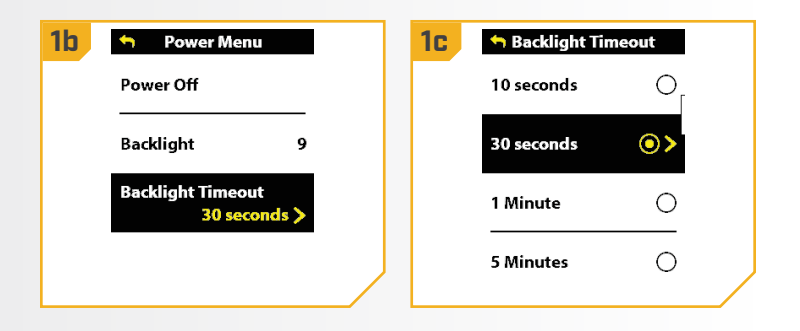

AVIS : La vie de la pile de la télécommande est réduite lorsque les minuteries plus longues sont sélectionnées pour le rétroéclairage.

#### Ajustement du thème

Utilisez le menu Préférences de la télécommande sans fil pour régler le thème d'affichage en mode clair ou sombre. Sombre est la valeur par défaut.

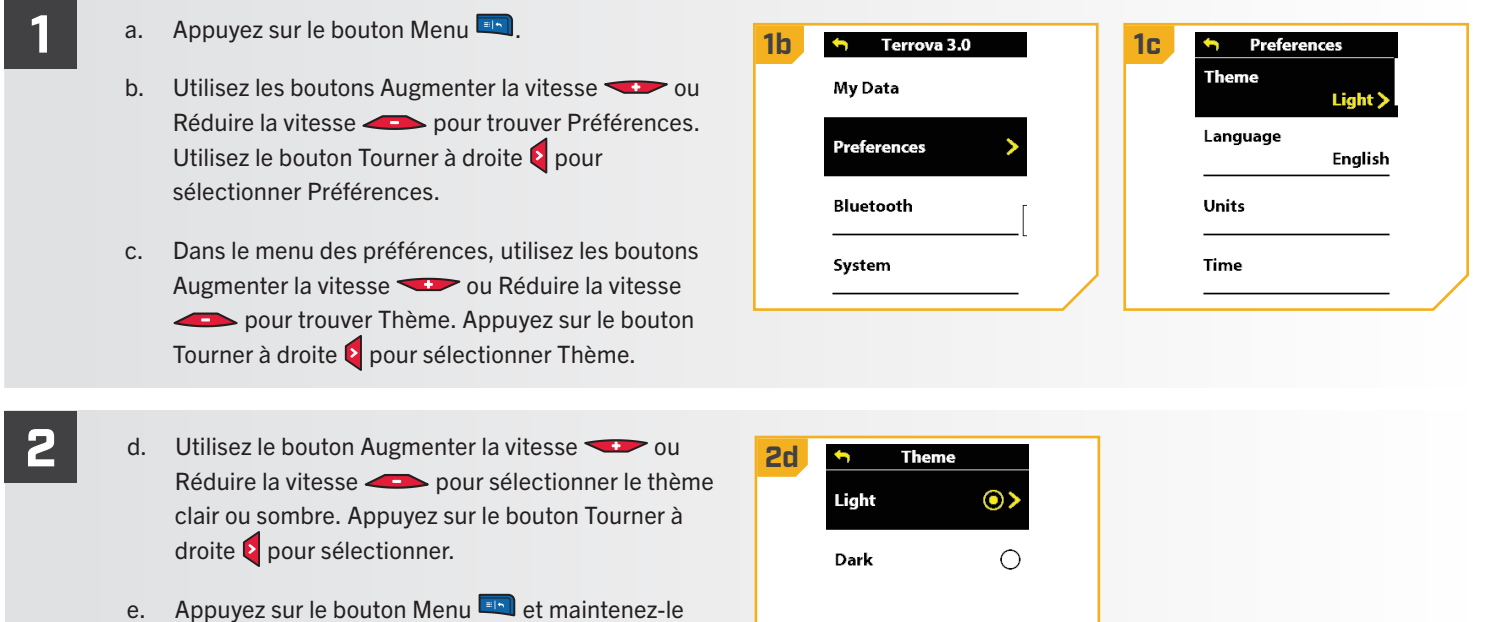

# 

#### Sélection de la langue de la télécommande

enfoncé pour revenir au tableau de bord.

Utilisez le menu Préférences de la télécommande sans fil pour choisir entre vingt-deux langues. La langue par défaut est l'anglais.

- b. Utilisez les boutons Augmenter la vitesse  $\bullet$  ou Réduire la vitesse pour trouver Préférences. Utilisez le bouton Tourner à droite e pour sélectionner Préférences.
- c. Dans le menu des préférences, utilisez les boutons Augmenter la vitesse ou Réduire la vitesse pour trouver langue. Utilisez le bouton Tourner à droite  $\epsilon$  pour sélectionner langue.

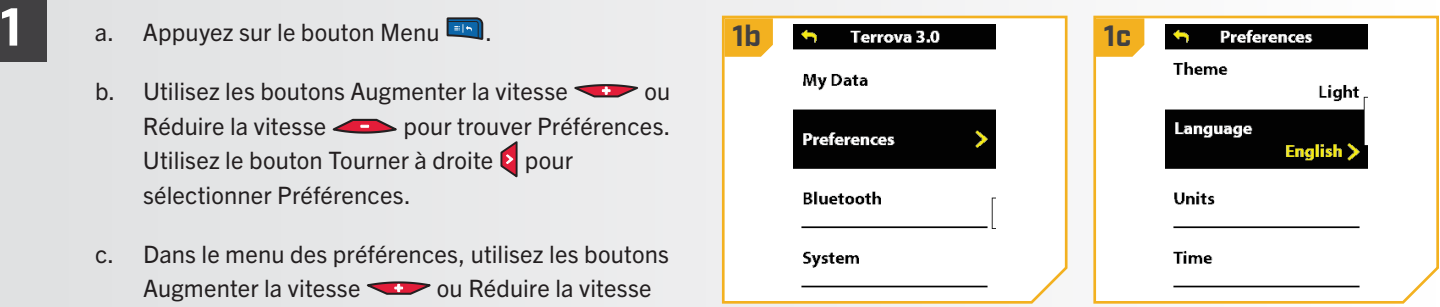

# **AVERTISSEMENT**

Faites attention à ne pas accidentellement entrer en contact avec la télécommande sans fil pour éviter un fonctionnement accidentel du moteur, y compris une sélection accidentelle de langue. Vous devez toujours être prêt à reprendre le contrôle manuel de votre bateau. Apprenez à utiliser votre produit Minn Kota dans une zone exempte de dangers et d'obstacles. Pour restaurer la télécommande sans fil, effectuez Restaurer la valeur par défaut du système.

- d. Utilisez les boutons Augmenter la vitesse **2 2d** ou Réduire la vitesse **compour sélectionner une** langue disponible. Appuyez sur le bouton Tourner à droite  $\bullet$  our sélectionner.
	- e. Appuyez sur le bouton Menu **et maintenez-le** enfoncé pour revenir au tableau de bord.

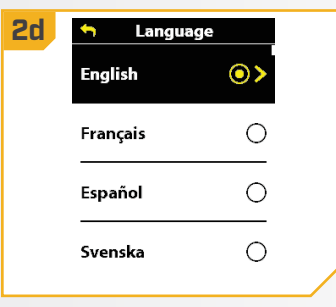

#### Modification des unités de distance

Utilisez le menu Préférences de la télécommande sans fil pour régler l'unité de mesure de la distance en pieds ou en mètres. Le paramètre par défaut est en pieds.

- **1** a. Appuyez sur le bouton Menu **1b 1c h** Preferences **h** Terrova 3.0 **Theme** My Data b. Utilisez le bouton Augmenter la vitesse  $\sim$  ou Light Réduire la vitesse **compour trouver Préférences.** Language Preferences English<sup>[</sup> Utilisez le bouton Tourner à droite e pour sélectionner Préférences. Units **Bluetooth** c. Dans le menu Préférences, utilisez les boutons System Time Accélérer **pour trouver des unités. Appuyez** sur le bouton Tourner à droite pour la sélectionner les unités. **2** d. Dans le menu Unités, utilisez les boutons Augmenter **2d Units**  $\blacktriangledown$ **2e Distance** la vitesse  $\iff$  ou Réduire la vitesse  $\iff$  pour **Distance** Feet (ft)  $\odot$ trouver Distance. Appuyez sur le bouton Tourner Feet $(ft)$ ) à droite  $\epsilon$  pour sélectionner Distance. Depth Meters (m) ∩ Feet (ft) e. Utilisez les boutons Augmenter la vitesse Speed Miles per Hour Réduire la vitesse **pour sélectionner Pieds ou** Temperature Mètres. Appuyez sur le bouton Tourner à droite Fahrenheit (°F)
	- f. Appuyez sur le bouton Menu et maintenez-le enfoncé pour revenir au tableau de bord.

pour sélectionner.

#### 

#### Modification des unités de profondeur

Utilisez le menu Préférences de la télécommande sans fil pour régler les mesures de lecture de la profondeur en pieds et en mètres. Le paramètre par défaut est en pieds.

a. Appuyez sur le bouton Menu

**1**

- b. Utilisez les boutons Augmenter la vitesse  $\sim$  ou Réduire la vitesse **pour trouver Préférences**. Utilisez le bouton Tourner à droite la pour sélectionner Préférences.
- c. Dans le menu Préférences, utilisez les boutons Augmenter la vitesse ou Réduire la vitesse pour trouver des unités. Utilisez le bouton Tourner à droite e pour sélectionner Unités.
- d. Dans le menu Unités, utilisez les boutons Augmenter **2 2d 2e** la vitesse  $\longrightarrow$  ou Réduire la vitesse  $\longrightarrow$  pour trouver Profondeur. Utilisez le bouton Tourner à droite **b** pour sélectionner Profondeur.
	- e. Utilisez les boutons Augmenter la vitesse Réduire la vitesse **pour sélectionner Pieds ou** Mètres. Appuyez sur le bouton Tourner à droite le our sélectionner.
	- f. Appuyez sur le bouton Menu **ED** et maintenez-le enfoncé pour revenir au tableau de bord.

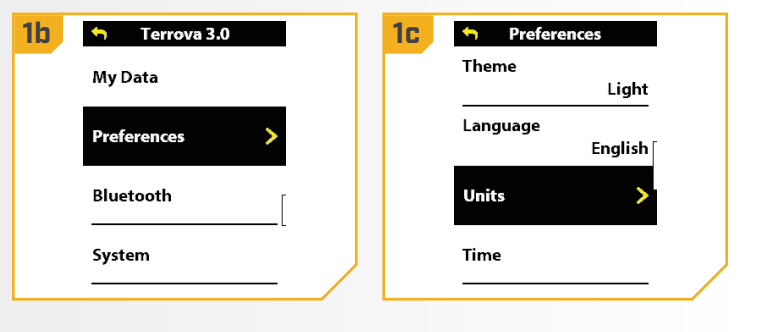

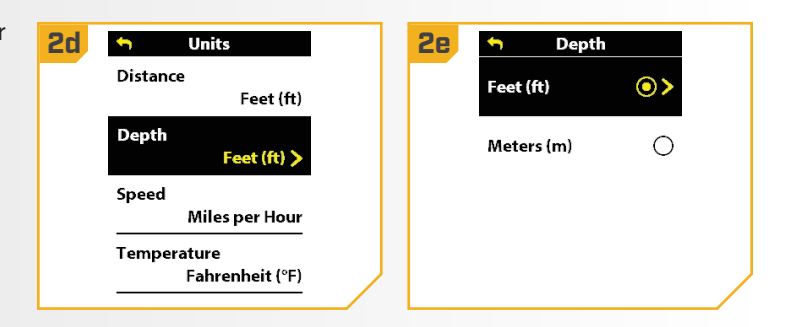

#### Modification des unités de vitesse

lisez le menu Préférences de la télécommande sans fil pour régler les mesures de vitesse en unités de mi/h (miles par heure) ou en km/h (kilomètres par heure). La paramètre par défaut est mi/h (miles à l'heure).

- 
- b. Utilisez les boutons Augmenter la vitesse  $\bullet$  ou Réduire la vitesse **pour trouver Préférences.** Utilisez le bouton Tourner à droite e pour sélectionner Préférences.
- c. Dans le menu Préférences, utilisez les boutons Augmenter la vitesse ou Réduire la vitesse pour trouver des unités. Utilisez le bouton Tourner à droite e pour sélectionner Unités.

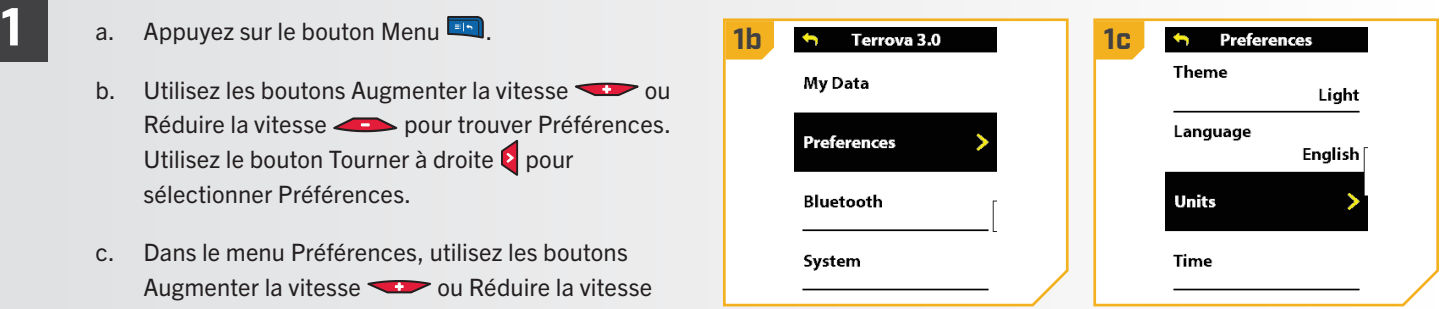

- d. Dans le menu Unités, utilisez le bouton Augmenter **2 2d 2e** la vitesse ou Réduire la vitesse pour trouver Vitesse. Utilisez le bouton Tourner à droite **pour sélectionner Vitesse.** 
	- e. Utilisez le bouton Augmenter la vitesse  $\bullet$  ou Réduire la vitesse **pour sélectionner Miles** par heure ou Kilomètres par heure. Appuyez sur le bouton Tourner à droite  $\epsilon$  pour sélectionner.
	- f. Appuyez sur le bouton Menu et maintenez-le enfoncé pour revenir au tableau de bord.

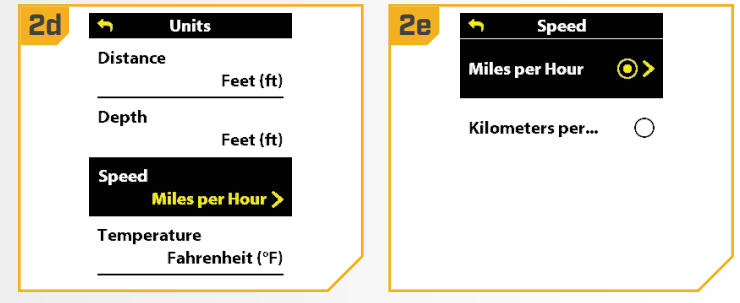

## Modification des unités de température

Utilisez le menu Préférences de la télécommande sans fil pour régler les lectures de température à Fahrenheit ou Celsius. Le paramètre par défaut est Fahrenheit.

- 
- 
- b. Utilisez les boutons Augmenter la vitesse  $\bullet$  ou Réduire la vitesse pour trouver Préférences. Utilisez le bouton Tourner à droite e pour sélectionner Préférences.
- c. Dans le menu Préférences, utilisez les boutons Augmenter la vitesse ou Réduire la vitesse pour trouver des unités. Utilisez le bouton Tourner à droite  $\epsilon$  pour sélectionner Unités.
- d. Dans le menu Unités, utilisez les boutonsAugmenter **2 2d 2e** la vitesse ou Réduire la vitesse pour trouver Température. Appuyez sur le bouton Tourner à droite e pour sélectionner Température.
	- e. Utilisez les boutons Augmenter la vitesse ou Réduire la vitesse **pour sélectionner** Fahrenheit ou Celsius. Appuyez sur le bouton Tourner à droite  $\epsilon$  pour sélectionner.
	- f. Appuyez sur le bouton Menu et maintenez-le enfoncé pour revenir au tableau de bord.

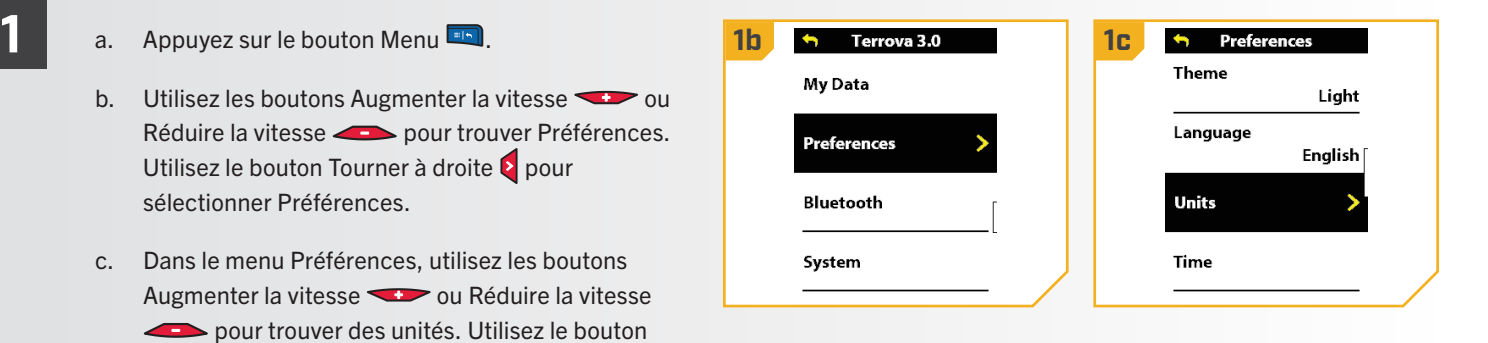

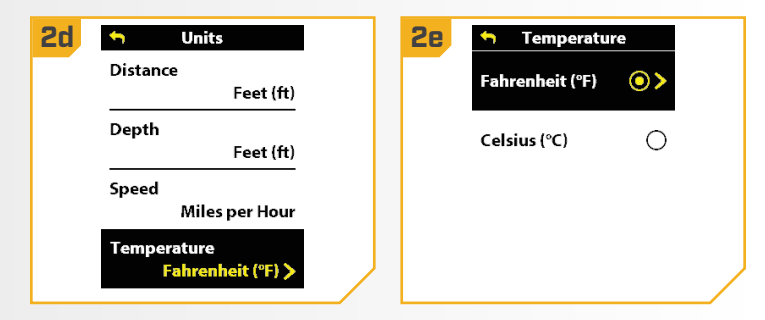

#### 

#### Modification du format de l'heure

Utilisez le menu Préférences de la télécommande sans fil pour régler le format de l'heure à 12 heures ou 24 heures. Le paramètre par défaut est 12 heures.

- a. Appuyez sur le bouton Menu . **1 1b 1c th** Preferences **Theme** My Data b. Utilisez les boutons Augmenter la vitesse  $\bullet$  ou Light Réduire la vitesse **pour trouver Préférences.** Language Preferences English Utilisez le bouton Tourner à droite le pour sélectionner Préférences. Bluetooth **Units** c. Dans le menu Préférences, utilisez les boutons System Time Augmenter la vitesse ou Réduire la vitesse pour trouver Temps. Utilisez le bouton Tourner à droite  $\epsilon$  pour sélectionner Temps. d. Dans le menu Temps, utilisez les boutons Augmenter **2 2d 2e Time Format** la vitesse  $\sim$  ou Réduire la vitesse  $\sim$  pour 12-Hour  $\odot$ trouver Format d'heure. Utilisez le bouton Tourner à  $12-Hour$ droite **pour sélectionner Format d'heure. Local Time Zone** 24-Hour  $\bigcirc$ CST (UTC-6) e. Utilisez le boutonAugmenter la vitesse  $\sim$  ou **Daylight Saving Time** Off Réduire la vitesse **pour sélectionner** 12 heures ou 24 heures. Appuyez sur le bouton Tourner à droite  $\epsilon$  pour sélectionner.
	- f. Appuyez sur le bouton Menu et maintenez-le enfoncé pour revenir au tableau de bord.

#### Modification du fuseau horaire

Utilisez le menu Préférences de la télécommande sans fil pour choisir entre trente-cinq fuseaux horaires locaux. Le paramètre par défaut est en CST.

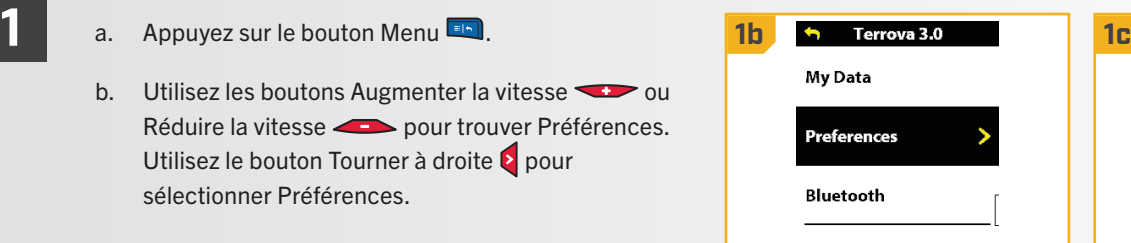

c. Dans le menu Préférences, utilisez les boutons Augmenter la vitesse ou Réduire la vitesse **EXECTED** pour trouver Temps. Utilisez le bouton Tourner à droite  $\epsilon$  pour sélectionner Temps.

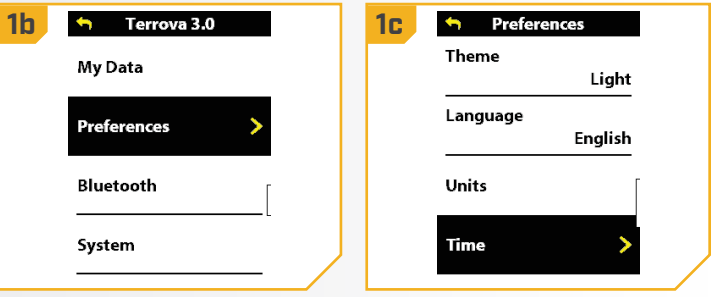

- d. Dans le menu Temps, utilisez les boutons Augmenter la **2 2d 2e** vitesse ou Réduire la vitesse ou pour trouver Fuseau horaire local. Utilisez le bouton Tourner à droite pour sélectionner Fuseau horaire local.
	- e. Dans le menu Fuseau horaire local, utilisez les boutons Augmenter la vitesse ou Réduire la vitesse **EXECTED** pour trouver Fuseau horaire local. Utilisez le bouton Tourner à droite  $\epsilon$  pour sélectionner.
	- f. Appuyez sur le bouton Menu enfoncé pour revenir au tableau de bord.

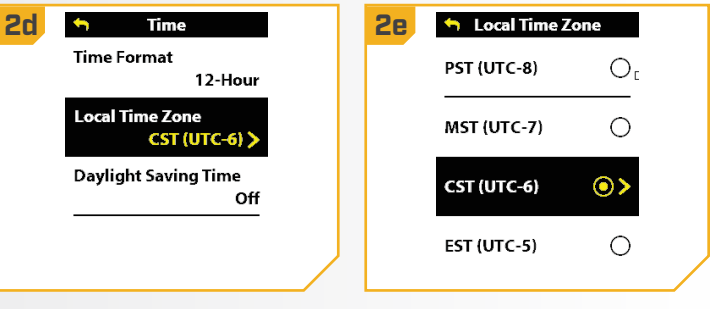

# Activation et désactivation de l'heure avancée

Utilisez le menu Préférences de la télécommande sans fil pour activer ou désactiver l'heure avancée. Le paramètre par défaut est Désactivée.

- 
- 
- b. Utilisez les boutons Augmenter la vitesse  $\sum$  ou Réduire la vitesse **compour trouver Préférences.** Utilisez le bouton Tourner à droite pour sélectionner Préférences.
- c. Dans le menu Préférences, utilisez les boutons Augmenter la vitesse ou Réduire la vitesse **EXECUTE:** pour trouver Temps. Utilisez le bouton Tourner à droite  $\epsilon$  pour sélectionner Temps.
- a. Appuyez sur le bouton Menu . **1 1b 1c h** Preferences Theme My Data Light Language **Preferences** Enalish Bluetooth Units System Time
- d. Dans le menu Temps, utilisez les boutons **2 2d** Augmenter la vitesse ou Réduire la vitesse **Pour sélectionner Heure avancée.** 
	- e. Appuyez sur le bouton Tourner à droite  $\epsilon$  pour activer ou désactiver l'heure avancée.
	- f. Appuyez sur le bouton Menu enfoncé pour revenir au tableau de bord.

AVIS : L'activation de l'heure avancée ajuste automatiquement l'affichage à l'heure juste lorsque l'heure avancée est en vigueur. L'ajustement est en vigueur lorsque l'option est activée. Il n'est pas en vigueur lorsqu'elle est désactivée.

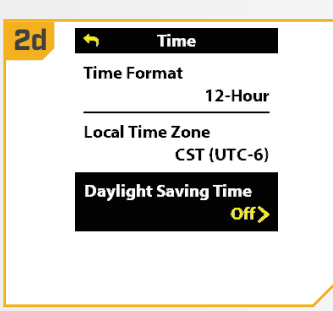

120 | minnkota.johnsonoutdoors.com ©2023 Johnson Outdoors Marine Electronics, Inc.

#### 

#### Modification de l'heure de mise hors tension

Utilisez le menu Préférences de la télécommande sans fil pour régler la période d'inactivité requise pour éteindre automatiquement la télécommande sans fil à 30, 60, 90 ou 120 minutes. Le paramètre par défaut est 120 minutes.

90 Minutes

120 Minutes

 $\circ$ 

⊙>

#### a. Appuyez sur le bouton Menu

**1**

- b. Utilisez les boutons Augmenter la vitesse  $\bullet$  ou Réduire la vitesse **pour trouver Préférences.** Utilisez le bouton Tourner à droite la pour sélectionner Préférences.
- c. Dans le menu Préférences, utilisez les boutons Augmenter la vitesse ou Réduire la vitesse pour trouver Heure d'arrêt. Utilisez le bouton Tourner à droite e pour sélectionner Heure d'arrêt.
- d. Utilisez les boutons Augmenter la vitesse **2 2d** ou Réduire la vitesse **pour sélectionner un** intervalle de temps de mise hors tension. Appuyez sur le bouton Tourner à droite  $\epsilon$  pour sélectionner.
	- e. Appuyez sur le bouton Menu **et maintenez-le** enfoncé pour revenir au tableau de bord.

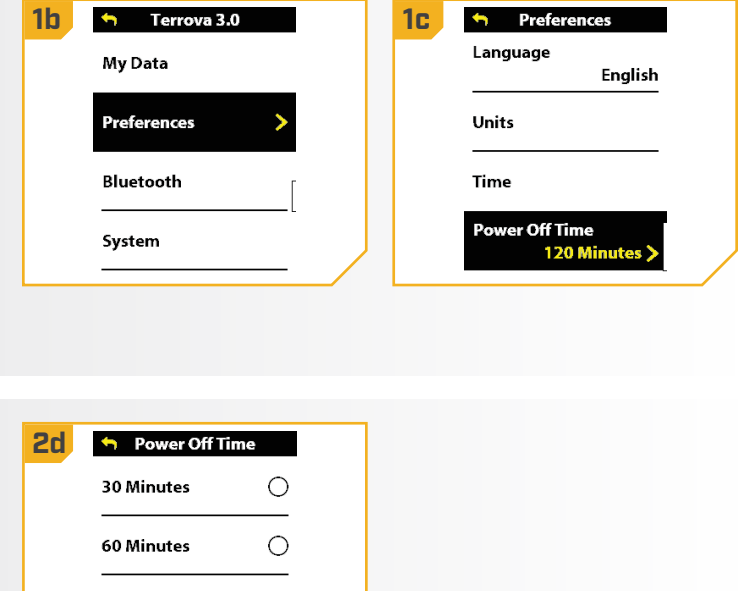

#### 

### Ouverture de l'écran de diagnostic

Lors de l'ouverture de l'écran de diagnostic, l'écran affichera des renseignements sur les codes d'erreur, l'état de la batterie du moteur, la pile de la télécommande, le cap du moteur et le cap du bateau.

- b. Dans le menu du système, utilisez les boutons Augmenter la vitesse ou Réduire la vitesse **Pour trouver Diagnostic. Utilisez le bouton** Tourner à droite  $\epsilon$  pour sélectionner Diagnostic.
- c. Dans le menu du système, utilisez les boutons Augmenter la vitesse ou Réduire la vitesse pour trouver Diagnostic. Utilisez le bouton Tourner à droite  $\epsilon$  pour sélectionner Diagnostic.
- d. Les informations sur les codes d'erreur, la batterie, le cap du moteur et le capteur de cap s'affichent à l'écran.

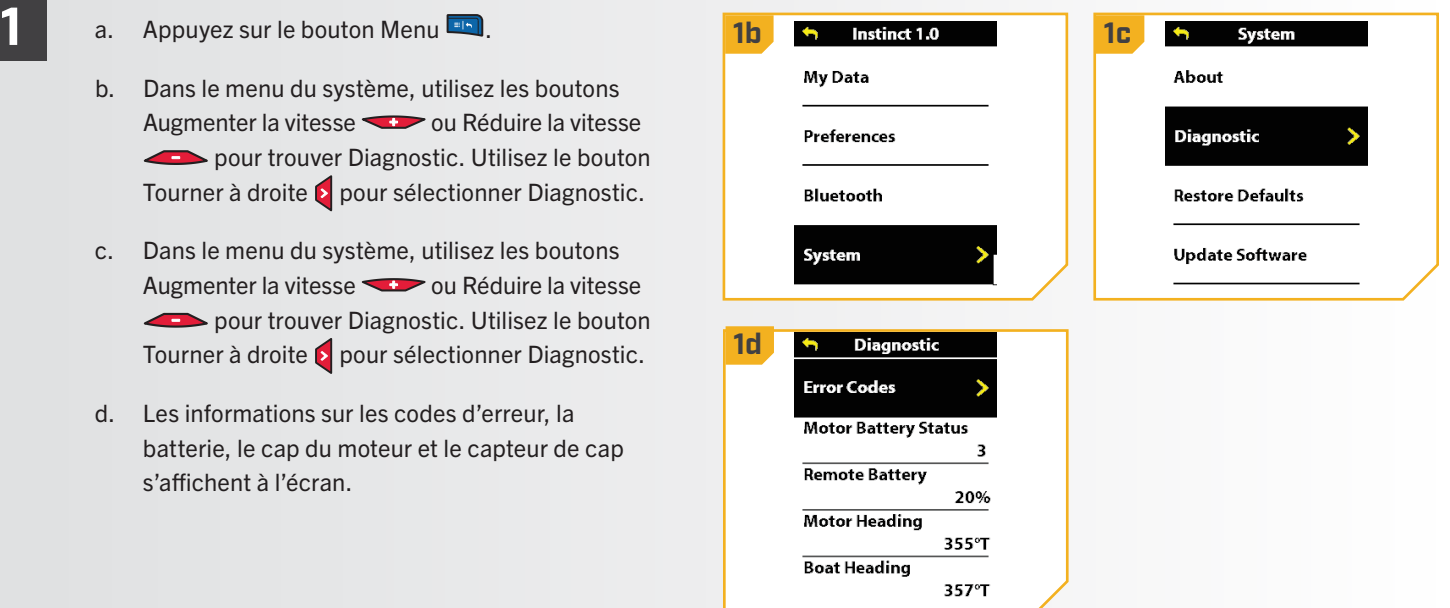

#### 

#### **Affichage des codes d'erreur Bannière d'erreur Bannière d'Exemple de la partie de la partie de la partie d'erreur**

Si le moteur de pêche à la traîne détecte une erreur, il enverra un signal à la télécommande sans fil et une bannière rouge apparaîtra sur l'écran. Utilisez le menu Diagnostic pour afficher le code d'erreur associé, puis consultez le tableau des codes d'erreur dans ce manuel pour résoudre l'erreur.

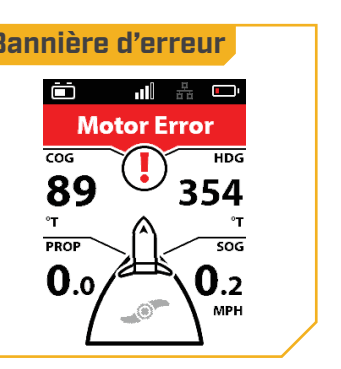

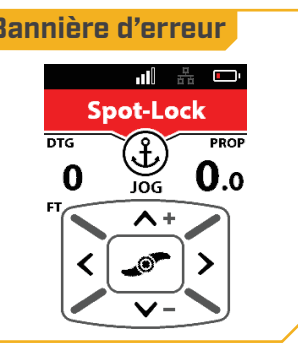

- b. Utilisez les boutons Augmenter la vitesse ou Réduire la vitesse **pour trouver Système.** Utilisez le bouton Tourner à droite pour sélectionner Système.
- c. Dans le menu du système, utilisez les boutons Augmenter la vitesse ou Réduire la vitesse **Producer Diagnostic. Utilisez le bouton** Tourner à droite  $\epsilon$  pour sélectionner Diagnostic.

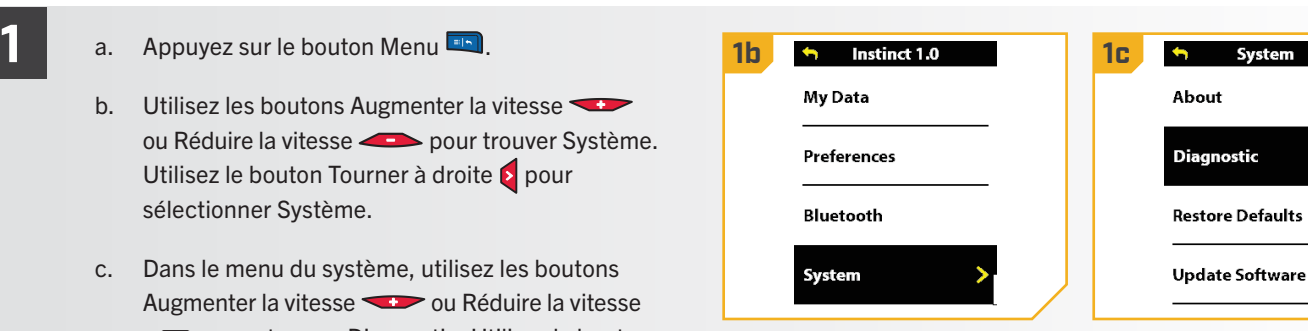

- d. Utilisez le bouton Augmenter la vitesse ou **2 2d 2e** Réduire la vitesse pour trouver les codes d'erreur. Utilisez le bouton Tourner à droite pour sélectionner Codes d'erreur.
	- e. S'il y a un code d'erreur, le code d'erreur s'affichera à l'écran. Reportez-vous au tableau ci-dessous pour une description du code d'erreur.
	- f. S'il n'y a aucun code d'erreur à afficher, l'écran d'affichage affichera Aucun code d'erreur.

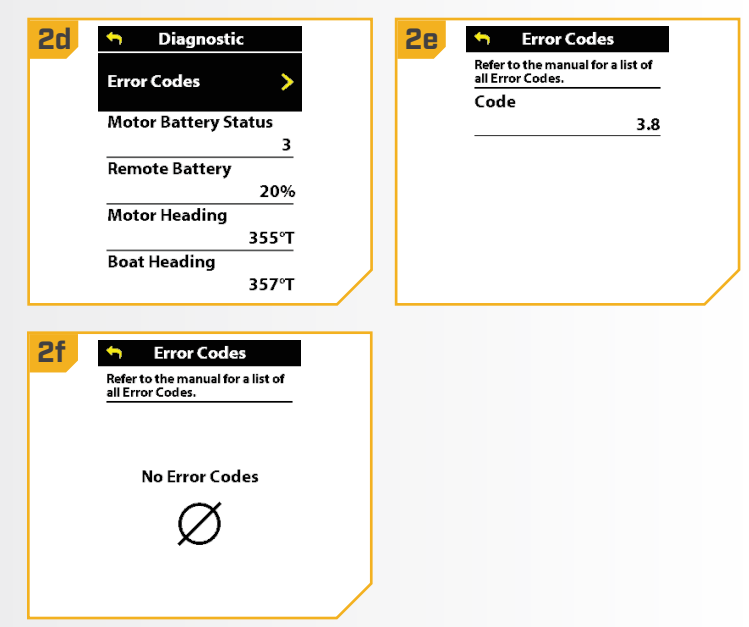

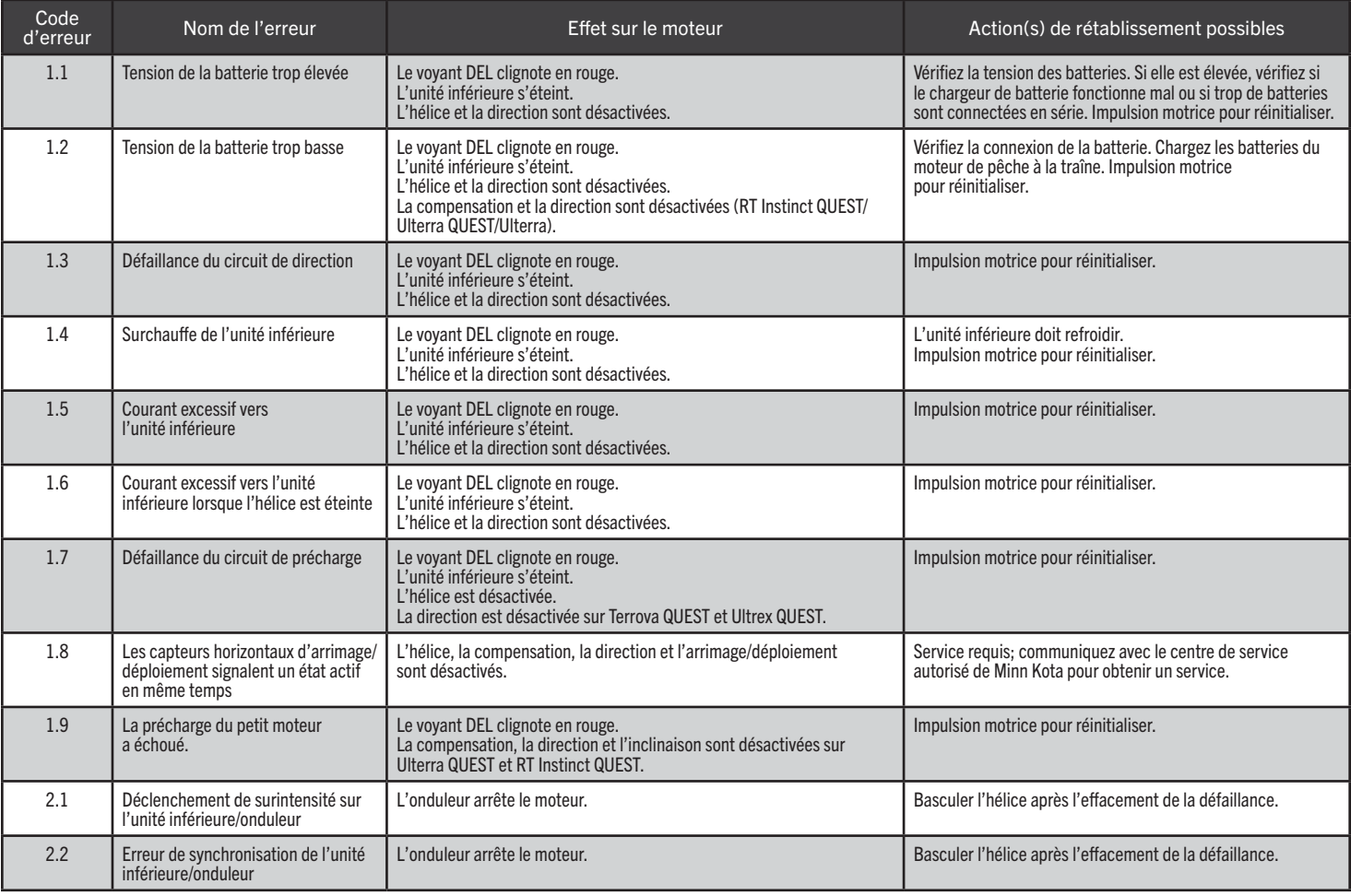

#### 

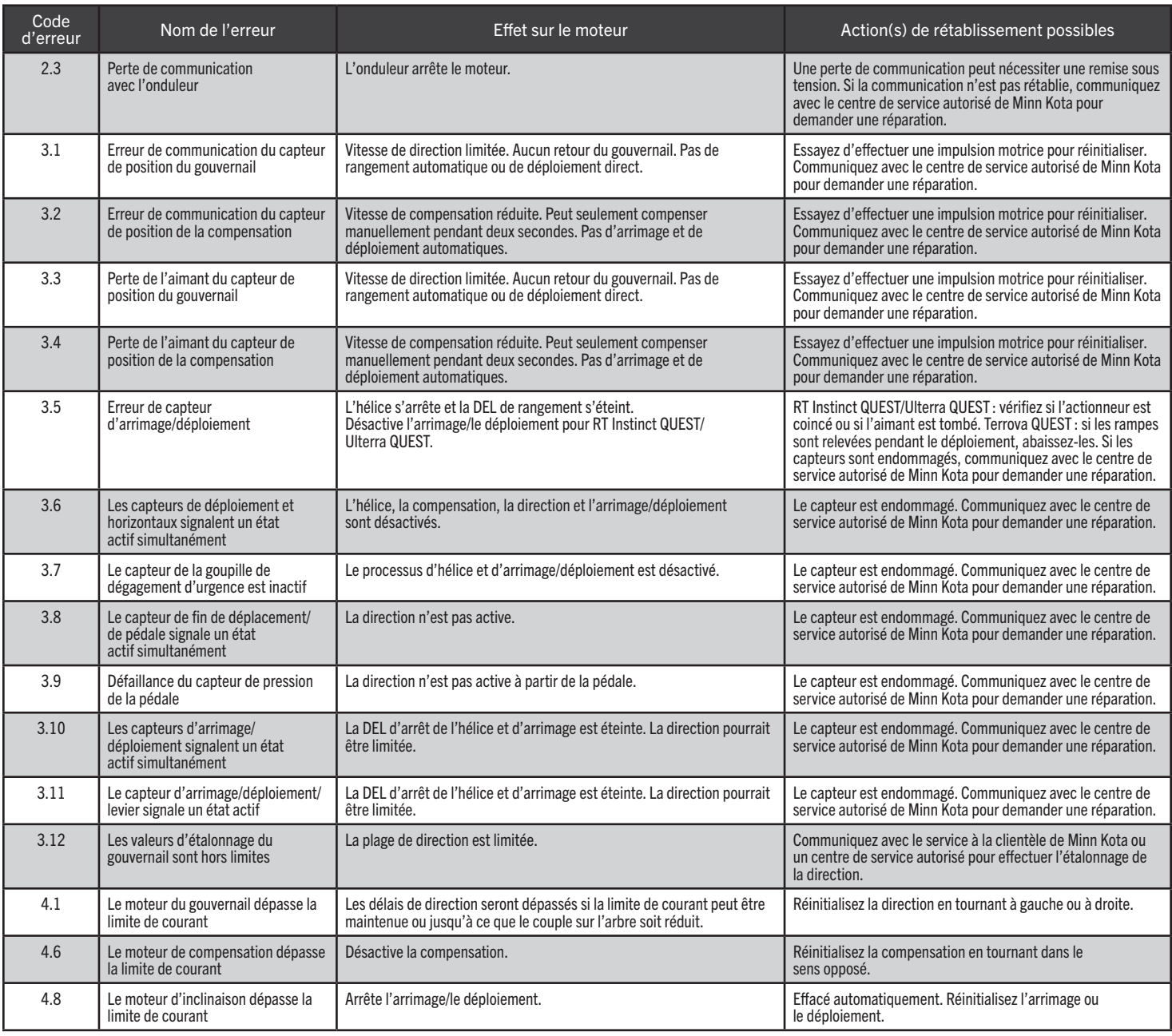

124 | minnkota.johnsonoutdoors.com ©2023 Johnson Outdoors Marine Electronics, Inc.

#### Rétablissement des paramètres par défaut

Utilisez le menu Système de la télécommande sans fil pour rétablir les paramètres par défaut.

a. Appuyez sur le bouton Menu

**1**

**2**

- 
- b. Utilisez les boutons Augmenter la vitesse ou Réduire la vitesse **compour trouver Système.** Utilisez le bouton Tourner à droite e pour sélectionner Système.
- c. Dans le menu Système, utilisez le bouton Augmenter la vitesse ou Réduire la vitesse pour trouver Restaurer les valeurs par défaut. Utilisez le bouton Tourner à droite  $\epsilon$  pour sélectionner Restaurer les valeurs par défaut.
- d. L'écran Restaurer les valeurs par défaut apparaît. Veuillez noter les instructions à l'écran. Utilisez le bouton Augmenter la vitesse ou Réduire la vitesse pour faire défiler jusqu'à Confirmer.

# **ATTENTION**

Cette action restaurera les réglages par défaut de la télécommande!

Si la télécommande est connectée à un moteur de pêche à la traîne lorsque les réglages par défaut sont restaurés, les réglages du contrôleur de navigation GPS avancée, tels que la compensation de quille, la mise sous tension automatique de l'hélice, etc., seront également restaurés à leurs réglages par défaut.

- e. Utilisez le bouton Tourner à droite e pour sélectionner Confirmer. Sélectionnez Confirmer pour restaurer les paramètres par défaut du système. La télécommande redémarrera au cours du processus de restauration.
- f. Pour quitter le menu sans restaurer les paramètres de la télécommande, utilisez les boutons Augmenter la vitesse ou Réduire la vitesse pour faire défiler jusqu'à Annuler. Utilisez le bouton Tourner à droite  $\epsilon$  pour sélectionner Annuler.

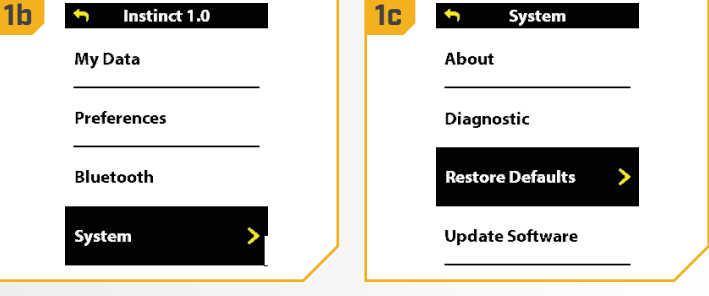

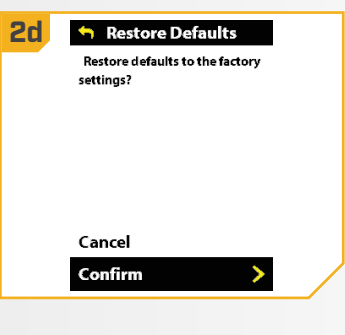

## **LOGICIEL DE SYSTÈME DE NAVIGATION GPS AVANCÉ**

#### **VÉRIFIER ET METTRE À JOUR LE LOGICIEL**

## Ouverture de l'écran À propos de

Lors de l'ouverture de l'écran À propos de, l'affichage indiquera la version du logiciel de la télécommande sans fil Link et du contrôleur.

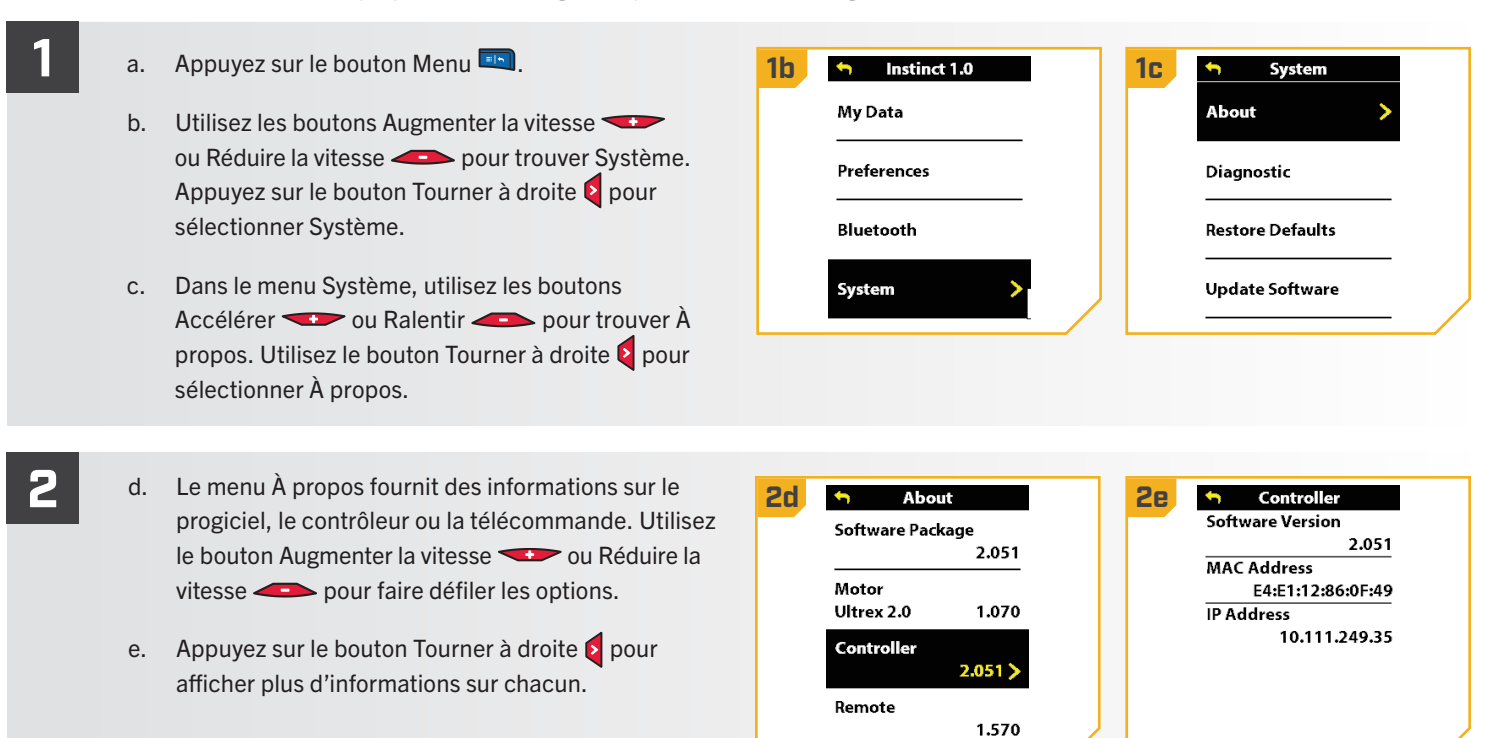

#### 

#### Mise à jour le logiciel de télécommande sans fil

Utilisez le menu système de la télécommande sans fil pour mettre à jour le logiciel de la télécommande sans fil.

Le logiciel de la télécommande sans fil est mis à jour par le contrôleur du moteur. Tout d'abord, assurez-vous que le logiciel du contrôleur est à jour avant de commencer la mise à jour du logiciel de la télécommande sans fil. Consultez le manuel de l'utilisateur de l'application One-Boat Network pour plus d'informations sur la mise à jour du contrôleur.

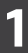

- **1 1c 1d** AVIS : La mise à jour du logiciel pour la télécommande sans fil proviendra du moteur de pêche à la traîne. Assurez-vous que la télécommande sans fil reste à portée de la tête de contrôle pendant le processus de mise à jour.
	- a. Assurez-vous que le logiciel de la tête de contrôle est à jour avant la mise à jour de la télécommande sans fil.
	- b. Une fois que la tête de contrôle est à jour, appuyez sur le bouton Menu
	- c. Utilisez les boutons Augmenter la vitesse ou Réduire la vitesse **pour trouver Système.** Utilisez le bouton Tourner à droite le pour sélectionner Système.
	- d. Une fois dans le menu Système, utilisez les boutons Augmenter la vitesse ou Réduire la vitesse pour trouver Mettre à jour le logiciel. Utilisez le bouton Tourner à droite pour sélectionner Mise à jour logiciel.

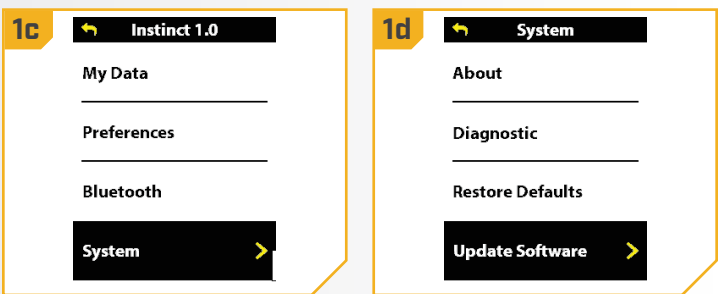

- e. Si le logiciel n'est pas à jour, , l'écran indiquera « **2e software Update** 2f Aucun nouveau logiciel disponible » et indiquera la version actuellement installée et la nouvelle version qui peut être installée. Utilisez le bouton Tourner à droite  $\epsilon$  pour annuler.
	- f. Si le logiciel n'est pas à jour, l'écran indiquera « Nouveau logiciel disponible » et indiquera la version actuellement installée et la nouvelle version qui peut être installée. Utilisez le bouton Augmenter la vitesse ou Réduire la vitesse pour faire défiler jusqu'à Mettre à jour.
	- g. Utilisez les boutons Tourner à droite  $\epsilon$  pour sélectionner Mettre à jour.
		- AVIS : Après avoir sélectionné l'option Mise à jour du logiciel, notez la version du logiciel à laquelle la télécommande sans fil sera mise à jour. Noter la version du logiciel sera utile pour confirmer que le logiciel a bien été mis à jour après que la télécommande a effectué la mise à jour.
	- h. Lorsque le logiciel a été téléchargé, l'écran se réinitialisera, et la télécommande sans fil s'allumera et retournera à l'écran d'accueil. Pour confirmer que le logiciel a bien été mis à jour, suivez les étapes dans la section « Ouvrir l'écran À propos de » de ce manuel.

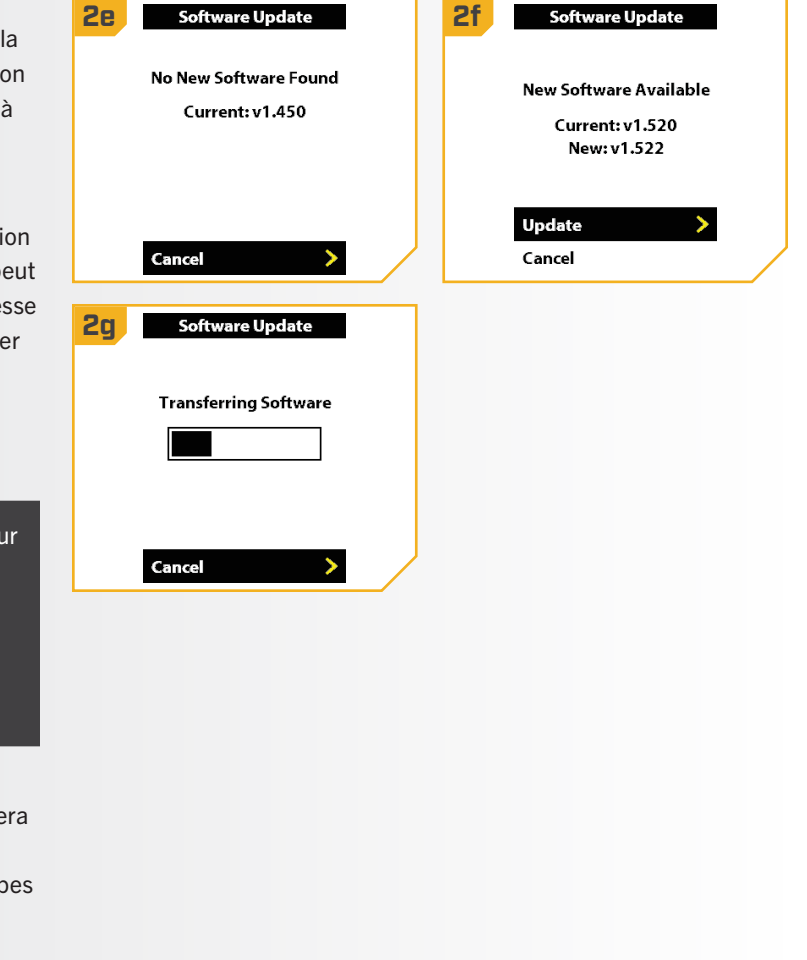

## **COUPLAGE D'UNE TÉLÉCOMMANDE AVEC UN CONTRÔLEUR**

#### **COUPLER UNE TÉLÉCOMMANDE**

Le contrôleur de navigation GPS avancée se trouve dans la tête de contrôle de votre moteur de pêche à la traîne peut jumeler jusqu'à trois télécommandes. Ces trois télécommandes peuvent être une combinaison de télécommandes standard et de microtélécommandes. De plus, le contrôleur peut être apparié à un appareil mobile pour l'application One-Boat Network. Si le moteur de pêche à la traîne est livré avec la télécommande sans fil de navigation GPS avancée complète, cette télécommande a déjà été couplée au moteur de pêche à la traîne de l'usine. Les télécommandes supplémentaires peuvent être couplées en suivant les étapes suivantes. Une fois la limite de télécommandes couplées atteinte, si vous ajoutez une nouvelle télécommande, le contrôleur remplacera la télécommande dans la mémoire qui a été couplée en premier.

**1**

#### a. Appuyez sur le bouton Menu

- b. Utilisez le bouton Augmenter la vitesse ou Réduire la vitesse trouver Bluetooth. Utilisez le bouton Tourner à droite  $\epsilon$  pour sélectionner Bluetooth.
- c. Dans le menu Bluetooth, utilisez les boutons Augmenter la vitesse ou Réduire la vitesse pour trouver Apparier une télécommande. Utilisez le bouton Tourner à droite pour sélectionner Apparier une télécommande.

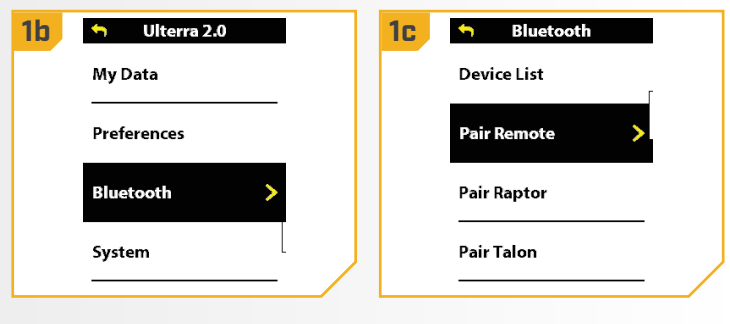

AVIS : Pendant le processus de mise à jour, assurez-vous que la télécommande reste à portée de la tête de contrôle.

- **2**
- d. Pour apparier la télécommande sans fil au moteur de pêche à la traîne, activez le mode de couplage sur le moteur de pêche à la traîne. Appuyez sur le bouton Jumeler de la tête de commande du moteur de pêche à la traîne et maintenez-le enfoncé. Le moteur de pêche à la traîne émettra une tonalité continue en mode de couplage.
- e. Sur la télécommande, appuyez sur la touche Tourner à droite e pour sélectionner Apparier au moteur. La télécommande recherchera le moteur. Continuez à maintenir le bouton Jumeler sur le moteur de pêche à la traîne enfoncé pendant ce processus.
- f. Si le couplage est réussi, le moteur de pêche à la traîne émettra trois bips et la télécommande sera appariée. Le bouton Jumeler peut être relâché.
- g. Si 30 secondes passent en mode de couplage et que le couplage n'a pas réussi, une tonalité d'erreur se fera entendre à partir de la tête du moteur de pêche à la traîne, indiquant que le temps accordé pour le couplage s'est écoulé. En cas d'échec, recommencez le processus.
- h. Une fois que le processus est terminé, appuyez longuement sur le bouton Menu **product** pour revenir au tableau de bord.

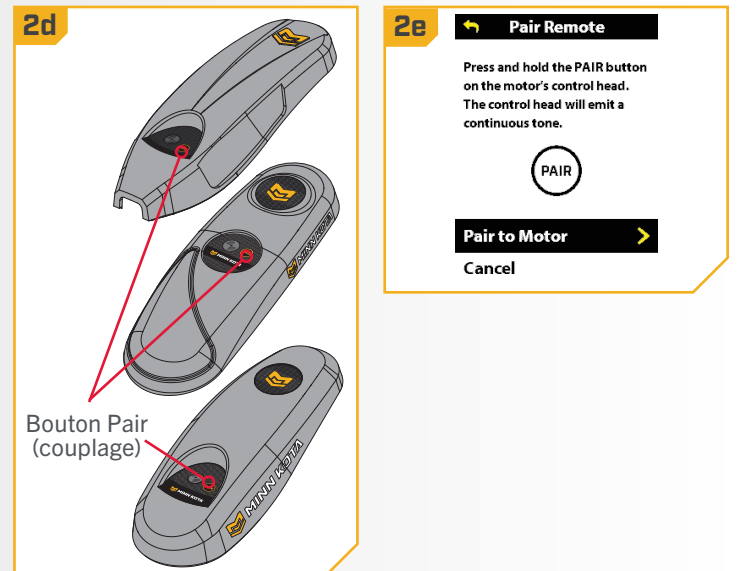

©2023 Johnson Outdoors Marine Electronics, Inc. minnkota.johnsonoutdoors.com | 129

## **TALON AVEC LE SYSTÈME DE NAVIGATION GPS AVANCÉE**

**COUPLAGE, VÉRIFICATION ET MISE À JOUR DU LOGICIEL**

#### Appariement du système de navigation GPS avancée à un seul Talon

Le système de navigation GPS avancée est couplé au Talon à l'aide de la tête de contrôle du moteur de pêche à la traîne et des boutons Vers le haut  $\bigtriangleup$  et Vers le bas  $\bigtriangledown$  sur le panneau indicateur du Talon.

- **1**
- a. Rétractez l'ancre du Talon en appuyant sur le bouton Vers le haut  $\blacktriangle$ .
- b. Une fois le Talon entièrement rétracté, appuyez simultanément sur le bouton Vers le haut  $\blacktriangle$  et le bouton Vers le bas  $\blacktriangledown$  sur le panneau indicateur et gardez-les enfoncées. Les DEL d'indication de la profondeur se mettront à clignoter en bleu. Lorsque les DEL clignotent, relâchez les boutons sur le panneau indicateur.
- c. Le Talon passera au mode Couplage pendant 20 secondes.
- d. Repérez le bouton Coupler sur le dessus de la tête de contrôle. Gardez-le enfoncée. La tête de contrôle émettra un signal sonore constant.
- e. La tête de contrôle balaiera pour trouver le Talon. Une fois le couplage réussi, la tête de contrôle et le Talon émettront trois bips plus longs. Les DEL sur le panneau indicateur du Talon effectueront aussi une séquence pour confirmer que la tête de contrôle et le Talon sont couplés.
- f. Si 20 secondes s'écoulent en mode Couplage et que le couplage n'a pas encore réussi, un pépiement du Talon indiquera que le temps accordé pour le couplage est écoulé.
- g. Si le couplage échoue, recommencez le processus.

Bouton Vers le haut Bouton Vers le bas Panneau indicateur Talon **1a 1d PAIR** Bouton Pair (couplage)

## Appariement du système de navigation GPS avec deux Talons

Afin que le système de navigation GPS avancée soit couplé à deux Talons, les Talons doivent d'abord être couplés l'un avec l'autre. Pour savoir comment coupler deux Talons l'un avec l'autre, lisez la section « Couplage de deux Talons et programmation de l'emplacement de montage » du manuel Talon. Une fois les Talons couplés ensemble, suivez les instructions « Couplage d'un système de navigation GPS à un seul Talon ». Seul un Talon doit être couplé au système de navigation GPS avancée.

## **RAPTOR AVEC LE SYSTÈME DE NAVIGATION GPS AVANCÉE**

**COUPLAGE, VÉRIFICATION ET MISE À JOUR DU LOGICIEL**

#### Appariement du système de navigation GPS avancée à un seul Raptor

Le système de navigation GPS avancée est couplé au Talon à l'aide de la tête de contrôle du moteur de pêche à la traîne et du bouton JUMELER (PAIR) sur le panneau indicateur du Raptor.

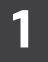

a. Rétractez l'ancre du Raptor en appuyant sur le bouton vers le haut  $\blacktriangle$  sur le panneau indicateur.

**AVIS** : Le panneau indicateur du Raptor est situé sur l'assemblage de la pompe Raptor.

- b. Pour apparier la télécommande sans fil au Raptor, appuyez sur le bouton JUMELER  $\bigcirc$  sur le panneau indicateur. La DEL JUMELER/Entretien commencera à clignoter en bleu  $\bigcirc$ .
- c. Le Raptor passera au mode Couplage pendant 30 secondes.
- d. Repérez le bouton Pair (Couplage) sur le dessus de la tête de contrôle. Gardez-le enfoncée. La tête de contrôle émettra un signal sonore constant.
- e. La tête de contrôle effectuera un balayage pour trouver le Talon. Une fois le couplage réussi, la tête de contrôle et le Talon émettront trois bips plus longs.
- f. Si 30 secondes s'écoulent en mode Couplage et que le couplage n'a pas encore réussi, un pépiement du Raptor indiquera que le temps accordé pour le couplage est écoulé.
- g. Si le couplage échoue, recommencez le processus.

**1a** Bouton **Bouton Vers** DEL JUMELER/Entretien le haut Mode **PAIR** Panneau indicateur Bouton Vers DEL Jumelage/ du Raptor le bas **Entretien** 

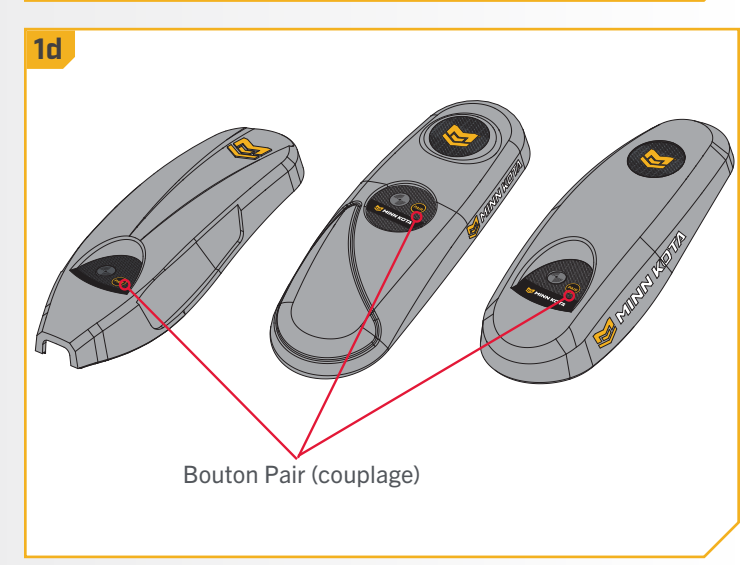

#### 

#### Jumelage du système de navigation GPS avec deux Raptors

Afin que le système de navigation GPS avancée soit couplé à deux Raptors, les Raptors doivent d'abord être couplés l'un avec l'autre. Pour savoir comment coupler deux Raptors l'un avec l'autre, lisez la section « Couplage de deux Raptors et programmation de l'emplacement de montage » du manuel Raptor. Une fois les Raptors couplés ensemble, suivez les instructions « Couplage d'un système de navigation GPS à un seul Raptor ». Seul un Raptor doit être couplé au système de navigation GPS avancée.

#### **LISTE DES APPAREILS BLUETOOTH**

#### **GESTION DE LA LISTE DES APPAREILS BLUETOOTH**

#### Gérer les appareils Bluetooth

- 
- a. Appuyez sur le bouton Menu . **1 1b 1c**
	- b. Utilisez le bouton Augmenter la vitesse  $\bullet$  ou Réduire la vitesse **compour trouver Bluetooth.** Appuyez sur le bouton Tourner à droite la pour sélectionner Bluetooth.
	- c. Dans le menu Bluetooth, utilisez les boutons Augmenter la vitesse ou Réduire la vitesse pour trouver la liste des appareils. Utilisez le bouton Tourner à droite e pour sélectionner Liste des appareils.
- My Data **Device List** Preferences Pair Remote **Bluetooth Pair Raptor** Pair Talon System

**Bluetooth** 

- d. La liste des appareils affiche tous les appareils **2 2e 2f**Bluetooth connectés.
	- e. Utilisez les boutons Augmenter la vitesse ou Réduire la vitesse **pour sélectionner l'appareil** à afficher. Utilisez le bouton Tourner à droite e pour le sélectionner.
	- f. Le menu Appareil fournit l'état de la connexion Bluetooth, l'adresse MAC, la version du logiciel, l'état de la pile et une option pour faire oublier l'appareil au réseau.

**the This Remote Bluetooth Status**  $\pmb{\mathcal{R}}$  This Remote Connected **MAC Address** 80:4B:50:9A:81:FF  $\pmb{\hat{X}}$  MK 4.0 Remote Software Version 1.570  $$$  MK 4.0 Remote **Battery Status** 70% **Forget Device** Š

+ Bluetooth

Pair Remote

**Pair Raptor** 

Pair Talon

**Restore Network** 

#### **Pour oublier les appareils jumelés**

Il peut être nécessaire d'oublier tous les appareils couplés au système de navigation GPS avancée. Pour oublier tous les appareils, y compris la télécommande sans fil, suivez les étapes ci-dessous.

#### a. Appuyez sur le bouton Menu

- b. Utilisez le bouton Augmenter la vitesse  $\bullet$  ou Réduire la vitesse **pour trouver Bluetooth.** Appuyez sur le bouton Tourner à droite la pour sélectionner Bluetooth.
- c. Dans le menu Bluetooth, utilisez les boutons Augmenter la vitesse ou Réduire la vitesse pour trouver Rétablir le réseau. Utilisez le bouton Tourner à droite pour sélectionner Rétablir le réseau.
- d. Les options pour rétablir le réseau s'affichent. Veuillez noter les instructions à l'écran.

**2**

- e. Utilisez le bouton Augmenter la vitesse Réduire la vitesse **compart pour faire défiler jusqu'à** Confirmer. Utilisez le bouton Tourner à droite la pour sélectionner Confirmer.
- f. Si vous sélectionnez Confirmer, tous les dispositifs jumelés au moteur de pêche à la traîne seront oubliés.
- g. Pour quitter le menu et conserver tous les appareils appariés sur le réseau, utilisez les boutons Augmenter la vitesse ou Réduire la vitesse **pour faire défiler jusqu'à Annuler.** Utilisez le bouton Tourner à droite la pour sélectionner Annuler.

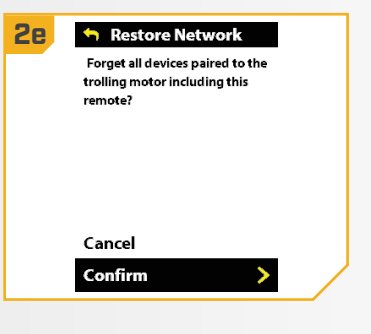

**1b 1c 1c 1c 1c 1c 1c** 

My Data

**Preferences** 

**Bluetooth** 

System

©2023 Johnson Outdoors Marine Electronics, Inc. minnkota.johnsonoutdoors.com | 133

#### 

Entretien qénéralconnectez le moteur à une source d'alimentation pour allumer la tête de contrôle avant l'utilisation.

- Vérifiez les piles de la télécommande sans fil chaque fois que la télécommande est allumée.
- Inspectez la télécommande sans fil et la tête de contrôle avant chaque utilisation, pour vous assurer que la voie de la communication n'est pas obstruée. Pour une bonne communication, il faut avoir une bonne ligne de vue entre la tête de contrôle et le ciel ainsi qu'entre la télécommande sans fil et la tête de contrôle.
- Gardez la tête de contrôle et la télécommande sans fil éloignées des objets de métal, y compris l'aluminium. Ces derniers causeraient une interférence.
- Après chaque utilisation, éteignez la télécommande sans fil et débranchez le moteur de la source d'alimentation.
- Vérifiez que l'hélice du moteur de pêche à la traîne est libre de toute obstruction lors du fonctionnement. Les obstructions peuvent créer de l'interférence et des vibrations de la boussole dans la tête de contrôle.

## **DÉPANNAGE**

- 1. Le moteur effectue des corrections erratiques de pilotage en mode Navigation.
	- Pour les moteurs de pêche à la traîne dotés d'un capteur de cap interne, assurez-vous de régler le décalage de montage sur quille. Se reporter à la section « Décalage de montage de quille » du manuel pour plus d'informations.
	- Assurez-vous de garder tous les objets de métal ferreux éloignés du contrôleur de GPS avancé dans la tête de contrôle, car ils auront un effet sur la boussole intégrée. Des matières ferreuses comprennent des matières faites en plomb ou en nickel, comme l'ancre du bateau, etc.
- 2. Lorsque j'appuie sur un bouton de la télécommande, le moteur ne répond pas toujours.
	- Vérifiez si l'indicateur de piles faibles est activé. Si c'est le cas, remplacez les piles de la télécommande. Vérifiez s'il y a de gros obstacles entre la télécommande et le moteur.
- 3. Lorsqu'un bouton de la télécommande sans fil et rien ne se passe.
	- Si la pile est vide, remplacez-la. Ouvrez le couvercle de la pile de la télécommande et vérifiez que la pile est connectée à la télécommande.
- 4. La navigation GPS avancée n'activera pas certaines fonctions comme : AutoPilot, Enregistrer, Aller à, régulateur de vitesse ou Spot-Lock.
	- Assurez-vous que l'icône de puissance du signal GPS dans l'ACL indique au moins une barre. S'il n'y a pas de barres, le système de navigation GPS avancée ne peut pas établir de connexion et ne permettra pas l'activation des fonctions GPS.

AVIS : Pour tout autre défaut de fonctionnement, visitez un centre de service agréé. Vous pouvez trouver un centre de service agréé dans votre région en consultant notre page de services agréés sur le site [minnkota.johnsonoutdoors.com,](https://minnkota.johnsonoutdoors.com/) ou en appelant notre service à la clientèle au 1 800 227-6433.

### **POUR D'AUTRES SERVICES DE DÉPANNAGE ET DE RÉPARATION**

Nous offrons plusieurs options de dépannage et de réparation pour votre produit. Veuillez parcourir les options énumérées ci-dessous.

### Acheter des pièces en ligne

Vous pouvez acheter des pièces en ligne directement à partir de notre site Web à [minnkota.johnsonoutdoors.com.](https://minnkota.johnsonoutdoors.com/) Des vis aux plaques latérales, vous pouvez commander des pièces de rechange pour vos produits Minn Kota.

#### Foire aux questions

Trouvez des réponses aux questions d'ordre général, à l'installation de la batterie et du gréement et aux scénarios de réseautage. Notre site Web [minnkota.johnsonoutdoors.com](https://minnkota.johnsonoutdoors.com/) met à votre disposition une FAQ visant à répondre à toutes vos questions au sujet des produits Minn Kota.

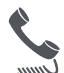

## Appelez-nous (pour les États-Unis et le Canada)

Nos représentants du service à la clientèle sont disponibles du lundi au vendredi, de 7 h à 16 h 30 (HNC), au 1 800 227-6433. Pour commander des pièces, veuillez avoir sous la main le numéro de série à 11 chiffres du produit, les numéros des pièces nécessaires et les renseignements relatifs à la carte de crédit. Vous économiserez ainsi du temps pour un service à la clientèle de qualité supérieure. Vous pouvez consulter la liste des pièces de votre manuel pour obtenir les numéros exacts de pièce.

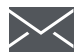

#### Envoyez-nous un courriel

Vous pouvez communiquer avec notre service technique pour vos questions au sujet des produits Minn Kota. Pour vous renseigner, visitez [minnkota.johnsonoutdoors.com](https://minnkota.johnsonoutdoors.com/).

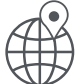

#### Centres de service agréés

On compte plus de 800 centres de service agréés Minn Kota aux États-Unis et au Canada pour acheter des pièces et faire réparer vos produits. Veuillez consulter notre site Web pour trouver un centre de service dans votre région.

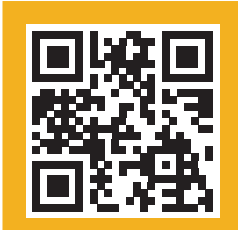

Balayez pour visiter le service en ligne Minn Kota.

# DÉCLARATIONS DE CONFORMITÉ

# **DÉCLARATION DE CONFORMITÉ ENVIRONNEMENTALE**

Il est dans l'intention de JOME d'être une entreprise citoyenne responsable, dont l'exploitation est conforme à la règlementation environnementale en vigueur et qui est connue pour être un bon voisin dans les collectivités où nous fabriquons ou vendons nos produits.

## **DIRECTIVE DEEE**

La directive européenne 2002/96/CE « Directive concernant les déchets d'équipements électriques et électroniques (DEEE) » a un impact sur la plupart des distributeurs, vendeurs et fabricants d'électronique pour le grand public au sein de l'Union européenne. La directive DEEE exige que le producteur d'électronique pour le grand public prenne une part de responsabilité, en ce qui concerne la gestion des déchets de leurs produits, afin d'atteindre une élimination écologique, et ce, tout au long du cycle de vie du produit.

Il se peut que, selon votre emplacement, vous ne soyez pas tenu (e) de vous conformer à la directive DEEE pour ce qui est des équipements électriques et électroniques (EEE), et il se peut qu'il en soit de même pour les EEE conçus et destinés à être utilisés comme installations fixes ou temporaires dans les véhicules de transport tels que les voitures, les avions et les bateaux. Dans certains États de l'Union européenne, ces véhicules sont réputés ne pas relever de la directive, et les EEE, pour ces applications peuvent être considérés comme exclus de l'exigence de la directive DEEE.

Ce symbole (DEEE poubelle sur roues) sur le produit indique que ce dernier ne doit pas être jeté avec les déchets domestiques. Il doit être éliminé et collecté pour le recyclage et la récupération des DEEE. Johnson Outdoors Inc. marquera tous les produits EEE en conformité avec la directive DEEE. C'est notre but de nous conformer à la collecte, au traitement, à la récupération et à l'élimination écologique judicieuse de ces produits, mais ces exigences varient au sein des différents États membres de l'Union européenne. Pour de l'information supplémentaire sur l'endroit où vous pouvez éliminer les équipements usagés pour leur recyclage et leur récupération et/ou ou selon les exigences particulières de l'État membre de l'Union européenne, veuillez communiquer avec le détaillant ou le distributeur duquel vous avez acheté le produit.

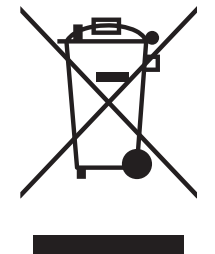

## **ÉLIMINATION**

Les moteurs Minn Kota ne sont pas soumis à la réglementation concernant l'élimination VGE-VO (directive pour les dispositifs électriques), qui transpose la directive DEEE. Néanmoins, ne jamais jeter le moteur Minn Kota dans une poubelle, mais plutôt à l'endroit approprié où s'effectue la collecte, recommandé par le conseil municipal local.

Ne jamais jeter aucune batterie à la poubelle. Se conformer aux directives d'élimination du fabricant ou de son représentant et la jeter à l'endroit approprié où s'effectue la collecte, recommandé par le conseil municipal local.

## **INFORMATIONS DE CONFORMITÉ RÉGLEMENTAIRE**

Système de navigation GPS avancée : 2994192, 2994193, 2994194, 2994186, 2994197, 2994198, 2994199, 2994183, 2994187, 2994188, 2994189, 2994165, 2994167, 2994190, 2994195 et 2994191

#### **CONTRÔLEUR**

- Contient des circuits intégrés : 216Q-1316
- Contient une ID de la FCC : T7V1316

#### **TÉLÉCOMMANDE**

- Contient des circuits intégrés : 5123A-GM220P
- Contient une ID de la FCC : QoQ-GM220P
- ou
	- Contient des circuits intégrés : 5123A-BGTBLE121LR
	- Contient une ID de la FCC : QoQBLE121LR

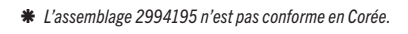

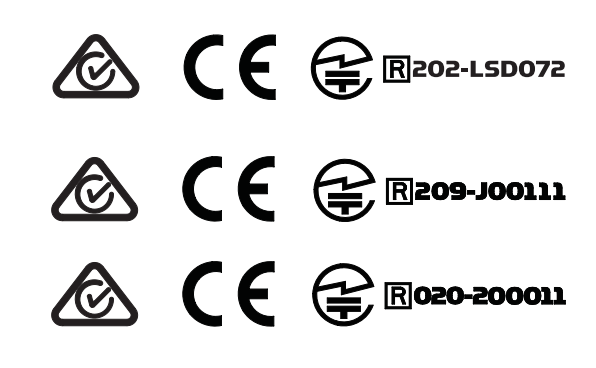

136 | minnkota.johnsonoutdoors.com ©2023 Johnson Outdoors Marine Electronics, Inc.

#### **FCC COMPLIANCE**

## **CONFORMITÉ FCC**

Cet appareil est conforme à la section 15 des règles de la FCC. Son fonctionnement est soumis aux deux conditions suivantes :

- 1. Ce dispositif ne doit pas causer d'interférences nuisibles.
- 2. Cet appareil doit accepter toute interférence qui peut être reçue, y compris les interférences susceptibles de perturber son fonctionnement.

Les changements ou modifications non expressément approuvés par Johnson Outdoors Marine Electronics, Inc. peuvent annuler le droit d'utilisation de cet équipement accordé à l'utilisateur.

AVIS : Cet équipement a été testé et s'est avéré conforme aux limites pour un appareil numérique de classe B, conformément à la section 15 des règles de la FCC. Ces limites sont conçues pour fournir une protection raisonnable contre les interférences nuisibles dans une installation résidentielle. Cet équipement génère, utilise et peut émettre des fréquences radio et, s'il n'est pas installé et utilisé conformément aux instructions, peut causer des interférences nuisibles pour les communications radio. Il n'existe cependant aucune garantie que des interférences ne se produiront pas dans une installation donnée. Si cet équipement provoque des interférences nuisibles à la réception radio ou télévision, ce qui peut être déterminé en l'éteignant et en le rallumant, l'utilisateur est encouragé à essayer de corriger l'interférence par une ou plusieurs des mesures suivantes :

- Réorienter ou déplacer l'antenne de réception.
- Augmenter la distance entre l'équipement et le récepteur.
- Connecter l'équipement à une sortie sur un circuit différent de celui sur lequel est branché le récepteur.
- Consulter le revendeur ou un technicien radio/TV expérimenté.

#### **CONFORMITÉ AUX NORMES D'INDUSTRIE CANADA**

Ce produit est conforme aux spécifi cations techniques applicables d'Industrie Canada. Son fonctionnement est soumis aux deux conditions suivantes: (1) cet appareil ne peut causer d'interférences et (2) il doit tolérer toute interférence, même celle pouvant causer un fonctionnement indésirable de l'appareil.

Les changements ou les modifi cations non expressément approuvés par johnson outdoors marine electronics, inc. Peuvent annuler l'autorisation de l'utilisateur de faire fonctionner cet équipement.

#### **UTILISATION DE LA RADIO**

#### **CONTRÔLEUR**

- Bande de fréquence : 2 402 MHz à 2 480 MHz
- Puissance RF maximale transmise : +10 dBm

#### **TÉLÉCOMMANDE**

- Bande de fréquence : 2 402 MHz à 2 480 MHz
- Puissance RF maximale transmise : +10 dBm

 $\epsilon$ 

#### **MARQUES DE COMMERCE**

APEX<sup>мс</sup>, AutoChart<sup>мс</sup>, AutoPilot<sup>мс</sup>, CoastMaster<sup>мр</sup>, HELIX<sup>мр</sup>, Humminbird<sup>мр</sup>, Instinct<sup>мс</sup>, LakeMaster<sup>мр</sup>, Minn Kota<sup>мр</sup>, One-Boat Network<sup>мр</sup>, PowerDrive<sup>MC</sup>, QUEST<sup>MC</sup>, Riptide<sup>MD</sup>, SOLIX<sup>MD</sup>, Spot-Lock<sup>MD</sup>, Terrova<sup>MC</sup>, Ulterra<sup>MD</sup>, Ultrex<sup>MC</sup>, sont des marques de commerce ou des marques déposées de Johnson Outdoors Marine Electronics, Inc.

Les marques et les logos Bluetooth<sup>MD</sup> sont des marques déposées appartenant à Bluetooth SIG, inc. et toute utilisation de ces marques par Johnson Outdoors, Inc. est sous licence. Les autres marques et noms commerciaux appartiennent à leurs propriétaires respectifs.

**MANUEL DE L'UTILISATEUR MAÎTRE CE/UKCA (POUR MODÈLES CERTIFIÉS CE/UKCA)**

©2023 Johnson Outdoors Marine Electronics, Inc. minnkota.johnsonoutdoors.com | 137

#### 

## **TÉLÉCOMMANDE SANS FIL**

#### **POWERDRIVE, RIPTIDE POWERDRIVE, TERROVA, RIPTIDE TERROVA, ULTREX, ULTERRA, RIPTIDE ULTERRA ET ULTREX DE SÉRIE QUEST, TERROVA, RIPTIDE TERROVA, ULTERRA ET MOTEURS DE PÊCHE À LA TRAÎNE RIPTIDE INSTINCT.**

Ce schéma des pièces et cette liste des pièces fournissent les directives pour la dépose de Minn Kota® en conformité avec la directive DEEE. Pour de l'information supplémentaire sur l'endroit où vous pouvez éliminer les équipements usagés pour leur recyclage et leur récupération et/ou sur les exigences particulières des États membres de l'Union européenne, veuillez communiquer avec le détaillant ou le distributeur duquel vous avez acheté le produit. Outils requis, entre autres : tournevis à tête plate, tournevis cruciforme, jeu de douilles, pinces, coupe-fil.

#### **TÉLÉCOMMANDE SANS FIL**

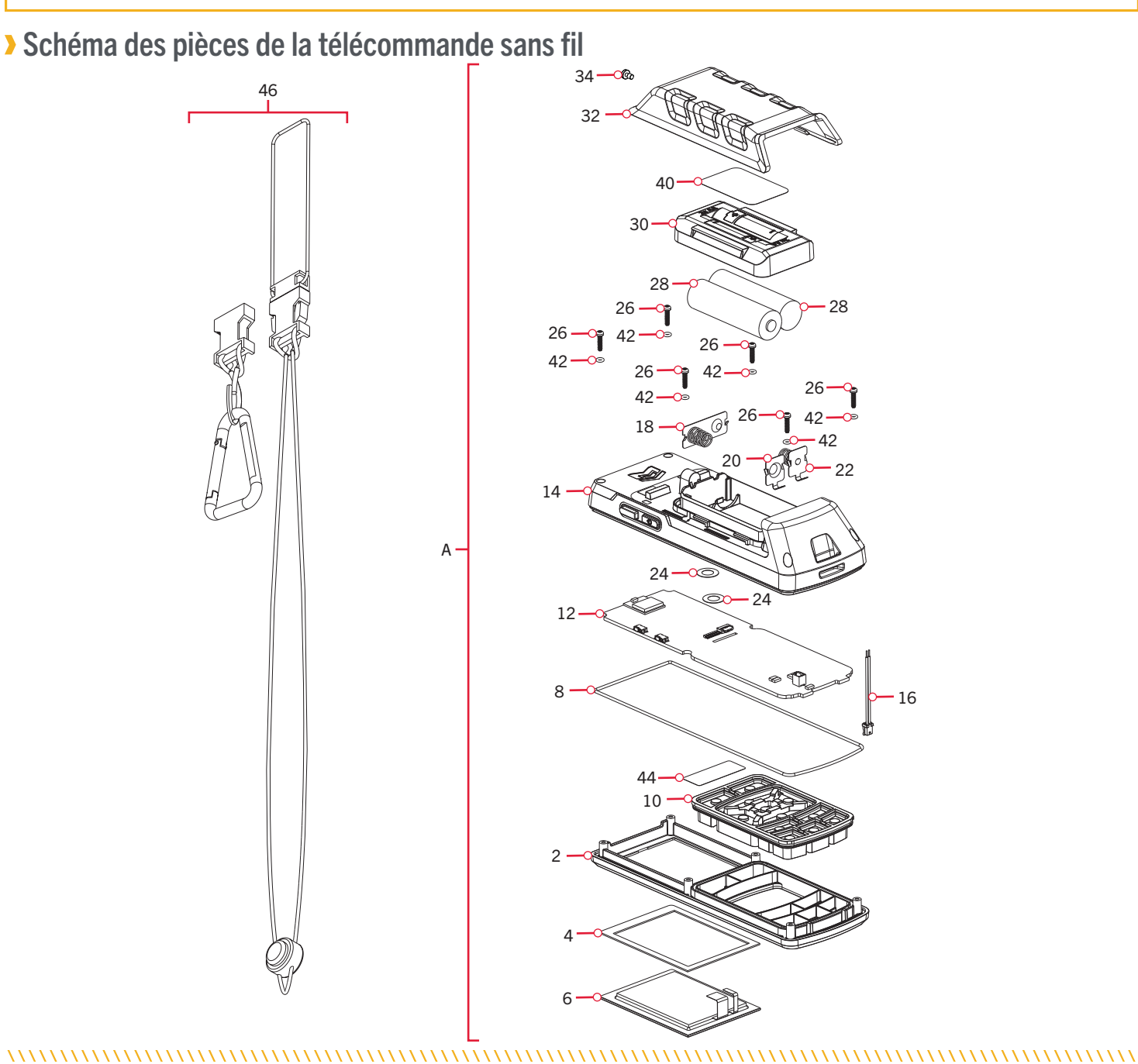

Liste des pièces de la télécommande sans fil

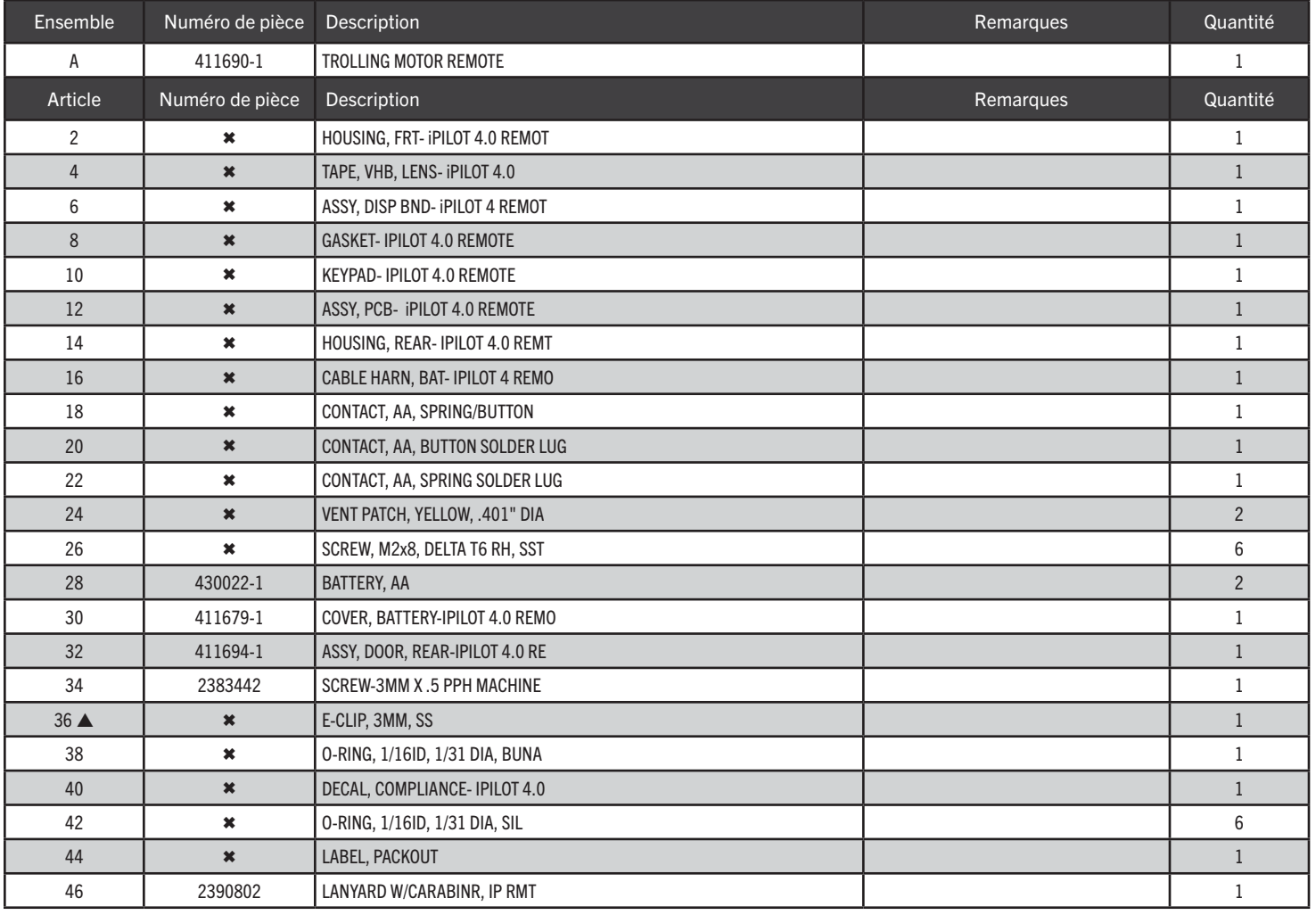

▲ Non affiché sur le schéma des pièces.

✖ Cette pièce est incluse dans un ensemble et ne peut pas être commandée individuelle-ment.

©2023 Johnson Outdoors Marine Electronics, Inc. minnkota.johnsonoutdoors.com | 139

**TÊTE DE CONTRÔLE**

Schéma des pièces de la tête de contrôle

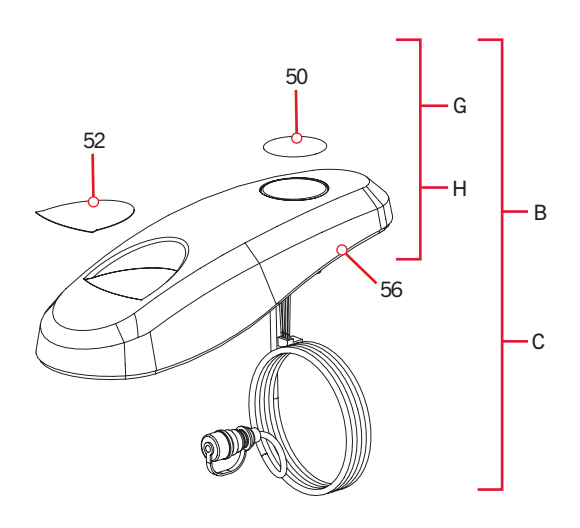

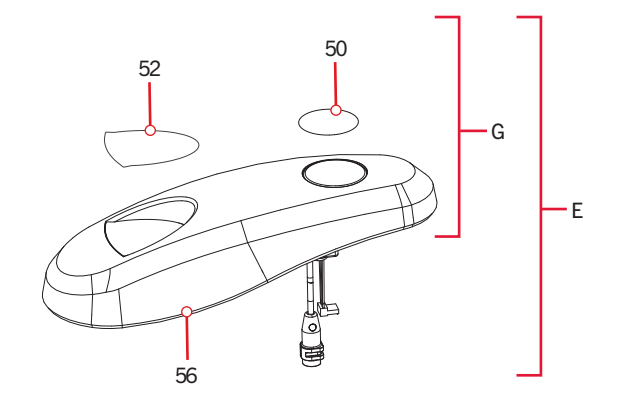

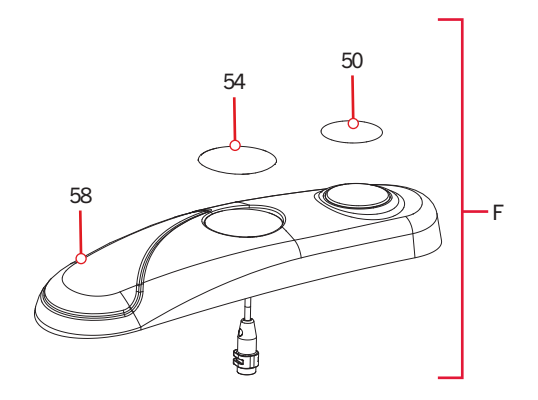

## Liste des pièces de la tête de contrôle

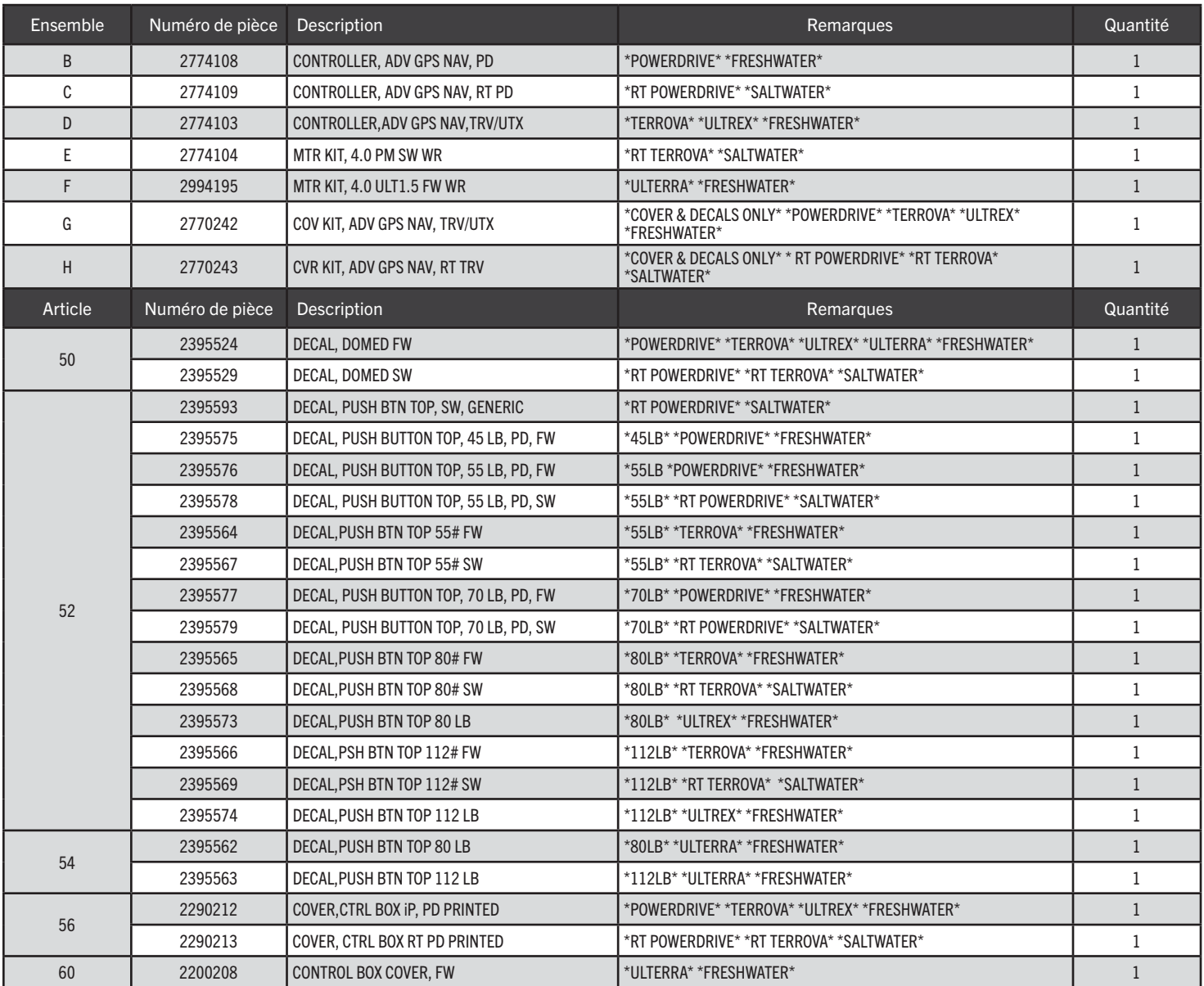

✖ Cette pièce est incluse dans un ensemble et ne peut pas être commandée individuelle-ment.

©2023 Johnson Outdoors Marine Electronics, Inc. minnkota.johnsonoutdoors.com | 141

## Schéma des pièces de la tête de contrôle QUEST

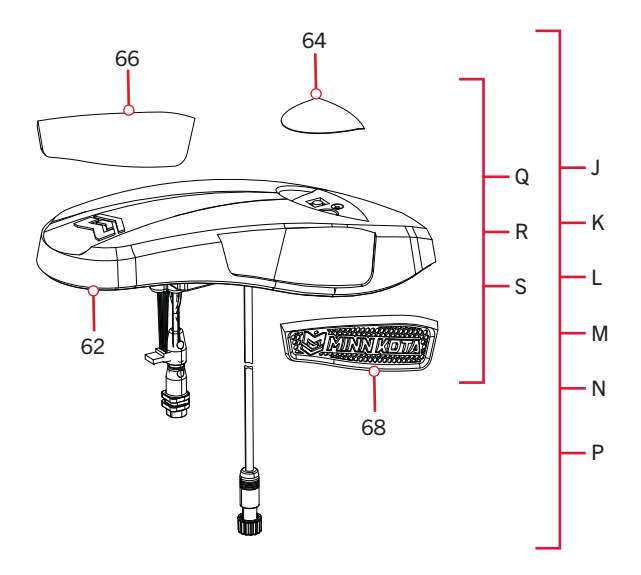

## Liste des pièces de la tête de contrôle QUEST

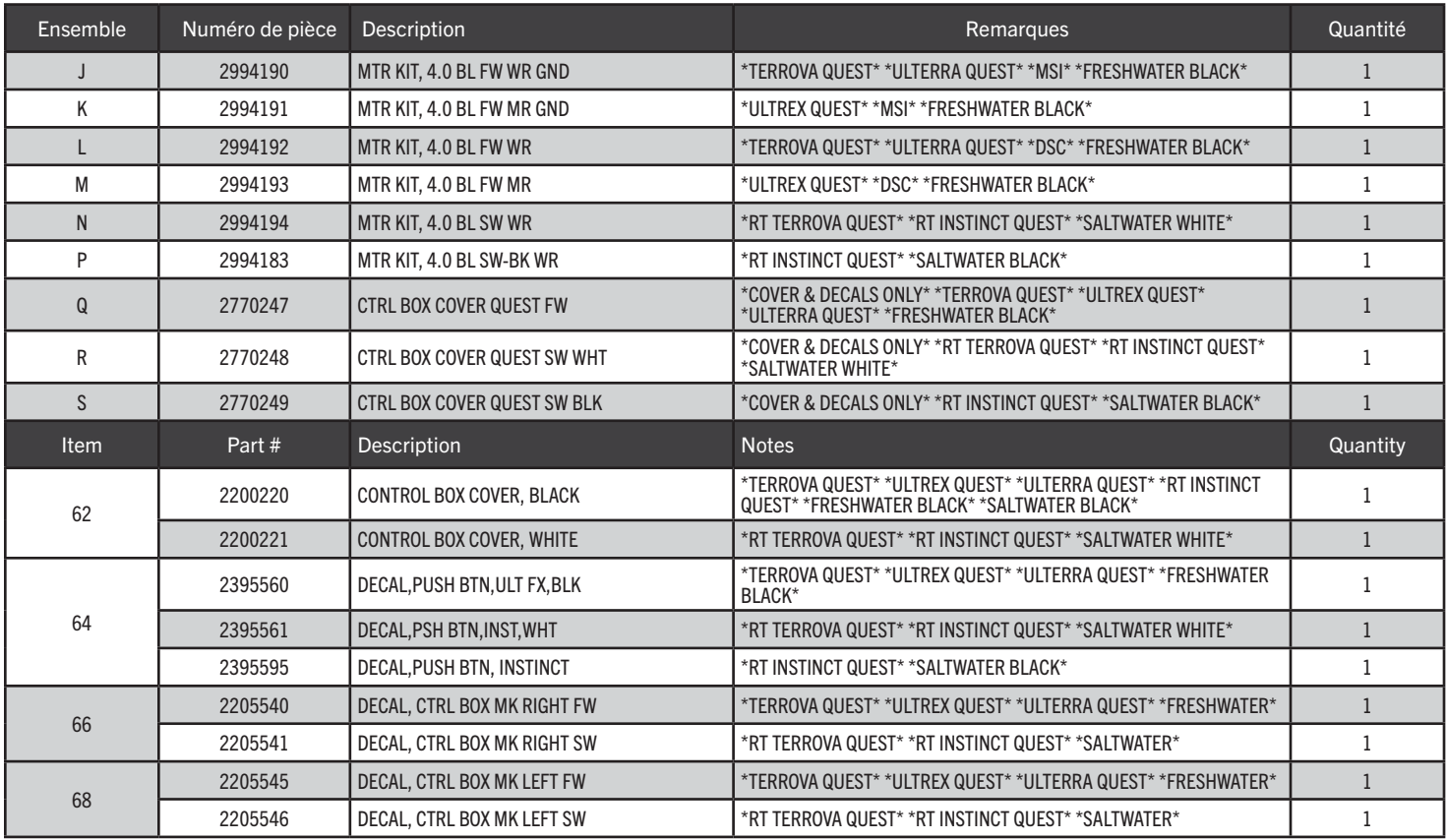

✖ Cette pièce est incluse dans un ensemble et ne peut pas être commandée individuelle-ment.

©2023 Johnson Outdoors Marine Electronics, Inc. minnkota.johnsonoutdoors.com | 143

# ACCESSOIRES RECOMMANDÉS

## **CHARGEURS DE BATTERIE EMBARQUÉS ET PORTATIFS**

Ne plus acheter de nouvelles batteries et commencer à prendre soin de celles déjà en votre possession. Plusieurs chargeurs peuvent en fait endommager les batteries à la longue, pouvant entraîner une autonomie réduite et une durée de vie plus courte. Les chargeurs Minn Kota à commande numérique assurent une charge rapide pour une protection et une durée de vie prolongée.

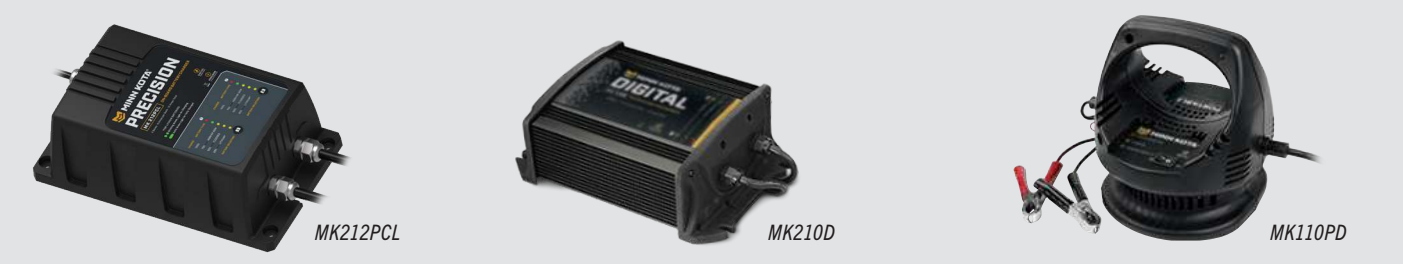

# **ANCRE POUR EAUX PEU PROFONDES TALON**

Talon est la seule ancre pour eaux peu profondes avec jusqu'à 15 pi (4,6 m) de profondeur d'ancrage, plusieurs modes d'ancrage et le contrôle à partir de la proue, du tableau arrière, de la console, de la télécommande ou d'un appareil mobile.

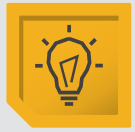

#### **ÉCLAIRAGE DE TRAVAIL INTÉGRÉ**

Vous permet de fixer les lignes et de travailler à partir du tableau arrière à tout moment de la journée, ou de la nuit. Comprend des lumières DEL blanches et bleues avec trois intensités.

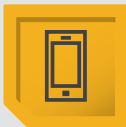

#### **CONNECTIVITÉ BLUETOOTH®**

Vous permet de contrôler votre Talon à partir de votre appareil mobile, ainsi que le mettre à jour facilement. Elle ouvre aussi la communication à d'autres options de contrôle.

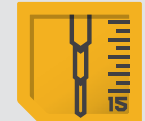

#### **JUSQU'À UNE PROFONDEUR DE 15 PI (4,6 M]**

Contrôlez plus d'eau et attrapez plus de poissons avec la première ancre de 15 pi (4,6 m) pour eau peu profonde.

#### **D'AUTRES OPTIONS DE COMMANDE**

- Panneau de commande
- Télécommande sans fil
- Application mobile

- Pédale sans fil
- Connectivité HumminbirdMD
- Télécommande du système de navigation GPS avancée

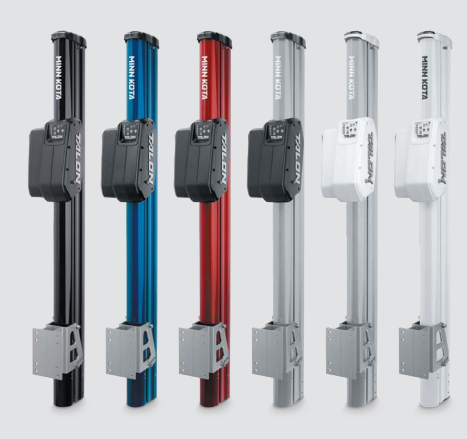

# **ACCESSOIRES MINN KOTA**

Nous offrons un large éventail d'accessoires pour les propulseurs électriques, y compris:

- Un Disjoncteur de 60 A
- Des Supports de Montage
- Des Ensembles Stabilisateur
- Des Rallonges de Poignée
- Des connecteurs de batterie
- Bacs à Batterie

PO Box 8129 Mankato, MN 56001

• Des fiches de connexion rapide

Minn Kota Consumer & Technical Service Johnson Outdoors Marine Electronics, Inc.

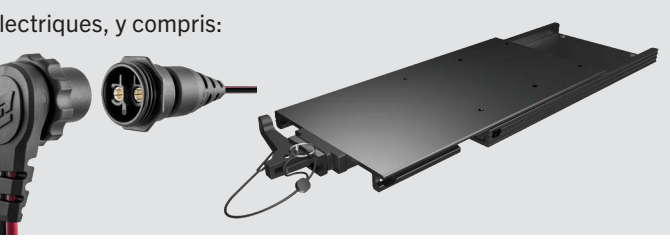

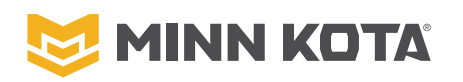

minnkota.johnsonoutdoors.com **Fax © O C** Mankato. MN 56001 Fax (800) 527-4464

121 Power Drive Mankato, MN 56001 Phone (800) 227-6433

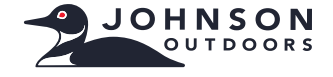

©2023 Johnson Outdoors Marine Electronics, Inc. All rights reserved.

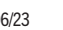